# Tutorial Ingenieurbau Allplan 2015

Tutorial Ingenieurbau

Diese Dokumentation wurde mit der größtmöglichen Sorgfalt erstellt; jedwede Haftung muss jedoch ausgeschlossen werden.

Die Dokumentationen der Nemetschek Allplan Systems GmbH beziehen sich grundsätzlich auf den vollen Funktionsumfang des Programms, auch wenn einzelne Programmteile nicht erworben wurden. Falls Beschreibung und Programm nicht übereinstimmen, gelten die Menüs und Programmzeilen des Programms.

Der Inhalt dieses Dokumentes kann ohne Benachrichtigung geändert werden. Dieses Dokument oder Teile davon dürfen nicht ohne die ausdrückliche Erlaubnis der Nemetschek Allplan Systems GmbH vervielfältigt oder übertragen werden, unabhängig davon, auf welche Art und Weise oder mit welchen Mitteln, elektronisch oder mechanisch, dies geschieht.

Allfa® ist eine eingetragene Marke der Nemetschek Allplan Systems GmbH, München.

Allplan® ist eine eingetragene Marke der Nemetschek AG, München. Adobe® und Acrobat PDF Library™ sind Marken bzw. eingetragene Marken von Adobe Systems Incorporated.

AutoCAD®, DXF™ und 3D Studio MAX® sind Marken oder eingetragene Marken der Autodesk Inc. San Rafael, CA.

BAMTEC® ist eine eingetragene Marke der Fa. Häussler, Kempten. Microsoft®, Windows® und Windows Vista™ sind Marken oder eingetragene Marken der Microsoft Corporation.

MicroStation® ist eine eingetragene Marke der Bentley Systems, Inc. Teile dieses Produkts wurden unter Verwendung der LEADTOOLS entwickelt, (c) LEAD Technologies, Inc. Alle Rechte vorbehalten. Teile dieses Produktes wurden unter Verwendung der Xerces Bibliothek von 'The Apache Software Foundation' entwickelt.

Teile dieses Produktes wurden unter Verwendung der fyiReporting Bibliothek von fyiReporting Software LLC entwickelt; diese ist freigegeben unter der Apache Software Lizenz, Version 2.

Allplan Update-Pakete werden unter Verwendung von 7-Zip, (c) Igor Pavlov erstellt.

CineRender, Render-Engine und Teile der Anwenderdokumentation Copyright 2014 MAXON Computer GmbH. Alle Rechte vorbehalten. Alle weiteren (eingetragenen) Marken sind im Besitz der jeweiligen Eigentümer.

© Nemetschek Allplan Systems GmbH, München. Alle Rechte vorbehalten - All rights reserved.

1. Auflage, August 2014

Dokument Nr. 150deu01m03-1-MR0814

# Inhalt

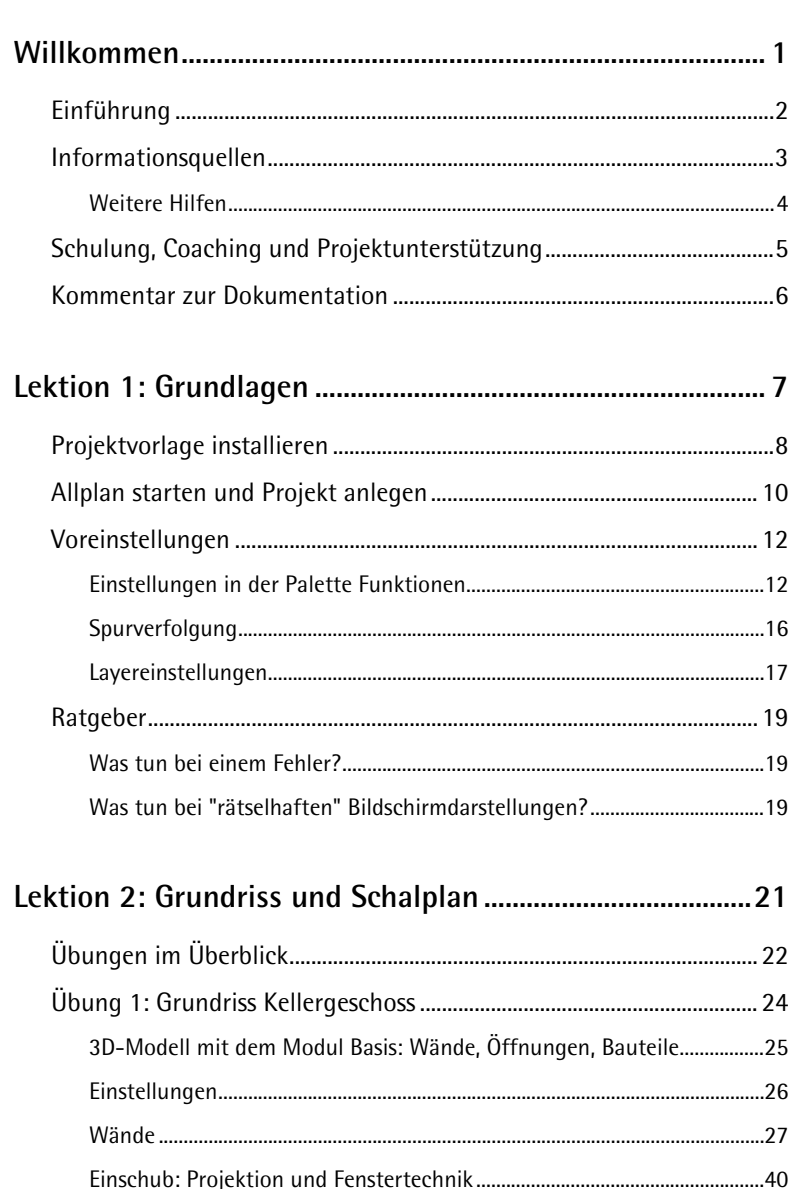

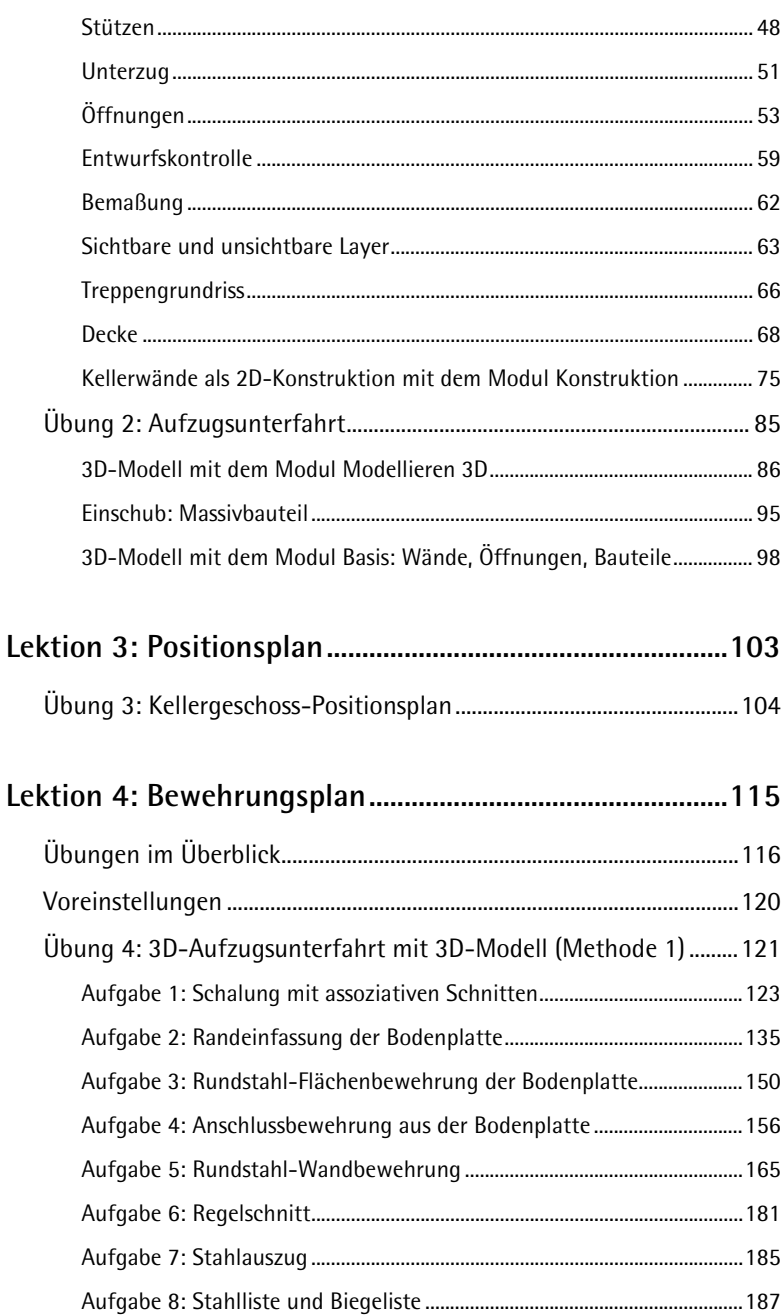

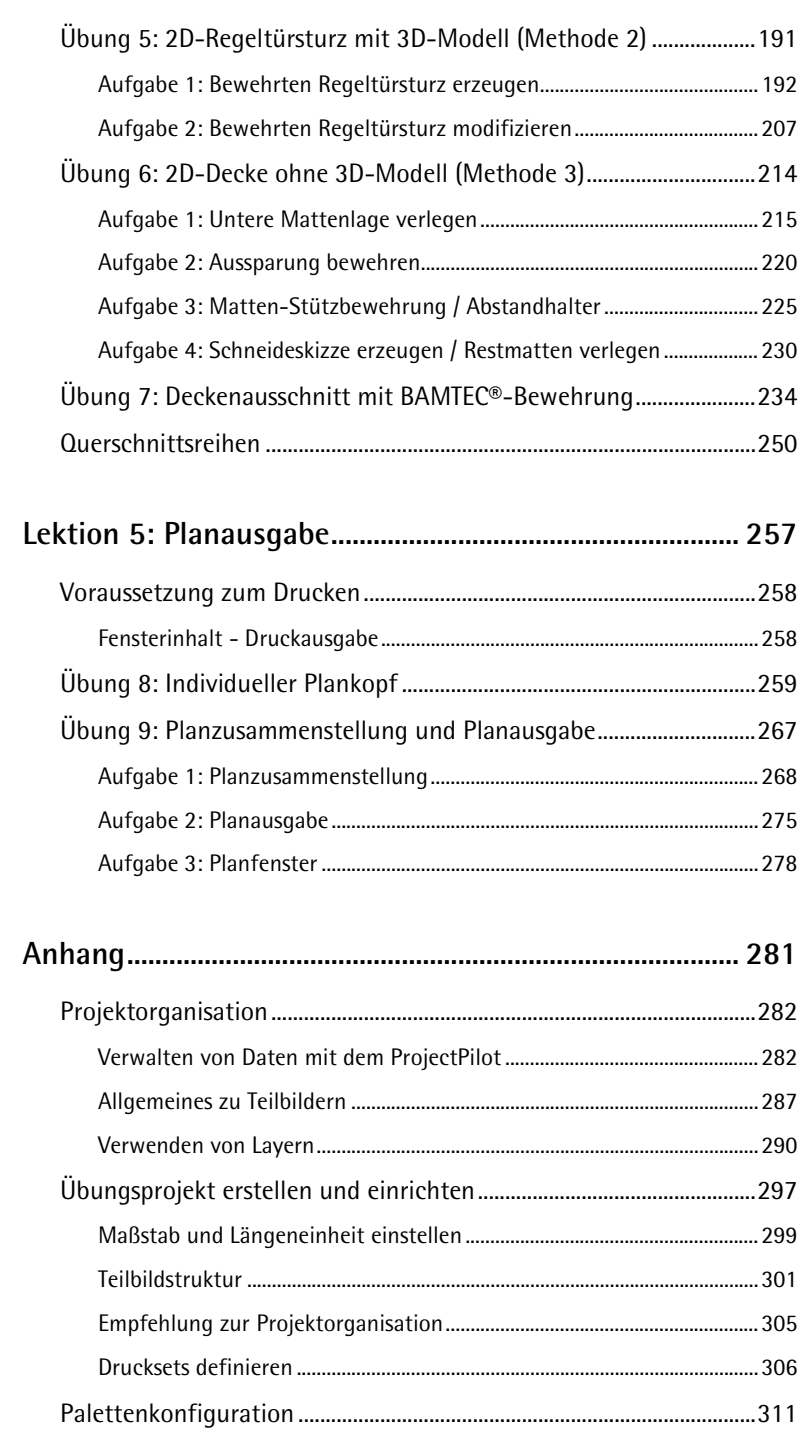

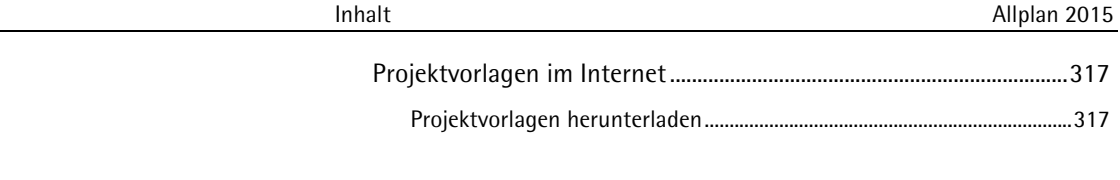

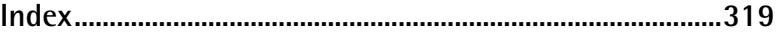

<span id="page-6-0"></span>Willkommen bei Allplan 2015, dem Hochleistungs-CAD-Programm für Bauingenieure.

In diesem Tutorial lernen Sie die grundlegenden Funktionen der wichtigsten Module von Allplan 2015 kennen.

Mit Hilfe dieses Tutorials werden Sie schon nach kurzer Zeit in der Lage sein, Allplan 2015 in Ihrer täglichen Arbeit effektiv einzusetzen.

**In diesem Kapitel erläutern wir Ihnen:**

- den Inhalt dieses Tutorials
- die verfügbare Dokumentation zu Allplan 2015
- weitere Hilfen zu Allplan 2015
- wo Sie Schulungen, Coaching und Projektunterstützung erhalten.

## <span id="page-7-0"></span>Einführung

Das Tutorial Ingenieurbau ist eine Weiterführung des Tutorials Basis. Im Tutorial Basis wird Ihnen anhand von 6 Beispielen das 2D Zeichnen erläutert. In einem weiteren Beispiel erhalten Sie eine Einführung in das 3D-Modellieren.

Das Tutorial Ingenieurbau hat zum Ziel, Sie in leicht nachvollziehbaren Schritten von der Konstruktion eines Grundrisses über die Positionsplanerstellung bis hin zur Erstellung eines vollautomatisch räumlich verwalteten Bewehrungsplanes zu führen. Es enthält 9 Übungen, die thematisch in 5 Lektionen gegliedert sind.

Das Tutorial bietet Ihnen einen fundierten Einstieg in Allplan 2015. Da das Tutorial im Rahmen der Übungen nicht alle Feinheiten sämtlicher Funktionen vorstellt, nutzen Sie bitte – auch bei der späteren Arbeit mit Allplan 2015 – die **F1**-Hilfe als wichtige Informationsquelle.

Im Internet unter Allplan Connect können Sie zwei Projektvorlagen herunterladen:

- Eine Projektvorlage mit den im Tutorial verwendeten Strukturen und Einstellungen, aber ohne Konstruktion.
- Eine Projektvorlage mit den fertigen Übungsdaten zum Tutorial, mit denen Sie Ihre selbst erstellten Daten vergleichen können.

Eine Beschreibung der Installation finden Sie in Lektion 1: Grundlagen, Abschnitt **Projektvorlage installieren** (siehe Seite [8\)](#page-13-0). Wie Sie die Projektvorlagen aus dem Internet herunterladen, finden Sie im Anhang unter **Projektvorlagen im Internet** (siehe Seite [317\)](#page-322-0).

Das Tutorial setzt voraus, dass Sie mit den grundlegenden Arbeitsweisen von Microsoft® Windows® Programmen vertraut sind. CAD-Kenntnisse sind hilfreich, aber auch als CAD-Neuling können Sie Allplan 2015 mit diesem Tutorial erlernen.

<span id="page-8-0"></span>Die Dokumentation zu Allplan besteht aus folgenden Teilen:

- Die Hilfe ist die Hauptquelle von Informationen zum Erlernen und Arbeiten mit Allplan. Während Sie mit Allplan arbeiten, können Sie durch Drücken der F1-Taste Hilfe zur aktiven Funktion aufrufen, oder Sie aktivieren **Direkthilfe** aus der Symbolleiste **Standard** und klicken dann mit dem Cursor auf das Symbol, zu dem Sie mehr wissen möchten.
- Das **Handbuch** besteht aus zwei Teilen. Der erste Teil beschreibt die Installation von Allplan. Der zweite Teil gibt eine Übersicht über Grundlagen, Grundbegriffe und allgemeine Eingabemethoden von Allplan.
- Das **Tutorial Basis** beschreibt Schritt für Schritt, wie Sie die wichtigsten Konstruktions- und Modifikationsfunktionen von Allplan nutzen.
- Das **Tutorial Architektur** beschreibt Schritt für Schritt, wie Sie ein vollständiges Gebäude konstruieren, die Konstruktion in Reports auswerten und auf einem Drucker ausgeben können.
- Das **Tutorial Ingenieurbau** beschreibt Schritt für Schritt, wie Sie Positions-, Schal- und Bewehrungspläne erstellen und auf einem Drucker ausgeben.
- **Neues in Allplan 2015** informiert Sie über alle neuen Funktionen und Entwicklungen in der neuen Version.
- Die einzelnen Bände der Serie **Schritt für Schritt** vertiefen die Kenntnisse in Spezialgebieten von Allplan, wie beispielsweise Datenaustausch, Systemadministration, den Geodäsie- und Präsentationsmodulen usw. Als Serviceplus Mitglied können Sie diese Bände als PDF-Datei im Bereich Training - Dokumente von Allplan Connect [\(http://connect.allplan.com\)](http://connect.allplan.com/) herunterladen.

### <span id="page-9-0"></span>**Weitere Hilfen**

Tipps zur effektiven Bedienung

Im Menü **?** gibt es den Menüpunkt **Tipps zur effektiven Bedienung**. Dort erhalten Sie eine Zusammenfassung der wichtigsten Tipps und Tricks, um Allplan schnell und sicher zu bedienen.

Anwenderforum (mit Serviceplus Vertrag)

Anwenderforum in Allplan Connect: Tausende Anwender tauschen hier ihr geballtes Wissen aus. Melden Sie sich an unter connect.allplan.com

Im Internet: Ihre häufig gestellten Fragen - unsere Lösungen

Zahlreiche Fragen wurden in der Vergangenheit bereits von den Mitarbeitern des Technischen Supports beantwortet und die Lösungen in der Wissensdatenbank für Sie abgelegt, unter der Adresse connect.allplan.com/de/support/loesungen.html

Kommentar zur Hilfe

Wenn Sie Vorschläge oder Fragen zur Hilfe haben oder einen Fehler entdecken: Schicken Sie eine E-Mail an Dokumentation@nemetschek.de

## <span id="page-10-0"></span>Schulung, Coaching und Projektunterstützung

Die Art der Ausbildung hat entscheidenden Einfluss auf die Bearbeitungsdauer Ihrer Projekte: Durch professionelle Einarbeitung in Form von Seminaren, Spezial- und Einzelschulungen sparen Sie bis zu 35% der Bearbeitungszeit!

Ein individuelles Ausbildungskonzept ist entscheidend. Die autorisierten Seminarzentren von Nemetschek bieten ein umfassendes Trainingsprogramm und stellen mit Ihnen individuell das Ausbildungsprogramm zusammen:

- Das **ausgefeilte, umfassende Seminarprogramm** bietet den schnellsten Weg für den professionellen Anwender, sich in das neue System einzuarbeiten.
- **Spezialseminare** eignen sich für alle Anwender, die ihr Wissen erweitern und optimieren möchten.
- **Individualschulungen** können am effizientesten auf Ihre bürospezifische Arbeitsweise eingehen.
- Eintägige **Crash-Kurse,** gezielt abgestimmt auf Bürochefs, vermitteln das Wichtigste kurz und kompakt.
- Auf Wunsch kommt die Schulung auch zu Ihnen: Dies geht weit über die reine Anwendung von Allplan hinaus, bis hin zu Analyse und Optimierung von Prozessen und Projektorganisation.

Den aktuellen Online-Seminarführer finden Sie auf unserer Schulungsseite [\(http://www.nemetschek-training.de\)](http://www.nemetschek-training.de/).

Weitere Informationen erhalten Sie unter den folgenden Nummern:

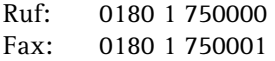

### <span id="page-11-0"></span>Kommentar zur Dokumentation

Wir legen größten Wert auf Ihre Kommentare und Anregungen als Anwender unserer Programme und Leser unserer Handbücher - dies ist für uns ein wichtiger "Input" beim Schreiben und Überarbeiten unserer Dokumentation.

Schreiben Sie uns, was Ihnen an diesem Handbuch gefallen oder weniger gefallen hat. Wenn Sie mit uns Kontakt aufnehmen möchten, wenden Sie sich bitte an:

Abteilung Dokumentation

Nemetschek Allplan Systems GmbH Konrad-Zuse-Platz 1 D-81829 München

Ruf: 0180 1 750000 Fax: 0180 1 750001 E-Mail: Dokumentation@nemetschek.de <span id="page-12-0"></span>In dieser Lektion installieren Sie zuerst die Projektvorlage **Tutorial Ingenieurbau (ohne Modell)**, starten anschließend Allplan, legen ein neues Projekt an und nehmen noch ein paar wenige Grundeinstellungen vor.

Die Projektvorlage **Tutorial Ingenieurbau (ohne Modell)**, die Sie vom Serviceportal **Allplan Connect** herunterladen können, ist mit einer Zeichnungsstruktur und zugeordneten Teilbildern versehen. Sie enthält vier verschiedene Drucksets, die die Sichtbarkeit unterschiedlicher Layer regeln und während der Projektbearbeitung entsprechend angewählt werden.

Das Anlegen eines Projekts auf Grundlage der Projektvorlage ermöglicht Ihnen, ohne langwierige Vorbereitungen sofort mit der Konstruktion des Gebäudes zu beginnen.

Sollten Sie das Projekt nebst Zeichnungsstruktur und Drucksets selbst anlegen wollen, finden Sie eine detaillierte Beschreibung zu all den dazu notwendigen Schritten im Anhang (siehe Seite [281\)](#page-286-0) dieses Tutorials. Hier ist auch eine Zusammenstellung interessanter weiterführender Informationen zu verschiedenen Themen wie "Verwenden von Layern", "ProjectPilot", "Palettenkonfiguration" uvm. enthalten.

Falls Sie nicht das vollständige Tutorial durcharbeiten möchten, können Sie die Projektvorlage **Tutorial Ingenieurbau (mit Modell)** mit den fertigen Übungsdaten ebenfalls von **Allplan Connect** herunterladen und als Vorlage verwenden. Diese Projektvorlage enthält Teilbilder in unterschiedlichen Fertigstellungsstufen, so dass Sie auch

quer einsteigen und z.B. die Bewehrung in der fertigen Schalung erzeugen können.

Informationen dazu, wie Sie die Projektvorlagen aus dem Internet herunterladen können, erhalten Sie im Anhang unter "Projektvorlagen im Internet (siehe Seite [317\)](#page-322-0)".

Lektion 1 endet mit einem kleinen Ratgeber, der Ihnen beim guten Gelingen behilflich sein kann.

### <span id="page-13-0"></span>Projektvorlage installieren

Nachdem Sie Allplan 2015 auf Ihrem Rechner installiert und lauffähig konfiguriert haben, können Sie nun die Projektvorlage **Tutorial Ingenieurbau** (mit oder ohne Modell) installieren.

#### **So installieren Sie die Projektvorlage**

- Allplan 2015 muss vollständig installiert, registriert und lauffähig konfiguriert sein. Dazu müssen Sie Allplan nach der Installation mindestens einmal starten und auf Funktionsfähigkeit überprüfen.
- Sie haben die Projektvorlage **Tutorial Ingenieurbau (ohne Modell)** von Allplan Connect [\(http://connect.allplan.com\)](http://connect.allplan.com/) in einen Ordner Ihrer Wahl heruntergeladen und extrahiert.
- 1 Beenden Sie alle laufenden Anwendungen.
- 2 Doppelklicken Sie die extrahierte Anwendung und klicken Sie im Dialogfeld auf **Ausführen**.
- 3 Bestätigen Sie den Begrüßungsbildschirm, indem Sie auf **Weiter >** klicken.
- 4 Lesen Sie die Lizenzvereinbarung durch und erklären Sie sich mit dieser einverstanden. Klicken Sie auf **Weiter >**.

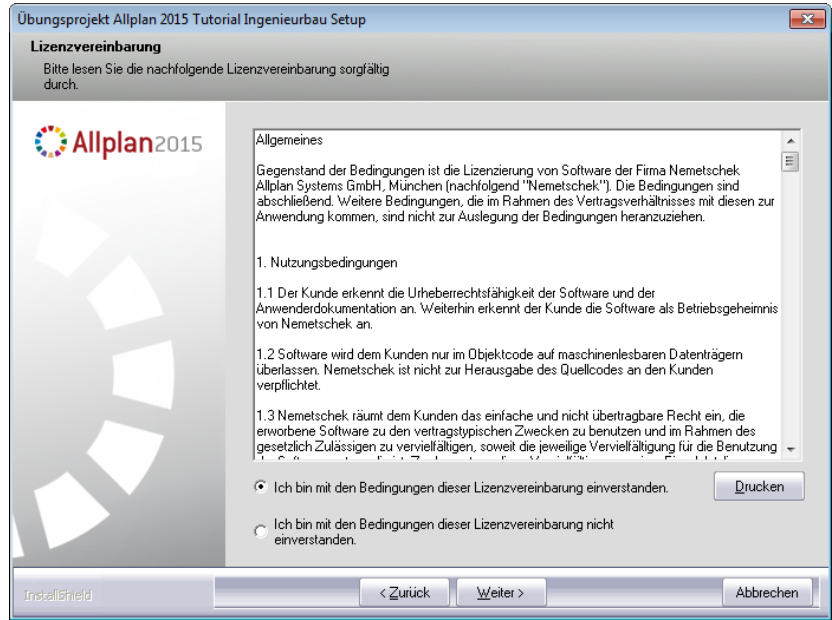

5 Geben Sie Ihren Namen und den Namen Ihres Unternehmens ein. Bestätigen Sie mit **Weiter >**.

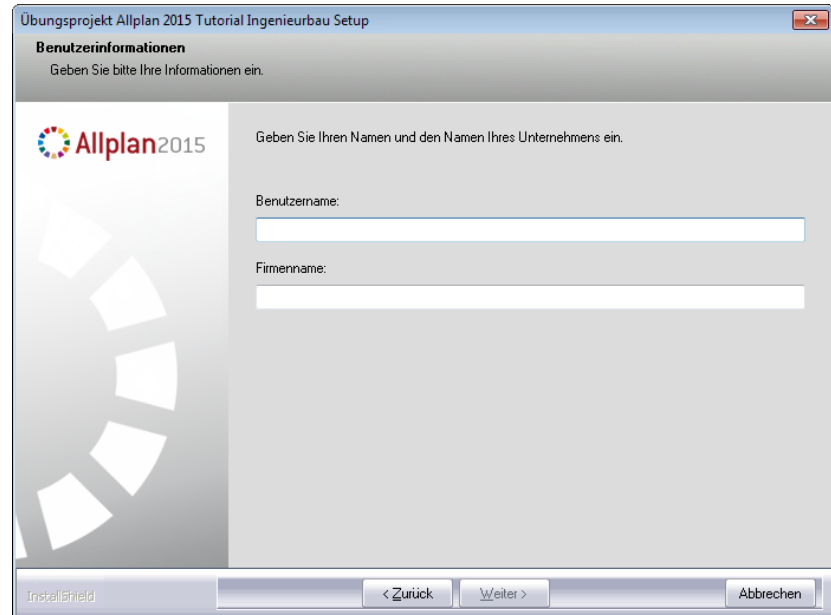

6 Klicken Sie abschließend auf **Fertig stellen**.

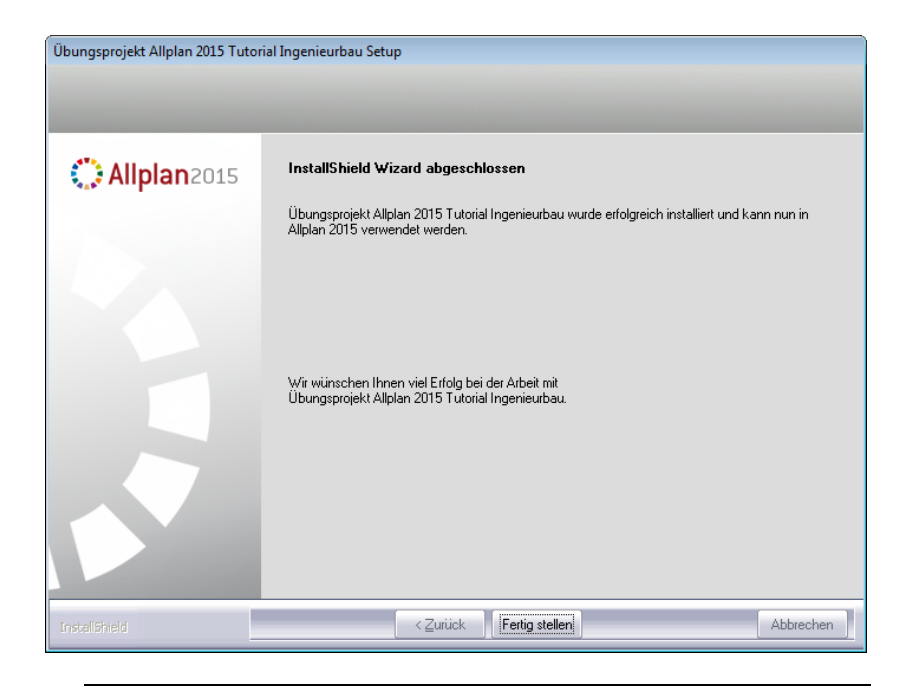

# <span id="page-15-0"></span>Allplan starten und Projekt anlegen

Sie haben Allplan 2015 sowie die Projektvorlage Tutorial Ingenieurbau auf Ihrem Rechner installiert und wollen nun mit der Arbeit beginnen.

Starten Sie dazu zunächst Allplan 2015 und legen Sie das Projekt an.

#### **So starten Sie Allplan und verwenden die mitgelieferte Projektvorlage**

1 Zeigen Sie im Windows Start-Menü auf **Alle Programme**, dann auf **Nemetschek**, dann auf **Allplan 2015** und klicken Sie auf **Allplan 2015**.

Oder

Doppelklicken Sie auf das Desktopsymbol **Allplan 2015**.

2 Nach dem Starten von Allplan 2015 können Sie aus dem **Begrüßungsdialog** heraus sofort ein Projekt anlegen. Klicken Sie dazu auf die entsprechende Funktion.

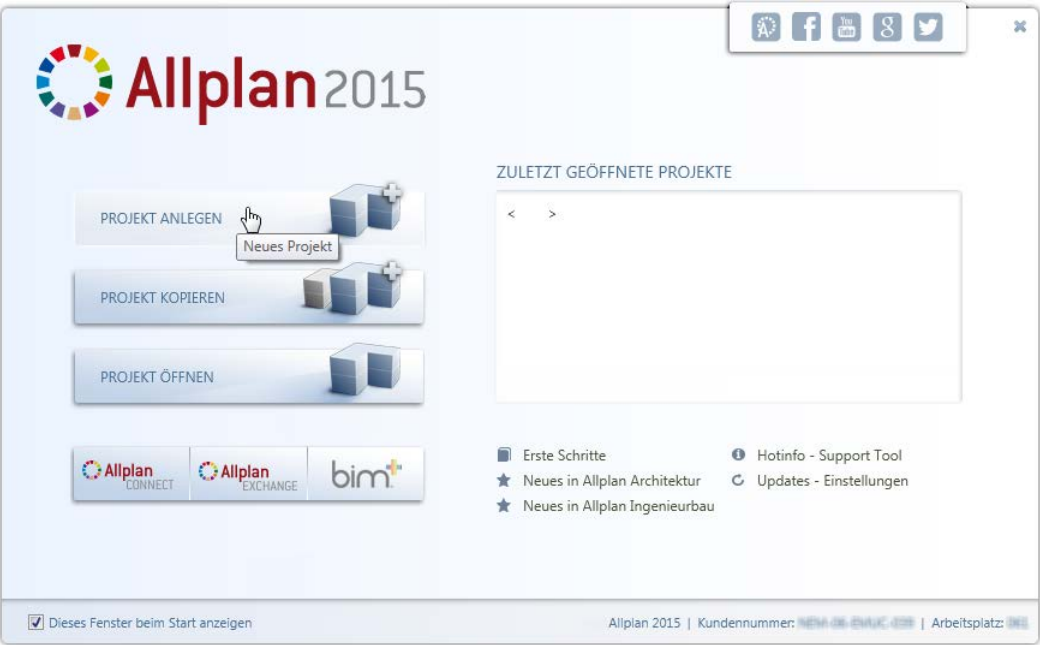

Haben Sie den Begrüßungsdialog deaktiviert, klicken Sie in der Symbolleiste **Standard** auf **Projekt neu, öffnen** und anschließend im Dialogfeld **Projekt neu, öffnen** auf **Neues Projekt**.

3 Geben Sie den Projektnamen **Tutorial Ingenieurbau** ein, aktivieren Sie die Projektvorlage **Allplan 2015 Tutorial Ingenieurbau (ohne Modell)** und klicken Sie auf **Fertig stellen**.

Das Projekt wird geöffnet.

### <span id="page-17-0"></span>Voreinstellungen

Führen Sie zunächst folgende Einstellungen für die Symbolleisten durch:

#### <span id="page-17-1"></span>**Einstellungen in der Palette Funktionen**

Für die erste Übung wenden Sie Funktionen des Moduls **Basis: Wände, Öffnungen, Bauteile** an. Stellen Sie deshalb in der Palette **Funktionen** dieses Modul ein.

**Einstellungen in der Palette Funktionen für die nachfolgende Übung**

- 1 Wählen Sie in der Palette die Registerkarte **Funktionen**.
- 2 Wählen Sie im Listenfeld die Modulgruppe **A** Architektur.
- 3 Wählen Sie von den Registerkarten auf der rechten Seite der Palette das Modul **Basis: Wände, Öffnungen, Bauteile**.

In den Bereichen **Erzeugen** und **Ändern** werden die Funktionen des Moduls **Basis: Wände, Öffnungen, Bauteile** angeboten.

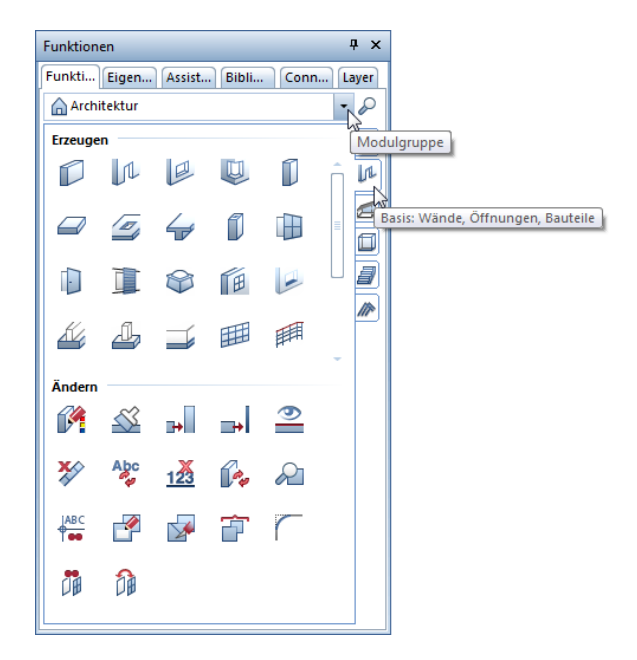

4 Das Paletten-Fenster lässt sich auf der Zeichenfläche an unterschiedlichen Stellen positionieren. Klicken Sie dazu das Paletten-Fenster am oberen Rand mit der linken Maustaste an und halten Sie die linke Maustaste gedrückt.

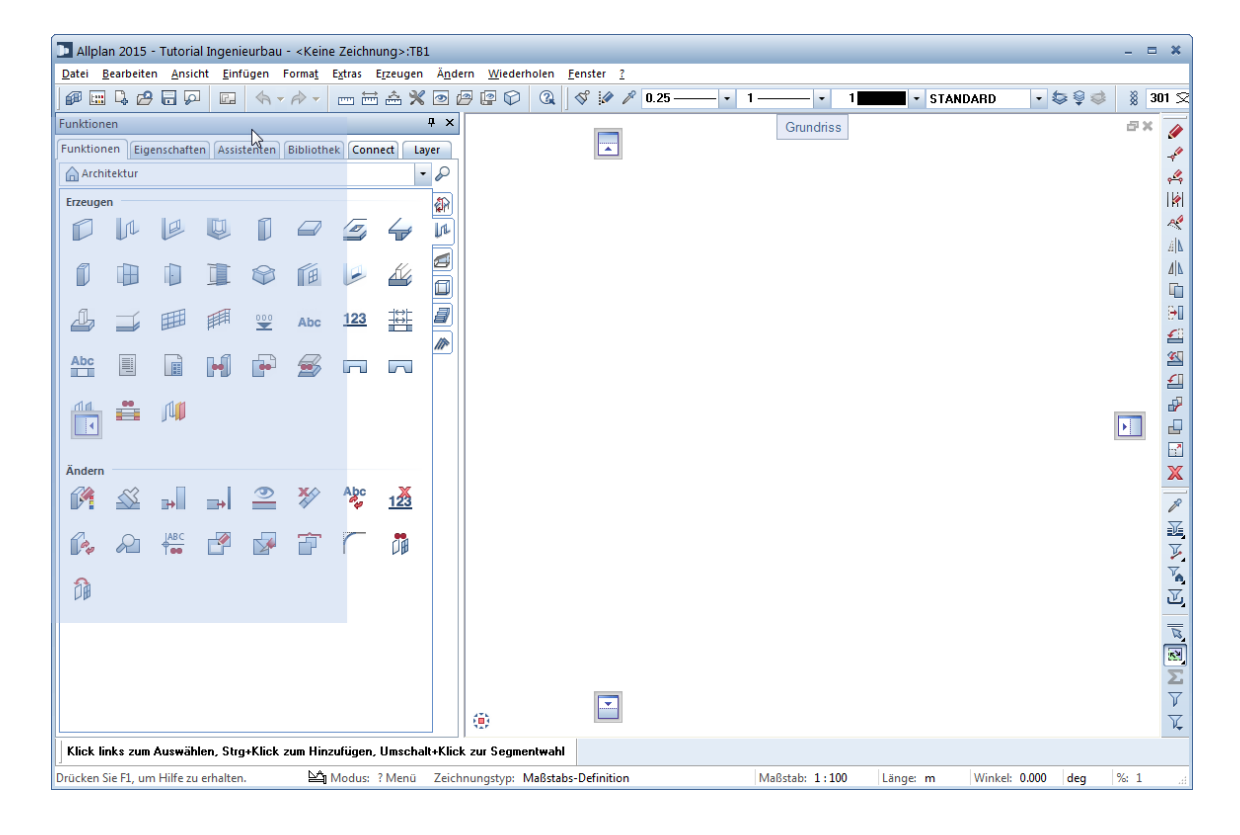

5 Ziehen Sie das Fenster zu einem der eingeblendeten Positionierungspunkte. Hier ein Beispiel:

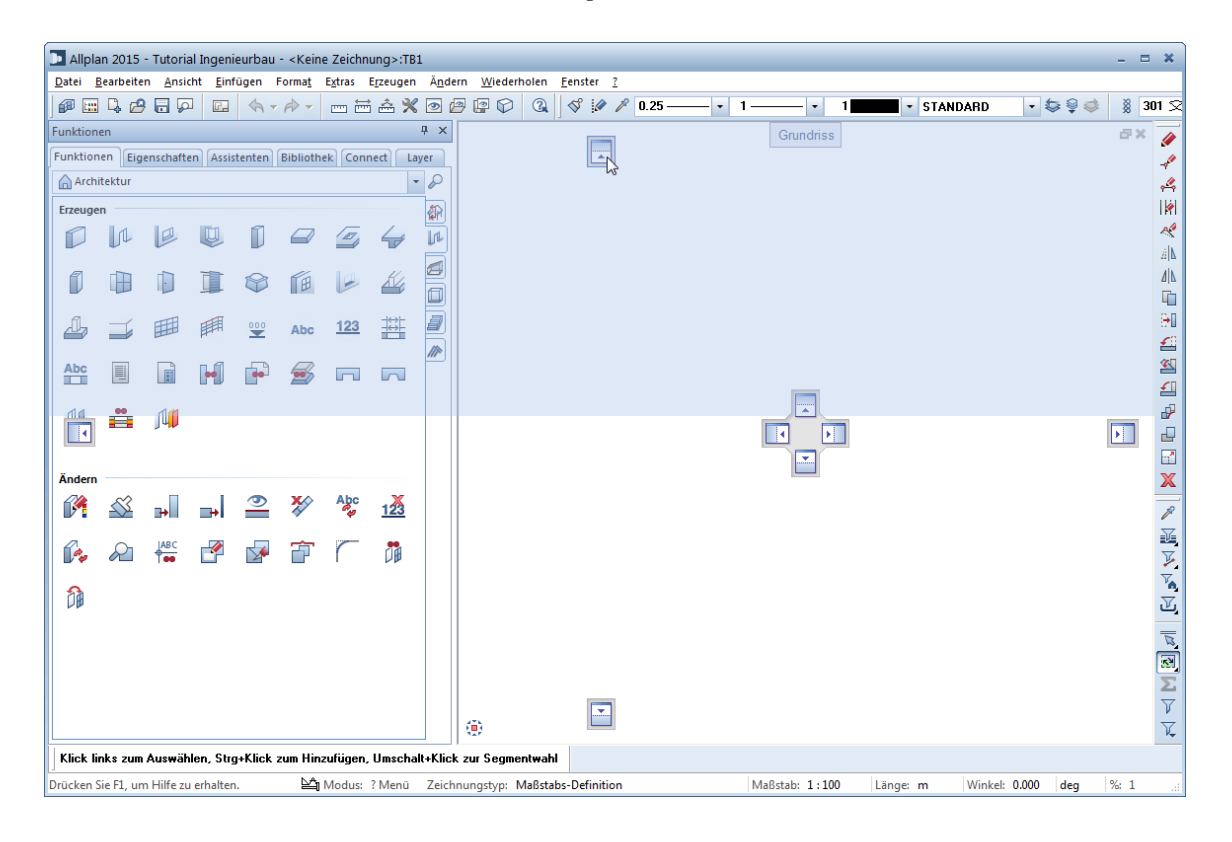

6 Lassen Sie die linke Maustaste los.

Das Paletten-Fenster wird an der gewählten Stelle auf der Zeichenfläche angeordnet.

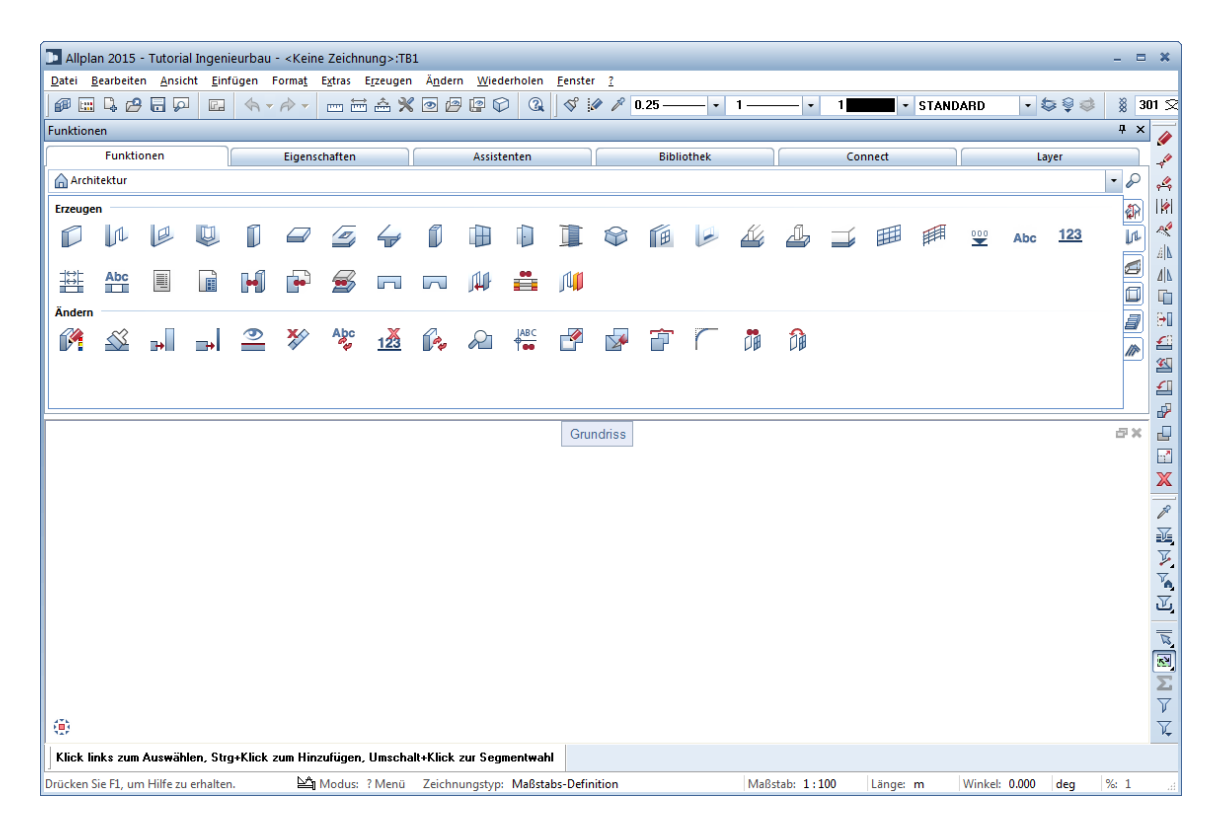

**Hinweis:** Mit **Automatisches Ausblenden** können Sie das Paletten-Fenster ständig sichtbar schalten  $($   $\vert \hspace{.02cm} \vert \hspace{.02cm} \vert$  oder ausblenden lassen  $($   $\Box$ ).

7 Positionieren Sie das Paletten-Fenster nach Ihren Vorstellungen auf der Zeichenfläche.

### <span id="page-21-0"></span>**Spurverfolgung**

Die Spurverfolgung erleichtert insbesondere das freie Konstruieren. Da in den nachfolgenden Übungen mit festen Maßen gearbeitet wird, wird die standardmäßig voreingestellte Spurverfolgung für das Tutorial deaktiviert.

#### **Spurverfolgung deaktivieren**

- 1 Klicken Sie auf **Linie** (Menü **Erzeugen** Modul **Konstruktion**).
- 2 Klicken Sie mit der rechten Maustaste auf die Zeichenfläche und wählen Sie im Kontextmenü **Optionen Spurverfolgung**.
- 3 Deaktivieren Sie die Option **Spurverfolgung**.

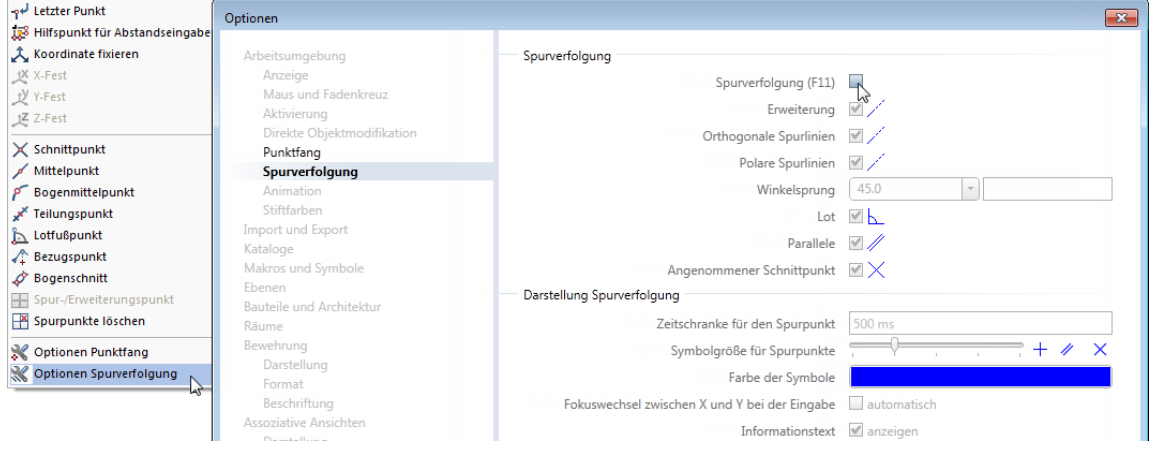

**Hinweis**: Während der Eingabe von Punkten können Sie die Spurverfolgung durch Drücken der Taste **F11** bzw. durch Anklicken der Schaltfläche **Spurlinie** in der Dialogzeile ein- und ausschalten.

4 Bestätigen Sie die Einstellungen mit **OK** und beenden Sie die Funktion **Linie** mit ESC.

#### <span id="page-22-0"></span>**Layereinstellungen**

Beim vorliegenden Projekt ist die Layerstruktur auf **Projekt** eingestellt. Alle Einstellungen beziehen sich deshalb nur auf dieses Tutorial-Projekt.

Der Bürostandard bleibt deshalb von allen Änderungen unberührt. Im Alltag werden Sie wahrscheinlich mit dem Bürostandard arbeiten, dessen Einstellungen der Allplan Administrator für das ganze Büro einheitlich festlegt.

Allplan 2015 bietet eine sehr umfangreiche Layerstruktur an, die unterschiedlichen Ansprüchen gerecht werden soll. Sie können auch eigene Layer und Layerhierarchien erzeugen, für das Tutorial werden Sie aber die Layer der vorgegebenen Haupt-Hierarchie **ARCHITEKTUR** und **INGENIEURBAU** verwenden.

Sie haben die Wahl, ob Sie die Formateigenschaften Stift, Strich und Farbe lieber individuell einstellen, ob diese Eigenschaften in der Symbolleiste **Format** vorgeschlagen, aber jederzeit änderbar sein sollen, oder ob Sie diese Attribute immer von den Layern übernehmen möchten (aus dem jeweiligen Linienstil bzw. der dem Layer zugeordneten Einstellung).

Im Tutorial verwenden Sie die automatische Layerauswahl bei Funktionsanwahl. Ferner werden Sie unabhängig von den voreingestellten Layer-Formateigenschaften arbeiten und diese also während des Zeichnens einstellen.

#### **Grundeinstellungen für die Layer kontrollieren**

1 Klicken Sie auf **Layer auswählen, einstellen** (Menü **Format**).

Die Registerkarte **Layerauswahl/Sichtbarkeit** ist aktiviert.

- 2 Deaktivieren Sie ggf. die Kontrollkästchen im Bereich **Formateigenschaften aus Layern**.
- 3 Kontrollieren Sie, ob im Bereich **Einstellungen** das Kontrollkästchen **Automatische Layerauswahl bei Funktionsanwahl** aktiviert ist.

**Tipp**: Standardmäßig ist in der Registerkarte **Formatdefinition** die feste Übernahme der Formateigenschaften aus den Layern aktiviert, wodurch im Bereich **Formateigenschaften aus Layern** die Kontrollkästchen **von Layer, Linienstil** anwählbar sind.

4 Kontrollieren Sie ferner, ob das Kontrollkästchen **Elemente auf gesperrten Layern mit fester Farbe darstellen** aktiviert und die Farbe **25** eingestellt ist.

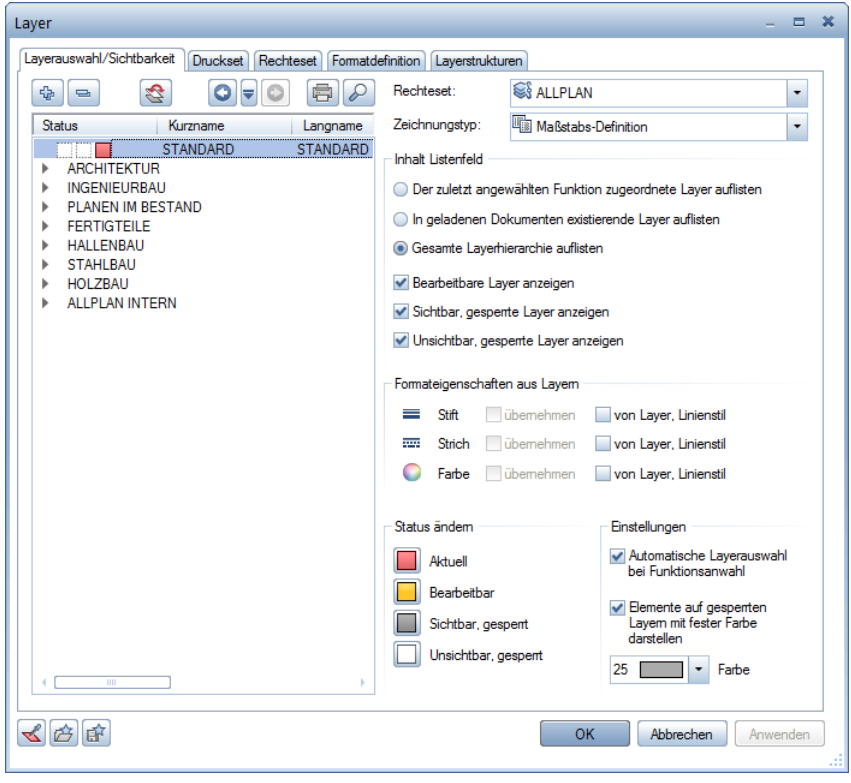

**Hinweis:** Mit den Schaltflächen **+** p und  $\bigcirc$  links oben können Sie die Baumstruktur der Layer öffnen und schließen sowie nach bestimmten Einträgen suchen.

# <span id="page-24-0"></span>Ratgeber

Möglicherweise gelingt Ihnen nicht alles sofort so, wie gewünscht. Die folgende Auflistung soll Ihnen auf dem Weg zum Ziel helfen.

### <span id="page-24-1"></span>**Was tun bei einem Fehler?**

- **Sie haben die falsche Funktion aufgerufen** Drücken Sie ESC und klicken Sie auf das richtige Symbol.
- **Die Ausführung einer Funktion misslingt** Brechen Sie mit ESC ab, gegebenenfalls mehrmals. Klicken Sie auf **Rückgängig**.
- **Sie haben falsche Elemente gelöscht** Wenn **Löschen** noch aktiv ist: Drücken Sie zweimal die rechte Maustaste. Wenn keine Funktion aktiv ist: Klicken Sie auf **Rückgängig**.
- **Sie haben versehentlich ein Dialogfeld aufgerufen oder möchten die Änderungen nicht übernehmen** Klicken Sie auf **Abbrechen**.

### <span id="page-24-2"></span>**Was tun bei "rätselhaften" Bildschirmdarstellungen?**

- **Der Bildschirm ist leer, obwohl Daten vorhanden sind**
	- Klicken Sie auf **Ganzes Bild darstellen** (Fenster-Symbolleiste).
	- Klicken Sie auf **Grundriss**.
- **Der Bildschirm ist plötzlich in mehrere Fenster unterteilt** Klicken Sie auf **1 Fenster** (Menü **Fenster**).

**Tipp:** Überprüfen Sie ggf. auch, ob der entsprechende Layer sichtbar geschaltet ist. • **Einzelne Elementtypen, z.B. Text oder Schraffur, werden nicht angezeigt** Klicken Sie auf **Bildschirmdarstellung** (Symbolleiste **Standard**) und kontrollieren Sie, ob der Elementtyp aktiviert ist.

# <span id="page-26-0"></span>Lektion 2: Grundriss und Schalplan

In dieser Lektion erhalten Sie die Grundkenntnisse, die Sie für die effektive Erstellung von Schalplänen benötigen.

- **Mit Funktionen des Moduls Basis: Wände, Öffnungen, Bauteile** erzeugen Sie ein einfaches dreidimensionales Kellergeschoss-Gebäudemodell. Gleichzeitig erhalten Sie einen Einblick in die Fenstertechnik. Alternativ erstellen Sie einen einfachen zweidimensionalen Kellergeschoss-Grundriss mit Funktionen des Moduls **Konstruktion**.
- **Mit Funktionen des Moduls C** Modellieren 3D erzeugen Sie einen einfachen dreidimensionalen Schalplan einer Aufzugs-Unterfahrt. Alternativ erzeugen Sie denselben dreidimensionalen Schalplan einer Aufzugs-Unterfahrt mit Funktionen des Moduls **Basis: Wände, Öffnungen, Bauteile** nochmals.

Führen Sie diese Übungen Schritt für Schritt aus. Sie schaffen sich damit die Grundlage für die Bearbeitung der Übungen in "Lektion 3: Positionsplan" und "Lektion 4: Bewehrungsplan".

# <span id="page-27-0"></span>Übungen im Überblick

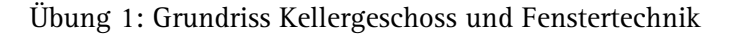

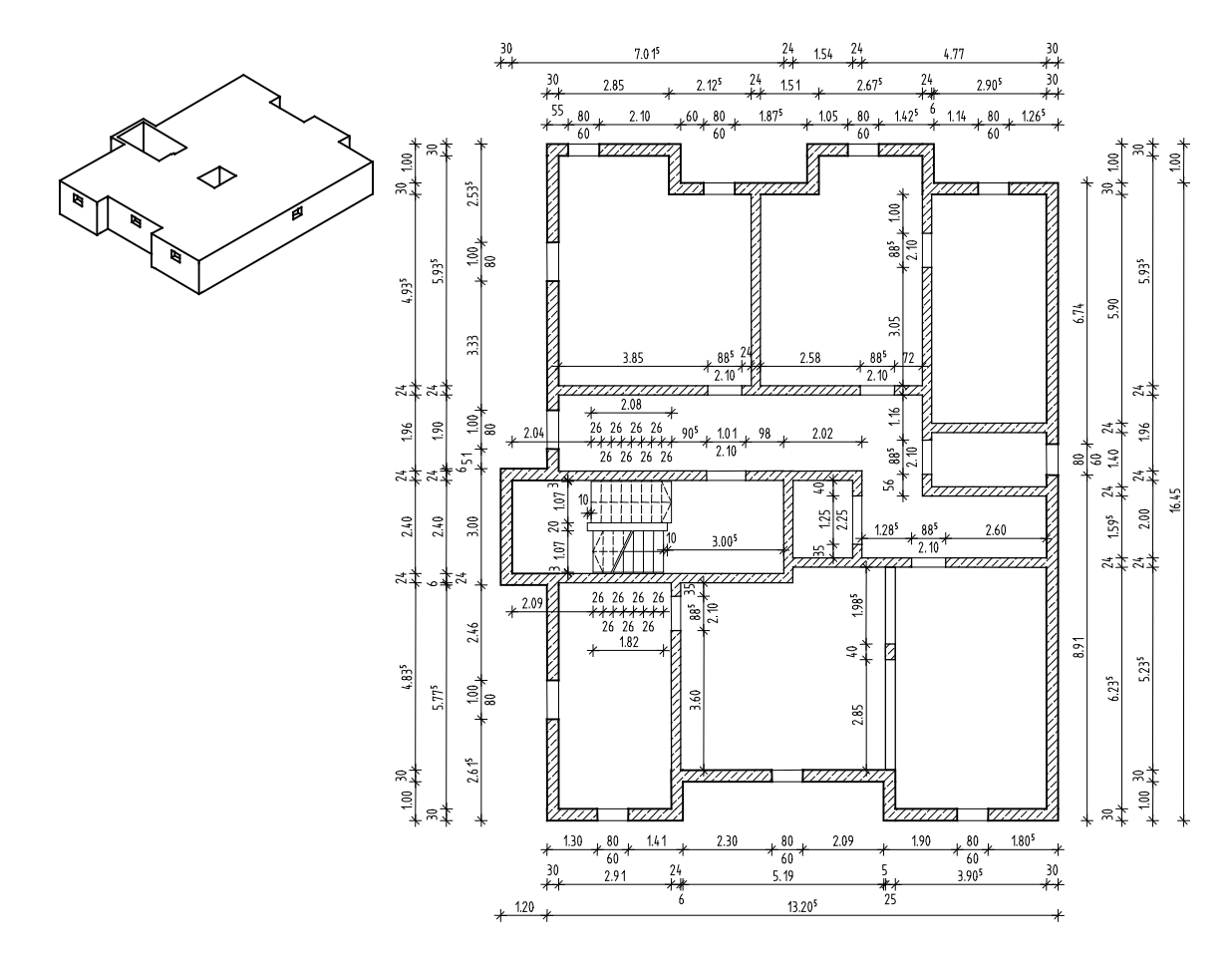

Sie zeichnen ein Kellergeschoss dreidimensional mit Funktionen des Moduls **Basis: Wände, Öffnungen, Bauteile** sowie zweidimensional mit Funktionen des Moduls **Konstruktion**.

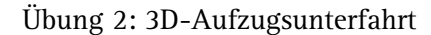

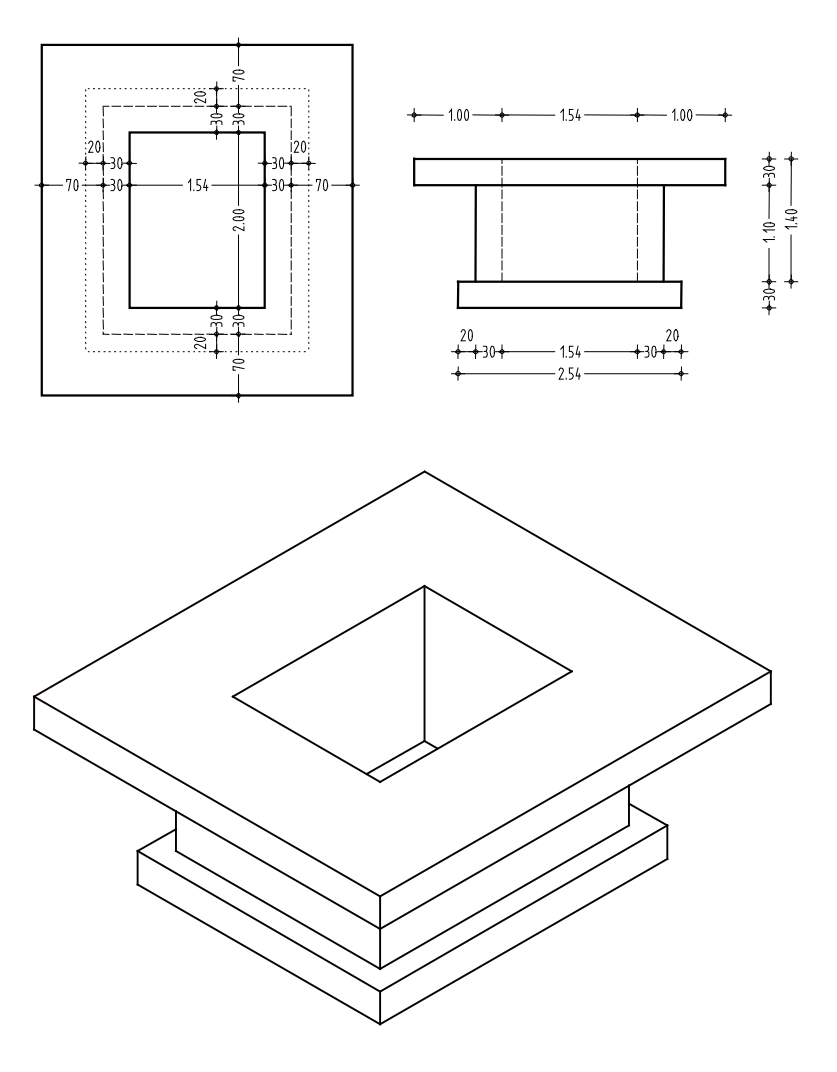

Sie zeichnen eine Aufzugsunterfahrt für das Kellergeschoss der Übung 1 mit Funktionen des Moduls **W** Modellieren 3D bzw. alternativ mit Funktionen des Moduls **Basis: Wände, Öffnungen, Bauteile.**

# <span id="page-29-0"></span>Übung 1: Grundriss Kellergeschoss

**Programm-Voraussetzungen:**

Allplan 2015 Ingenieurbau wird in unterschiedlichen Modul-Bündelungen angeboten.

Überprüfen Sie in der Palette **Funktionen**, ob das Programm in der Modulgruppe **Architektur** folgendes Modul enthält:

**Basis: Wände, Öffnungen, Bauteile**

In dieser Übung erstellen Sie einen Grundriss für ein Kellergeschoss.

Sie verwenden hierzu vorwiegend Funktionen des Moduls **Basis: Wände, Öffnungen, Bauteile**. Auf diese greifen Sie über die Palette **Funktionen**, Bereich **Erzeugen** und **Ändern**, zu.

Darüber hinaus erhalten Sie einen Einblick in die Fenstertechnik.

Abschließend erstellen Sie die Kellerwände alternativ als 2D-Konstruktion.

Für diese Übung benötigen Sie Zeichnung **1** mit folgenden Teilbildern:

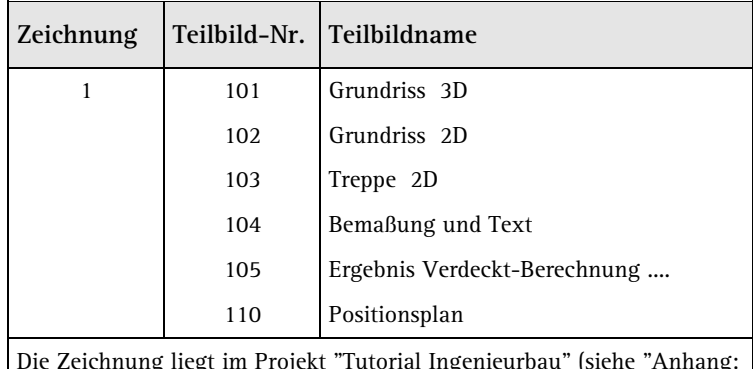

Die Zeichnung liegt im Projekt "Tutorial Ingenieurbau" (siehe "Anhang: Übungsprojekt erstellen und einrichten").

### <span id="page-30-0"></span>**3D-Modell mit dem Modul Basis: Wände, Öffnungen, Bauteile**

Sollten Sie über das Modul **Basis: Wände, Öffnungen, Bauteile** nicht verfügen, erstellen Sie zunächst den Grundriss als 2D-Konstruktion (siehe Seite [75\)](#page-80-0) und fahren Sie dann mit der Bemaßung (siehe Seite [62\)](#page-67-0) und der Erstellung der Treppe (siehe Seite [66\)](#page-71-0) fort.

**Funktionen Ziel:**

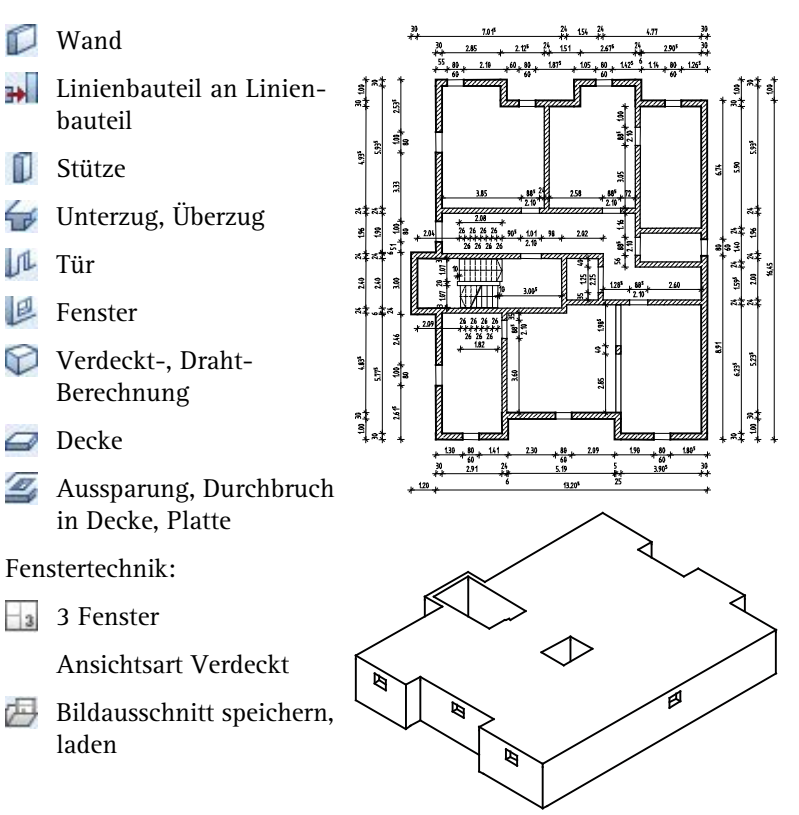

### <span id="page-31-0"></span>**Einstellungen**

Treffen Sie zunächst die Voreinstellungen.

#### **Teilbild und Optionen einstellen**

- Überprüfen Sie in der Palette **Funktionen**, ob das Modul **Basis: Wände, Öffnungen, Bauteile** (Modulgruppe **Architektur**) aktiviert ist.
- 1 Klicken Sie auf **Projektbezogen öffnen** (Symbolleiste Stan**dard**).
- 2 Da Sie in diesem Fall mit der Zeichnungsstruktur arbeiten, beenden Sie die Vorauswahl mit **Abbrechen** und wählen Sie die Registerkarte **Zeichnungsstruktur** an.

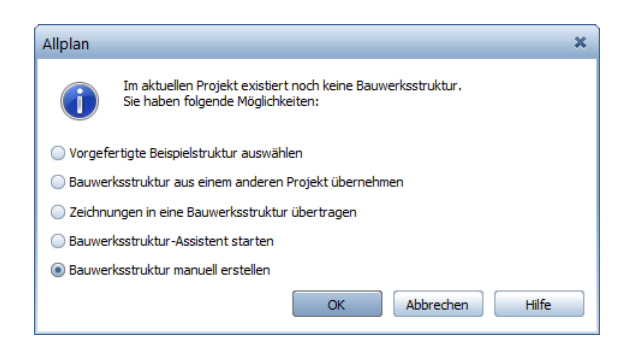

- 3 Öffnen Sie den Teilbildbaum für Zeichnung **1**, indem Sie auf das Dreieckssymbol links neben der Zeichnung klicken und doppelklicken Sie auf Teilbild **101**.
- 4 Kontrollieren Sie in der Statusleiste, ob der aktuelle **Maßstab** auf **1:100** und die aktuelle **Länge** auf **m** steht. Wenn nicht, stellen Sie diese Werte ein.
- 5 Klicken Sie auf **Optionen** (Symbolleiste **Standard**) und dann auf der linken Seite auf **Bauteile und Architektur**.

6 Kontrollieren Sie, ob in den übergreifenden Architektur-Einstellungen das Kontrollkästchen **Fester Stift für Flächenelemente von Ar-Elementen** aktiviert ist und bestätigen Sie das Dialogfeld mit **OK**.

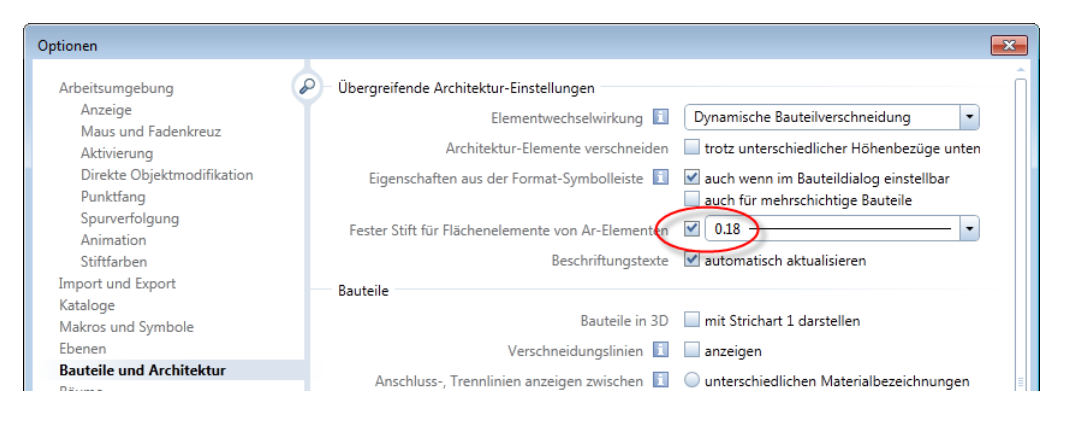

7 Aktivieren Sie in der **Bildschirmdarstellung** (Symbolleiste **Standard**) die Option **Farbe zeigt Stift**.

#### <span id="page-32-0"></span>**Wände**

**Hinweis**: Mit den Architekturfunktionen wird im dreidimensionalen Raum gearbeitet. Um die Lage eines Bauteils (Wand, Tür, Fenster etc.) im Raum genau zu definieren, benötigen Sie die Höhenwerte für die Unterkante und die Oberkante des Bauteils. Diese Höhe wird in diesem Fall in absoluten Werten eingegeben.

Für das Kellergeschoss des Wohnhauses soll folgendes gelten: Der Fertigfußboden der Bodenplatte liegt auf Kote **-2.70 m**. Gearbeitet wird in Rohbaumaßen, der Rohfußboden liegt auf Kote **-2.79 m**. Die Deckenunterkante liegt auf Kote **-0.31 m**.

**Hinweis**: Die Lage einer Wand wird durch ihren Anfangs- und ihren Endpunkt bestimmt sowie durch die Ausdehnungsrichtung bezüglich der gedachten Linie vom Anfangs- zum Endpunkt.

Die maßstabsgerechte Darstellung als Wand wird durch die Eingabe einer Wandstärke erreicht. Für die Darstellung von geschnittenen Wänden kann eine Schraffur, eine Füllfläche oder eine Stilfläche ausgewählt werden.

Damit Allplan 2015 aus dem Grundriss ein dreidimensionales Bauteil erstellen kann, muss die Höhe eingegeben werden. Weitere Parameter können festgelegt werden, z.B. Material und Gewerk.

In dieser Übung geht es primär um die Erstellung der Kellerwände. Auf eine spätere Mengenauswertung wird verzichtet. Deshalb genügt es, im Dialogfeld nur die Wanddicke, Höhe und Stilfläche einzugeben bzw. auszuwählen.

Legen Sie die Wandparameter fest.

#### **Wandparameter festlegen**

- 1 Klicken Sie auf **Wand** (Palette **Funktionen**, Bereich **Erzeugen**).
- 2 Klicken Sie in der Dialog-Symbolleiste Wand auf **A** Eigen**schaften**. Das Dialogfeld **Wand** erscheint.
- 3 Stellen Sie die allgemeinen Parameter ein:
	- Im Bereich **Anzahl Schichten** die einschalige Wand einstellen.
	- Im Bereich **Achse, Positionierung** in der Grafik die Bauteilachse mit dem Cursor an eine Kante der Wand schieben.

**Hinweis**: Durch die Lage der **Bauteilachse** beeinflussen Sie die Ausdehnung der Wand. Die Bauteilachse kann seitlich an der Wand oder an einer beliebigen Stelle innerhalb der Wand liegen.

- 4 Stellen Sie in der Registerkarte **Parameter, Attribute** in der Zeile für Schicht Nr. 1 die folgenden allgemeinen Parameter ein:
	- Für die **Dicke** ist **0.300** eingestellt. Diesen Wert behalten Sie bei.
	- Auf den vorhandenen Wert für **Priorität** klicken, im Listenfeld auf klicken, **300** eingeben und mit **OK** bestätigen. (Damit wurde 300 dauerhaft in die Liste eingefügt und ausgewählt.)

**Hinweis**: Mit der **Priorität** beeinflussen Sie die Verschneidung mehrerer Bauteile. Bauteile mit niedrigerer Priorität werden an der Schnittstelle "ausgeschnitten". So wird bei einer Mengenermittlung sicher gestellt, dass Schnittstellen nicht doppelt erkannt werden.

**Tipp**: Empfehlung zur Festlegung des **Priorität**-Wertes: Wanddicke in mm.

- Die **Abrechnungsart** wählen: **m³**.
- Die **Wechselwirkung** wählen: **dynamisch**.
- Den automatischen **Anschluss** aktiv setzen.

Das Dialogfeld **Wand** sieht momentan so aus:

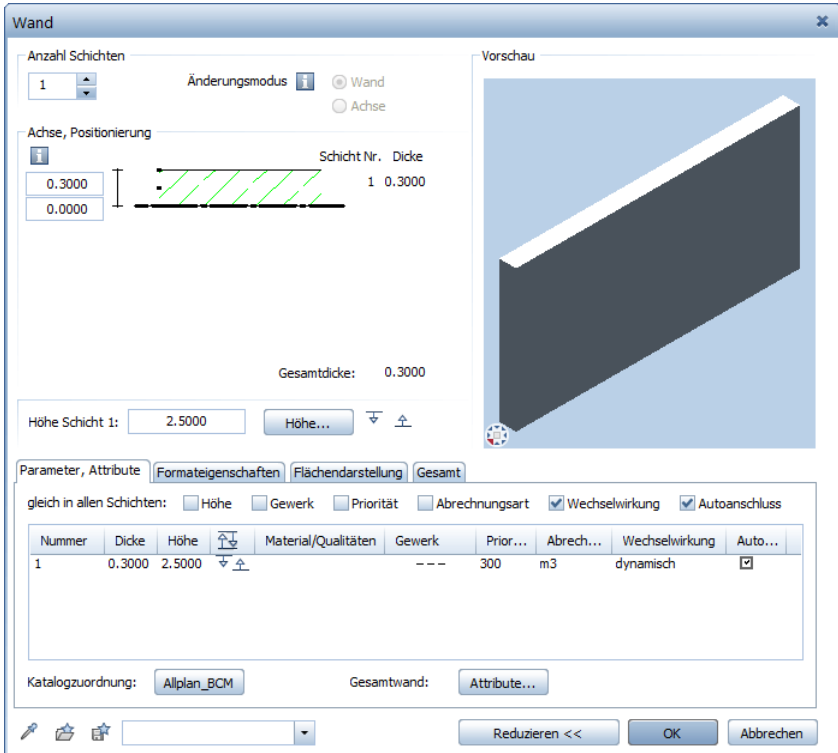

5 Stellen Sie in der Registerkarte **Formateigenschaften** Stift (3) **0.50** ein:

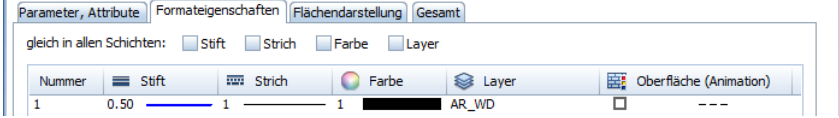

**Hinweis**: Die Einstellungen in der Symbolleiste **Format** haben keinen Einfluss auf die Format-Eigenschaften von Wänden.

- 6 Stellen Sie in der Registerkarte **Flächendarstellung** folgendes ein:
	- Option **Stilfläche** aktivieren. Als Stilfläche ist **301 Beton bewehrt** eingestellt. Wenn nicht, klicken Sie auf die Stilflächenbezeichnung und wählen Sie diese aus.

Die Registerkarte **Flächendarstellung** sieht momentan so aus:

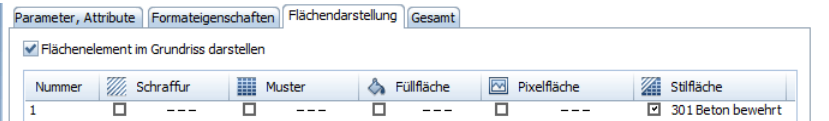

**Tipp**: Die eingestellten Parameter werden vom System gemerkt und bleiben im Dialogfeld bestehen, bis sie wieder geändert werden.

- 7 Klicken Sie auf die Schaltfläche **Höhe** und stellen Sie die Höhenparameter ein. Ober- und Unterkante der Wand werden in absoluten Höhen angegeben. Klicken Sie auf das jeweilige Kotendreieck.
	- Oberkante der Wand (= Unterkante Decke) : **-0,31**.
	- Unterkante der Wand (= Oberkante Bodenplatte) : **-2,79**.

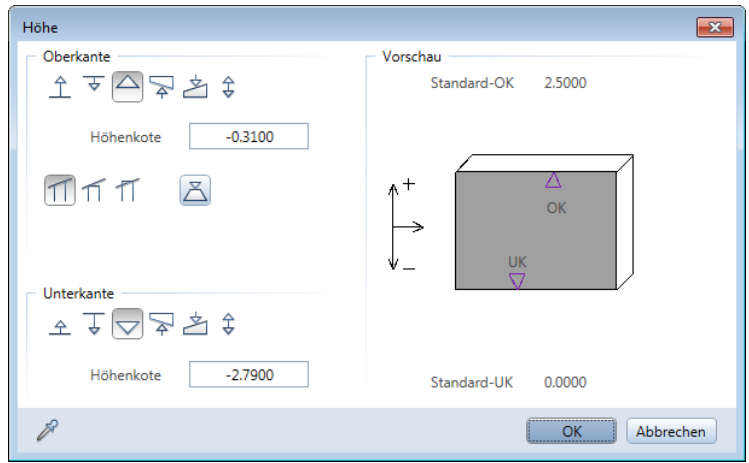

8 Bestätigen Sie die Dialogfelder **Höhe** und **Wand** mit **OK**.
#### **Eingabeformulare ausfüllen**

**Tipp**: Wenn Sie mehr über die Funktion **Wand** wissen möchten, drücken Sie jetzt die Taste

# **F1**

Die Beschreibung der Funktion erscheint in der Allplan-Hilfe.

#### Um einen **Wert einzutragen**, klicken Sie auf das Eingabefeld. Geben Sie die Daten über die Tastatur ein und bestätigen Sie mit der EIN-GABETASTE.

Um Werte in benutzerdefinierte Listenfelder einzutragen und diese dauerhaft aufzunehmen, klicken Sie zuerst auf  $\frac{1}{k}$ .

Um die Eingaben zu übernehmen, klicken Sie auf **OK**.

Um die Eingaben zu verwerfen, klicken Sie auf **Abbrechen** oder drücken ESC.

## **Bauteilachse, Allgemeines**

Bauteile werden entlang ihrer **Bauteilachse** eingegeben. Die **Ausdehnung** der Wand hängt ab von der Lage der Bauteilachse, der Eingaberichtung und der Lage der ersten Wandschicht.

Mit **Um die Achse drehen** (Dialog-Symbolleiste **Wand**) können Sie die Ausdehnung der Wand umdrehen.

Die **Bauteilachse** kann an folgenden Stellen positioniert werden:

- Mittig oder seitlich des gesamten Bauteils (der Gesamtwand)
- Mittig oder seitlich von jeder einzelnen Schicht
- Mit frei definierbarem Abstand zu einer Bauteilkante (Wandkante)

Die möglichen Positionen werden durch kleine Kästchen in der Übersichtsgrafik dargestellt.

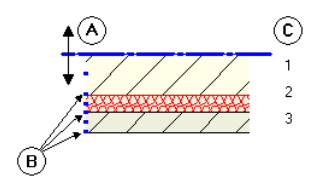

- A Bauteilachse
- B Einrastpunkte seitlich/mittig der Schicht bzw. gesamten Wand<br>C Anzahl der Schichten
- Anzahl der Schichten

**Zum Positionieren der Bauteilachse haben Sie mehrere Möglichkeiten:**

• **Intuitiv**

Verschieben Sie die Achse intuitiv mit der Maus: Der Cursor wird zum Doppelpfeil, und die Bauteilachse rastet an den mit Kästchen markierten Stellen ein. In den Zahlenfeldern links neben der Vorschaugrafik werden die Abstände zu den Kanten dargestellt.

Folgende Positionen sind vordefiniert: **Linke Kante des Bauteils bzw. der Schicht Rechte Kante des Bauteils bzw. der Schicht Mitte des Bauteils bzw. der Schicht**

• **Freie Position über Zahleneingabe** Klicken Sie in eines der Zahlenfelder links von der Grafik, und geben Sie einen beliebigen Wert für den Abstand der Achse zur Wandkante ein. Der Wert für die andere Seite wird automatisch errechnet.

#### **Ausdehnung von Bauteilen, einschalige Wände**

Bauteile werden entlang der Bauteilachse eingegeben. Je nach **Lage der Achse im Bauteil** können Sie über die Ausdehnung steuern, auf welcher Seite der Bauteilachse - bezogen auf die Eingaberichtung das Bauteil gezeichnet wird. Mit **Um die Achse drehen** haben Sie die Möglichkeit, die Wand zu "kippen" bzw. die Anordnung der Schichten umzudrehen.

Die Ausdehnungsrichtung wird durch einen Pfeil und die Lage der ersten Wandschicht gekennzeichnet; diese können in den **Optionen Punktfang** im Bereich **Darstellung Punktfang** unter **Symbole bei Wandeingabe** ein-/ausgeschaltet werden.

**Tipp:** Mit Hilfe der Ausdehnungsrichtung können Sie während der Eingabe schnell zwischen Innen- und Außenmaßen umschalten.

**Je nach Lage der Bauteilachse ergeben sich u.a. folgende Möglichkeiten:**

• Einschalige Wand, Bauteilachse seitlich:

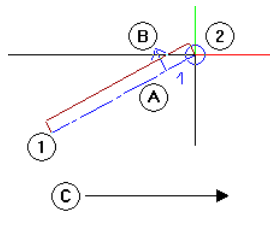

- 1 Anfangspunkt des Bauteils<br>2 Endpunkt des Bauteils
- 2 Endpunkt des Bauteils
- A Bauteilachse<br>B Ausdehnung
- B Ausdehnung<br>C Eingabericht
- Eingaberichtung

Nach Klick auf **Um die Achse drehen**:

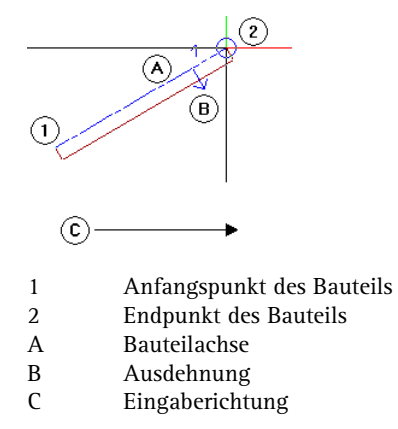

• Einschalige Wand, Bauteilachse mittig: Hier ist nach dem **Um die Achse drehen** kein Unterschied festzustellen.

Wenn alle Parameter eingestellt sind, können die Wände gezeichnet werden. Angegeben sind die Außenmaße, deshalb wird die Ausdehnungsrichtung der Wand nach innen festgelegt.

#### **Außenwände zeichnen**

- 1 Klicken Sie auf den Wandtyp **Gerades Bauteil**.
- 2 *Eigenschaften / Anfangspunkt* Setzen Sie den Anfangspunkt in der Zeichenfläche ab.

Die Wand hängt am Fadenkreuz. Kontrollieren Sie, ob die Spurverfolgung ausgeschaltet ist. Dies ist dann der Fall, wenn der Anfangspunkt nicht mit einem Kreuz markiert ist. Deaktivieren Sie ggf. die Spurverfolgung, indem Sie die Taste **F11** drücken.

- 3 Prüfen und bestimmen Sie die Ausdehnung der Wand:
	- Im Dialogfeld **Wand** haben Sie die Wandachse (= Eingabelinie) seitlich von der Wand festgelegt.
	- Wie Sie aus der folgenden Grafik sehen können, handelt es sich bei den für die Wände vorgegebenen Maßen um Außenmaße.

Wir beginnen mit einer waagrechten Wand links unten und der Anfangspunkt der Wand liegt außen; die Wand muss sich also nach oben (=innen) ausdehnen.

- Prüfen Sie die Ausdehnung anhand der Wandvorschau am Fadenkreuz. Der kleine Pfeil muss nach oben (=innen) zeigen.
- Falls das nicht der Fall ist, dann können Sie in der Dialog-Symbolleiste **Wand** mit einem Klick auf **Um die Achse**  drehen die Wand "umdrehen"; die Wand dehnt sich dann nach der anderen Seite der Eingabelinie/Bauteilachse aus.
- 4 Geben Sie in der Dialogzeile für die **X-Koordinate** den Wert **3,51** ein.

Die weiteren Wände werden sofort angeschlossen, indem Sie wie bei einem Linienzug in der Dialogzeile die **dX**- und **dY**-Längen angeben.

**Tipp**: Während der Elementeingabe kann die Bauteilachse per Shortcut oder mit  $\frac{1}{2}$  in der Dialogzeile schnell per Tastatur geändert werden.

5 Geben Sie folgende Werte ein:

| dy $dy : 1,0$    | $\Delta x$ $dx : 5,19$   |
|------------------|--------------------------|
| dy $dy : -1,0$   | $\Delta x$ $dx : 4,505$  |
| dy $dy : 16,45$  | $\Delta x$ $dx : -3,205$ |
| dy $dy : 1,0$    | $\Delta x$ $dx : -3,275$ |
| dy $dy : -1,0$   | $\Delta x$ $dx : -3,275$ |
| dy $dy : 1,0$    | $\Delta x$ $dx : -3,45$  |
| dy $dy : -8,375$ | $\Delta x$ $dx : -1,2$   |
| dy $dy : -3,0$   | $\Delta x$ $dx : 1,2$    |
| dy $dy : -6,075$ | $\Delta x$ $dx : 1,2$    |

**Tipp**: Wenn Ihre Konstruktion nicht vollständig sichtbar ist, klicken Sie auf **Ganzes Bild darstellen** (Fensterrand). Die Fenster-Symbolleiste zum Steuern der Bildschirmdarstellung können Sie auch am oberen Fensterrand platzieren. Klicken Sie dazu im Menü **Ansicht** auf **Symbolleisten**  und dann auf **Fenster-Symbolleiste oben**.

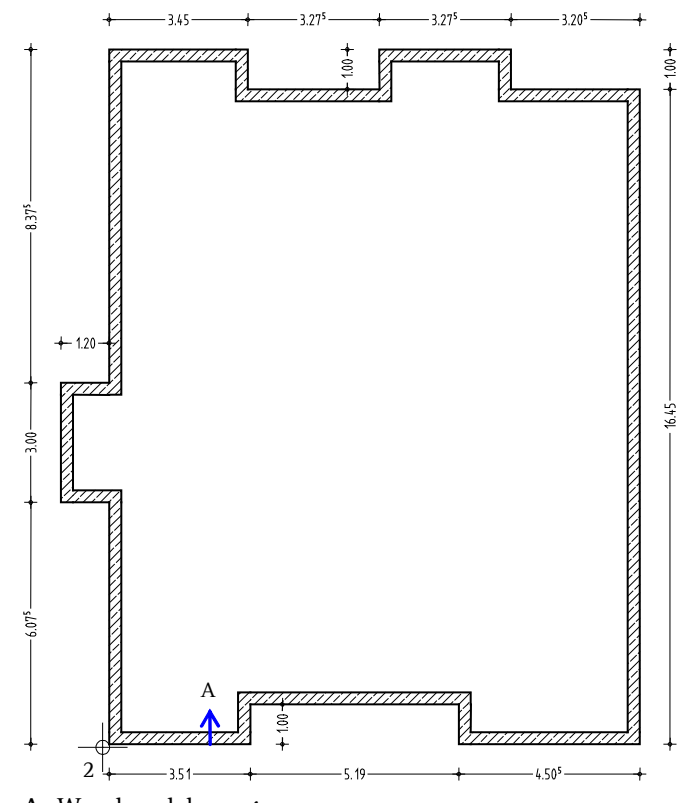

**A** Wandausdehnung

6 Die Eingabe des Wandzugs wird automatisch abgeschlossen. Drücken Sie ESC um die Funktion **Wand** zu beenden.

Zeichnen Sie die Innenwände mit einer anderen Dicke und Priorität als die Außenwände. Die Wandhöhe wird beibehalten.

#### **Innenwände zeichnen**

- Das Modul **Basis: Wände, Öffnungen, Bauteile** ist aktiv.
- 1 Doppelklicken Sie mit der rechten Maustaste auf eine Außenwand.

Auf diese Weise haben Sie die Funktion **Wand** aktiviert und gleichzeitig die Eigenschaften übernommen. Sie müssen also z.B. nicht mehr die Höhe neu einstellen.

- 2 Wählen Sie den Wandtyp **Gerades Bauteil**.
- 3 Ändern Sie folgende **Eigenschaften**
	- in der Registerkarte **Parameter, Attribute**: Dicke (m) = **0,24** Priorität = **240**
	- in der Registerkarte **Formateigenschaften**: Stiftdicke (2) = **0.35** mm

und bestätigen diese mit **OK**.

4 *Eigenschaften / Anfangspunkt*

Zeichnen Sie die erste waagerechte Innenwand, indem Sie den Anfangspunkt an der unteren Wandecke (siehe folgende Abbildung) des Treppenhausbereichs festlegen. Prüfen Sie die Ausdehnungsrichtung der Wand in der Vorschau, und ändern Sie diese ggf., indem Sie auf **Um die Achse drehen** klicken.

5 Geben Sie für die **X-Koordinate** den Wert **5,815** ein. Geben Sie anschließend für die **AV Y-Koordinate** den Wert 2,40 ein.

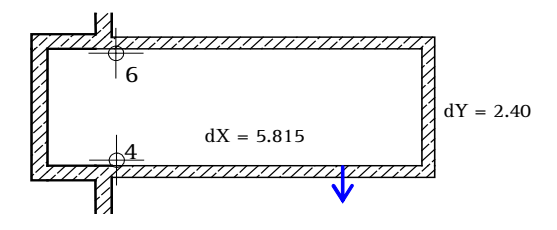

6 Schließen Sie die Wandumfahrung, indem Sie den Eckpunkt der oberen Außenwandecke anklicken.

- 
- 7 Klicken Sie auf den oberen rechten Punkt als Anfangspunkt für die Aufzugswände (siehe folgende Abbildung).
- 8 Geben Sie für die **X-Koordinate** den Wert **1,78** ein.
- 9 Geben Sie für die  $\Delta y$  Y-Koordinate den Wert -2,48 und anschließend für die **X-Koordinate** den Wert **–1,00** ein.

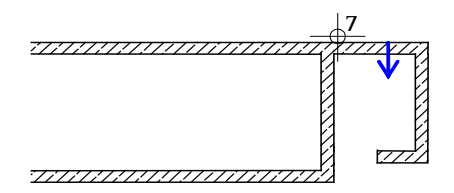

10 Beenden Sie den Wandzug und die Funktion **Wand**, indem Sie ESC drücken.

Für die Konstruktion der nächsten Wand verwenden Sie die Funktion **Linienbauteil an Linienbauteil**. Dadurch können Sie eine bestehende Wand bis zu einer anderen Wand verlängern.

#### **Wand an eine andere Wand verlängern**

- 1 Klicken Sie mit der rechten Maustaste die Aufzugswand an, die verlängert werden soll.
- 2 Wählen Sie im Kontextmenü **Linienbauteil an Linienbauteil**. Achten Sie darauf, dass die Fugenbreite **0.00** eingestellt ist, und ändern Sie dies gegebenenfalls in der Dialogzeile.
- 3 Klicken Sie die Außenwand an, bis zu der verlängert werden soll.

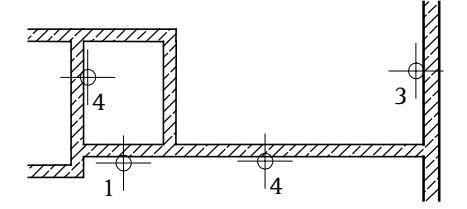

4 Verlängern Sie die Aufzugswand auch an die Treppenhauswand und beenden Sie die Funktion.

**Tipp**: Eine Funktion kann statt mit ESC auch mit einem rechten Mausklick auf eine Symbolleiste beendet werden.

Zur Konstruktion weiterer Innenwände nutzen Sie den Bezugspunkt bestehender Wände und die orthogonale Verlegeart. Nachdem Sie nachfolgend die Innenwände oben links konstruiert haben, können Sie die restlichen noch fehlenden Innenwände, entsprechend der folgenden Zeichnung, selbständig erstellen.

#### **Orthogonale Wände rationell erstellen**

- 1 Klicken Sie auf **Wand** (Palette **Funktionen**, Bereich **Erzeugen**).
- 2 Wählen Sie den Wandtyp **Gerades Bauteil**.
- 3 Klicken Sie die erste innere Wandecke oben rechts (siehe folgende Abbildung) an und legen Sie die Wandausdehnung nach rechts bzw. unten fest.
- 4 Geben Sie die Länge der Wand ein: **X-Koordinate** = **0** und **Y-Koordinate** = **-7,78**.
- 5 Klicken Sie in der Dialogzeile auf **Eingabe im rechten Winkel**.
- 6 Bestätigen Sie ggf. den Wert **dy = 0**, um die Eingabe in x-Richtung zu erhalten und klicken Sie den unteren Schnittpunkt der zuvor erstellten Innenwand mit der Außenwand an, um den Endpunkt der Wand zu bestimmen.
- 7 Um den Anfangspunkt der oberen horizontalen Wand zu setzen, klicken Sie die rechte Wandlinie der eben erstellten vertikalen Wand an. Der Bezugspunkt erscheint.
- 8 Versetzen Sie ggf. den Bezugspunkt in die linke untere Ecke und geben Sie den Abstand zum Anschlusspunkt der Wand ein: **1,40**.
- 9 In der Dialogzeile steht die Eingabeart noch auf **Eingabe im rechten Winkel**. Prüfen Sie die Wandausdehnung nach oben und klicken Sie die rechte untere Wandecke an.
- 10 Zeichnen Sie nun selbständig die restlichen Innenwände ein.

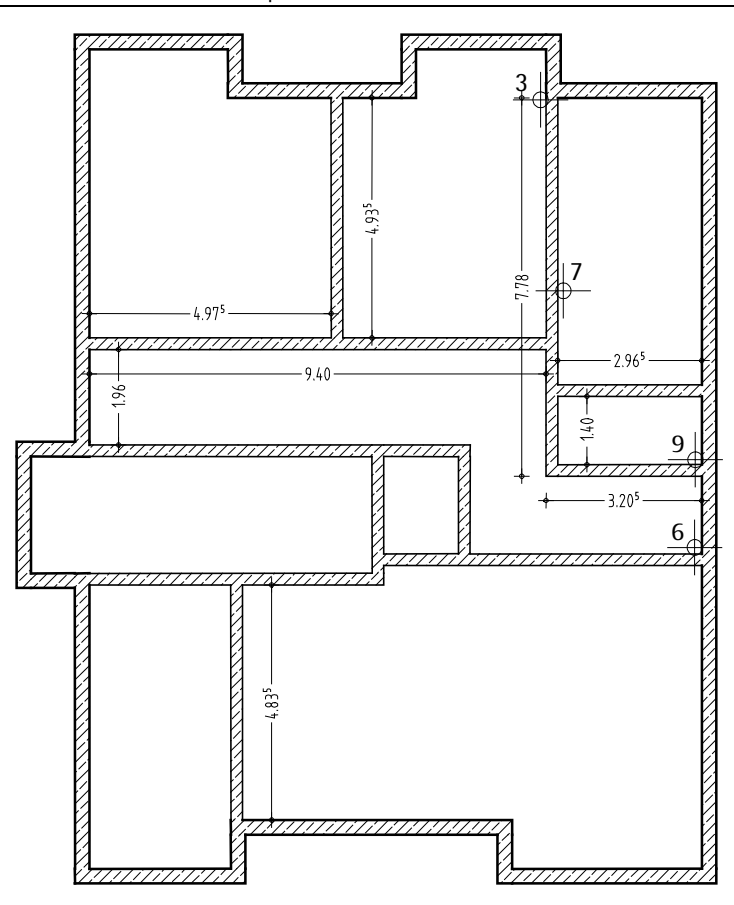

 Die Eingabe der Wandzüge wird jeweils automatisch abgeschlossen. Beenden Sie die Funktion **Wand**, indem Sie ESC drücken.

## **Einschub: Projektion und Fenstertechnik**

Wenn Sie mit Wänden und anderen Bauteilen arbeiten, können Sie sich mit einem Mausklick einen räumlichen Eindruck des Gebäudes verschaffen. Die Symbole der Standardprojektionen finden Sie im jeweiligen Fensterrand.

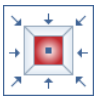

Mit Allplan 2015 können am Bildschirm mehrere Projektionen gleichzeitig dargestellt und bearbeitet werden. Jedes Fenster zeigt einen beliebigen Bildausschnitt, das ganze Bild oder eine isometrische Projektion.

Die Änderungen in einem Fenster werden sofort in den anderen Fenstern sichtbar. Sie können eigene Fenster definieren oder aus den fünf Varianten der automatischen Fensteraufteilung mit Standardprojektionen wählen und diese individuell verändern.

Wählen Sie die Art der Bildschirmdarstellung im Menü **Fenster**. Die Anordnung der zusätzlichen Fenster können Sie entweder **Links** oder **Rechts** wählen.

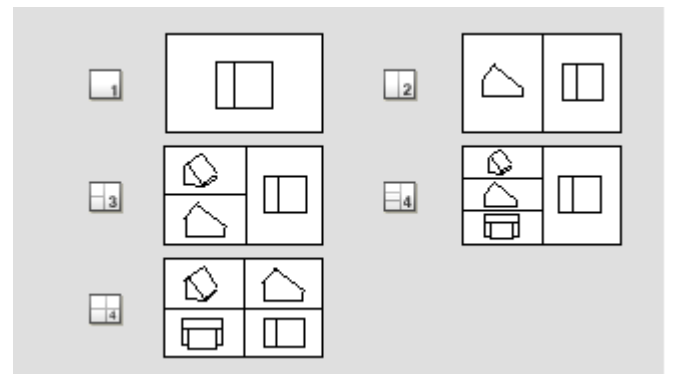

**Tipp:** Im Tutorial wird mit aktiver Option **Fenster verbunden** (Standardeinstellung, Menü **Fenster**) gearbeitet. Wird die Größe eines Fensters geändert, dann wird die Größe der anderen Fenster interaktiv angepasst. Neue Fenster werden in die bestehende Anordnung eingefügt.

#### **Bildschirmfunktionen in der Fenster-Symbolleiste**

Die Funktionen in der Fenster-Symbolleiste ermöglichen Ihnen sowohl eine freie Navigation auf dem Bildschirm als auch eine beliebige Perspektive oder Ansicht des konstruierten Objekts. Jeden Ausschnitt und jedes Detail Ihrer Konstruktion können Sie so genau zoomen, wie Sie möchten. Dabei können Sie entweder das gesamte Objekt oder nur ausgewählte Bauteile in unterschiedlichen Darstellungsarten darstellen lassen.

Die meisten dieser Funktionen sind sogenannte 'transparente' Funktionen, d. h. Sie können sie benutzen, während eine andere Funktion (z. B. Linie) aktiv bleibt.

Damit die Zeichenfläche im Grafikfenster möglichst unbeeinträchtigt bleibt, wird die Fenster-Symbolleiste erst dann eingeblendet, wenn sich der Cursor in der Nähe des unteren (bzw. bei entsprechender Einstellung des oberen) Fensterrandes befindet. Arbeiten Sie mit mehreren Grafikfenstern, können Sie in jedem der Grafikfenster eine Fenster-Symbolleiste einblenden.

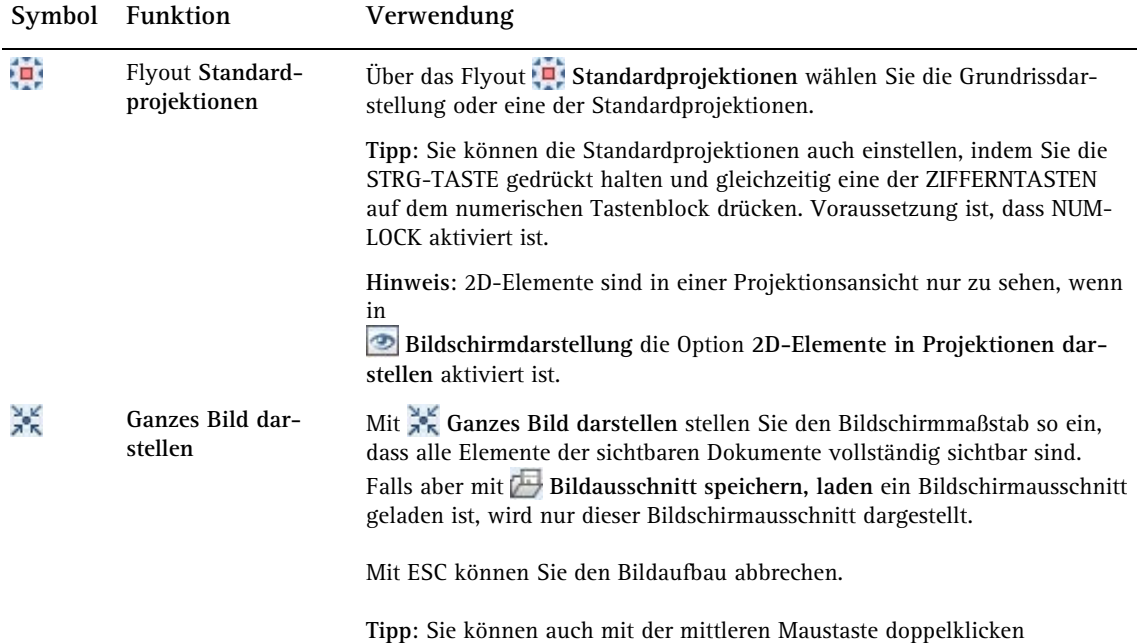

.

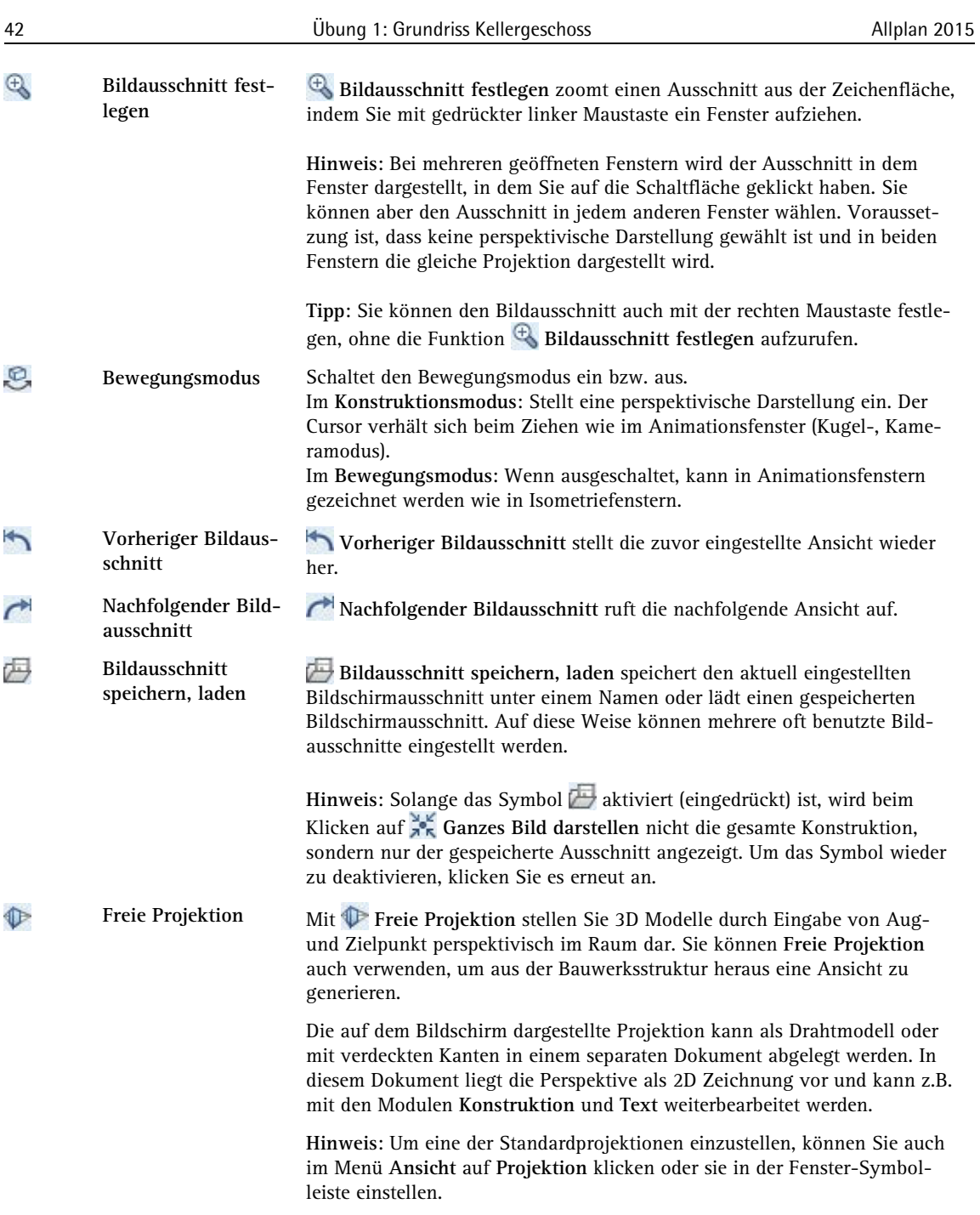

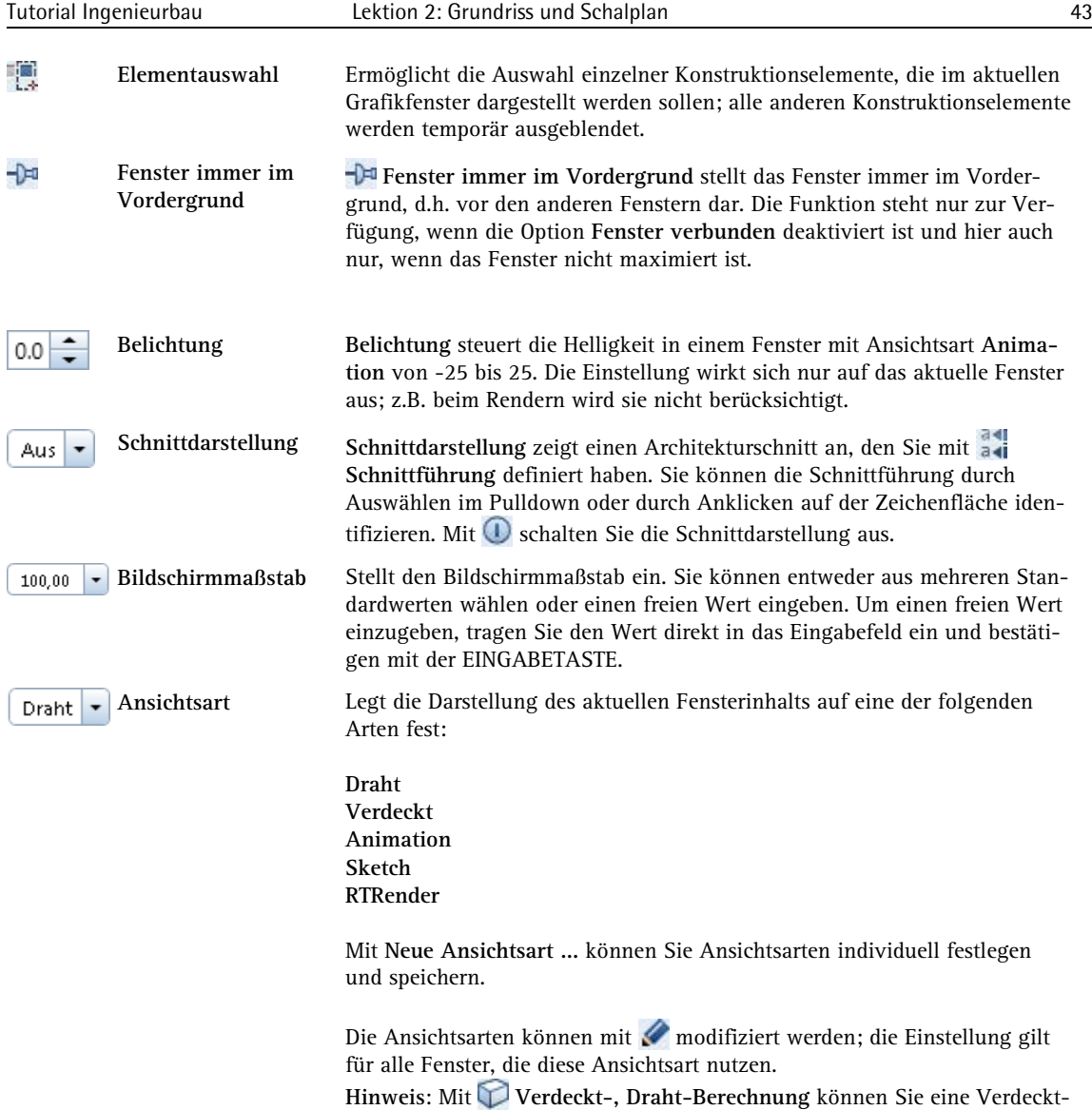

berechnung als 2D Darstellung in einem separaten Dokument speichern.

In der Planbearbeitung stehen Ihnen zusätzlich folgende Ansichtsarten zur Verfügung, mit denen Sie zwischen der Entwurfsansicht und einer Vorschau auf den zu druckenden Plan wechseln können.

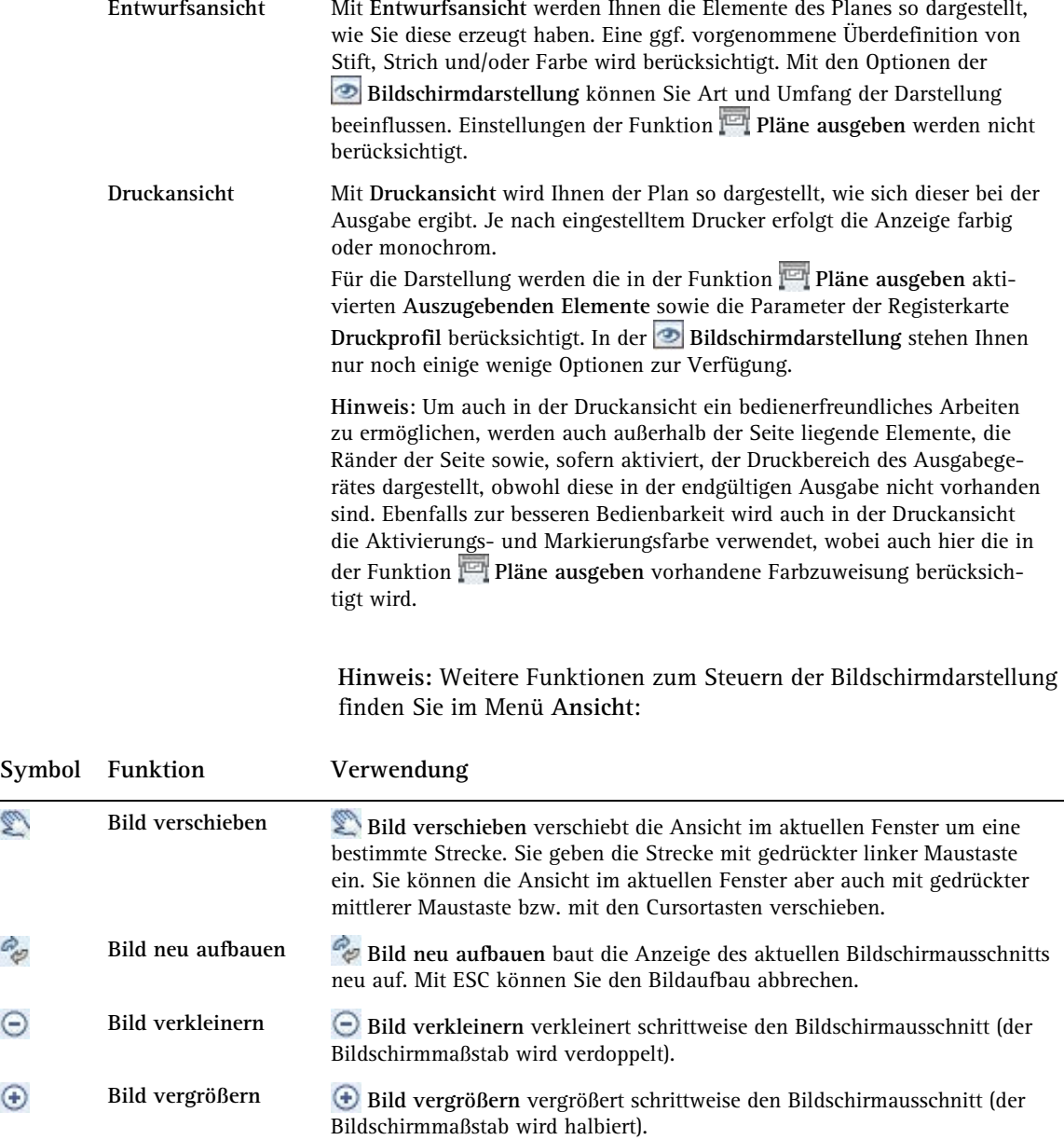

Ø

PE

 $\odot$ 

 $_{\odot}$ 

Die folgenden Schritte verdeutlichen die Fenstertechnik im Zusammenhang mit den Funktionen zur Bildschirmdarstellung.

#### **Fenstertechnik: Detail und Gesamtansicht**

- 1 Klicken Sie im Menü **Fenster** auf **3 Fenster**.
- 2 Klicken Sie im Fenster links oben auf **Grundriss**.
- 3 Klicken Sie im Fensterrand des rechten Fensters auf **Bildausschnitt festlegen**.
- 4 Wählen Sie im linken oberen Fenster einen Bildausschnitt. Dargestellt wird dieser Ausschnitt in dem Fenster, in dem Sie auf **Bildausschnitt festlegen** geklickt haben (hier: rechtes Fenster). Auf diese Weise können Sie am Detail arbeiten und haben dabei immer die Übersicht über die ganze Konstruktion.

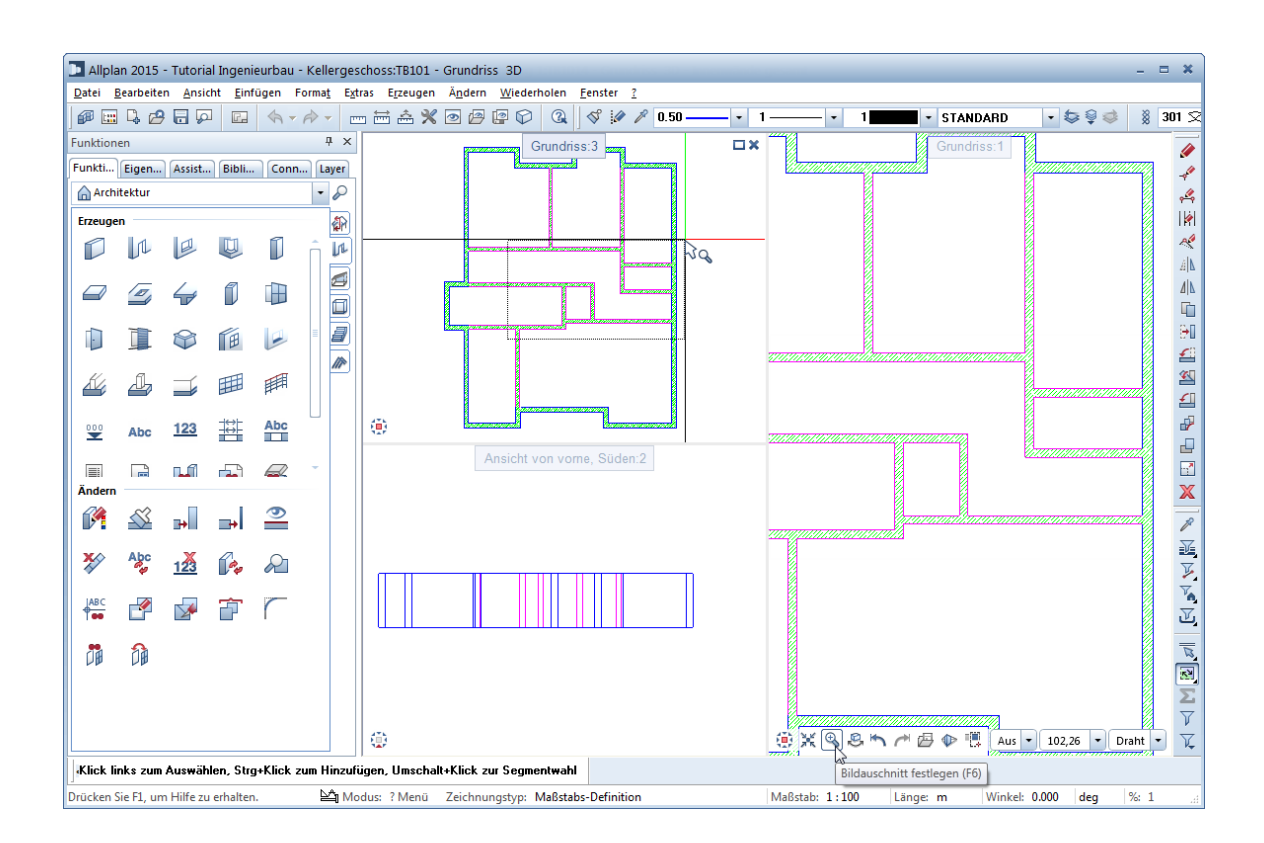

## **Dreidimensionale Zeichnung mit verdeckten Kanten darstellen**

- 1 Klicken Sie auf **3 Fenster**.
- 2 Wählen Sie im linken oberen Fenster mit  $\lceil$  Draht  $\lceil \cdot \rceil$  im Fensterrand die Ansichtsart **Verdeckt** und schalten Sie damit die Verdeckt-Darstellung ein.

**Hinweis**: Die Einstellungen für die Verdeckt-Darstellung legen Sie in der Auswahl der Ansichtsart durch Klick auf wüber eine Palette fest.

3 Um zusätzlich die Trennlinien zwischen den Außen- und Innenwänden, die mit unterschiedlichen Stiftdicken erzeugt wurden, auszublenden, wählen Sie in der **Bildschirmdarstellung** (Symbolleiste **Standard**) vorübergehend die Option **Alle Elemente mit Farbe 1**.

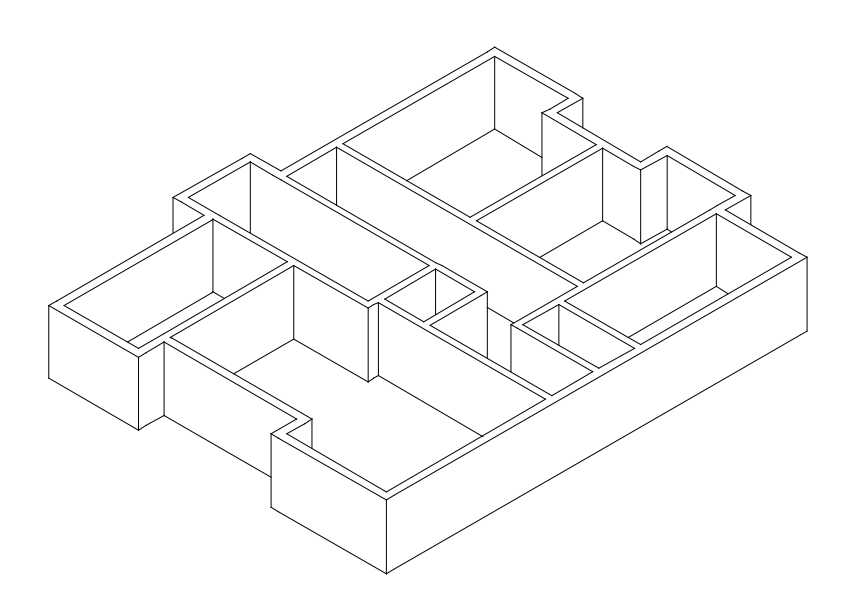

### **Bildausschnitt speichern**

- 1 Wählen Sie mit **Bildausschnitt festlegen** einen Ausschnitt in der Grundrissdarstellung (rechtes Fenster).
- 2 Klicken Sie auf **Bildausschnitt speichern**, laden.

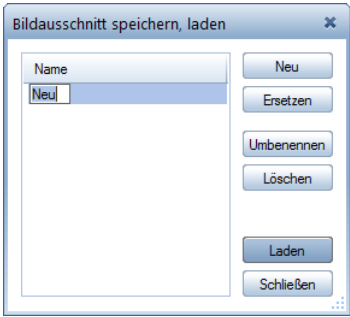

3 Klicken Sie im Dialogfeld **Bildausschnitt speichern, laden** auf **Neu**, geben Sie einen Namen für die Ansicht ein und klicken Sie auf **Laden**.

Der Bildausschnitt ist jetzt aktiviert (Symbol egedrückt dargestellt), d.h. wenn Sie auf **Franzes Bild darstellen** klicken, wird der aktive Bildausschnitt dargestellt.

4 Deaktivieren Sie **Bildausschnitt speichern, laden** (Symbol nicht gedrückt dargestellt) und klicken Sie anschließend auf **Ganzes Bild darstellen**.

Jetzt wird nicht mehr der gespeicherte Bildausschnitt, sondern das ganze Bild dargestellt.

5 Klicken Sie im Menü **Fenster** auf **1 Fenster**. Damit ist auch die Verdeckt-Darstellung ausgeschaltet.

**Tipp**: In der gleichen Weise können Sie mit **Fensteranordnung speichern, laden** im Menü **Fenster** die gesamte Fensteranordnung speichern und mit einem Klick wieder laden.

# **Stützen**

**Tipp**: Die Funktion **Stütze** kann für alle stützenförmigen Bauteile verwendet werden, z.B. für Rund- und Rechteckstützen, aber auch Wandpfeiler in geringen Abmessungen, wenn diese ohne weitere Anbindung stehen.

Im Kellergrundriss wird nun noch eine Stütze benötigt.

#### **Stütze zeichnen**

- Sie befinden sich in der Grundrissdarstellung auf Teilbild **101**. Die Strichart **1** ist eingestellt.
- 1 Wählen Sie in der Symbolleiste **Format** die Stiftdicke (3) **0.50** mm und klicken Sie auf **Stütze** (Palette **Funktionen**, Bereich **Erzeugen**).

Überprüfen Sie, ob der Layer **AR\_ST** eingestellt ist, und aktivieren Sie ihn ggf. im Menü oder der Symbolleiste **Format**.

2 Klicken Sie in der Dialog-Symbolleiste Stütze auf *i* Eigen**schaften**.

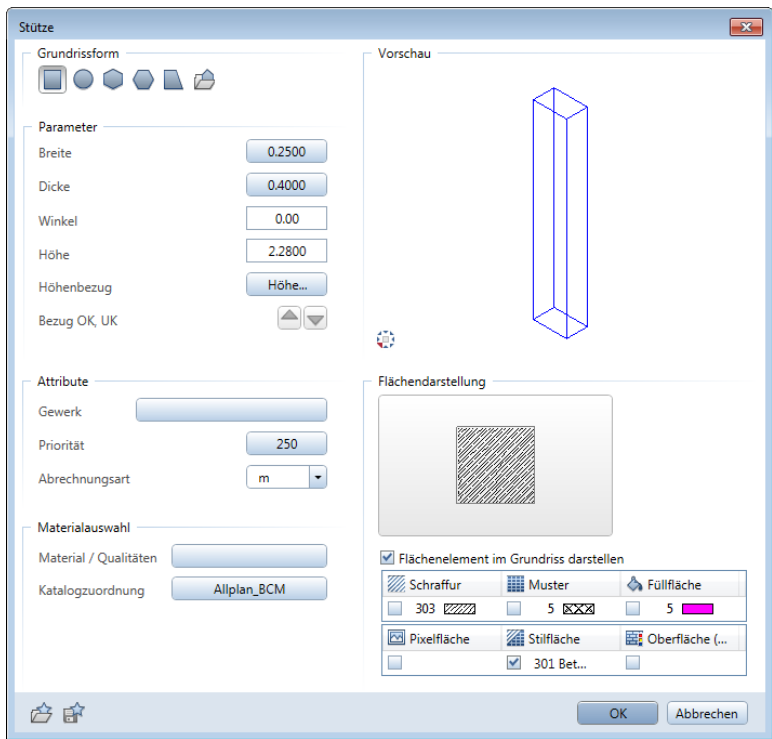

3 Stellen Sie die Parameter im Dialogfeld **Stütze** wie in der Abbildung oben ein:

Typ: Rechteckstütze Breite: **0,25** m Dicke: **0,40** m Priorität: **250** Stilfläche: **301 Beton bewehrt**

- 4 Klicken Sie auf **Höhe** und stellen Sie die absoluten Höhen für die Stütze ein:
	- $\bullet$   $\bullet$  Oberkante : -0,51.
	- Unterkante : **-2,79**.
- 5 Bestätigen Sie die beiden Dialogfelder.
- 6 Stellen Sie in der Dialog-Symbolleiste Stütze den **X** Transport**punkt für Vorschau** auf unten rechts ein.

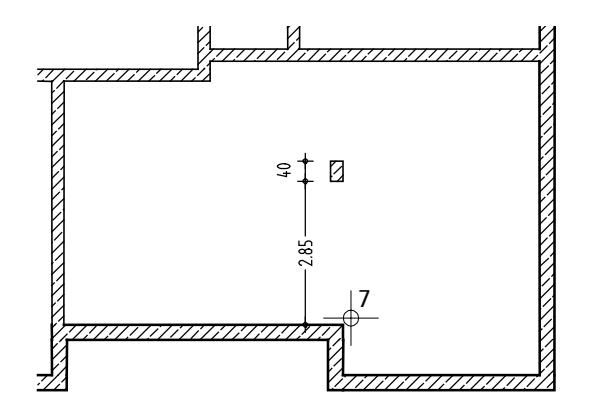

7 Bewegen Sie das Fadenkreuz an die innere Wandecke (siehe Abbildung oben).

Der Punkt dient als Bezugspunkt für die weitere Koordinateneingabe. Dies wird dadurch verdeutlicht, dass die Eingabefelder in der Dialogzeile gelb hinterlegt werden.

8 Geben Sie in der Dialogzeile für die **X- Koordinate** den Wert **0,00** und für die **Y- Koordinate** den Wert **2,85** ein und bestätigen Sie mit der EINGABETASTE.

Die Stütze wird positioniert.

9 Beenden Sie die Funktion, indem Sie ESC drücken.

#### **Layer zuweisen**

Bei Wänden und Aufkantungen weisen Sie den Layer und die anderen Format-Eigenschaften wie Stift, Strich und Farbe im Dialogfeld **Eigenschaften** zu.

**Hinweis**: Gemäß den in Lektion 1 "Grundlagen" vorgenommenen Layereinstellungen wird zur aktivierten Funktion automatisch der entsprechende Layer aufgerufen!

Ist dies einmal nicht der Fall oder möchten Sie einen anderen Layer zuweisen, gehen Sie wie folgt vor.

#### **Aktiven Layer wählen**

- Die Funktion **Stütze** ist aktiviert. Das Dialogfeld mit den Eigenschaften ist geschlossen.
- 1 Klicken Sie in das Listenfeld **Layer auswählen, einstellen** (Symbolleiste **Format**).

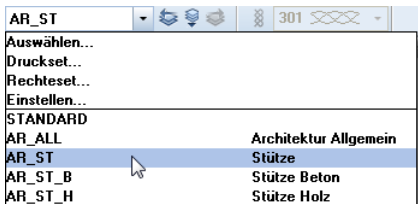

- 2 Wenn der Layer **AR\_ST** in der Schnellanwahl-Liste vorhanden ist, klicken Sie ihn an.
- 3 Wenn der Layer **AR\_ST** nicht in der Schnellanwahl angeboten wird, klicken Sie auf **Auswählen…** und aktivieren Sie im Dialogfeld **Layer Einfachauswahl** den Layer mit Doppelklick.

#### **Tipp**: **Layer wählen**

Gehen Sie **immer** so vor:

- Zuerst Funktion wählen.
- Layer-Kurzbezeichnung in der Symbolleiste **Format** prüfen.
- Ggf. Layer wechseln.

**Tipp**: Für einen besseren Überblick, welche Layer Sie bereits belegt haben, klicken Sie im Menü **Format** auf **Layer auswählen, einstellen** und wählen im Bereich **Inhalt Listenfeld** die Option **In geladenen Dokumenten existierende Layer auflisten**. Alternativ öffnen Sie die Palette **Layer**, öffnen hier das Kontextmenü und klicken auf **In geladenen Dokumenten existierende Layer auflisten**.

## **Unterzug**

Legen Sie nun über die Stütze einen Unterzug von Wand zu Wand.

### **Unterzug zeichnen**

1 Klicken Sie auf **Unterzug, Überzug** (Palette **Funktionen**, Bereich **Erzeugen**) und klicken Sie in der Dialog-Symbolleiste Unterzug, Überzug auf **<del></del><del></del>** Eigenschaften.

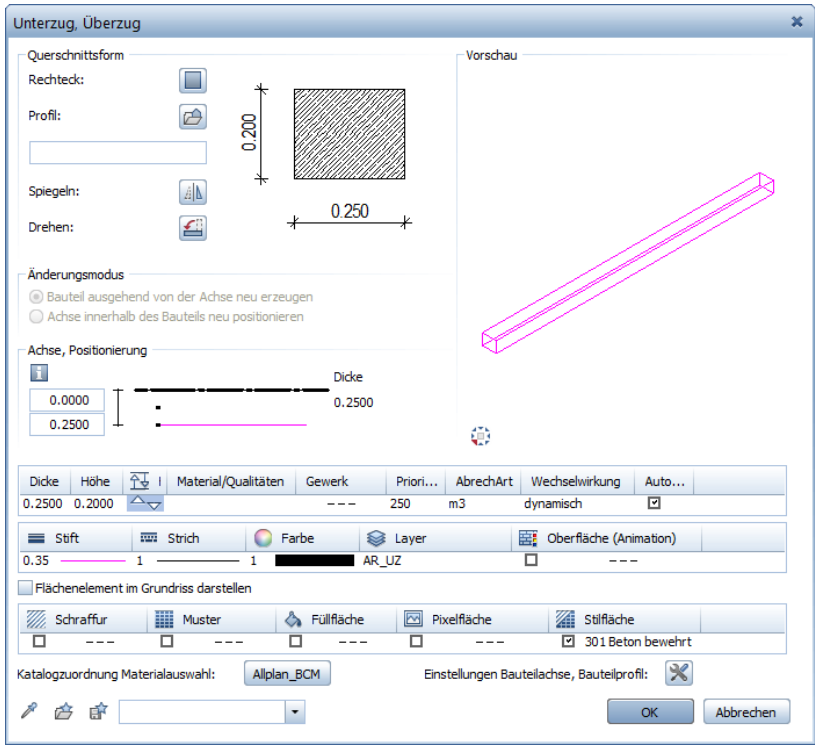

- 2 Stellen Sie die Parameter für den Unterzug entsprechend der obigen Abbildung ein: Dicke: **0,25** m Priorität: **250** Stiftdicke: (2) **0.35** mm Stilfläche: **301 Beton bewehrt**
- 3 Überprüfen Sie, ob der Layer **AR\_UZ** eingestellt ist, und aktivieren Sie ihn ggf.
- 4 Klicken Sie auf die Höhensymbole  $\overline{\overline{\overline{v}}$  und geben Sie die absolute Höhe für den Unterzug ein:
	- Oberkante : **-0,31**.
	- Unterkante : **-0,51**.
- 5 Bestätigen Sie die beiden Dialogfelder.
- 6 Klicken Sie auf den Anfangspunkt (siehe folgende Abbildung).
- 7 Klicken Sie in der Dialogzeile auf **Eingabe im rechten Winkel** und geben Sie für **dX** den Wert **0** ein.
- 8 Prüfen Sie die Ausdehnungsrichtung des Unterzugs in der Vorschau und ändern Sie diese ggf., indem Sie auf **Um die Achse drehen** klicken.
- 9 Um den Endpunkt des Unterzugs zu bestimmen, klicken Sie die horizontal verlaufende Wand an. Da Sie die rechtwinklige Eingabeart gewählt haben, können Sie die Wand auch an einem Eckpunkt anklicken.

Der Unterzug wird konstruiert.

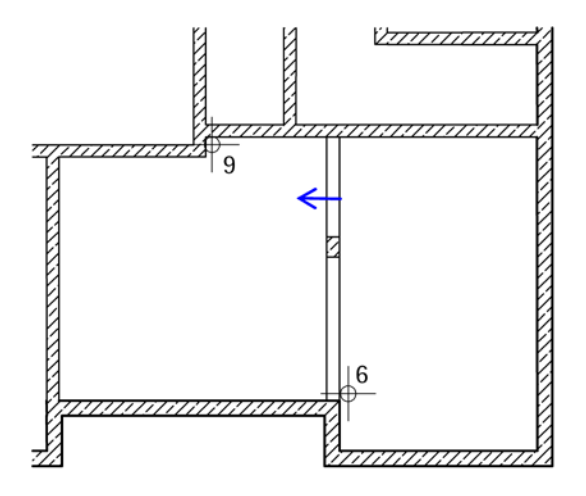

- 10 Beenden Sie die Unterzugseingabe, indem Sie ESC drücken.
- 11 Möchten Sie eine Kontrolle über die richtige Lage durchführen, so aktivieren Sie entweder eine der Projektionen im Menü **Ansicht** oder wenden Sie die Fenstertechnik an.

# **Öffnungen**

**Hinweis**: Türen und Fenster sind Öffnungen, ebenso wie Nischen und Aussparungen. Öffnungen werden immer nach dem gleichen Prinzip erzeugt. Der Unterschied liegt in der Einstellung der Bauteilparameter, die für jede Öffnungsart spezifisch ist.

Wand und Öffnung sind miteinander verbunden. Die Wand "kennt" ihre Öffnungen und "nimmt sie mit", wenn sie beispielsweise verschoben wird.

Alle Türen im Kellergeschoss sind einflüglig und haben, mit Ausnahme der Treppenhaus- und Aufzugstür, ein Öffnungsmaß von **0,885/2,10 m**. Makros werden hier nicht verwendet. Es wird nur die Türöffnung ohne Anschlag eingezeichnet. Zur Darstellung des Türsturzes wird die Schwellendarstellung eingeschaltet. Das Prinzip, nach dem die Türöffnungen eingegeben werden, gilt für alle Öffnungen.

## **Öffnungseingabe**

- Ersten Öffnungspunkt anklicken
- Bauteil- und Höhenparameter einstellen
- Öffnungsbreite eingeben.

Gleiche Öffnungen können ohne erneute Parametereingabe nacheinander gezeichnet werden, da die eingestellten Bauteilparameter und Höhenangaben so lange gespeichert bleiben, bis sie neu definiert werden.

#### **Türöffnungen erzeugen**

- Sie befinden sich noch im Modul **Basis: Wände, Öffnungen, Bauteile**.
- 1 Klicken Sie auf **Tür** (Palette **Funktionen**, Bereich **Erzeugen**). Die Türöffnung hängt mit ihrem Transportpunkt am Fadenkreuz.

Für das gleichzeitige Verlegen eines Makros mit der Öffnung wird der Layer **AR\_MAK** vorgeschlagen. Die Öffnung selbst erhält, unabhängig vom eingestellten Layer, immer den Layer des Bauteils, in dem die Öffnung erzeugt wird.

Die Layereinstellung hat deshalb hier keine Bedeutung.

**Tipp**: Parameter können benannt und als Favorit gespeichert werden. Mit ist die Parameter-

übernahme von vorhandenen Bauteilen möglich.

- 2 Stellen Sie in der Dialog-Symbolleiste Tür den **X** Transport**punkt für Vorschau** auf unten rechts ein und kontrollieren Sie in der Dialogzeile, ob die **Direkte Abstandseingabe** ausgeschaltet ist. Geben Sie anderenfalls für den **Abstand zum Bezugspunkt** den Wert **0,00** ein, um die Bezugspunkteingabe zu ermöglichen.
- 3 Klicken Sie die äußere Treppenhauswandlinie etwa in dem Bereich an, in dem sich die Tür befinden soll (siehe folgende Abbildung).

Der Bezugspunkt wird markiert und der Abstand angezeigt.

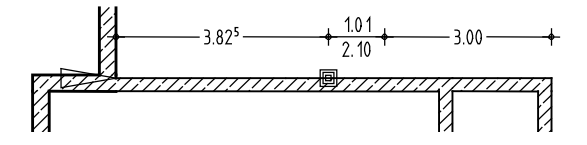

- 4 Kontrollieren Sie den Bezugspunkt, versetzen Sie ihn, wenn nötig, auf die linke obere Innenecke und geben Sie in der Dialogzeile den Abstand **3,825** m ein.
- 5 Klicken Sie auf **Eigenschaften**.

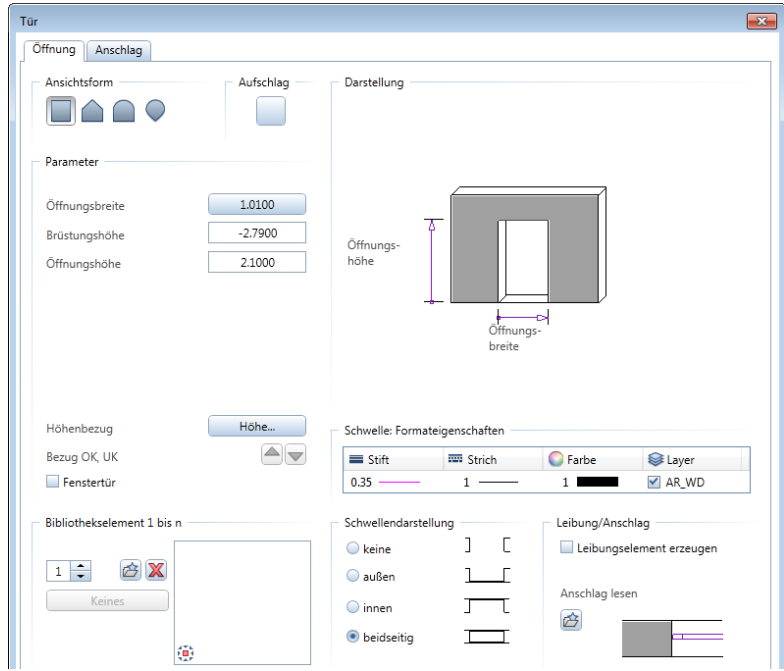

- 6 Wählen Sie den **Rechteckigen Türtyp.**
- 7 Klicken Sie auf **Türaufschlag** und schalten Sie die Darstellung des Türanschlagsymbols aus, indem Sie auf **Aus** klicken.

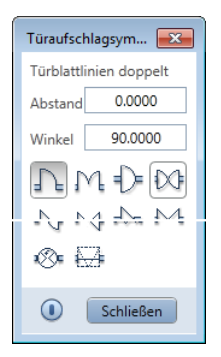

8 Klicken Sie auf **Höhe…** und stellen Sie die Ober- und Unterkante der Tür als absolute Höhen ein. Geben Sie für die Unterkante **-2,79** ein. Die Oberkante ergibt sich aus der Türhöhe plus Fußbodenaufbau (0.09 cm). Geben Sie **–0,69** ein.

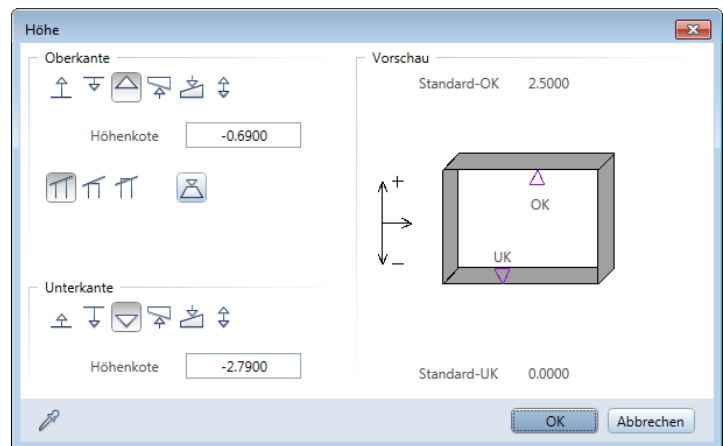

- 9 Bestätigen Sie das Dialogfeld mit **OK**.
- 10 Damit die Sturzkanten im Grundriss sichtbar sind, wählen Sie die **beidseitige Schwellendarstellung**. Als Stift für die Schwelle wählen Sie **0.35** mm, Strich und Farbe übernehmen Sie unverändert. Für den Layer stellen Sie **AR\_WD** ein.

Deaktivieren Sie ggf. die Option **Leibungselement erzeugen**.

- 11 Bestätigen Sie das Dialogfeld mit **OK**.
- 12 Geben Sie in der Dialogzeile die Öffnungsbreite **1,01** m ein. Die Türöffnung wird gezeichnet.
- 13 Zeichnen Sie nun sämtliche Türöffnungen selbständig ein. Für alle Innentüren, mit Ausnahme der Aufzugstüre, die eine Höhe von 2.25 m hat, geben Sie lediglich die Öffnungsbreite in der Dialogzeile ein. Achten Sie hierbei auf die richtigen Abstände. Für die Aufzugstüre ändern Sie die Höhe im Dialogfeld: Unterkante = **-2,79**; Oberkante = **-0,54**.

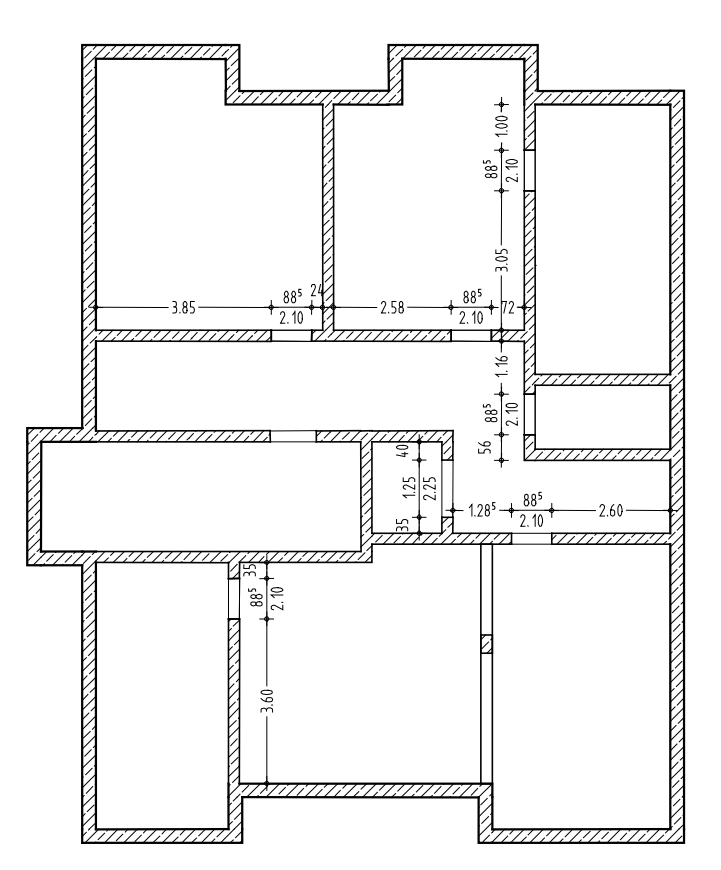

14 Beenden Sie die Funktion, indem Sie ESC drücken.

**Tipp**: Sie können den Verlegepunkt der Tür (links, rechts oder mittig) in der Dialog-Symbolleiste **Tür** umstellen.

Ferner können Sie hier auch die Abfrage der Öffnungsbreite in der Dialogzeile deaktivieren, wenn Sie mehrere Türen mit gleicher Breite erzeugen.

**Tipp**: Um den aktuellen Stand in der räumlichen Darstellung zu überprüfen, wählen Sie eine der Standardprojektion (Menü **Ansicht**) und erzeugen mit der Ansichtsart **Verdeckt** eine Verdeckt-Darstellung.

Nachfolgend werden die Fensteröffnungen in die Wände eingefügt. Hier sind nicht nur unterschiedliche Öffnungsbreiten zu beachten, sondern auch unterschiedliche Brüstungs- und Öffnungshöhen. Ebenso wie die Türen werden auch die Fenster mit Brüstungsdarstellung gezeichnet.

Die Arbeitstechnik ist Ihnen bereits von den vorangegangenen Schritten bekannt. Sie stellen die Höhenlage ein, wählen die Form des Fensters und positionieren die Öffnung im Grundriss.

#### **Fensteröffnungen erzeugen**

- 1 Klicken Sie auf **Fenster** (Palette **Funktionen**, Bereich **Erzeugen**).
- 2 Stellen Sie in der Dialog-Symbolleiste Fenster den **X** Transport**punkt für Vorschau** auf unten rechts ein und kontrollieren Sie, ob in der Dialogzeile die **Direkte Abstandseingabe** ausgeschaltet bzw. für den **Abstand zum Bezugspunkt** der Wert **0,00** eingestellt ist.
- 3 Klicken Sie die Außenwandlinie der obersten linken Außenwand an und geben Sie in der Dialogzeile den Abstand des Bezugspunktes ein.

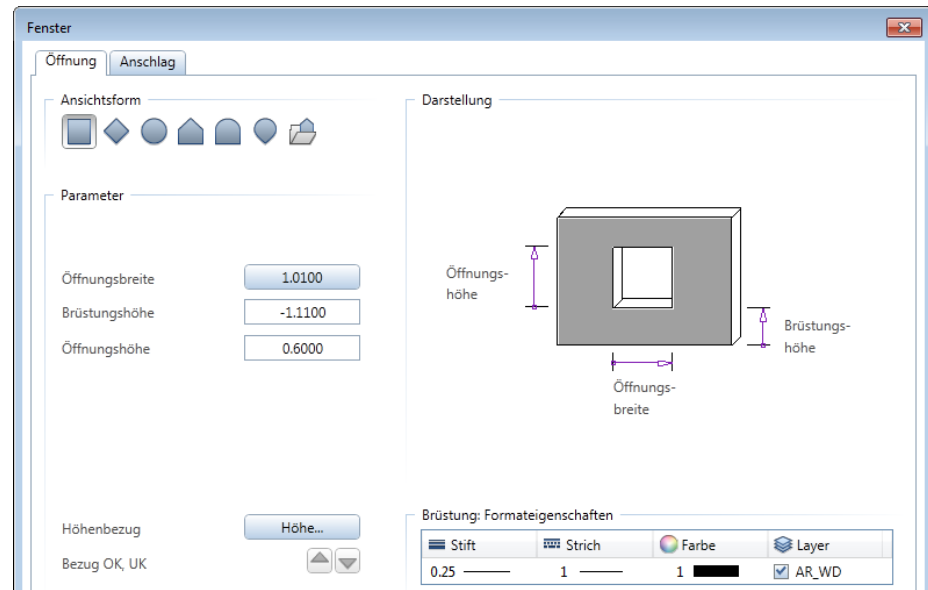

4 Klicken Sie auf **Eigenschaften**.

**Tipp**: Wenn nötig, korrigieren Sie den Verlegepunkt (in der Dialog-Symbolleiste **Fenster**) und die Lage des Bezugspunktes.

- 5 Die Abmessungen der Fenster betragen b/d = 80/60 cm. Bei einem Sturz von 20 cm liegt die Oberkante der Öffnungen bei **–0,51** und die Unterkante bei **–1,11**. Klicken Sie auf **Höhe…** und geben Sie die Werte als absolute Höhen ein.
- 6 Damit die Sturzkanten im Grundriss sichtbar sind, wählen Sie die **beidseitige Brüstungsdarstellung**. Stift, Strich und Farbe für die Brüstung übernehmen Sie unverändert. Für den Layer stellen Sie **AR\_WD** ein.

Deaktivieren Sie ggf. die Option **Leibungselement erzeugen**.

7 Bestätigen Sie das Dialogfeld mit **OK**.

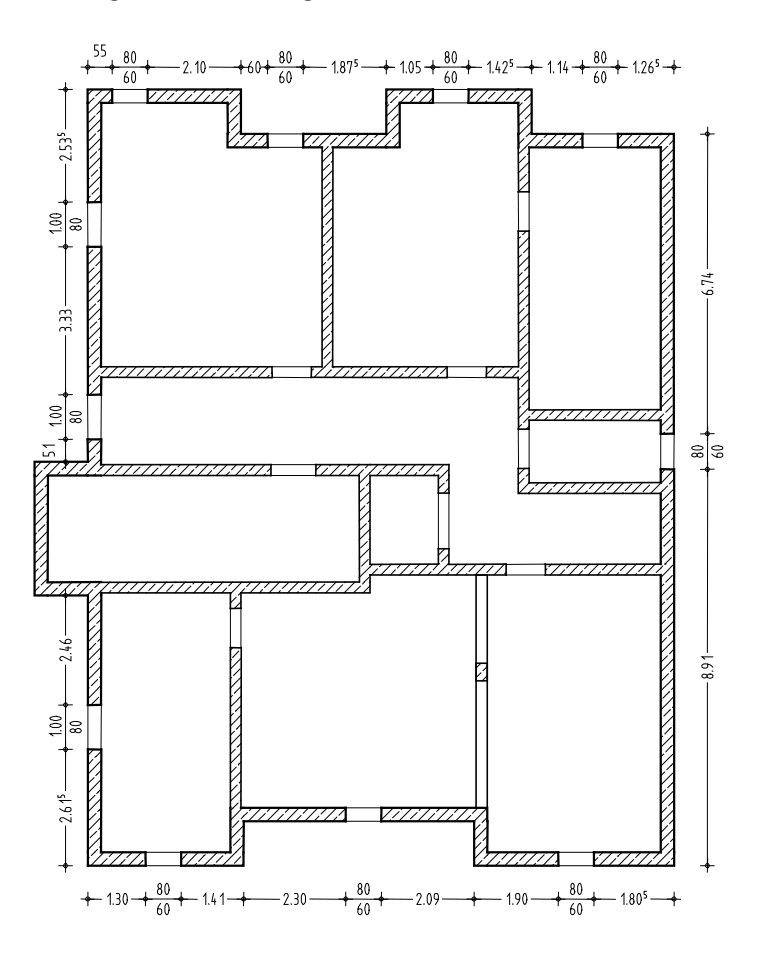

8 Zeichnen Sie jetzt gemäß Abbildung die Fenster ein. Achten Sie bei der linken Außenwand auf die geänderten Parametereinstellungen.

Um die Änderungen einzugeben, haben Sie zwei Möglichkeiten:

- Geben Sie eine Brüstungshöhe von **–1,31** und eine Öffnungshöhe von **0,80** ein
- oder klicken Sie auf die Schaltfläche **Höhe** und ändern Sie die Unterkante auf **-1,31**.
- 9 Beenden Sie die Funktion, indem Sie ESC drücken.

#### **Bezugspunkt definieren**

Wenn der vorgeschlagene Bezugspunkt nicht akzeptiert wird, kann

- auf der Wandlinie ein neuer Punkt gesetzt werden oder
- ein Punkt außerhalb der Linie angewählt werden. Dessen Lotfußpunkt auf die Wandlinie wird der neue Bezugspunkt.

## **Entwurfskontrolle**

Mit einer Darstellung, in der die verdeckten Linien nicht dargestellt werden, erhalten Sie eine Kontrolle, ob Ihre bisherigen Eingaben in Ordnung sind und ob die Höhenlage der Fenster- und Türöffnungen richtig platziert ist. Die Verdeckt-Berechnung können Sie auf einem Teilbild ablegen.

### **3D-Darstellung in ein anderes Teilbild kopieren**

- 1 Klicken Sie im Fensterrand auf **Isometrie von vorne/rechts, Südosten**.
- 2 Klicken Sie auf **Verdeckt-, Draht-Berechnung** (Symbolleiste **Standard**).

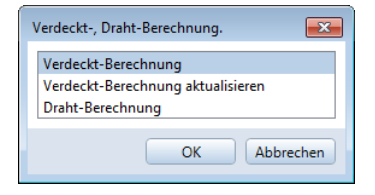

3 Klicken Sie im Dialogfeld **Verdeckt-, Draht-Berechnung** auf **Verdeckt-Berechnung**.

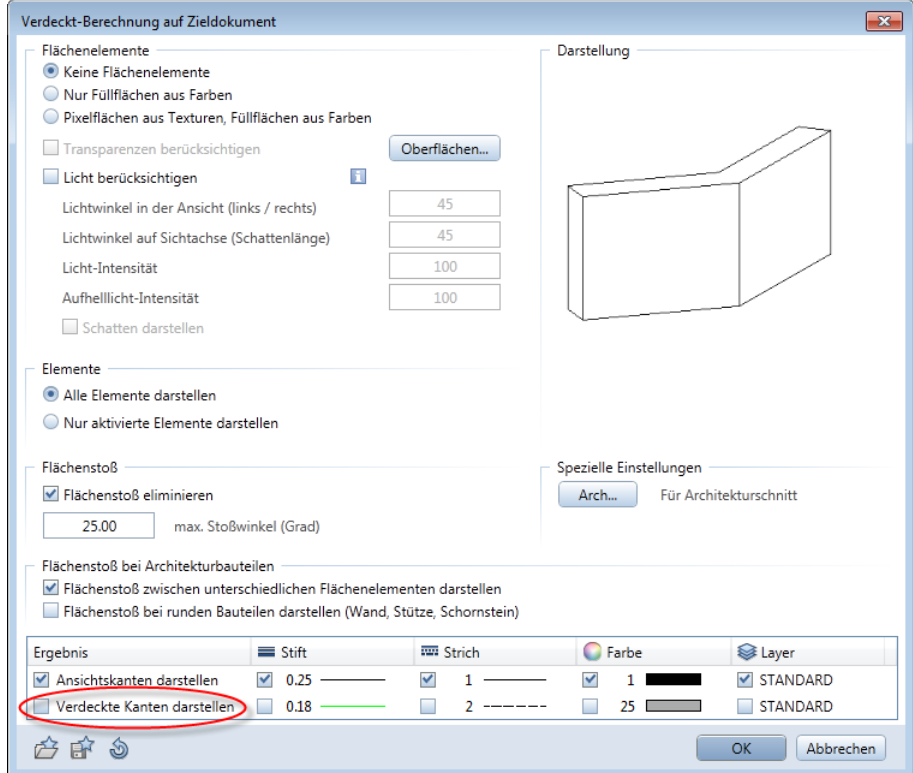

**Tipp**: Um das Ergebnis der Verdeckt-Berechnung als NDW-Datei zu speichern, klicken Sie im Menü **Datei** auf **Speichern unter ...**

4 Deaktivieren Sie die Option **Verdeckte Kanten darstellen** und bestätigen Sie das Dialogfeld und den folgenden Hinweis mit **OK**.

Die Verdeckt-Berechnung wird in einem neuen Fenster dargestellt.

5 Schließen Sie das Fenster, indem Sie rechts oben auf **Schließen** klicken und bestätigen Sie die Abfrage mit **Ja**.

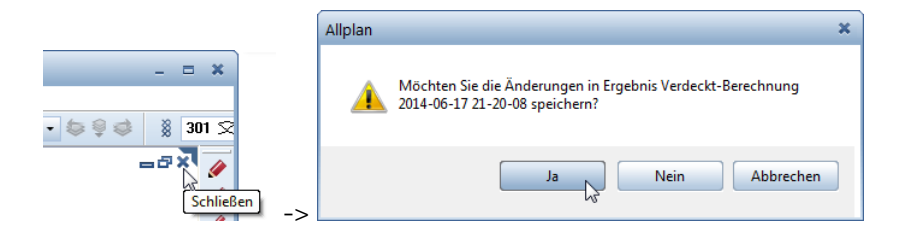

- 6 Wählen Sie im Dialogfeld **Zielteilbild wählen** Teilbild **105** aus.
- 7 Aktivieren Sie mit **Projektbezogen öffnen** Teilbild **105**, indem Sie auf dieses doppelklicken.

Da die Isometriedarstellung noch aktiv ist, können Sie auf dem Teilbild noch nichts erkennen.

- 8 Klicken Sie im Fensterrand auf **Grundriss**.
- 9 Ihre Darstellung sieht jetzt folgendermaßen aus. Sie können dieses Bild auch über **Drucken** (Menü **Datei**) auf dem Drucker ausgeben.

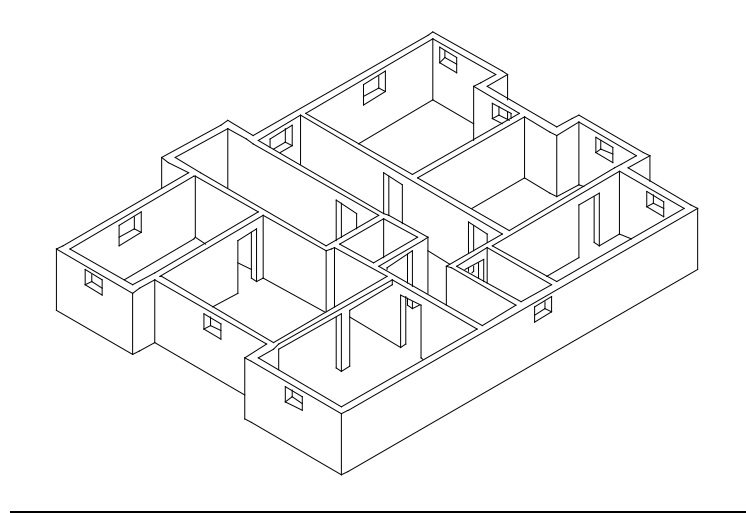

# **Bemaßung**

Bemaßen Sie nun den Grundriss analog zur Übung 6 des Tutorials Basis. Wählen Sie hierzu in der Palette **Funktionen** die Modulgruppe **Allgemeine Module** und aktivieren Sie das Modul **Maßlinie**.

- Aktivieren Sie Teilbild **104**, legen Sie Teilbild **101** aktiv in den Hintergrund und schalten Sie alle anderen Teilbilder aus.
- Kontrollieren Sie in der Statusleiste den aktuellen **Maßstab** und ändern Sie diesen ggf. auf **1:100**.
- Legen Sie die Bemaßung der Türen und Fenster sowie des Unterzugs auf den Layer **ML\_ALL** und die Bemaßung der Wände auf den Layer **ML\_100**, da für den Positionsplan nur die Hauptmaße verwendet werden.

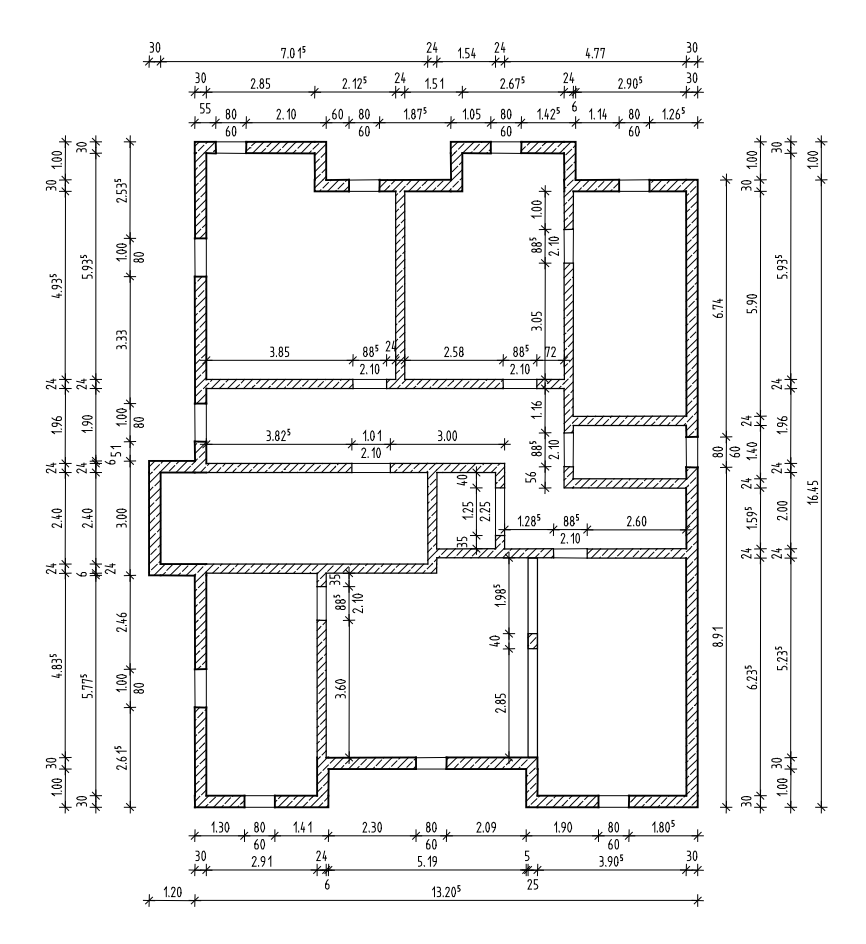

## **Sichtbare und unsichtbare Layer**

Um zu kontrollieren, ob Sie der Bemaßung die richtigen Layer zugewiesen haben, soll der Maßlinien-Layer der Öffnungen **ML\_ALL** sichtbar, aber gesperrt geschaltet werden.

#### **Layer sichtbar, aber gesperrt schalten**

- 1 Öffnen Sie die Palette **Layer**.
- 2 Klicken Sie im Kontextmenü der Palette **Layer** auf **In geladenen Dokumenten existierende Layer auflisten**.
- 3 Klicken Sie mit der rechten Maustaste auf den Layer **ML\_ALL Maßlinie Allgemein** und wählen Sie **Sichtbar, gesperrt**.

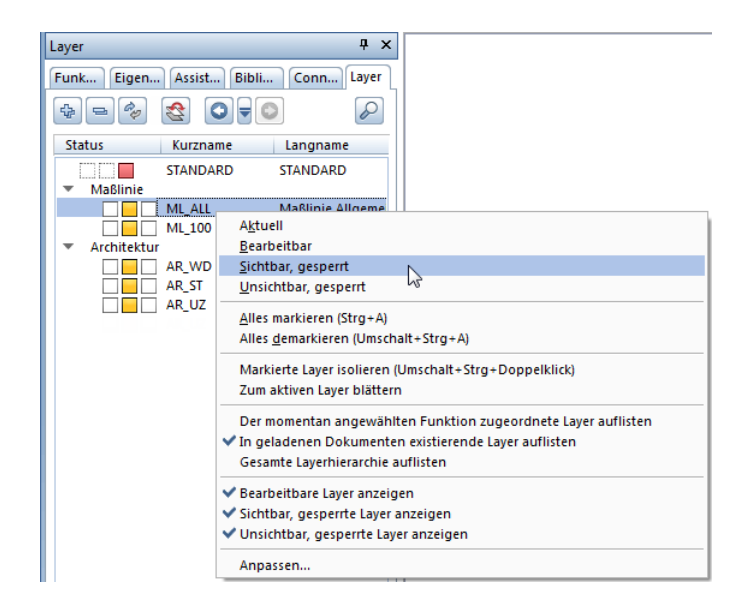

Die Bemaßungen mit dem Layer **ML\_ALL** werden in der gewählten Farbe **25** für gesperrte Layer dargestellt.

**Tipp**: Sofern Sie den Status des aktuellen Layers verändern, wird der Layer **STAN-DARD** zum aktuellen Layer. **Tipp**: Solange keine Funktion aktiv ist, können Sie das Dialogfeld **Layer** auch durch einen Doppelklick der rechten Maustaste auf der Zeichenfläche aufrufen.

Das Unsichtbarschalten von Layern können Sie auch mit der Funktion **Layer auswählen, einstellen** im Menü **Format** vornehmen. Im Kontextmenü der Registerkarte **Layerauswahl/Sichtbarkeit** stehen Ihnen die benötigten Optionen zur Verfügung.

Um den gesperrten Layer wieder bearbeitbar zu schalten, klicken Sie mit der rechten Maustaste auf eine beliebige gesperrt dargestellte Bemaßung, wählen Sie im Kontextmenü **Layerstatus ändern** und klicken Sie auf **Bearbeitbar**.

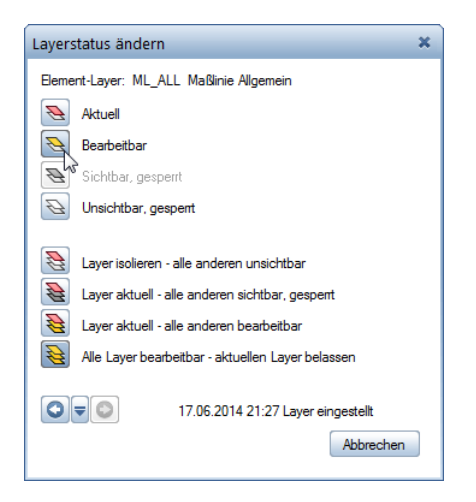

#### **Was tun, wenn Elemente nicht mehr zu sehen sind?**

- Schalten Sie in der Palette **Layer** oder im Dialogfeld der Funktion **Layer auswählen, einstellen** (Menü **Format**) alle Layer sichtbar.
- Falls die Elemente noch nicht sichtbar sind, könnte ein Rechteset eingestellt sein, das nicht die entsprechenden Rechte hat. Wählen Sie dann in der Aktionsleiste der Palette **Layer** die Funktion **Layer-Rechteset auswählen** und wählen Sie hier ein Rechteset aus, das alle Rechte hat oder wenden Sie sich an Ihren Administrator, der Sie einem Rechteset zuweisen kann. Das Auswählen eines Rechtesets können Sie auch im Dialogfeld **Layer -** Registerkarte **Layerauswahl/Sichtbarkeit -** Listenfeld **Rechteset** vornehmen.

#### **Welcher Layer ist dem Element zugewiesen?**

- Wenn Sie mit dem Cursor auf ein Element zeigen (ohne zu klicken), dann wird dessen **Elementinfo** angezeigt. In den **Optionen**, Seite **Aktivierung** ist standardmäßig die Anzeige von **Elementname** und **Layer** eingestellt.
- Die Zuweisung der einzelnen Layer an die Elemente können Sie überprüfen, indem Sie jeden Layer in der Palette **Layer** oder mit **Layer auswählen, einstellen** (Menü **Format**) einzeln sichtbar schalten.
- Um den Layer eines einzelnen Elements zu ermitteln und ggf. zu ändern, klicken Sie mit der rechten Maustaste auf das Element und wählen Sie **Eigenschaften Format**. Es werden alle Eigenschaften inklusive Layer angezeigt und können direkt geändert werden. Die Änderung des Layers des aktiven Elementes erfolgt allerdings mit der Einschränkung, dass die Layer verketteter Bauteile (z.B. Fensteröffnungen in Wänden) nicht mit geändert werden. Verwenden Sie in solchen Fällen besser **Format-Eigenschaften modifizieren**.
- Die Layerzuweisung von einem oder mehreren Elementen kann mit **Format-Eigenschaften modifizieren** (Symbolleiste **Bearbeiten**) geändert werden. Hier werden auch die Layer von verketteten Elementen mit modifiziert:

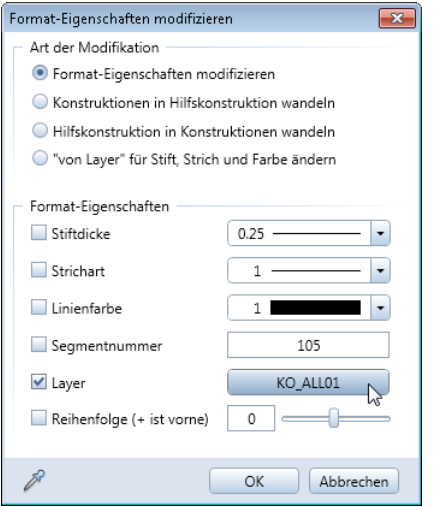

# **Treppengrundriss**

Die Treppe können Sie

- mit Funktionen des Moduls **T**reppen dreidimensional modellieren oder
- mit Funktionen des Moduls **Land Konstruktion** zweidimensional als Grundriss zeichnen.

Meistens werden Zwischenpodeste und Treppenläufe als Fertigteil erstellt und müssen nicht vom Tragwerksplaner konstruiert und bewehrt werden. Erstellen Sie den Treppengrundriss deshalb gemäß der weiter unten gezeigten Abbildung mit Funktionen des Moduls **Konstruktion.** Die folgende Beschreibung ist der "rote Faden" für die Konstruktion. Die meisten Funktionen sind Ihnen bereits bekannt.

#### **Treppengrundriss zeichnen**

- 1 Aktivieren Sie Teilbild **103**, legen Sie Teilbild **101** aktiv in den Hintergrund und schalten Sie alle anderen Teilbilder aus. Wählen Sie die Stiftdicke **0.13** mm.
- 2 Aktivieren Sie in der Palette Funktionen das Modul **Konstruktion**.
- 3 Zeichnen Sie mit **Linie**, **Rechteck** und **Parallele zu Element** (Palette **Funktionen**, Bereich **Erzeugen**) die Treppenwangen und die Stufen.

Überprüfen Sie, ob der Layer **KO\_ALL01** eingestellt ist, und aktivieren Sie ihn ggf. im Menü oder der Symbolleiste **Format**.

- 4 Zeichnen Sie mit **Linie** und **Mittelsenkrechte auf Linie** (Bereich **Erzeugen**) die Lauflinie.
- 5 Zeichnen Sie mit **Linie** zwei Schnittlinien.
- 6 Löschen Sie überflüssige Linienabschnitte mit **Element zwischen Schnittpunkten löschen** (Bereich **Ändern**).

**Tipp**: Wenn Sie eine bereits verwendete Funktion erneut verwenden möchten, können Sie diese auch über das Menü **Wiederholen** aufrufen. Hier stehen Ihnen die letzten 30 angewählten Funktionen zur Auswahl.
7 Klicken Sie auf **Format-Eigenschaften modifizieren**.

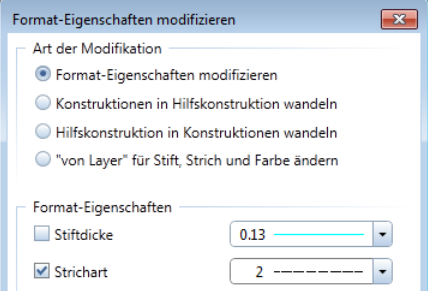

- 8 Aktivieren Sie im Dialogfeld **Format-Eigenschaften modifizieren**  das Kontrollkästchen **Strichart**, stellen Sie die Strichart **2** ein und bestätigen Sie mit **OK**.
- 9 *Was möchten Sie modifizieren?:* Klicken Sie die Elemente an, die gestrichelt dargestellt werden sollen und drücken Sie abschließend ESC, um die Funktion abzubrechen.
- 10 Aktivieren Sie Teilbild **104**, legen Sie Teilbild **101** und Teilbild **103** aktiv in den Hintergrund und schalten Sie alle anderen Teilbilder aus.
- 11 Bemaßen Sie den Treppengrundriss und modifizieren Sie die Bemaßung der Tür. Doppelklicken Sie hierzu mit der rechten Maustaste auf eine gesperrt dargestellte Öffnungs-Maßlinie.

Die Funktion **Maßlinie ...** wird mit dem Layer **ML\_ALL** aktiviert.

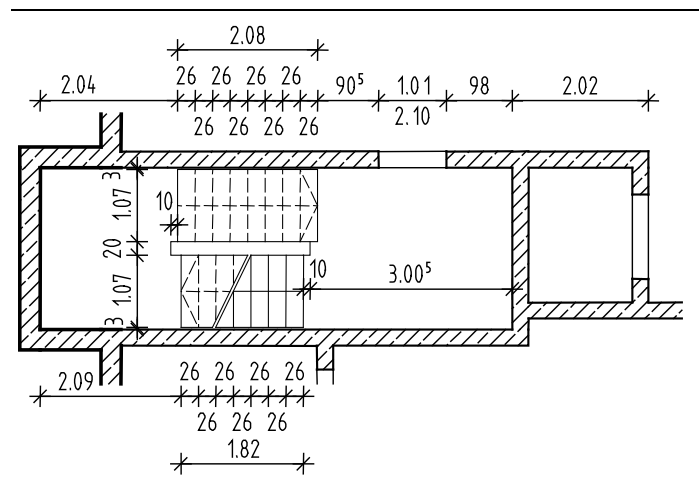

# **Decke**

Im Kellergeschoss fehlt nun noch die Decke. Diese erzeugen Sie mit der Funktion **Decke**. Wie bei der Wand werden zuerst die Bauteilparameter eingestellt. Anschließend wird der Deckenumriss unter Verwendung der Polygonzugeingabe eingezeichnet.

#### **Deckenparameter einstellen**

- 1 Aktivieren Sie Teilbild **101** und legen Sie Teilbild **103** aktiv in den Hintergrund.
- 2 Aktivieren Sie in der Palette Funktionen das Modul **JL** Basis: Wände, Öffnungen, Bauteile, klicken Sie auf **Decke** (Bereich **Erzeugen**) und wählen Sie die Stiftdicke **0.50** mm. Überprüfen Sie, ob der Layer **AR\_DE** eingestellt ist, und aktivieren Sie ihn ggf. im Menü oder der Symbolleiste **Format**.
- 3 Klicken Sie in der Dialog-Symbolleiste Decke auf *i* Eigen**schaften**.

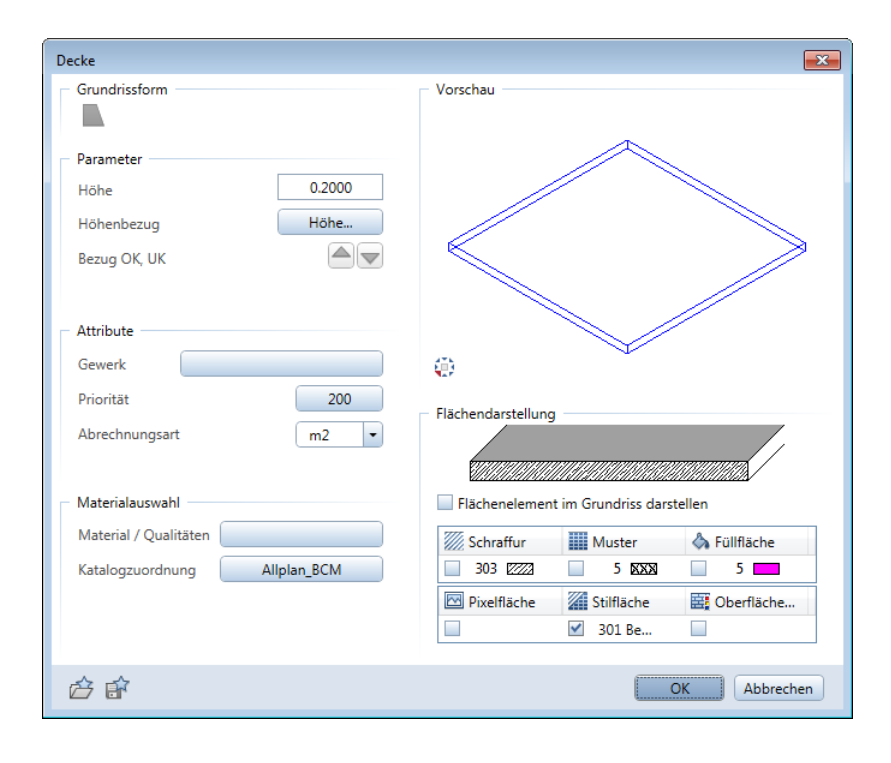

**Tipp**: Die Funktion **Decke** kann auch für die Konstruktion von Bodenplatten verwendet werden.

Für die Erzeugung von Fundamenten stehen Ihnen eigene Funktionen zur Verfügung. 4 Klicken Sie auf **Höhe** und stellen Sie die Höhe der Decke als absolute Höhe ein.

Der Rohfußboden EG = OK Decke über KG = **-0.11**. Die Unterkante ist bei einer Deckenstärke (Dicke) von 20 cm = **-0.31**.

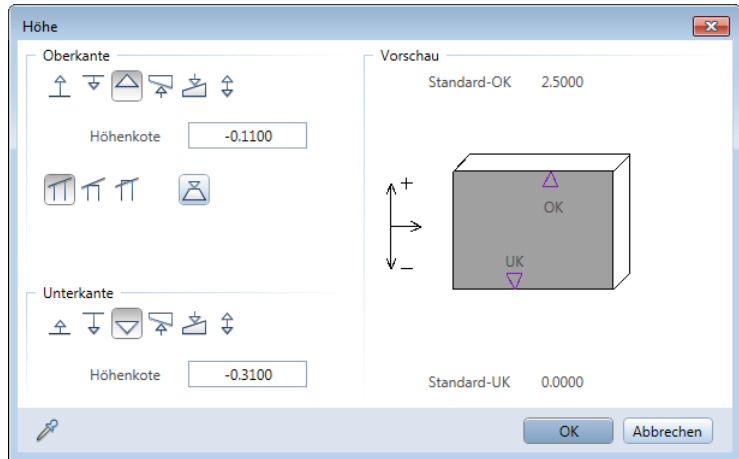

5 Bestätigen Sie die Höheneinstellung mit **OK**, passen Sie **Priorität** und **Stilfläche** an und lassen Sie das Dialogfeld **Decke** für den nächsten Schritt geöffnet.

Wie alle Bauteilparameter müssen auch die Deckenparameter nicht immer neu eingestellt werden, sondern können unter einem Namen als Favorit gespeichert werden.

#### **Bauteilparameter als Favorit speichern**

- **◯** Die Funktion **Decke** ist noch aktiv, und das Dialogfeld ist geöffnet. Wenn nicht, aktivieren Sie die Funktion und klicken Sie auf **Eigenschaften**.
- 1 Klicken Sie unten links im Dialogfeld auf **Als Favorit speichern**.

2 Markieren Sie den Ordner **Favoriten Projekt**, geben Sie einen Namen ein und bestätigen Sie mit **Speichern**.

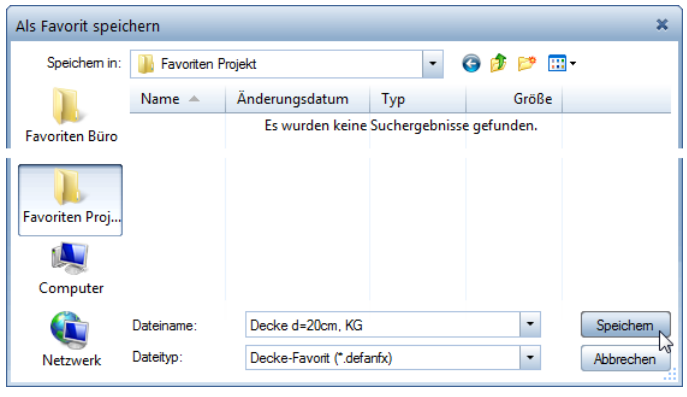

3 Bestätigen Sie das Dialogfeld **Decke** mit **OK**.

Wenn Sie wieder eine Decke mit diesen Einstellungen benötigen, klicken Sie auf **Favorit laden** und wählen die Datei aus: Die Werte im Dialogfeld stellen sich automatisch um.

Jetzt soll die Lage der Decke definiert werden. Dabei verwenden Sie die Polygonzugeingabe. Diese erlaubt es, z.B. einen gesamten Linienzug in einem Schritt zu polygonisieren. Voraussetzung ist, dass Sie keinen Punkt, sondern ein Element des Linienzugs anklicken.

#### **Polygonzugeingabe**

Damit können beliebige Umrissformen eingegeben werden. Um die nachfolgenden Optionen nutzen zu können, muss das Kontrollkästchen **Elemente polygonisieren** aktiviert sein.

- ¥ **Ganzes Element polygonisieren**: Der Anfangspunkt gibt die Richtung an. Für Kreise und Kurven kann ein Wert für die Kreisteilung festgelegt werden.
- **Bereich des Elements definieren, der polygonisiert wird**: Nur ein bestimmter Bereich eines **SALE** Elements (von Punkt, bis Punkt) wird polygonisiert.
- **Bezugspunkteingabe**: Ein Punkt auf einem Element wird über den Abstand zum Bezugspunkt t o als Polygonpunkt identifiziert.
- **Flächensuche mit Hilfspunkteingabe**: Ein bestehender Linienzug wird unter Angabe eines ◇ Hilfspunkts zum Polygonzug zusammengefasst.

#### **Decke mit Hilfe der Polygonzugeingabe erzeugen**

- 1 *Eigenschaften / 1.Polygonpunkt, Element / Abstand*: Klicken Sie eine Außenwandlinie an. Achten Sie dabei darauf, die Linie nicht in der Nähe eines Punktes anzuklicken.
- 2 Klicken Sie in den Eingabeoptionen auf **G** Flächensuche mit **Hilfspunkteingabe**.
- 3 Klicken Sie in der Nähe des ersten Punktes auf einen Punkt außerhalb des Grundrisses. Dadurch wird der gesamte Grundriss automatisch polygonisiert.

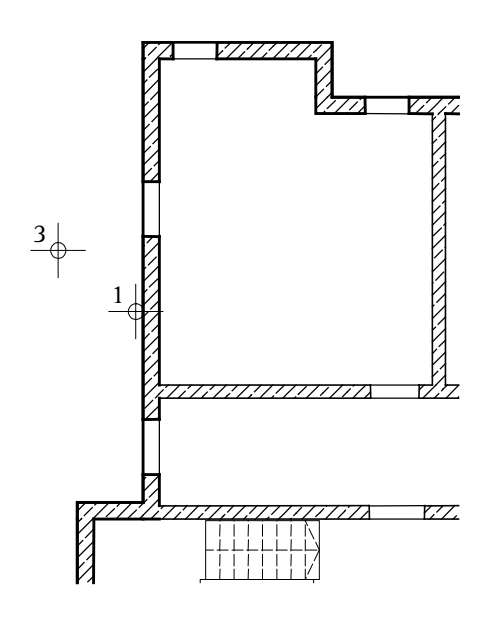

4 Beenden Sie die Funktion, indem Sie ESC drücken.

Für den Zugang ins Erdgeschoss muss im Bereich der Treppe eine Deckenöffnung eingefügt werden. Mit der Funktion **Aussparung**, **Durchbruch in Decke, Platte** können Sie eine Decke vollständig durchstanzen. Es werden also keine Höhenangaben mehr benötigt, sondern nur die Form der Öffnung. Sie können zwischen Rechteck, Kreis, N-Eck und polygonaler Öffnung wählen.

Auch im Bereich des Aufzugsschachtes fügen Sie eine Deckenöffnung ein. Für die Definition der Fläche verwenden Sie die Funktion **Flächensuche**. Mit dieser Funktion können Sie durch einfaches Klicken in einen geschlossenen Linienzug die Fläche ermitteln.

#### **Polygonale Deckenöffnung erzeugen**

- 1 Klicken Sie auf **Aussparung, Durchbruch in Decke, Platte** (Palette **Funktionen**, Bereich **Erzeugen**).
- 2 Klicken Sie die Kellergeschossdecke an.
- 3 Klicken Sie in der Dialog-Symbolleiste **Aussparung, Durchbruch in Decke, Platte** auf **Eigenschaften**.

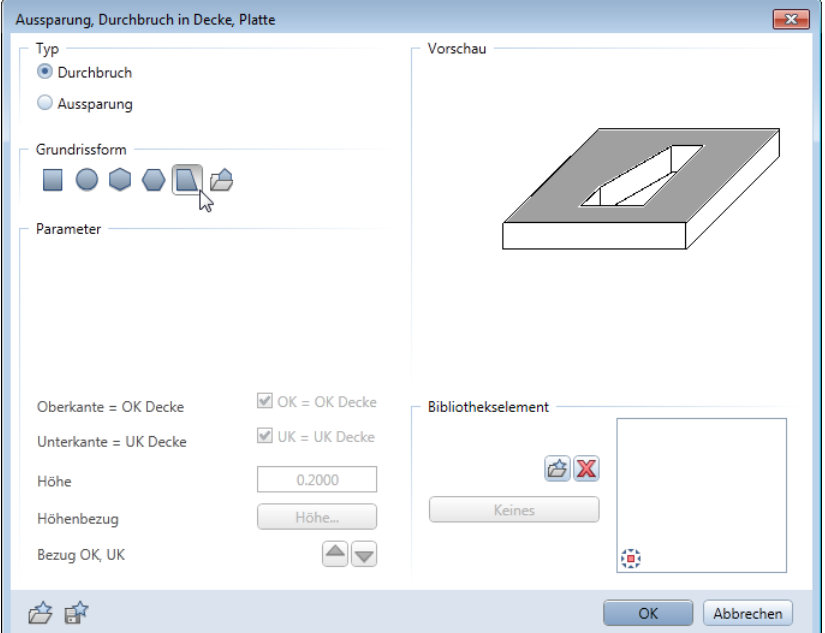

4 Wählen Sie den Öffnungstyp **Durchbruch** und die Grundrissform **Polygonal.** 

**Tipp**: Die Konstruktion und die Parameter für Deckenöffnungen und -aussparungen sind identisch. Unterschied: Aussparungen (Schlitze) erhalten zusätzlich eine Höhendefinition, da sie die Decke nicht vollständig durchstanzen.

Wie bei Tür- und Fensteröffnungen erhält auch die Deckenöffnung automatisch den Layer des Bauteils, in dem diese erzeugt wird.

5 Klicken Sie die Eckpunkte des Treppengrundrisses nacheinander an.

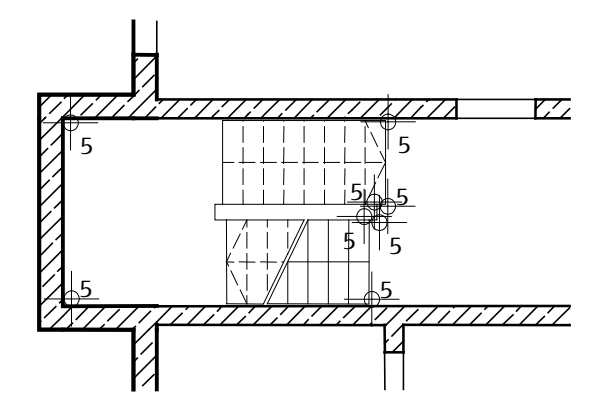

6 Beenden Sie die Eingabe, indem Sie entweder den ersten Punkt nochmals anklicken oder nach dem letzten Punkt auf ESC drücken.

Damit ist die Deckenöffnung für die Treppe definiert, im nächsten Schritt definieren Sie die Deckenöffnung für den Aufzugsschacht.

- 7 Schalten Sie in den Eingabeoptionen die **Flächensuche** ein (Symbol muss gedrückt sein).
- 8 Klicken Sie in den Aufzugsschacht. Das System ermittelt automatisch die Fläche.

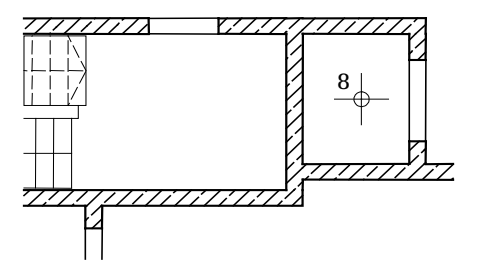

9 Beenden Sie die Funktion, indem Sie ESC drücken.

- 10 Klicken Sie im Fensterrand auf **Isometrie von vorne/rechts, Südosten**.
- 11 Wählen Sie im Fensterrand die Ansichtsart **Verdeckt** und wählen Sie wiederum in der **Bildschirmdarstellung** vorübergehend die Option **Alle Elemente mit Farbe 1**.

Die Konstruktion sollte folgendermaßen aussehen:

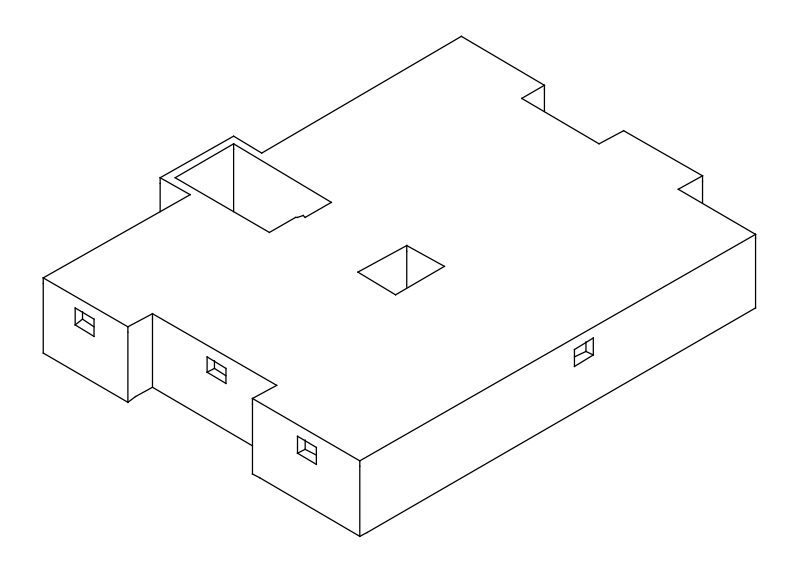

Die Ausgabe eines Plans auf dem Drucker wird in "Übung 9: Planzusammenstellung und Planausgabe" beschrieben.

# **Kellerwände als 2D-Konstruktion mit dem Modul Konstruktion**

Alternativ zur Erstellung der Kellerwände mit dem Modul **Basis: Wände, Öffnungen, Bauteile** erstellen Sie diese nun als 2D-Konstruktion.

Sie verwenden hierzu Funktionen des Moduls **Le Konstruktion**. Auf diese greifen Sie über die Palette **Funktionen**, Bereich **Erzeugen** und **Ändern**, zu.

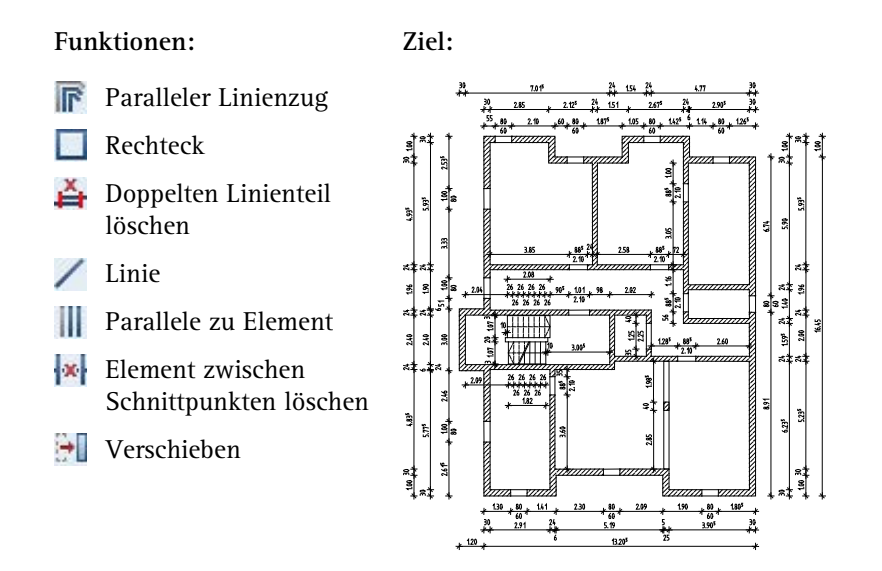

Treffen Sie zunächst die Voreinstellungen.

#### **Teilbild und Optionen einstellen**

- 1 Wählen Sie in der Palette **Funktionen** die Modulgruppe **Allgemeine Module** und aktivieren Sie das Modul **Konstruktion**.
- 2 Klicken Sie auf **Projektbezogen öffnen** (Symbolleiste **Standard**) und doppelklicken Sie auf Teilbild **102**.
- 3 Kontrollieren Sie in der Statusleiste den aktuellen Maßstab **1:100** und die aktuelle Längeneinheit **m**.
- 4 Wählen Sie in der Symbolleiste **Format** die Stiftdicke **0.50** mm und die Strichart **1**.

Zeichnen Sie nun die Außenwände.

#### **Arbeitstechniken**

Es gibt folgende Arbeitstechniken, um einen Grundriss zweidimensional einzugeben:

- Die Wände werden mit **Linie** und **Parallele zu Element** erzeugt. Diese Arbeitsmethode kennen Sie bereits vom Zeichnen des Plankopfes im Tutorial Basis.
- Die Wände werden mit **Rechteck** gezeichnet. Mit dem Punktfang und der Abstandseingabe können Sie gleich die Öffnungen berücksichtigen. Diese Arbeitsweise wird beim Zeichnen der Innenwände angewendet.
- Die Wände werden als **Paralleler Linienzug** erstellt.

Neben der Anwendung dieser Funktionen für eine zweidimensionale Zeichnung haben Sie auch die Möglichkeit, den Grundriss mit dem Modul **Basis: Wände, Öffnungen, Bauteile** ohne Berücksichtigung der Höhe (Oberkante = Unterkante = 0.00) zu erstellen. Die Vorgehensweise entspricht dem zuvor beschriebenen Verfahren.

#### **Außenwände als parallelen Linienzug zeichnen**

- Die Grundrissdarstellung ist eingestellt und die Ansichtsart **Verdeckt** ist ausgeschaltet. Wenn nicht, klicken Sie im Menü **Fenster** auf **1 Fenster**.
- 1 Klicken Sie auf **Paralleler Linienzug** (Palette **Funktionen**, Bereich **Erzeugen**).
- 2 Stellen Sie den Layer **KO\_ALL02** ein, um den 2D-Grundriss für den Positionsplan und die Deckenbewehrung verwenden zu können.
- 3 *Anzahl Parallelen:* Geben Sie **2** ein.
- 4 Geben Sie in der Dialogzeile den Abstand für die Parallele ein: *1 Abstand:* = **0***; 2. Abstand:* = **0.30**
- 5 Klicken Sie in die Zeichenfläche, um den Anfangspunkt festzulegen. Dieser soll unten links liegen.

**Tipp**: Bei einem negativen Abstand wird die Parallele in Umfahrungsrichtung entgegen der Verteilungsrichtung gezeichnet.

6 Legen Sie in den Eingabeoptionen die **Verteilungsrichtung links** fest, geben Sie mit der **X-**/ **Y-Koordinate** in der Dialogzeile nacheinander die Werte in x- und y-Richtung gemäß folgender Abbildung ein und beenden Sie die Funktion mit ESC.

Wechseln Sie jeweils mit der TAB-Taste zu den Eingabefeldern.

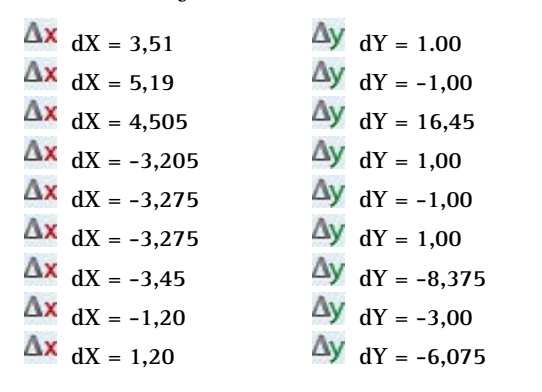

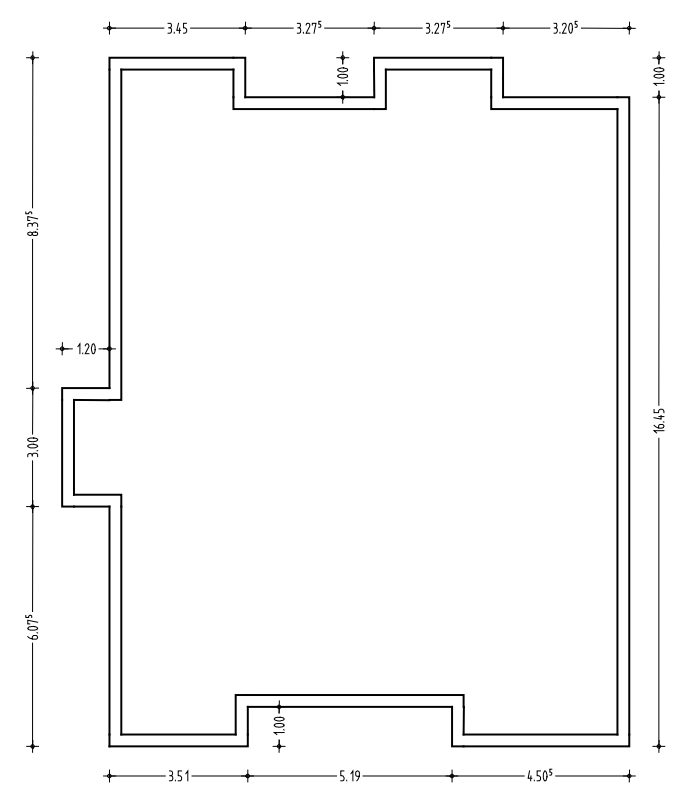

**Tipp**: Haben Sie sich bei einem Wert vertippt oder haben in die falsche Richtung gezeichnet, so unterbrechen Sie die Eingabe mit ESC und löschen Sie mit **Löschen**  (Symbolleiste **Bearbeiten**) die falsche Eingabe. Dann aktivieren Sie die Befehlseingabe wieder, klicken die äußere Linie an und zeichnen unter Angabe der Richtung und des Zahlenwertes Ihren Grundriss weiter.

**Tipp**: Haben Sie einen Grundriss mit verschiedenen Wandstärken, so können Sie entweder vor jeder Punkteingabe die Abstände eingeben oder nach Beendigung der Grundrisseingabe, mit der Funktion **Abstand paralleler Linien modifizieren** die jeweiligen Wandstärken ändern.

Zeichnen Sie die Innenwände mit der Funktion **Rechteck**. So können Sie die Türöffnungen gleich mitberücksichtigen. Beginnen Sie mit den horizontal verlaufenden Treppenhauswänden.

#### **Innenwände als Rechtecke zeichnen**

- 1 Klicken Sie auf **Rechteck** (Palette **Funktionen**, Bereich **Erzeugen**).
- 2 *Anfangspunkt:* Klicken Sie die untere einspringende Ecke der linken Außenwand an (siehe folgende Abbildung).

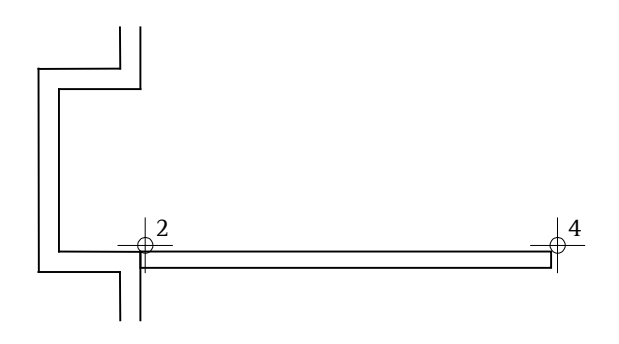

- 3 *Diagonalpunkt:* Geben Sie als **X-Koordinate** den Wert **6,055** (=Länge der Wand) und als **Y-Koordinate** den Wert **-0,24** (=Stärke der Wand) ein und bestätigen Sie mit der EINGABE-TASTE.
- 4 Um die senkrechte Wand zu erzeugen, klicken Sie an die rechte obere Ecke der eben erzeugten Wand und geben als **X-Koordinate –0,24** und als **Y-Koordinate 2,40** ein.
- 5 Klicken Sie auf **Doppelten Linienteil löschen** (Palette **Funktionen**, Bereich **Ändern**) und löschen Sie die beiden übereinanderliegenden Linien im Eckbereich, die sich aus den zwei Rechtecken ergeben haben.

6 Klicken Sie auf **Rechteck** und zeichnen Sie die obere Außenwand des Treppenhauses. Anfangspunkt ist die Innenkante der Ecke (siehe folgende Abbildung), Länge = **3,825**, Breite = **0,24**.

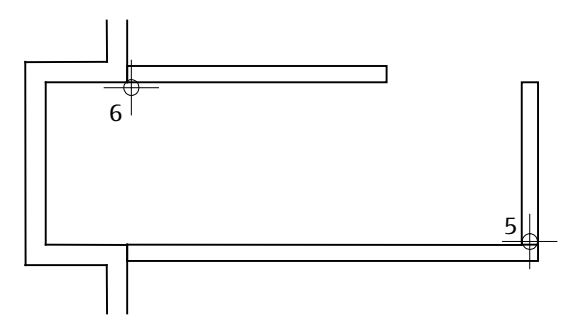

- 7 Die Funktion **Rechteck** ist noch aktiv. Um den Anfangspunkt des nächsten Rechtecks festzulegen, verwenden Sie den Punktfang und die Abstandseingabe.
- 8 Bewegen Sie das Fadenkreuz an den rechten unteren Eckpunkt der zuvor gezeichneten Wand (siehe folgende Abbildung), bis die Eingabefelder in der Dialogzeile gelb markiert werden.
- 9 Geben Sie in der Dialogzeile für die **X-Koordinate** den Wert **1,01** ein und bestätigen Sie mit der EINGABETASTE.
- 10 Geben Sie die Länge = **3,00** und die Breite = **0,24** ein.

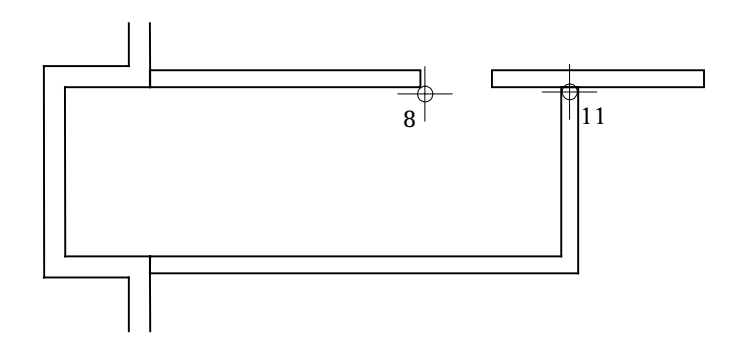

11 Im Kreuzungspunkt der senkrecht und horizontal verlaufenden Wand ist wiederum eine Doppellinie, die Sie mit **Doppelten Linienteil löschen** (Palette **Funktionen**, Bereich **Ändern**) löschen können.

**Tipp**: Denken Sie daran, dass Sie viele Funktionen aufrufen können, indem Sie mit der rechten Maustaste auf das jeweilige Element klicken, vorausgesetzt, dass keine Funktion aktiv ist.

Beachten Sie ferner die Möglichkeit, bereits verwendete Funktionen über das Menü **Wiederholen** erneut aufzurufen.

Konstruieren Sie die restlichen Innenwände selbständig gemäß folgender Abbildung. Verwenden Sie hierfür vorwiegend den Punktfang und die Abstandseingabe, versuchen Sie aber auch mit **Parallele zu Element** zu arbeiten.

Wenn Sie alle Wände gezeichnet haben, dann entfernen Sie die überflüssigen Linien im Kreuzungsbereich der Wände. Auch die Linien am Wandanschluss der Außenwände können entfernt werden, da sämtliche Wände mit dem gleichen Material ausgeführt werden.

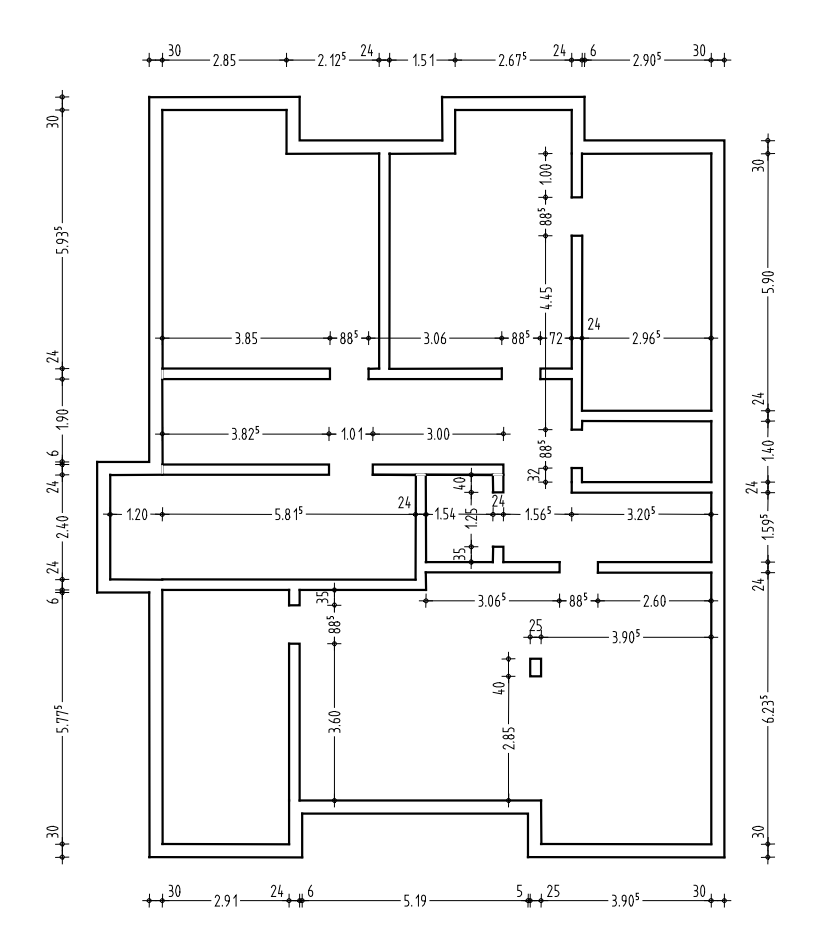

Ergänzen Sie nun noch mit **Linie** die Sturzkanten der Türen und den Unterzug bei der Stütze. Stellen Sie hierzu die Stiftdicke **0.25** mm ein.

Es fehlen noch die Fensteröffnungen in den Außenwänden.

#### **Fensteröffnungen zeichnen**

- 1 Wählen Sie die Stiftdicke **0.50** mm und klicken Sie auf **Linie** (Palette **Funktionen**, Bereich **Erzeugen**).
- 2 Bewegen Sie das Fadenkreuz an die linke oberste Ecke der Außenwand, bis die Eingabefelder in der Dialogzeile gelb markiert werden.
- 3 Geben Sie in der Dialogzeile für die **X-Koordinate** den Wert **0,55** ein und bestätigen Sie mit der EINGABETASTE.
- 4 Geben Sie für die **Y-Koordinate** den Wert **–0,30** ein.
- 5 Klicken Sie auf **Parallele zu Element** (Palette **Funktionen**, Bereich **Erzeugen**) und konstruieren Sie eine Linie im Abstand von **0,80** nach rechts zur bestehenden Linie.
- 6 Löschen Sie mit **Element zwischen Schnittpunkten löschen** (Palette **Funktionen**, Bereich **Ändern**) die Sturzlinien und zeichnen Sie mit der Stiftdicke **0.25** mm die Sturzkanten der Fenster ein.

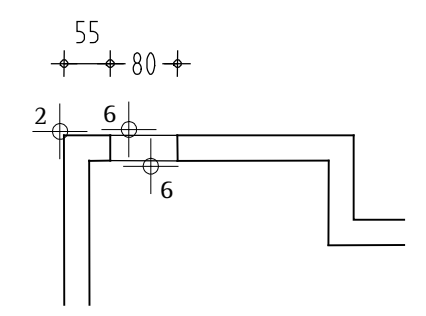

Zeichnen Sie nun selbständig mit der gleichen Methode sämtliche Fensteröffnungen gemäß folgender Abbildung ein.

Verwenden Sie hierzu auch Funktionen wie **F** Kopieren und einfü**gen** und **Kopieren und verzerren, drehen** (Symbolleiste **Bearbeiten**).

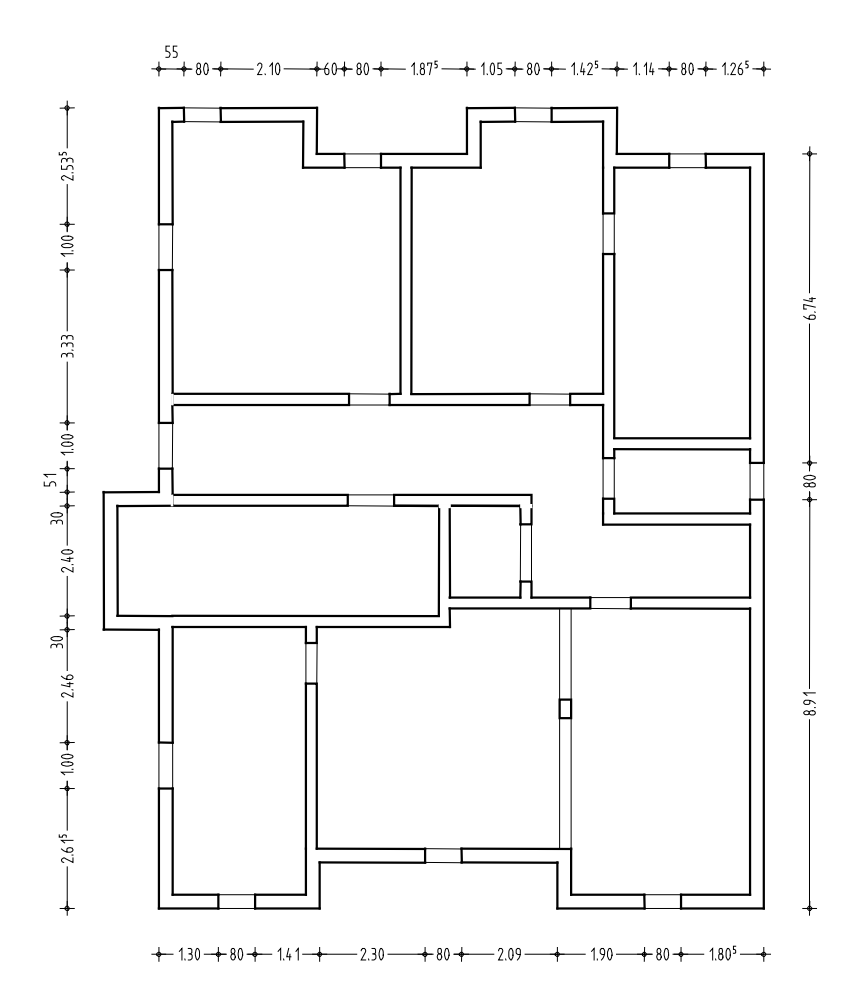

**Tipp**: Achten Sie bei der Erzeugung der Stilfläche auf die Verwendung der **Flächensuche**.

Schraffieren Sie nun noch mit der Funktion **Stilfläche** (Palette **Funktionen**, Bereich **Erzeugen**) die Wände des Grundrisses analog zur Übung 6 des Tutorials Basis. Verwenden Sie hierzu die Stiftdicke **0.18** mm sowie die Stilfläche **301 Beton bewehrt** und kontrollieren Sie, ob beim Erzeugen der Stilfläche der Layer **FL\_STIL** eingestellt ist.

Zum Abschluss kontrollieren Sie die verwendeten Layer, verschieben den 2D-Grundriss so, dass er deckungsgleich mit dem 3D-Grundriss liegt, ergänzen die Treppenöffnung und überprüfen die gesamte Konstruktion mit Hilfe des Drucksets **Positionsplan** bzw. **Schalplan**.

#### **Layereinstellung kontrollieren**

1 Öffnen Sie die Palette **Layer**.

Da die Option **In geladenen Dokumenten existierende Layer auflisten** eingestellt ist, dürfen jetzt als Layer nur **KO\_ALL02** und **FL\_STIL** vorhanden sein.

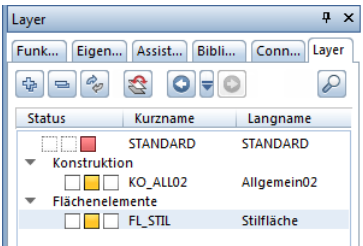

2 Klicken Sie mit der rechten Maustaste auf den Layer **FL\_STIL** und wählen Sie **Sichtbar, gesperrt**.

Die Stilfläche wird in der gewählten Farbe **25** für gesperrte Layer dargestellt.

3 Ändern Sie ggf. die Layerzuweisung, falls Elemente mit falschen Layern vorhanden sind und ändern Sie den Status des Layers **FL\_STIL** wieder auf **Bearbeitbar**.

#### **Zeichnung auf der Zeichenfläche verschieben**

- 1 Legen Sie Teilbild **101** zu Teilbild **102** passiv in den Hintergrund.
- 2 Klicken Sie auf **Verschieben** (Symbolleiste **Bearbeiten**).
- 3 Aktivieren Sie den gesamten 2D-Grundriss und setzen Sie ihn deckungsgleich auf dem 3D-Grundriss ab.
- 4 Ergänzen Sie abschließend mit **Linie** die Deckenkante im Treppenhaus.

#### **Konstruktion in Abhängigkeit des Drucksets darstellen**

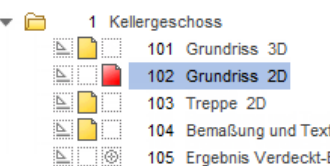

- 1 Schalten Sie Teilbild **101** teilaktiv und legen Sie zusätzlich Teilbild **103** und **104** teilaktiv in den Hintergrund.
- 2 Klicken Sie in der Aktionsleiste der Palette Layer auf **>>** Erwei**tern** und wählen Sie die Option **In geladenen Dokumenten existierende Layer auflisten**.
- 3 Klicken Sie mit der rechten Maustaste in die Layerstruktur und wählen Sie **Sichtbarkeit aus Druckset übernehmen...**

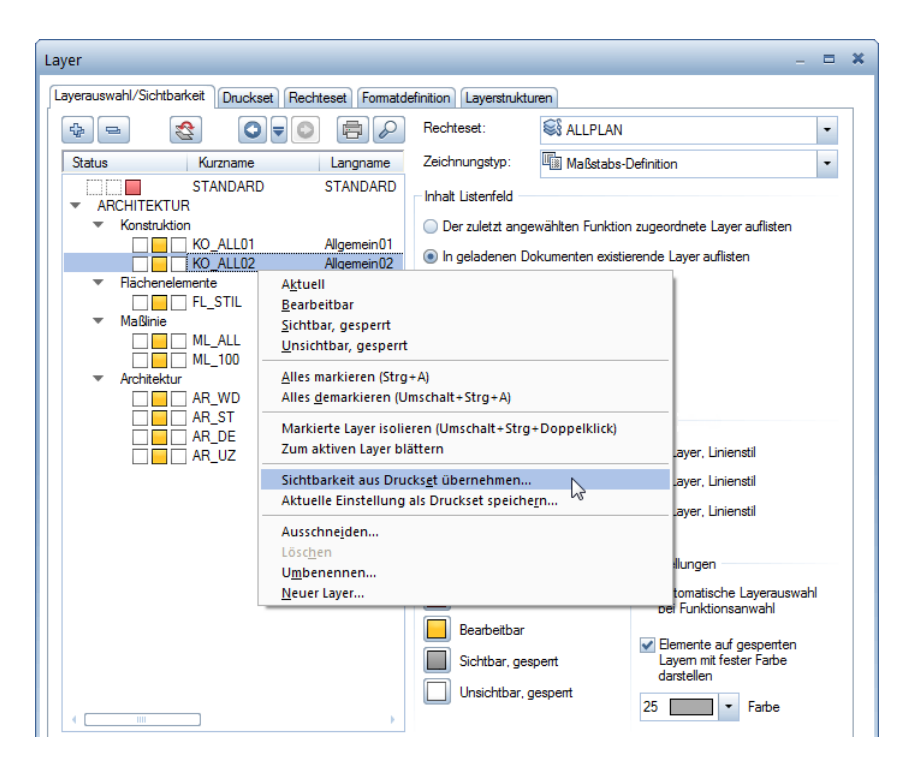

**Tipp**: Beim Druckset **Schalplan** ist die Konstruktion doppelt vorhanden. Die Darstellung nur eines Grundrisses können Sie entweder über die Sichtbarkeit der Layer oder die Teilbildanwahl beeinflussen.

4 Wählen Sie das Druckset **Positionsplan** und bestätigen Sie zweimal mit **OK**.

Am Bildschirm wird nun nur noch der 2D-Grundriss mit den Hauptmaßen ohne Stilfläche dargestellt.

5 Wiederholen Sie die Schritte 2 bis 4 für das Druckset **Schalplan**. Aktivieren Sie bei der Auswahl des Drucksets die Option **Alle im Druckset sichtbaren Layer auf bearbeitbar setzen**.

# Übung 2: Aufzugsunterfahrt

#### **Programm-Voraussetzungen:**

Allplan 2015 Ingenieurbau wird in unterschiedlichen Modul-Bündelungen angeboten.

Überprüfen Sie in der Palette **Funktionen**, ob das Programm in der Modulgruppe **Zusätzliche Module** folgendes Modul enthält:

**Modellieren 3D**

In dieser Übung modellieren Sie eine Aufzugsunterfahrt, die einen Teilbereich des KG-Grundrisses aus Übung 1 darstellt.

Sie verwenden hierzu vorwiegend Funktionen des Moduls <sup>1</sup>Model**lieren 3D**. Auf diese greifen Sie über die Palette **Funktionen**, Bereich **Erzeugen** und **Ändern**, zu.

Für diese Übung benötigen Sie Zeichnung **2** mit folgenden Teilbildern:

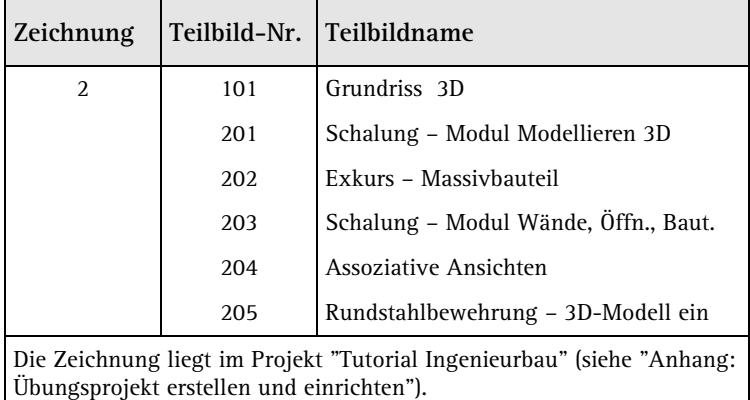

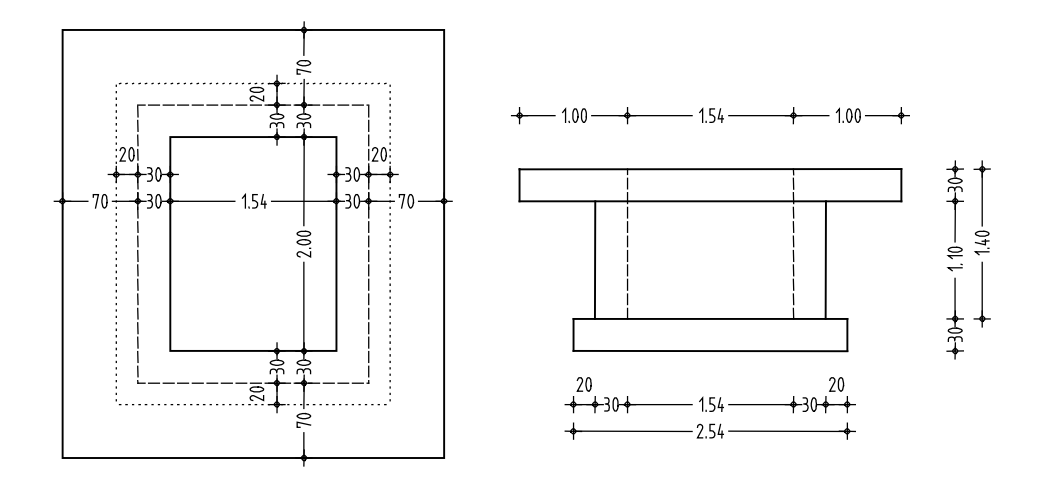

## **3D-Modell mit dem Modul Modellieren 3D**

Sollten Sie über das Modul **W** Modellieren 3D nicht verfügen, können Sie die Aufzugsunterfahrt auch mit dem Modul **Basis: Wände, Öffnungen, Bauteile** modellieren (siehe Seite [98\)](#page-103-0).

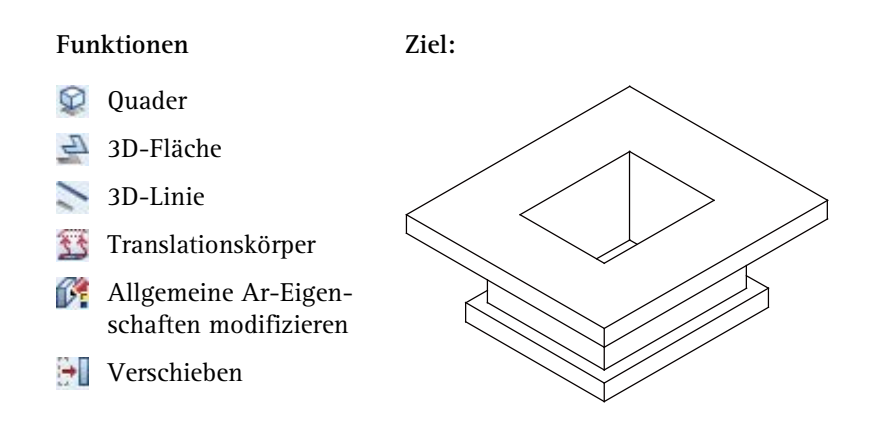

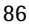

Treffen Sie zunächst die Voreinstellungen.

#### **Teilbild und Optionen einstellen**

- 1 Wählen Sie in der Palette **Funktionen** die Modulgruppe **Zu**sätzliche Module und aktivieren Sie das Modul **W** Modellieren **3D**.
- 2 Klicken Sie auf **Projektbezogen öffnen** (Symbolleiste **Standard**), öffnen Sie den Teilbildbaum für Zeichnung **2**, indem Sie auf das Dreieckssymbol links neben der Zeichnung klicken und doppelklicken Sie auf Teilbild **201**.
- 3 Kontrollieren Sie in der Statusleiste den aktuellen Maßstab **1:100** und die aktuelle Längeneinheit **m**.
- 4 Wählen Sie in der Symbolleiste **Format** die Stiftdicke **0.50** mm und die Strichart **1**.
- 5 Klicken Sie im Menü **Ansicht** auf **3 Fenster**. Dadurch können Sie die Konstruktion jederzeit in Isometrie, Ansicht und Grundrissdarstellung betrachten.

Zu Beginn der Übung modellieren Sie die Bodenplatte mit der Funktion **Q** Ouader.

#### **Quader zeichnen**

- 1 Klicken Sie auf **Quader** (Palette **Funktionen**, Bereich **Erzeugen**).
- 2 Klicken Sie in der Grundrissdarstellung (rechtes Fenster) auf einen beliebigen Punkt auf der Zeichenfläche. *Anfangspunkt* soll der untere linke Punkt des Quaders sein.
- 3 Geben Sie in der Dialogzeile folgende Werte ein: *Diagonalpunkt:* Für die **X-Koordinate** den Wert **2,54** und für die **Y-Koordinate** den Wert **3,00**, dann mit der EINGABE-TASTE bestätigen. *Punkt auf paralleler Quaderfläche / Höhe* = **0,30**
- 4 Klicken Sie im Menü **Fenster** erneut auf **3 Fenster**, um in allen Fenstern eine Vollbilddarstellung zu erhalten.

**Hinweis**: Für Funktionen des Moduls **Modellieren 3D** wird standardmäßig der Layer **AR\_ALL** verwendet. Da aus der Konstruktion später mit Funktionen des Moduls **Assoziative Ansichten** Schnitte mit eigenen Layern erzeugt werden, hat die Layereinstellung hier keine Bedeutung.

In den nächsten Schritten erzeugen Sie die aufgehenden Wände mit Anschluss an die Bodenplatte des Kellers als Translationskörper. Die Konstruktion besteht aus drei grundlegenden Schritten:

- Erzeugen der Kontur als ebene Polygonfläche.
- Erzeugen des Fahrwegs als 3D-Linien.
- Erstellen des Translationskörpers.

### **Kontur als ebene Polygonfläche für einen Translationskörper erzeugen**

- 1 Klicken Sie auf **3D-Fläche** (Palette **Funktionen**, Bereich **Erzeugen**).
- 2 Kontrollieren Sie, ob in der Dialog-Symbolleiste **3D-Fläche** die Funktion **3D-Polygonfläche** aktiviert ist.

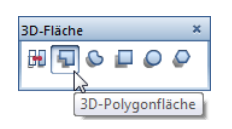

3 Bewegen Sie das Fadenkreuz in der Isometriedarstellung (Fenster links oben) auf die vordere obere Quaderecke, bis die Eingabefelder in der Dialogzeile gelb markiert werden.

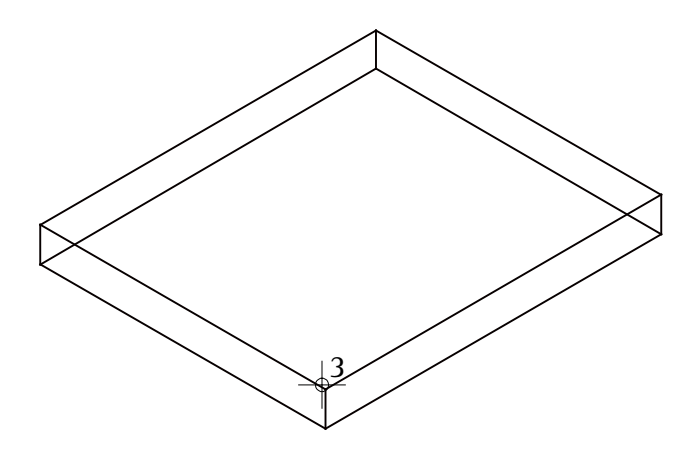

- 
- 4 Geben Sie als **X-Koordinate** den Wert **-0,20** und als **Y-Koordinate** den Wert **0,50** ein und bestätigen Sie mit der EINGABETASTE.

Das Fadenkreuz hängt nun am Startpunkt.

5 Geben Sie mit der **Z-**/ **X-Koordinate** in der Dialogzeile nacheinander die Werte in z- und x-Richtung für die ebene 3D-Polygonfläche entsprechend der folgenden Tabelle ein.

Wechseln Sie jeweils mit der TAB-Taste zu den Eingabefeldern.

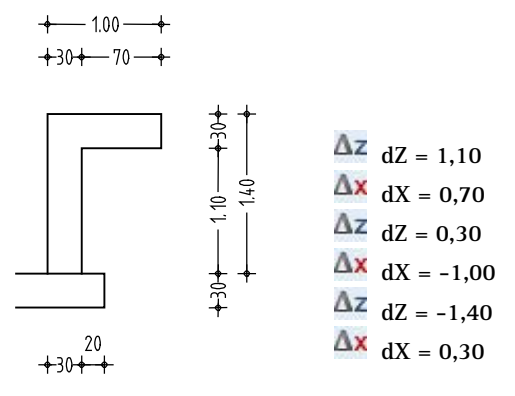

In der Isometrie sollte die Konstruktion jetzt folgendermaßen aussehen:

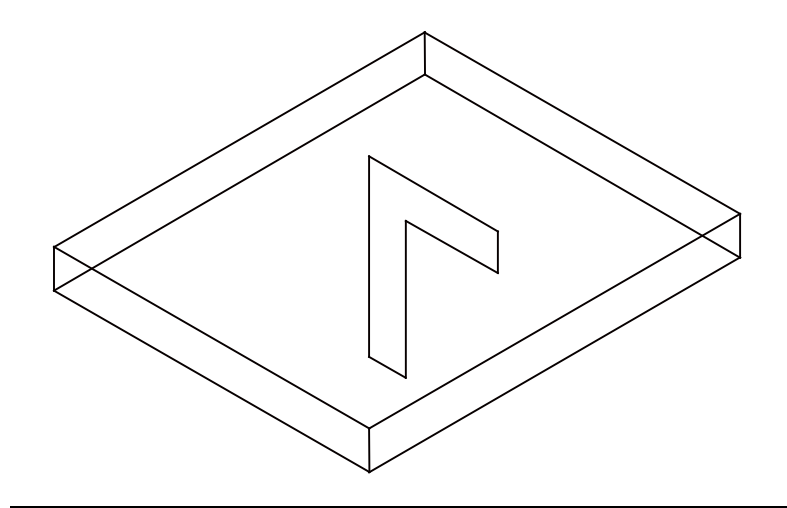

Im nächsten Schritt der Übung zeichnen Sie den Fahrweg des Translationskörpers als 3D Linie.

#### **Fahrweg als 3D-Linie für einen Translationskörper zeichnen**

- 1 Klicken Sie auf **3D-Linien** (Palette **Funktionen**, Bereich **Erzeugen**).
- 2 Klicken Sie in der Isometrieansicht auf den oberen linken Punkt der Kontur (siehe folgende Abbildung).
- 3 Geben Sie mit der  $\Delta y$  Y-/  $\Delta x$  X-Koordinate in der Dialogzeile die Schachtabmessungen ein:
	- $\Delta y$  dY = 2,00
	- $\Delta x$  dX = -1,54
	- $\Delta y$  dY = -2,00
	- $\Delta$ **x**  $dX = 1,54$

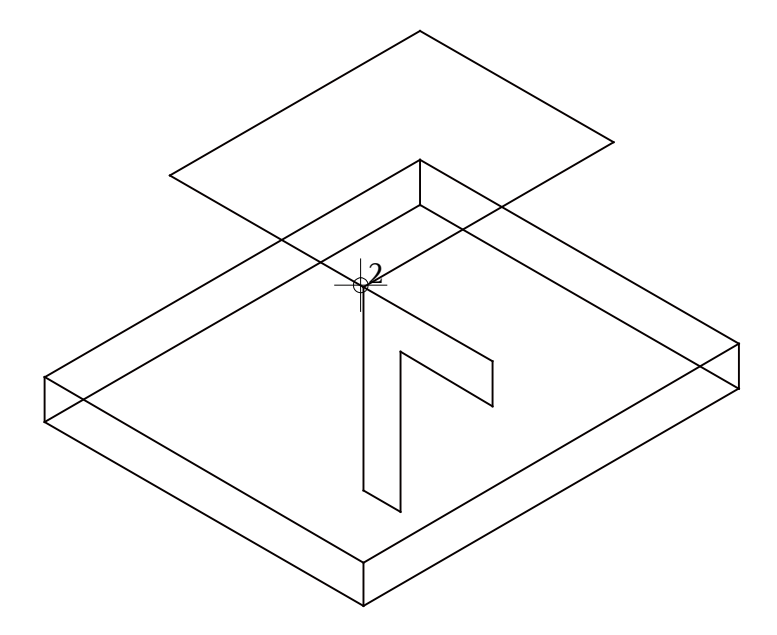

4 Drücken Sie zweimal ESC, um die Funktion zu beenden.

Nun erzeugen Sie den Translationskörper. Dabei dient die 3D-Linie als Fahrweg, d.h. die polygonale Fläche wird entlang dieser Linie verschoben.

#### **Translationskörper erzeugen**

- 1 Klicken Sie auf **Translationskörper** (Palette **Funktionen**, Bereich **Erzeugen**).
- 2 *Fahrweg für Translationskörper anwählen*: Aktivieren Sie die 3D-Linie, indem Sie mit der linken Maustaste von links nach rechts ein Aktivierungsfenster aufziehen.
- 3 *Kontur für Translationskörper anwählen*: Klicken Sie die polygonale Fläche an.

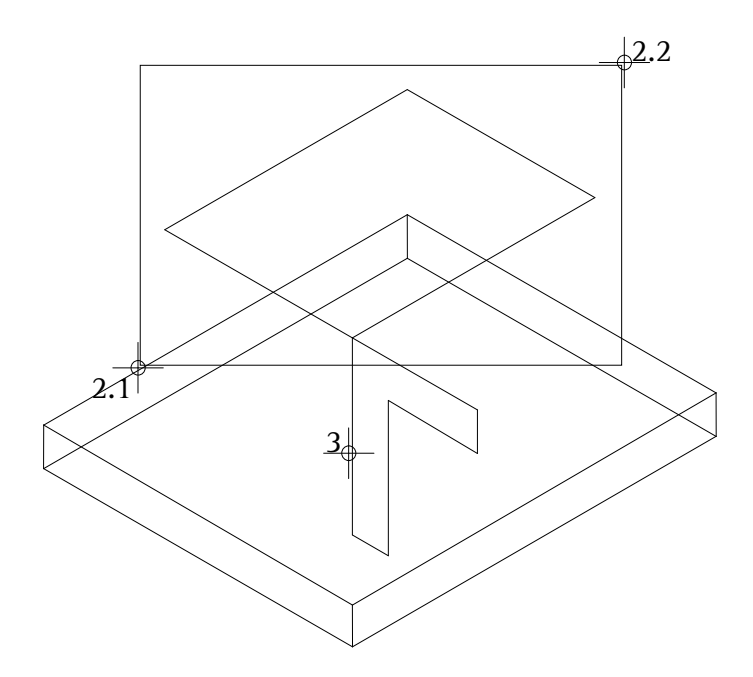

Die Fläche wird entlang der Kontur verschoben.

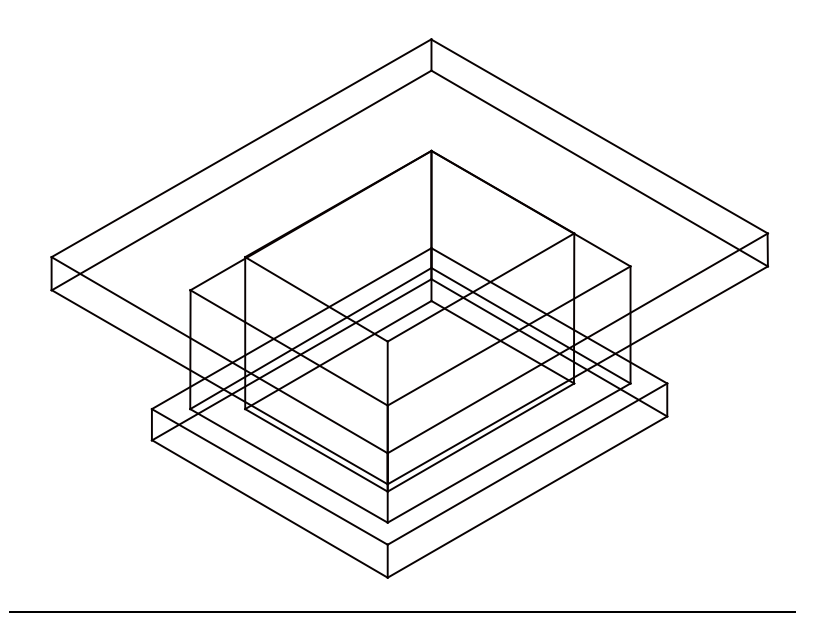

Ihre Bildschirmdarstellung sieht nun folgendermaßen aus.

Zum Abschluss dieser Übung weisen Sie dem Volumenmodell ein Flächenelement zu, das später für die Darstellung im assoziativen Schnitt verwendet wird. Anschließend verschieben Sie das Volumenmodell so, dass es deckungsgleich mit dem 3D-Kellergrundriss der Übung 1 liegt und die Oberkante der Aufzugsunterfahrt mit der Unterkante der Kellerwände identisch ist.

#### **Flächenelement zuweisen**

- 1 Klicken Sie auf **Allgemeine Ar-Eigenschaften modifizieren** (Menü **Ändern** - Modulgruppe **Architektur** - Modul **Allgemein: Dächer, Ebenen, Schnitte**).
- 2 Wählen Sie im Bereich Flächendarstellung die Stilfläche **301 Beton bewehrt** aus.

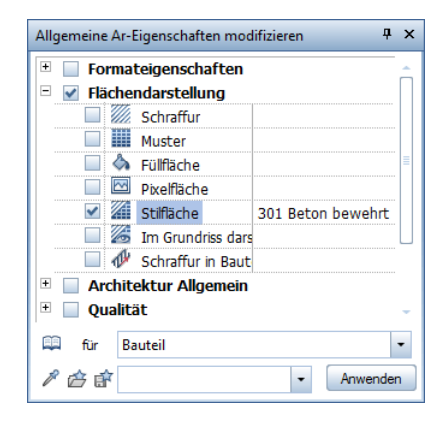

- 3 Aktivieren Sie das gesamte Volumenmodell und klicken Sie im Dialogfeld **Allgemeine Ar-Eigenschaften modifizieren** auf **Anwenden**.
- 4 Beenden Sie die Funktion mit ESC.

#### **Volumenmodell verschieben**

- 1 Legen Sie zu Teilbild **201** das Teilbild **101** passiv in den Hintergrund.
- 2 Sie befinden sich noch in der **3 Fenster**-Darstellung. Klicken Sie auf **Verschieben** (Symbolleiste **Bearbeiten**).
- 3 Aktivieren Sie in der Grundrissdarstellung (rechtes Fenster) das gesamte Volumenmodell.
- 4 Klicken Sie im Menü **Fenster** auf **3 Fenster**, um in allen Fenstern eine Vollbilddarstellung zu erhalten.
- 5 Setzen Sie das Volumenmodell deckungsgleich auf dem 3D-Grundriss ab, sodass die Schachtabmessungen übereinstimmen.
- 6 Die Funktion **Verschieben** ist noch aktiv. Aktivieren Sie das Volumenmodell erneut durch zweimaliges Drücken der rechten Maustaste und verschieben Sie es um **dz** = **-4,49**. Dieses Maß ergibt sich aus der absoluten Höhe der Kellerwände (= -2.79) und der Gesamthöhe der Unterfahrt inklusive der Bodenplatten (= 1.70).

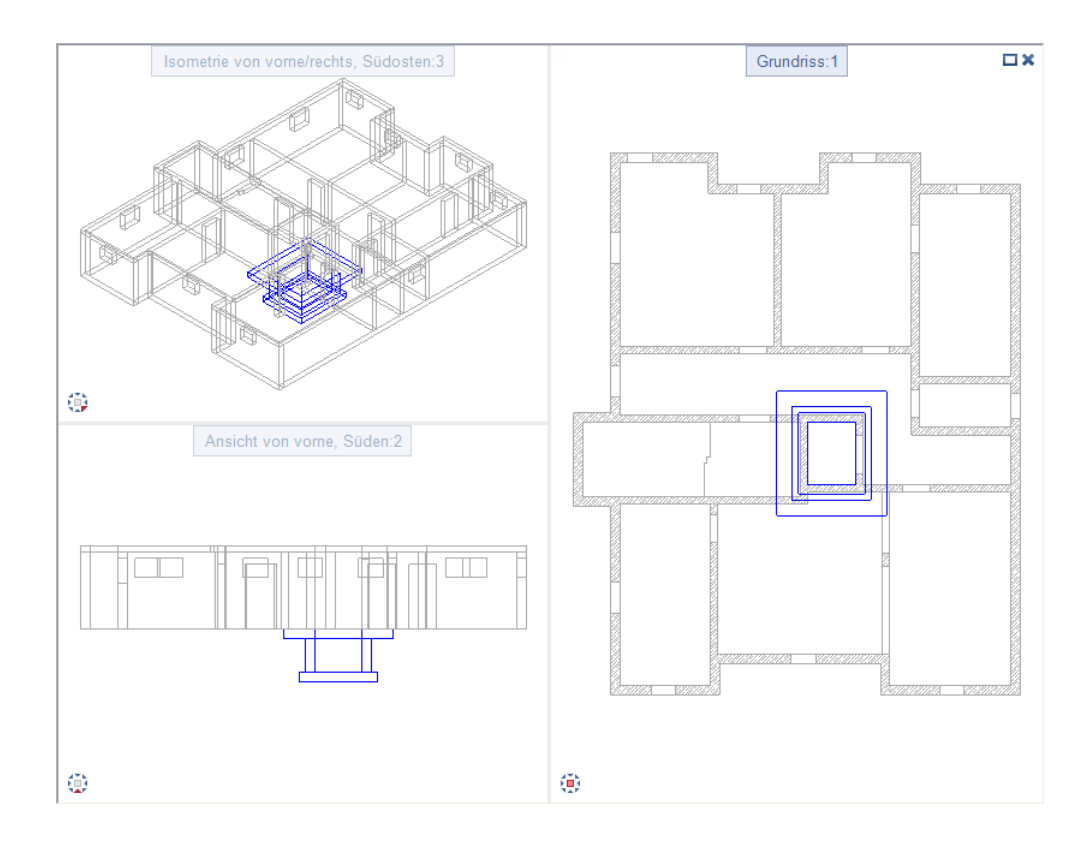

Aus dieser Unterfahrt sowie dem Kellergrundriss werden Sie später in Übung 4 mit Funktionen des Moduls **Assoziative Ansichten** Schnitte erzeugen und mit Funktionen des Moduls **Rundstahlbewehrung** bewehren.

Die Ausgabe eines Plans auf dem Drucker wird in "Übung 9: Planzusammenstellung und Planausgabe" beschrieben.

# **Einschub: Massivbauteil**

Zur komfortablen Erzeugung von dreidimensionalen Bauteilen des konstruktiven Ingenieurbaus steht Ihnen, durch Erwerb einer zusätzlichen Lizenz, im Modul **Modellieren 3D** die Funktion **Massivbau-3D-Körper** zur Verfügung.

In dieser Funktion finden Sie vordefinierte Bauteile, deren Abmessungen Sie in bauteilspezifischen Dialogfeldern anpassen. Alle Eingaben werden dabei direkt in der Vorschau bzw. am Bildschirm angezeigt.

Während des Absetzens des automatisch modellierten Körpers unterstützt Sie Allplan 2015 durch verschiedene Hilfsfunktionen und Modifikationsmöglichkeiten.

Nachfolgend werden Sie mit Hilfe des Bauteils **Köcherfundament** die Bodenplatte und die Wände der Aufzugsunterfahrt erzeugen.

### **Bodenplatte und Wände der Unterfahrt als Massivbauteil erzeugen**

- 1 Klicken Sie auf **Projektbezogen öffnen** (Symbolleiste **Standard**), schalten Sie Teilbild **201** aus und aktivieren Sie Teilbild **202**.
- 2 Klicken Sie auf **Massivbau-3D-Körper** (Palette **Funktionen**, Bereich **Erzeugen**).

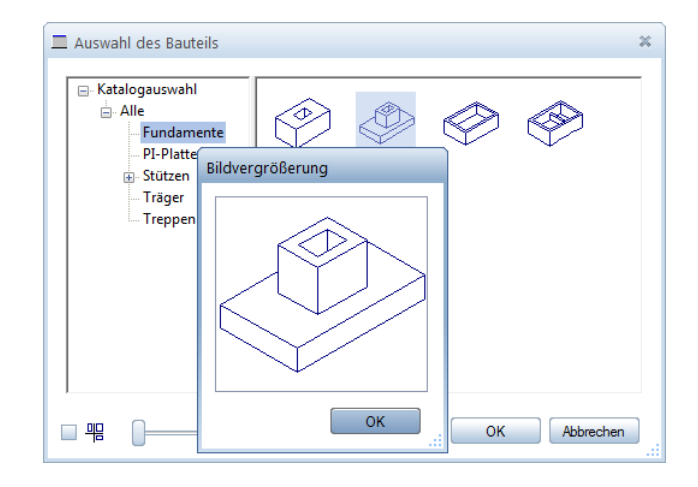

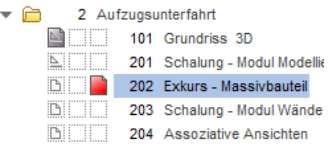

**Hinweis**: Standardmäßig ist nur der Katalog **Alle** vorhanden.

Die anderen bauteilspezifischen Kataloge wurden zusätzlich angelegt (siehe Allplan-Hilfe).

- 3 Wählen Sie im Dialogfeld **Auswahl des Bauteils** das **Köcherfundament Typ 2**.
- 4 Aktivieren Sie die Option **Köcher auf Fundamentachse einbauen**.
- 5 Klicken Sie in der Schnittdarstellung auf die Gesamthöhe des Köcherfundaments, geben Sie **1,40** ein und wechseln Sie mit der TAB-Taste zur nächsten Eingabe. Geben Sie auf diese Weise die Abmessungen des Bauteils gemäß nachfolgender Abbildung ein.

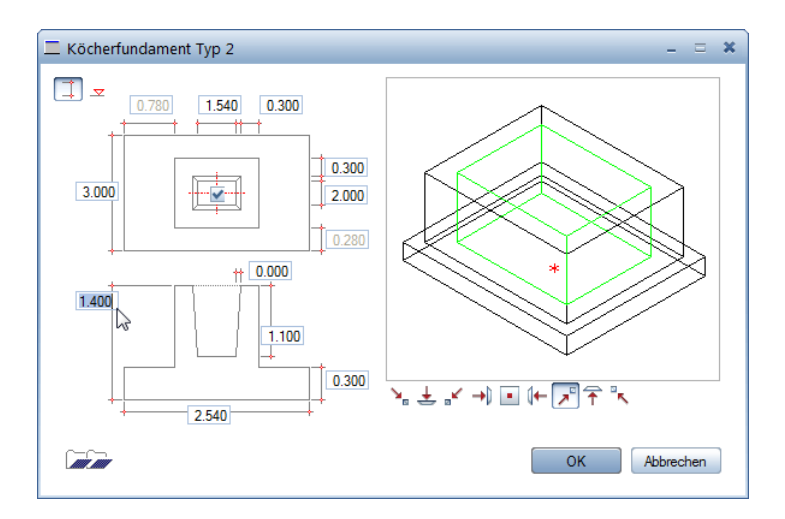

- 6 Bestätigen Sie die Geometrieeingaben mit **OK**. Das Bauteil hängt als Vorschau am Fadenkreuz. Als Absetzpunkt wird die linke untere Wandecke des Aufzugsschachtes verwendet. Bezugspunkt des Bauteils ist der untere Mittelpunkt der Fundamentplatte.
- 7 Geben Sie in der Dialogzeile die halben Öffnungslängen ein.
	- $\Delta x$  X-Koordinate = 0,77
	- Y-Koordinate = **1,00**

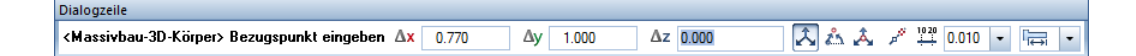

8 Fahren Sie mit dem Cursor an die linke untere Wandecke des Aufzugsschachtes, klicken Sie mit der rechten Maustaste auf die Zeichenfläche und wählen Sie im Kontextmenü<sup>nd</sup>: Bauteil-**Dialog**.

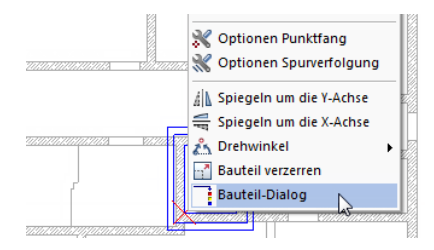

Das Eingabedialogfeld des Bauteils wird zur Modifikation der Geometriedaten eingeblendet.

9 Wählen Sie die <u>∠Eingabe über Höhenkoten und geben Sie als</u> Bezugskote des Bauteils **–4,49** ein. Kontrollieren Sie die Höhenlage, indem Sie den Cursor in die Zeichenfläche bewegen.

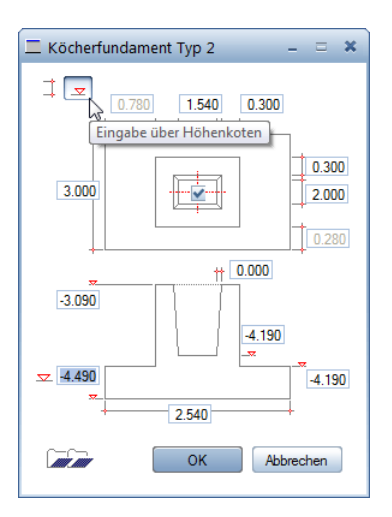

- 10 Setzen Sie das Bauteil endgültig ab, indem Sie das Dialogfeld mit **OK** bestätigen und beenden Sie die Funktion mit ESC.
- 11 Weisen Sie, wie zuvor beschrieben, mit der Funktion **Allgemeine Ar-Eigenschaften modifizieren** dem Massivbauteil die Stilfläche **301 Beton bewehrt** zu.

**Tipp**: Bei der Modifikation werden alle Änderungen nicht mehr als Vorschau im Dialogfeld, sondern direkt auf der Zeichenfläche angezeigt.

# <span id="page-103-0"></span>**3D-Modell mit dem Modul Basis: Wände, Öffnungen, Bauteile**

Alternativ zur Erzeugung der Aufzugsunterfahrt mit dem Modul **Modellieren 3D können Sie diese auch mit dem Modul II Basis: Wände, Öffnungen, Bauteile** modellieren.

Auf die Funktionen greifen Sie über die Palette **Funktionen**, Bereich **Erzeugen** und **Ändern**, zu. Da Sie alle Funktionen dieser Übung bereits aus Übung 1 kennen, wird hier auf deren detaillierte Beschreibung verzichtet.

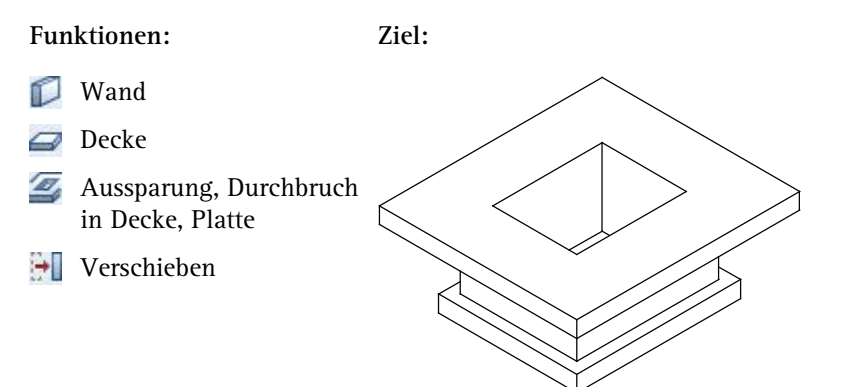

Treffen Sie zunächst die Voreinstellungen.

#### **Teilbild und Optionen einstellen**

- 1 Aktivieren Sie in der Palette Funktionen das Modul **Basis: Wände, Öffnungen, Bauteile**.
- 2 Klicken Sie auf **Projektbezogen öffnen** (Symbolleiste **Standard**) und doppelklicken Sie auf Teilbild **203**.
- 3 Kontrollieren Sie in der Statusleiste den aktuellen Maßstab **1:100** und die aktuelle Längeneinheit **m**.
- 4 Wählen Sie in der Symbolleiste **Format** die Stiftdicke **0.50** mm und die Strichart **1**.

Erzeugen Sie die Wände der Unterfahrt.

#### **Wände erzeugen**

- 1 Klicken Sie auf **Wand** (Menü **Wiederholen**).
- 2 Klicken Sie auf **Eigenschaften**.
- 3 Stellen Sie im Dialogfeld **Wand** die Wanddicke **0,300**, die Priorität **300**, die Stiftdicke **0.50** mm und die Stilfläche **301** ein und klicken Sie auf die **Höhe...**.
- 4 Geben Sie im Dialogfeld **Höhe** die absoluten Höhenkoten ein:
	- Oberkante der Wand: **-3,09**.
	- Unterkante der Wand: **-4,19**.

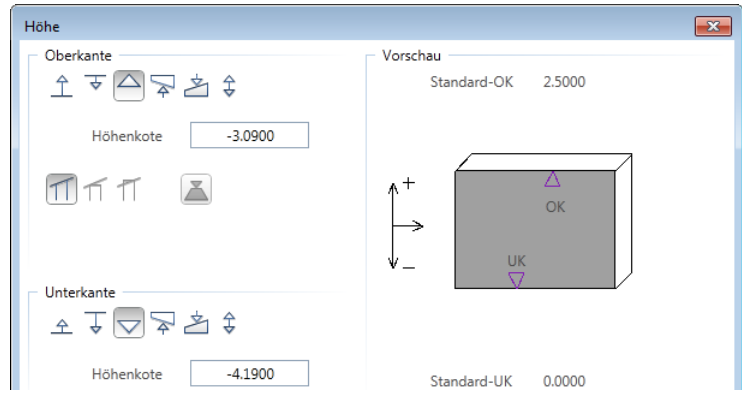

- 5 Klicken Sie zweimal auf **OK**, um die Einstellungen zu bestätigen.
- 6 Klicken Sie auf **Rechteckige Bauteileingabe**.
- 7 *Anfangspunkt:* Klicken Sie in der Grundrissdarstellung (rechtes Fenster) auf einen beliebigen Punkt auf der Zeichenfläche.
- 8 Deaktivieren Sie in der Dialogzeile die Eingabeart **Eingabe im rechten Winkel** und prüfen Sie, ob die Ausdehnungsrichtung der Wand in der Vorschau nach außen zeigt. Ändern Sie diese ggf., indem Sie auf **Um die Achse drehen** klicken.
- 9 *Diagonalpunkt:* Geben Sie als **X-Koordinate** den Wert **1,54** und als  $\Delta y$  Y-Koordinate den Wert 2,00 ein und bestätigen Sie mit der EINGABETASTE.

Erzeugen Sie nun die Decke und die Bodenplatte der Unterfahrt.

#### **Decke und Bodenplatte erzeugen**

- 1 Klicken Sie auf **Decke** (Menü **Wiederholen**).
- 2 Klicken Sie auf **■**Eigenschaften.
- 3 Stellen Sie im Dialogfeld **Decke** die Priorität **300** und die Stilfläche **301** ein und klicken Sie auf **Höhe…**.
- 4 Geben Sie im Dialogfeld **Höhe** die absoluten Höhenkoten ein:
	- Oberkante der Decke: **-2,79**
	- Unterkante der Decke**: -3,09**
- 5 Klicken Sie zweimal auf **OK**.
- 6 *Eigenschaften / 1.Polygonpunkt, Element / Abstand*: Geben Sie in der Dialogzeile den Abstand **0,70** ein.
- 7 Klicken Sie in der Grundrissdarstellung die linke untere Ecke der Schachtwände an.
- 8 *bis Punkt, Element / Abstand*: Klicken Sie in der Grundrissdarstellung die rechte obere Ecke der Schachtwände an und drücken Sie ESC.
- 9 Gehen Sie für die Bodenplatte so vor, wie in den Schritten 2 bis 8 beschrieben. Der Überstand zur Wand beträgt **0,20** m. Die Bodenplatte hat folgende absolute Höhenkoten:
	- Oberkante der Decke: **-4,19**
	- Unterkante der Decke**: -4,49**
- 10 Drücken Sie ESC um die Funktion zu beenden.

**Tipp**: Für die Erzeugung der Bodenplatte können Sie auch die Funktion **Plattenfundament** verwenden. Hier können Sie die Oberkante des Fundaments aus der Unterkante eines Bauteils übernehmen.

Die Decke erhält noch eine Deckenöffnung.

#### **Deckenöffnung erzeugen**

- 1 Klicken Sie auf **Aussparung, Durchbruch in Decke, Platte** (Menü **Wiederholen**).
- 2 Klicken Sie die obere Decke an.
- 3 Klicken Sie in der Dialog-Symbolleiste **Aussparung, Durchbruch**  in Decke, Platte auf  $\Diamond$  Eigenschaften.
- 4 Wählen Sie den Öffnungstyp **Durchbruch** und die Grundrissform **Polygonal** und bestätigen Sie mit **OK**.
- 5 Schalten Sie in den Eingabeoptionen die **Flächensuche** ein (Symbol muss gedrückt sein).
- 6 Ändern Sie in der Dialogzeile den Abstand auf **0,00** und klicken Sie in die Schachtwände. Das System ermittelt automatisch die Fläche.
- 7 Beenden Sie die Funktion, indem Sie ESC drücken.
- 8 Klicken Sie im Menü **Ansicht** auf **3 Fenster**, um in allen Fenstern eine Vollbilddarstellung zu erhalten.
- 9 Wählen Sie in der Isometriedarstellung (linkes oberes Fenster) im Fensterrand die Ansichtsart **Verdeckt**.

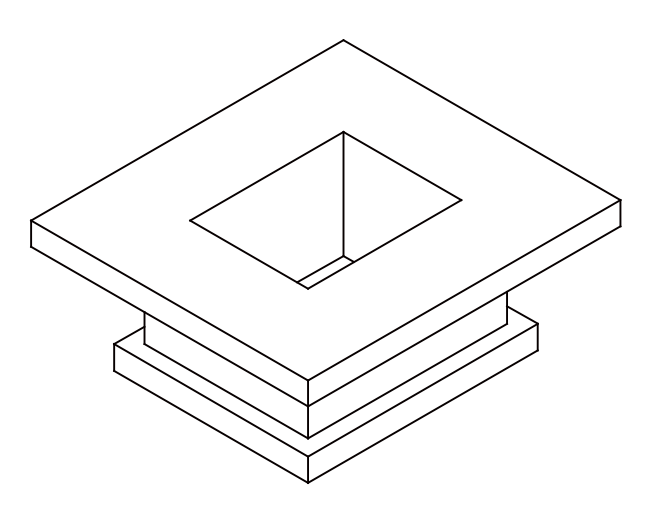

**Tipp**: Die Aktivierung der Decke können Sie auch in der Seitenansicht oder in der Isometrie vornehmen.

Verschieben Sie zum Abschluss die Aufzugsunterfahrt unter den Aufzugsschacht des Kellergeschosses der Übung 1.

#### **Unterfahrt verschieben**

- 1 Legen Sie zu Teilbild **203** das Teilbild **101** passiv in den Hintergrund.
- 2 Sie befinden sich noch in der **3 3 Fenster-Darstellung. Klicken** Sie auf **Verschieben** (Symbolleiste **Bearbeiten**).
- 3 Aktivieren Sie in der Grundrissdarstellung (rechtes Fenster) die gesamte Geometrie der Unterfahrt.
- 4 Klicken Sie im Menü **Ansicht** auf **3 Fenster**, um in allen Fenstern eine Vollbilddarstellung zu erhalten.
- 5 Setzen Sie die Unterfahrt deckungsgleich auf dem 3D-Grundriss ab, sodass die Schachtabmessungen übereinstimmen.

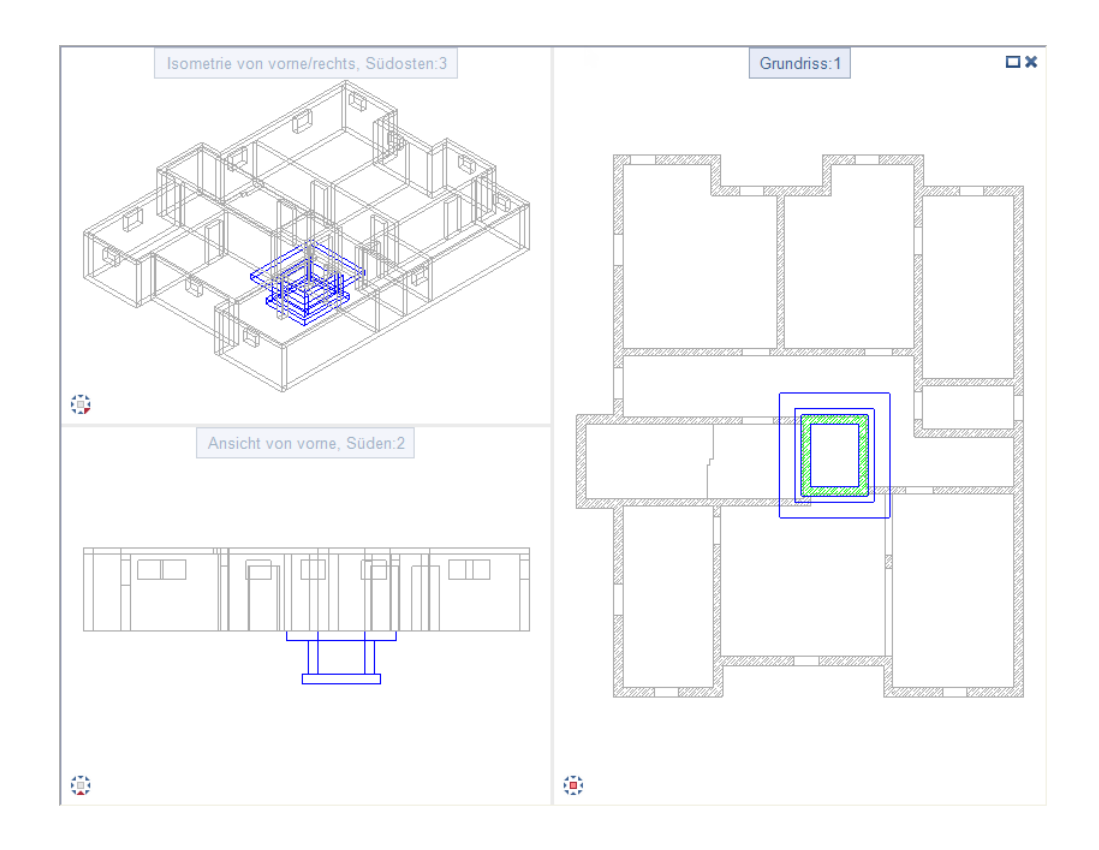
In dieser Lektion erhalten Sie die Grundkenntnisse, die Sie für die schnelle Erstellung eines Positionsplans benötigen.

# Übung 3: Kellergeschoss-Positionsplan

**Programm-Voraussetzungen:**

Allplan 2015 Ingenieurbau wird in unterschiedlichen Modul-Bündelungen angeboten.

Überprüfen Sie in der Palette **Funktionen**, ob das Programm in der Modulgruppe **Ingenieurbau** folgendes Modul enthält:

**Positionsplan**

In dieser Übung erstellen Sie einen einfachen Kellergeschoss-Positionsplan. Voraussetzung für diese Übung ist die Übung 1.

Sie verwenden hierzu vorwiegend Funktionen des Moduls <sup>1</sup> Posi**tionsplan**. Auf diese greifen Sie über die Palette **Funktionen**, Bereich **Erzeugen** und **Ändern**, zu.

Für diese Übung benötigen Sie Zeichnung **1** mit folgenden Teilbildern:

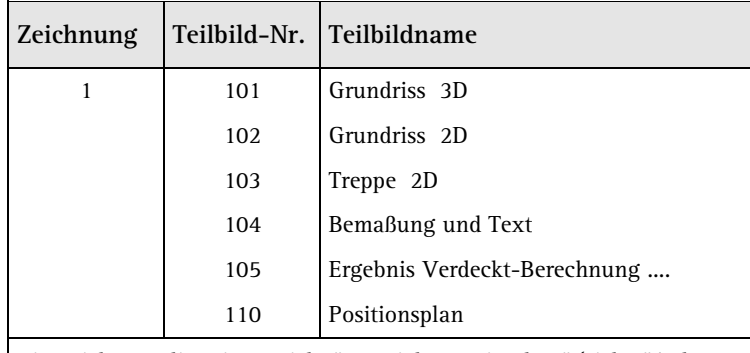

Die Zeichnung liegt im Projekt "Tutorial Ingenieurbau" (siehe "Anhang: Übungsprojekt erstellen und einrichten").

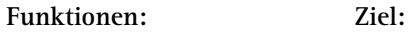

- $\Omega$ Position horizontal
- Position für Decken
- Verschieben  $\rightarrow$
- Linien modifizieren Ğ.

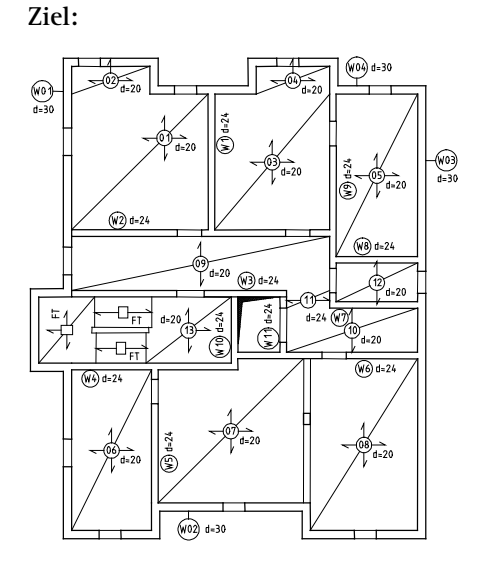

**Tipp**: Lesen Sie in der Allplan-Hilfe die Grundlagen zum Modul Positionsplan:

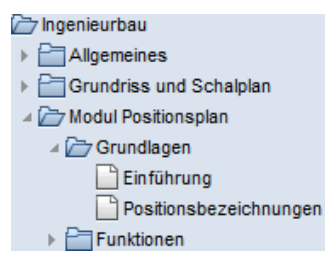

Treffen Sie zunächst die Voreinstellungen.

### **Teilbilder und Optionen einstellen**

- 1 Wählen Sie in der Palette Funktionen die Modulgruppe **Ingenieurbau** und aktivieren Sie das Modul **Positionsplan**
- 2 Klicken Sie auf **Projektbezogen öffnen** (Symbolleiste **Standard**), öffnen Sie den Teilbildbaum für Zeichnung **1**, aktivieren Sie Teilbild **110**, legen Sie Teilbild **102** und Teilbild **103** aktiv in den Hintergrund und schalten Sie alle anderen Teilbilder aus.
- 3 Klicken Sie im Menü **Fenster** auf **1 Fenster**.
- 4 Kontrollieren Sie in der Statusleiste den aktuellen Maßstab **1:100** und die aktuelle Längeneinheit **m**.
- 5 Wählen Sie in der Symbolleiste **Format** die Stiftdicke **0.25** mm und die Strichart **1**.

6 Klicken Sie auf **Optionen** (Symbolleiste **Standard**) und wählen Sie die Seite **Positionsplan.**

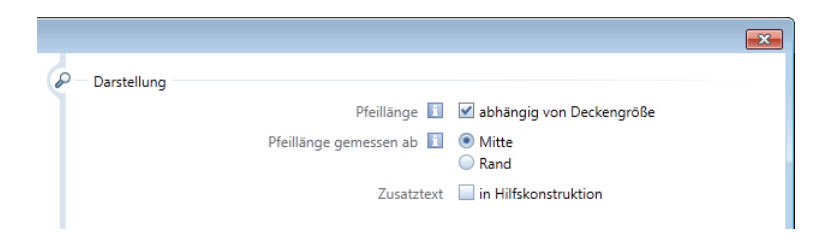

7 Passen Sie Ihre Einstellung gemäß der obigen Abbildung an und bestätigen Sie die Eingabe mit **OK**.

Da das Zwischenpodest und die Treppenläufe als Fertigteile erstellt werden, zeichnen Sie zunächst die Begrenzung dieser Bauteile. Anschließend legen Sie über das Druckset die Sichtbarkeit der maßgeblichen Konstruktionselemente fest.

### **Gewünschte Konstruktion darstellen**

- 1 Klicken Sie auf **Linie** (Menü **Wiederholen**).
- 2 Klicken Sie in das Listenfeld **Layer auswählen, einstellen** (Symbolleiste **Format**) und auf **Auswählen…**

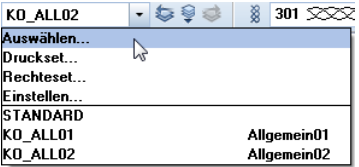

- 3 Klicken Sie im Dialogfeld **Layer Einfachauswahl** links oben auf die Schaltfläche ➡, um die Baumstruktur zu schließen.
- 4 Öffnen Sie den Arbeitsbereich **Positionsplan** der Layerstruktur **Ingenieurbau**, indem Sie auf das jeweilige Dreieckssymbol klicken, klicken Sie auf den Layer **PP\_ALL** und bestätigen Sie das Dialogfeld mit **OK**.

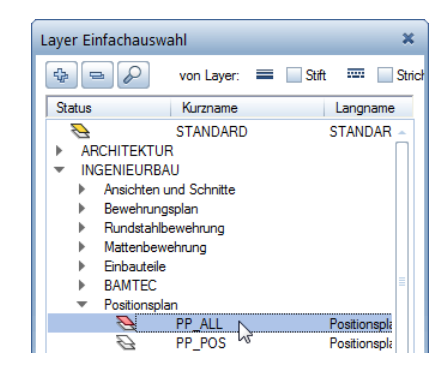

- 5 Zeichnen Sie das Treppenauge und die Knicke der Treppenläufe und beenden Sie die Funktion mit ESC.
- 6 Klicken Sie erneut in das Listenfeld **Layer auswählen, einstellen**  und auf **Einstellen…**
- 7 Klicken Sie mit der rechten Maustaste in die Layerstruktur und wählen Sie **Sichtbarkeit aus Druckset übernehmen...**
- 8 Wählen Sie das Druckset **Positionsplan** und bestätigen Sie zweimal mit **OK**.

Am Bildschirm wird nun nur noch der Grundriss mit den gerade erzeugten Konstruktionslinien ohne Stilflächen dargestellt.

Zunächst sollen die Außenwände bezeichnet werden. Im Anschluss daran erhält die Decke die Positionsbezeichnung.

### **Horizontale Positionsbezeichnungen erzeugen**

1 Klicken Sie auf **Position horizontal** (Palette **Funktionen**, Bereich **Erzeugen**).

Überprüfen Sie, ob der Layer **PP\_POS** eingestellt ist, und aktivieren Sie ihn ggf. im Menü oder der Symbolleiste **Format**.

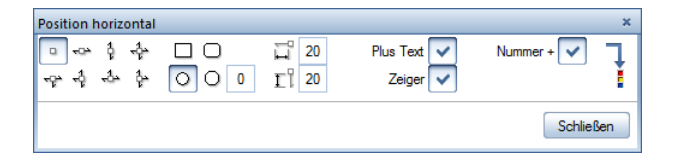

2 Klicken Sie in der Dialog-Symbolleiste **Position horizontal** auf **Position ohne Spannrichtung** und **Symbolform rund**.

- 3 Aktivieren Sie **Plus Text**, **Zeiger** und **Nummer +**. Damit bestimmen Sie, wie die Positionsbezeichnung dargestellt werden soll.
- 4 Klicken Sie auf , um die **Parametereinstellung** für den Beschriftungstext zu öffnen.

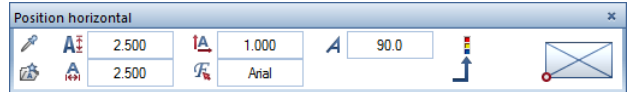

- 5 Stellen Sie folgende Parameter entsprechend ein:
	- **Texthöhe** = **Textbreite**: **2,50**
	- **Verhältnis Höhe/Breite**: **1,00**
	- **Schriftart**: **Arial**
	- **Schriftwinkel in Grad**: **90**
- 6 Geben Sie in der Dialogzeile den Text **W01** ein und bestätigen Sie mit der EINGABETASTE.
- 7 Setzen Sie den am Fadenkreuz hängenden Positionskreis links außen an der linken Außenwand ab (siehe folgende Abbildung).
- 8 *Bezug auf Punkt:* Aktivieren Sie die Einstellung **Gerade** und klicken Sie die Außenwand an. Eine Zeigerlinie erscheint und stellt die Verbindung zum Bauteil her. Schließen Sie diesen Vorgang mit ESC ab.
- 9 *Textanfangspunkt, Übernahmetext / Zusatztext:* Stellen Sie die Textparameter entsprechend ein und klicken Sie auf die Stelle, an der der Zusatztext erscheinen soll.
- 10 Geben Sie **d=30** als Zusatztext ein und bestätigen Sie mit der EINGABETASTE.

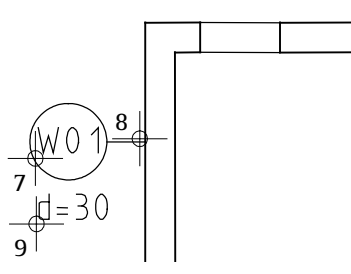

**Tipp**: In der Dialog-Symbolleiste können Sie die Art des Positionszeigers festlegen.

- 11 Drücken Sie ESC. Am Fadenkreuz hängt bereits die nächste Positionsnummer, die Sie in der Dialogzeile ändern können.
- 12 Bezeichnen Sie die untere Außenwand mit **W02**.
- 13 Fahren Sie so reihum die Außenwände ab und vergeben Sie die Positionsnummern **W03** und **W04**.
- 14 Beenden Sie die Funktion, indem Sie zweimal ESC drücken.

Um die Decken mit einer Positionsnummer zu versehen, können Sie zwischen zwei Darstellungsformen wählen. Die Positionsbezeichnung kann entweder horizontal geschrieben werden oder sich dem Winkel der Deckendiagonale anpassen. Für diese Übung verwenden Sie den horizontalen Text.

#### **Positionsbezeichnungen für Decken erzeugen**

1 Klicken Sie auf **Position für Decken** (Palette **Funktionen**, Bereich **Erzeugen**).

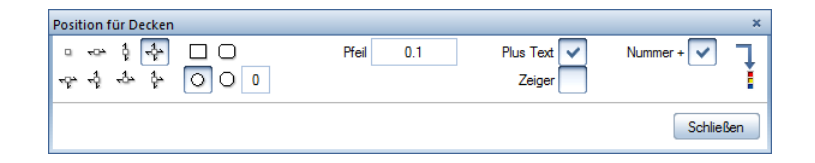

- 2 Stellen Sie die **Spannrichtung allseitig** ein, geben Sie die Länge der Pfeile mit **0,10** im Verhältnis zur Deckengröße an und deaktivieren Sie die Option **Zeiger**.
- 3 Geben Sie in der Dialogzeile die Positionsnummer **01** ein und bestätigen Sie mit der EINGABETASTE.
- 4 *Anfangspunkt, Übernahmetext / Positionstext*: Klicken Sie auf den linken unteren Eckpunkt des Deckenfeldes.
- 5 *Diagonalpunkt, Übernahmetext / Positionstext*: Klicken Sie auf den rechten oberen Eckpunkt als Diagonalpunkt. Die Positionsbezeichnung wird dargestellt.
- 6 Klicken Sie an die Stelle, an der der Zusatztext erscheinen soll.
- 7 Geben Sie in der Dialogzeile **d=20** als Zusatztext ein und bestätigen Sie mit der EINGABETASTE.
- 8 Drücken Sie zweimal ESC, um Ihre Eingabe zu beenden.

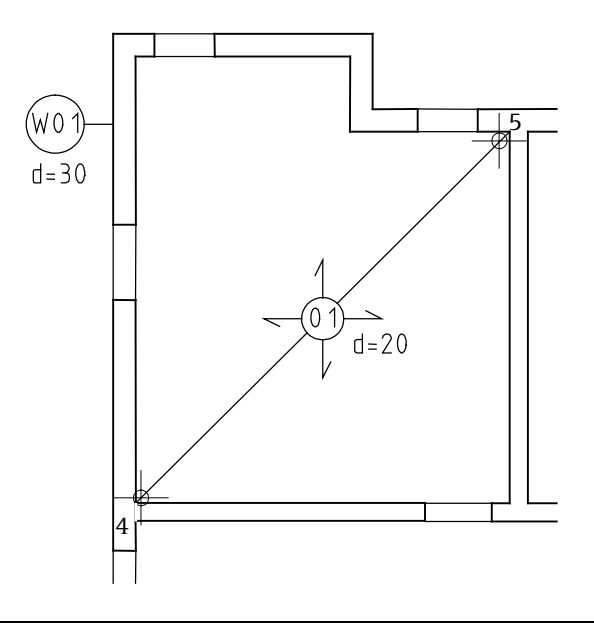

Wenn Sie den Positionsplan modifizieren möchten (eine Positionsbezeichnung liegt beispielsweise über einer Aussparung) stehen mehrere Möglichkeiten zur Verfügung:

- Ø  $\mathbb G$ ð, K A ÅC<br>AC
- Mit dieser Funktion ändern Sie das Positionssymbol.
- Mit dieser Funktion modifizieren Sie die Positionsbezeichnung.
- Mit dieser Funktion modifizieren Sie Linien und deren Bezug.
	- Mit dieser Funktion überarbeiten Sie den Zusatztext.
- Mit dieser Funktion ändern Sie die Parametereinstellung.

Mit dieser Funktion ersetzen Sie den Positionstext (eignet sich beim Kopieren von Regelgeschossen, bei denen nur eine Ziffer, bezogen auf das Stockwerk, geändert werden soll).

Nachfolgend verschieben Sie die Lage der Deckenposition.

### **Positionsbezeichnungen modifizieren**

- 1 Klicken Sie auf **Verschieben** (Symbolleiste **Bearbeiten**).
- 2 *Was verschieben?* Klicken Sie auf die Positionsbezeichnung. Die Zusatzbeschriftung mit Richtungspfeilen und Deckendiagonalen wird aktiviert.
- 3 *Von Punkt*: Klicken Sie auf die Mitte des Kreises.
- 4 *Nach Punkt*: Ziehen Sie den Kreis auf der Diagonalen liegend nach rechts oben.

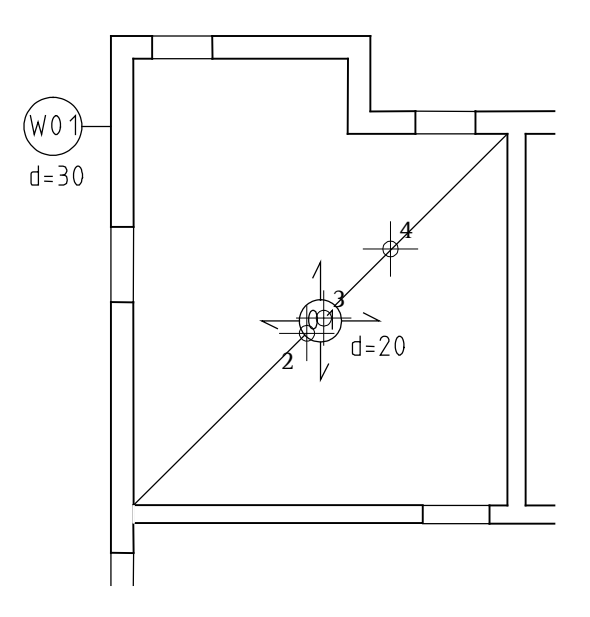

Die Deckendiagonalen haben sich ebenfalls mitverschoben.

- 5 Klicken Sie auf **Linien modifizieren** (Palette **Funktionen**, Bereich **Ändern**).
- 6 *Welche Linie möchten Sie modifizieren?* Klicken Sie an den Endpunkt der unteren Diagonale.

7 *Bis Punkt / Linie:* Klicken Sie auf den unteren linken Eckpunkt.

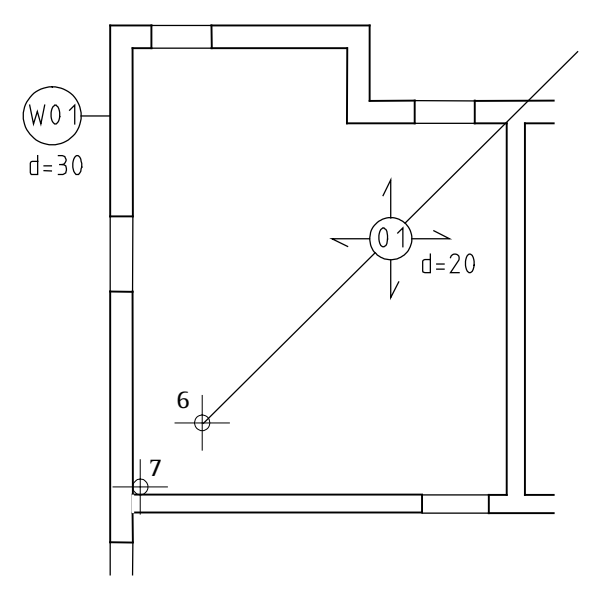

- 8 Wiederholen Sie den Vorgang mit der oberen Linie.
- 9 Beenden Sie die Funktion mit ESC.

**Hinweis**: Die zuvor beschriebenen Änderungen können Sie auch mit der **direkten Objektmodifikation**, welche Sie im Tutorial Basis kennengelernt haben, vornehmen.

#### **Listenausgabe**

Wenn Sie zu den Positionsbezeichnungen umfangreichere Zusatztexte vergeben möchten, dadurch aber die Übersichtlichkeit beeinträchtigt wird, können Sie in den Optionen festlegen, dass die Zusatztexte in Hilfskonstruktion erzeugt werden und in diesem Fall die Positionsbezeichnungen mit den Zusatztexten mit der Funktion **Report** (Palette **Funktionen**, Bereich **Erzeugen**) als Übersicht ausgeben.

Vervollständigen Sie den Positionsplan entsprechend der folgenden Abbildung. Für das Zwischenpodest und die Treppenläufe sind keine Positionsnummern vergeben, da es sich um Fertigteile handelt.

Legen Sie abschließend zusätzlich das Teilbild **104** aktiv in den Hintergrund. Durch das Druckset **Positionsplan** werden nur die Hauptmaße angezeigt.

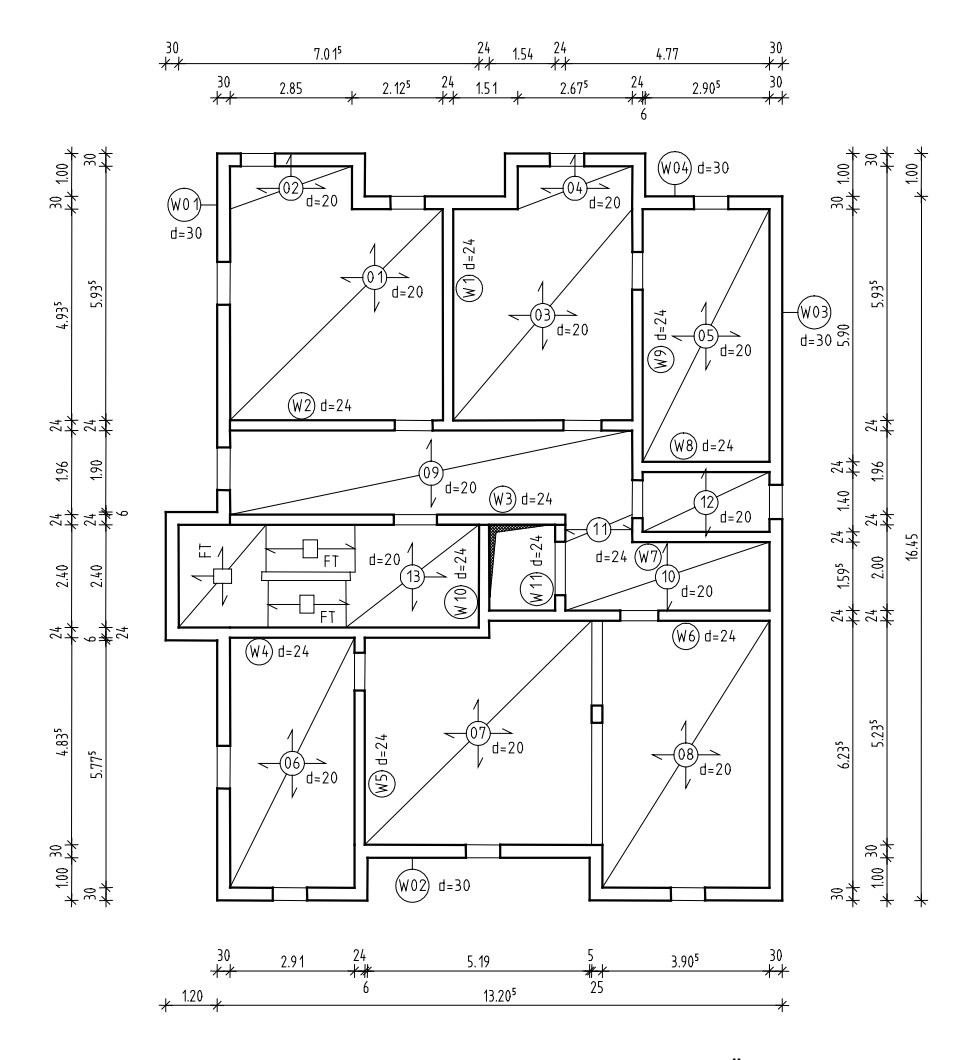

Die Ausgabe eines Plans auf dem Drucker wird in "Übung 9: Planzusammenstellung und Planausgabe" beschrieben.

In dieser Lektion erhalten Sie in vier Übungen die Grundkenntnisse, die Sie für die effektive Erstellung von Bewehrungsplänen benötigen.

- **Mit Funktionen der Module <b>A** Assoziative Ansichten und **Rundstahlbewehrung** bewehren Sie eine 3D-Aufzugsunterfahrt und erzeugen gleichzeitig ein 3D-Modell von der Bewehrung (Methode 1). Zum Abschluss erzeugen Sie eine Stahlliste sowie eine Biegeliste.
- **Kritionen des Moduls <b>Rundstahlbewehrung** bewehren Sie einen einfachen 2D-Türsturz, erzeugen gleichzeitig ein 3D-Modell von der Bewehrung (Methode 2) und speichern die Bewehrung als Symbol ab.
- **Mit Funktionen der Module <b>Rundstahlbewehrung** und **Mattenbewehrung** bewehren Sie eine einfache 2D-Kellergeschoss-Decke ohne ein 3D-Modell von der Bewehrung zu erzeugen (Methode 3).
- **Mit Funktionen des Moduls <b>BAMTEC** bewehren Sie einen einfachen Deckenausschnitt.

Zum Abschluss erhalten Sie eine Einführung in die Verwaltung von **Querschnittsreihen**.

# Übungen im Überblick

Übung 4: 3D-Aufzugsunterfahrt mit 3D-Modell (Methode 1)

Sie bewehren die Aufzugsunterfahrt der Übung 2 mit Funktionen der Module **Assoziative Ansichten** und **Rundstahlbewehrung** bei eingeschaltetem 3D-Modell.

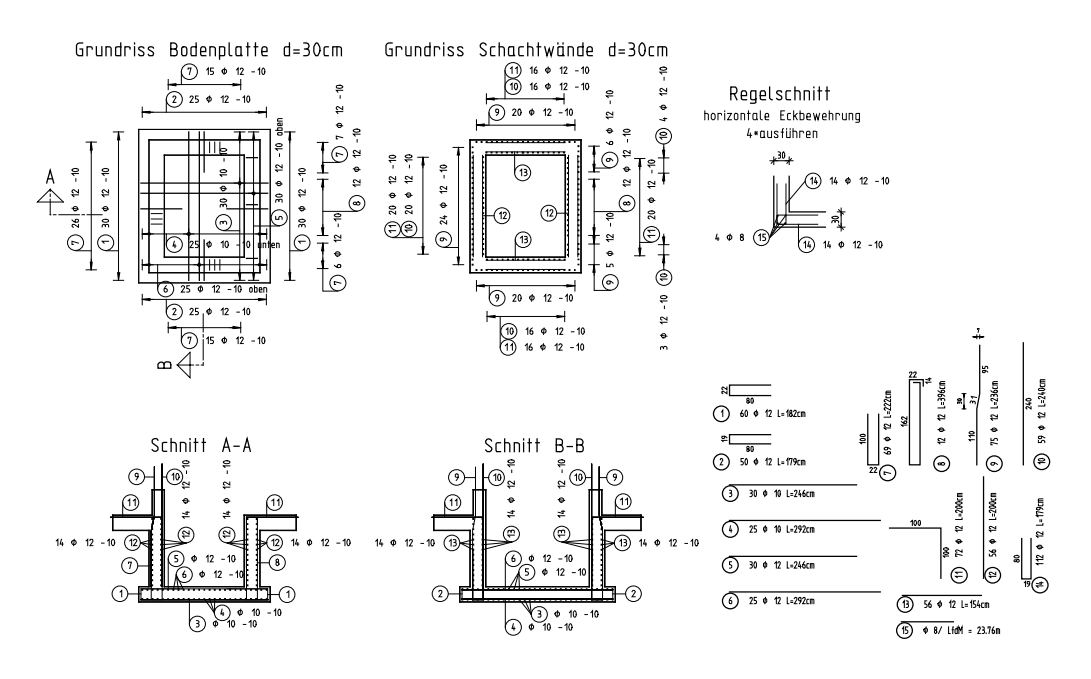

Stabliste - Biegeformen

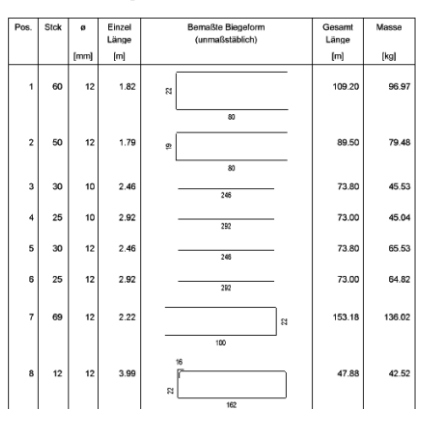

Übung 5: 2D-Regeltürsturz mit 3D-Modell (Methode 2)

Sie zeichnen einen Türsturz mit Funktionen des Moduls **Konstruktion** und bewehren ihn anschließend mit Funktionen des Moduls **Rundstahlbewehrung** bei eingeschaltetem 3D-Modell.

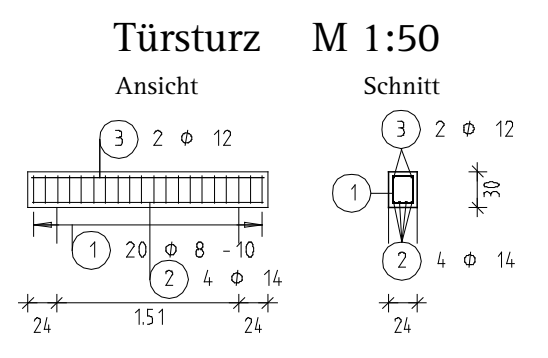

Sie legen den Türsturz als Symbol in einem Katalog ab, lesen ihn wieder ein und modifizieren ihn.

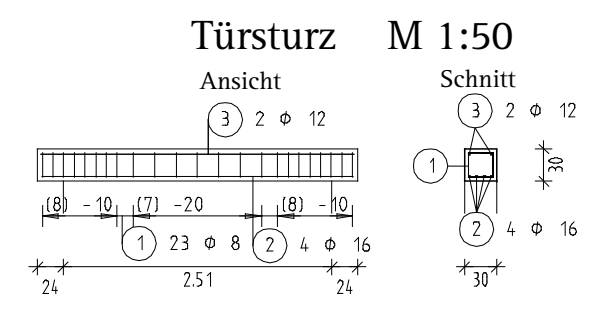

Übung 6: 2D-Decke ohne 3D-Modell (Methode 3)

Sie bewehren ausschnittsweise die Kellergeschossdecke der Übung 1 mit Funktionen der Module **Mattenbewehrung** und **Rundstahlbewehrung** bei ausgeschaltetem 3D-Modell.

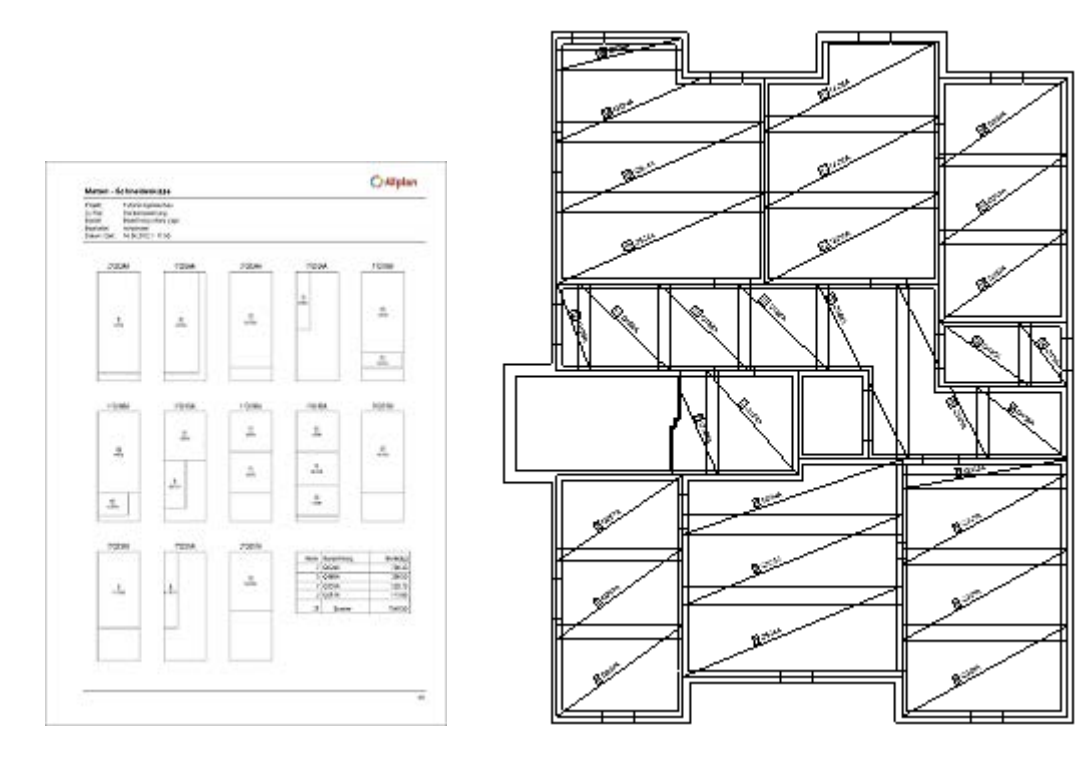

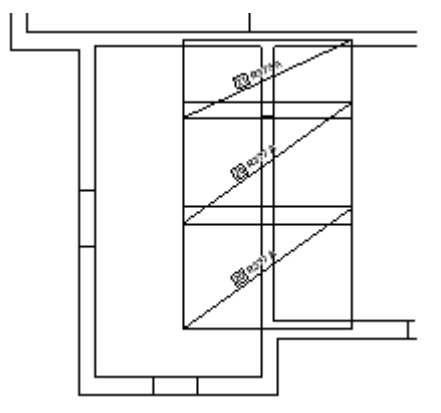

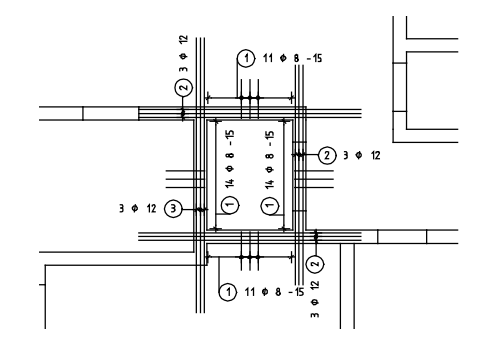

Übung 7: Deckenausschnitt mit BAMTEC®-Bewehrung

Sie bewehren einen Deckenausschnitt mit Funktionen des Moduls **BAMTEC** bei ausgeschaltetem 3D-Modell.

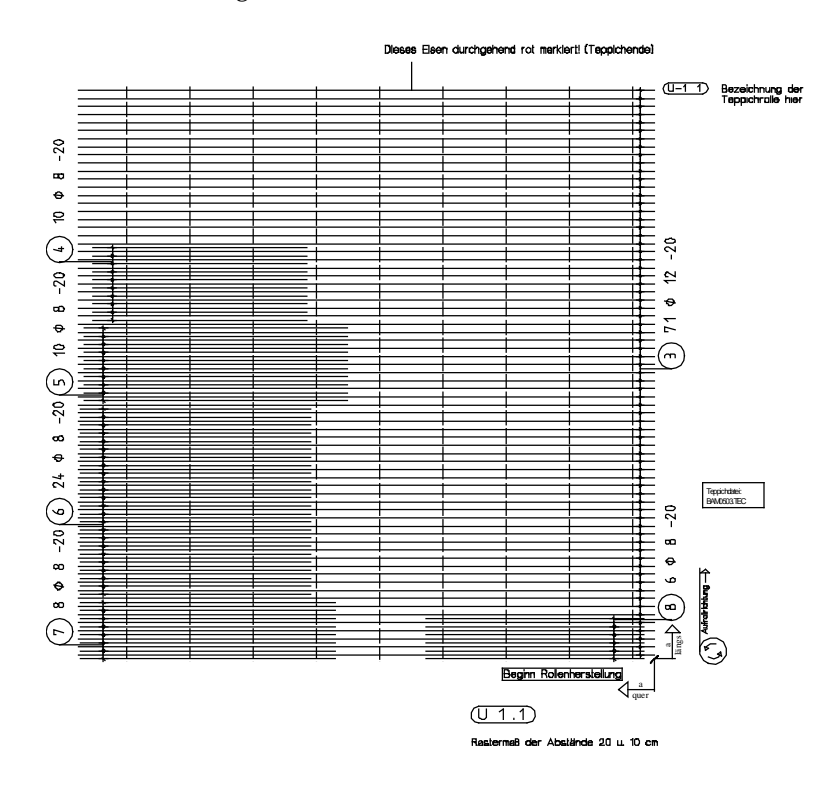

# <span id="page-125-0"></span>Voreinstellungen

In den bisherigen Übungen haben Sie mit der eingestellten **Palettenkonfiguration** die Anwahl der Funktionen in der Regel durch Auswahl der Modulgruppe und Aktivieren des Moduls in der Palette **Funktionen** vorgenommen.

Damit Sie in den folgenden Übungen auf Funktionen verschiedener Modulgruppen und Module zugreifen können, ohne diese in der Palette **Funktionen** einstellen zu müssen, nehmen Sie folgende Einstellungen vor:

• Wählen Sie in der Palette **Funktionen** die Modulgruppe **Ingenieurbau Ansichten, Details** und aktivieren Sie das Modul **Assoziative Ansichten.** 

• Blenden Sie die Symbolleiste **Ingenieurbau** ein, in der die wichtigsten Funktionen der Modulgruppe **Ingenieurbau** in Form von Flyouts enthalten sind. Klicken Sie hierzu mit der rechten Maustaste auf die Statusleiste und klicken Sie im Kontextmenü auf **Ingenieurbau**. Doppelklicken Sie auf die Titelleiste der Symbolleiste **Ingenieurbau**, um diese am linken Rand oben anzudocken.

- Flyout **Rundstahleingabe und Verlegung** 也
	- Flyout **Flächenverlegung Rundstahl**
	- Flyout **Matteneingabe und Verlegung**
	- Flyout **BAMTEC**

胍 西

꺦 甌

- 曲圖 Flyout **Darstellung**
	- Flyout **Ändern Ingenieurbau**
	- Flyout **Listen**

**Tipp**: Da in den Schritt-für-Schritt-Aufgaben laufend auf die Flyouts Bezug genommen wird, sollten Sie sich hier ein Lesezeichen einlegen oder diese Seite kopieren.

# Übung 4: 3D-Aufzugsunterfahrt mit 3D-Modell (Methode 1)

#### **Programm-Voraussetzungen:**

Allplan 2015 Ingenieurbau wird in unterschiedlichen Modul-Bündelungen angeboten.

Überprüfen Sie in der Palette **Funktionen**, ob das Programm in den Modulgruppen **Ingenieurbau** bzw. **Ingenieurbau Ansichten, Details** folgende Module enthält:

**Assoziative Ansichten Rundstahlbewehrung**

Überprüfen Sie in der Symbolleiste **Ingenieurbau**, ob das Programm folgende Funktionen enthält:

**Stabform FF-Bauteile** 

In dieser Übung bewehren Sie die 3D-Aufzugsunterfahrt, die Sie in Übung 2 modelliert haben. Zunächst erstellen Sie die Schalung als assoziative Schnitte. Anschließend erzeugen Sie die Bewehrung mit 3D-Modell (Methode 1). Voraussetzung für diese Übung sind die Übungen 1 und 2.

**Tipp**: Lesen Sie in der Allplan-Hilfe das Kapitel "Bewehrungsmethoden":

#### Ingenieurbau

#### $\triangleright$   $\blacksquare$  Allgemeines

- ▶ Crundriss und Schalplan
- ▶ **Fill Modul Positionsplan**
- Bewehrungsplan
	- $\triangleright$   $\triangleright$  Bewehrungsmethoden

 $\ddot{\phantom{a}}$ 

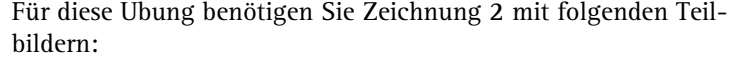

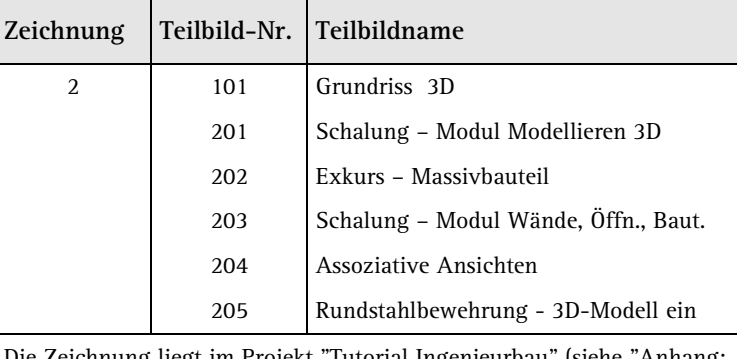

Zeichnung liegt im Projekt "Tutorial Ingenieurbau" (siehe "Anhang Übungsprojekt erstellen und einrichten").

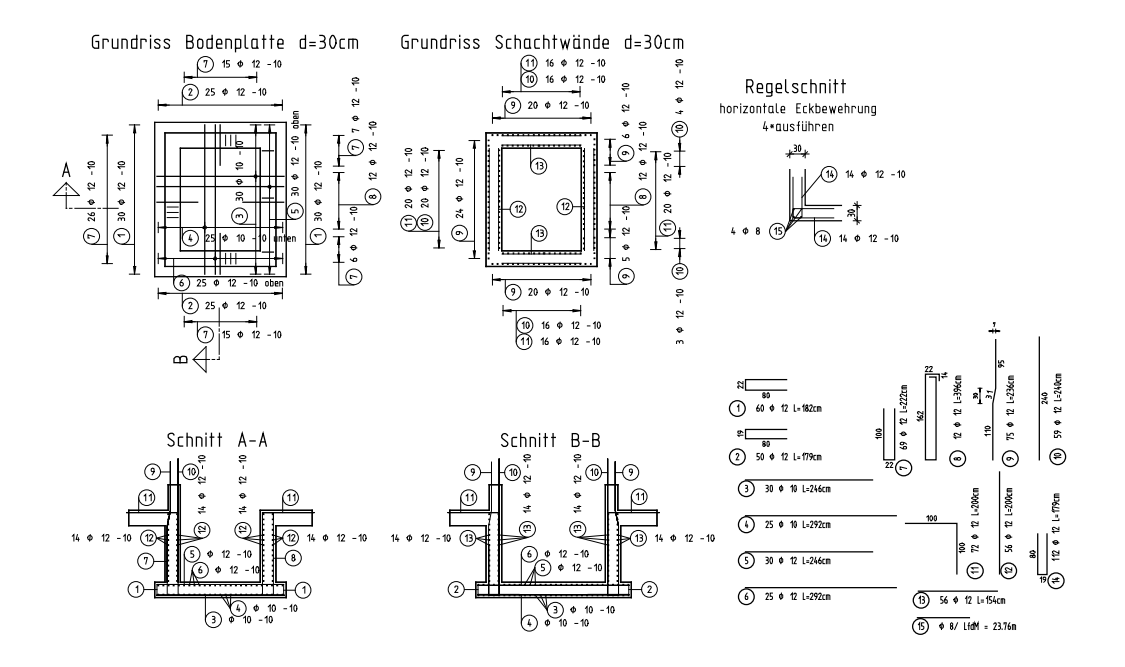

## **Aufgabe 1: Schalung mit assoziativen Schnitten**

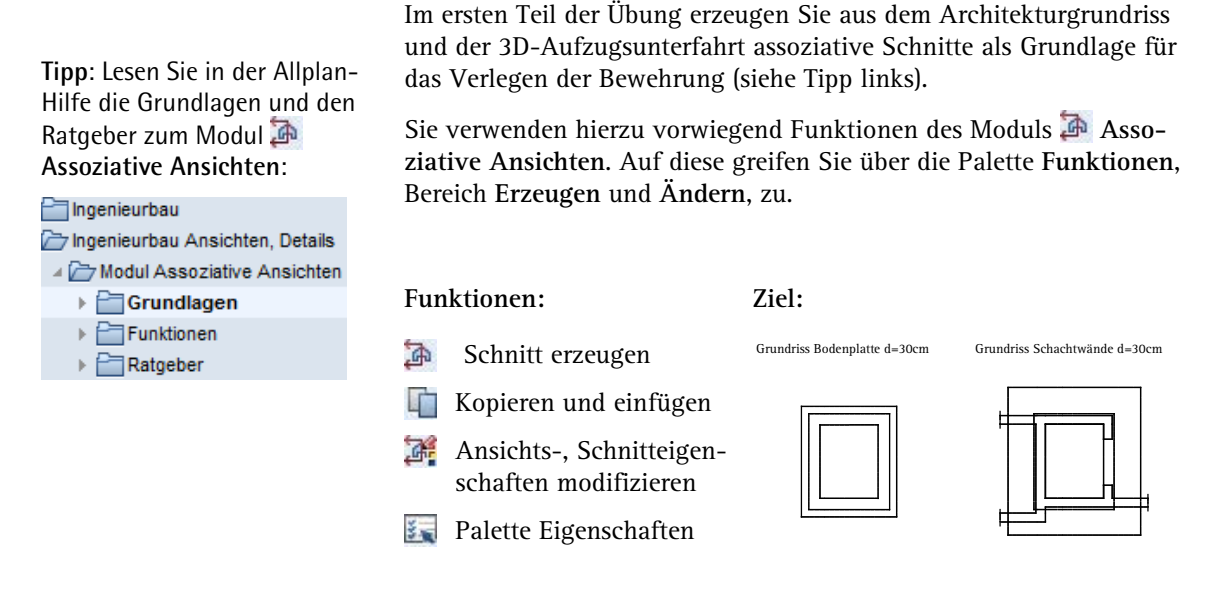

Schnitt A-A Schnitt B-B

Mit den Funktionen des Moduls **Assoziative Ansichten** können Sie beliebige Schnittführungen und Ansichten erstellen. Diese dienen als Grundlage für den nachfolgenden Bewehrungsplan.

Assoziative Ansichten und Schnitte unterscheiden sich auf den ersten Blick nicht von herkömmlichen 2D-Daten. Sie werden jedoch von einem räumlichen Modell abgeleitet und sind daher mit diesem geometrisch verknüpft.

Eine Modifikation des 3D-Bauteils, einer Ansicht oder eines Schnittes wird dadurch sofort in allen Darstellungen des Bauteils aktualisiert. Wenn Sie z.B. eine Öffnung in der Vorderansicht verschieben oder nachträglich im Grundriss einzeichnen, werden automatisch das 3D-Bauteil sowie alle assoziativen Ansichten und Schnitte ihres Schalplanes angepasst. Sie können auch Modifikationen in der Isometrie vornehmen.

Auch eine Bewehrungsverlegung hat direkte Auswirkung auf das räumliche Modell und somit auch auf alle restlichen Ansichten und Schnitte.

Für die Bewehrungserzeugung sind mindestens zwei orthogonale Ansichten bzw. Schnitte erforderlich. Weitere Schnitte können in beliebiger Anzahl direkt vom räumlichen Modell abgeleitet werden. Die entsprechende Bewehrung wird automatisch dargestellt und kann optional sofort beschriftet werden.

Schnitte unterscheiden sich von Ansichten darin, dass sie eine räumlich begrenzte Tiefe besitzen. Diese Begrenzung wird durch eine zweifache Festlegung des Schnittbereichs festgelegt.

Treffen Sie zunächst die Voreinstellungen.

#### **Teilbilder und Optionen einstellen**

- Überprüfen Sie in der Palette **Funktionen**, ob das Modul **Assoziative Ansichten** (Modulgruppe **Ingenieurbau Ansichten, Details**) aktiviert ist.
- 1 Klicken Sie auf **Projektbezogen öffnen** (Symbolleiste **Standard**), öffnen Sie den Teilbildbaum für Zeichnung **2**, aktivieren Sie Teilbild **204**, legen Sie Teilbild **101** und Teilbild **201** (oder **203**) aktiv in den Hintergrund und schalten Sie alle anderen Teilbilder aus.
- 2 Klicken Sie im Menü **Fenster** auf **1 Fenster**, sofern die 3-Fensterdarstellung noch aktiviert ist.
- 3 Klicken Sie in der Statusleiste auf den aktuellen **Maßstab** und wählen Sie **1:50**, kontrollieren Sie die aktuelle Längeneinheit **m**.
- 4 Klicken Sie auf **Optionen** (Symbolleiste **Standard**) und anschließend auf **Assoziative Ansichten.**

5 Kontrollieren Sie, ob die Option **3D-Bauteile in Schnitte automatisch übernehmen** aktiviert ist. Wählen Sie diese ggf. an.

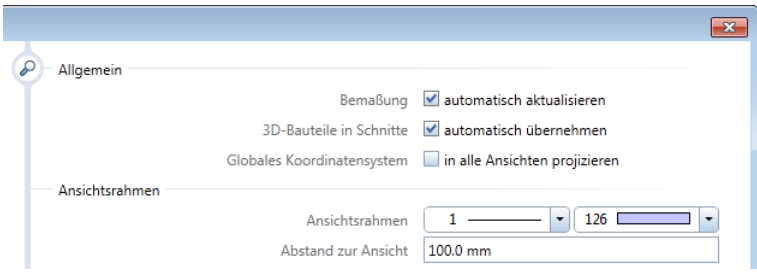

- 6 Klicken Sie im Menü **Format** auf **Layer auswählen, einstellen**, wählen Sie die Option **In geladenen Dokumenten existierende Layer auflisten**, klicken Sie auf die Layerstruktur **ARCHI-**TEKTUR und klicken Sie links oben auf die Schaltfläche **F**, um die Baumstruktur zu öffnen.
- 7 Aktivieren Sie die Layer **AR\_ALL** und **AR\_WD**, klicken Sie mit der rechten Maustaste in die Markierung und wählen Sie **Bearbeitbar**.

**Hinweis**: Wenn Sie Teilbild **203** anstelle von Teilbild **201** verwenden, ist der Layer **AR\_ALL** nicht vorhanden. Stattdessen müssen Sie den Layer **AR\_DE** bearbeitbar setzen.

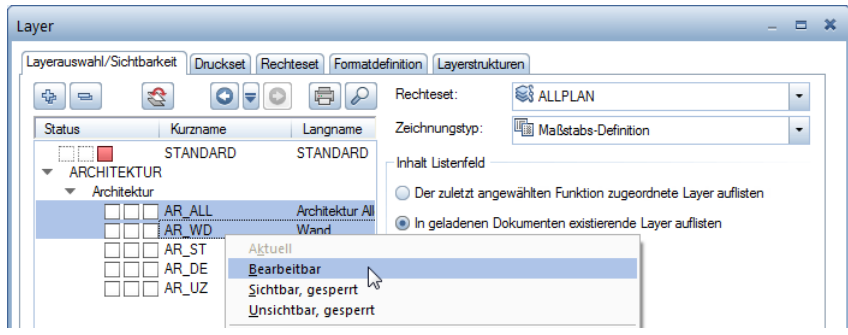

8 Wählen Sie die Option **Gesamte Layerhierarchie auflisten** und schalten Sie unter **INGENIEURBAU**, **Ansichten und Schnitte** den Layer **AS\_ALL Aktuell** sowie den Layer **AS\_SCH Bearbeitbar**.

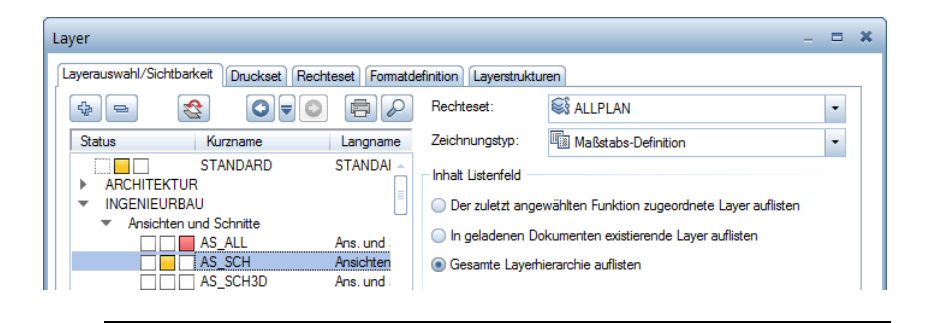

Zunächst wird aus den 3D-Schalplandaten eine Draufsicht ohne Höhenbegrenzung erzeugt.

### **Draufsicht ohne Höhenbegrenzung erzeugen**

1 Klicken Sie auf **Schnitt erzeugen** (Palette **Funktionen**, Bereich **Erzeugen**).

Der in der Symbolleiste **Format** eingestellte und nicht veränderbare Layer wird für die Beschriftung verwendet. Der Layer für den Schnitt wird entweder aus den 3D-Bauteilen übernommen oder in den Dialogfeldern für die Verdeckt- und Schnittdarstellung festgelegt.

2 *Von welchen 3D-Elementen Schnitt erzeugen?* Ziehen Sie mit gedrückter linker Maustaste ein Aktivierungsfenster von rechts nach links um die obere Bodenplatte der Unterfahrt auf (siehe folgende Abbildung), um alle eingeschlossenen und geschnittenen Elemente zu aktivieren (**Aktivierung richtungsabhängig** ist im **Filter-Assistent** eingestellt).

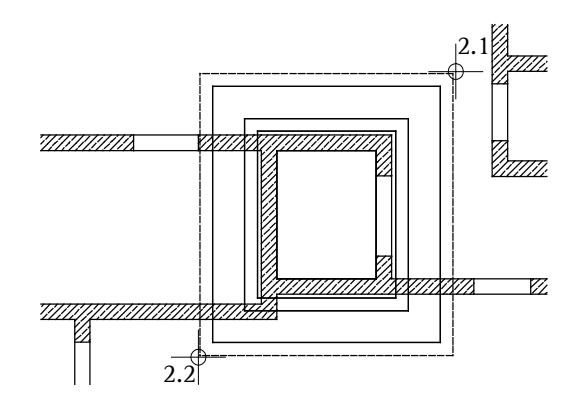

#### **Hinweis**:

Alternativ können Sie im **Filter-Assistent** auch **Aktivierung gekreuzt und innerhalb** anwählen und das Aktivierungsfenster unabhängig von der Richtung festlegen.

3 In der Dialog-Symbolleiste **Schnitt erzeugen** können Sie zwischen den Bezugsmodi **Blicken** und **Klappen** umschalten, indem Sie auf die Schaltfläche klicken. Stellen Sie auf **Blicken**.

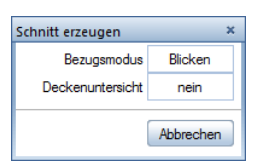

4 *Blickrichtung wählen:* Klicken Sie in den Kreis. Dies bewirkt, dass der Schalungskörper von oben betrachtet wird, wenn der Schnitt berechnet wird.

**Tipp**: Im Bezugsmodus **Blicken** wird die untere Schalungskante immer horizontal abgesetzt, d.h. waagerechte Kanten sind, von welcher Seite man auch schaut, immer waagerecht. Im Gegensatz hierzu wird im Bezugsmodus **Klappen** der erzeugte Schnitt einfach umgeklappt.

- 5 *Von Punkt*: Klicken Sie auf einen Punkt links unterhalb des unteren linken Eckpunktes der oberen Bodenplatte (siehe folgende Abbildung).
- 6 *bis Punkt*: Klicken Sie auf einen Punkt rechts oberhalb des oberen rechten Eckpunktes der oberen Bodenplatte (siehe folgende Abbildung) und drücken Sie ESC, um die Polygonzugeingabe zu beenden.

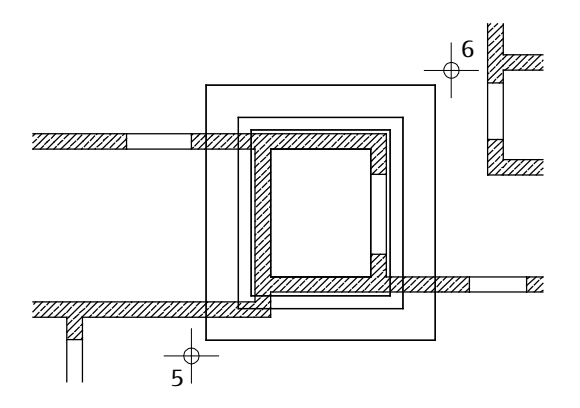

Die Dialog-Symbolleiste **Ansichts-, Schnitteigenschaften** erscheint und der Schnitt hängt am Fadenkreuz.

- 7 Im Eingabefeld **Darstellung** ist die Darstellung mit verdeckten Kanten (**Verdeckt**) eingestellt. Wenn nicht, klicken Sie auf das Eingabefeld, um auf diese umzuschalten.
- 8 Klicken Sie in der Dialog-Symbolleiste **Ansichts-, Schnitteigenschaften** auf die Schaltfläche **Def...**, kontrollieren Sie im Dialogfeld **Einstellungen Verdeckt-Berechnung**, ob die Option **Ansichtskanten darstellen** aktiviert ist, aktivieren Sie alle Einstellungen bei **Verdeckte Kanten darstellen**, legen Sie folgende Formateigenschaften fest und bestätigen Sie das Dialogfeld mit **OK**.

Ansichtskanten:

Stift **0.35** mm, Strich und Farbe unverändert, Layer **AS\_SCH**

Verdeckte Kanten:

Stift, Strich und Farbe unverändert, Layer **AS\_SCH**

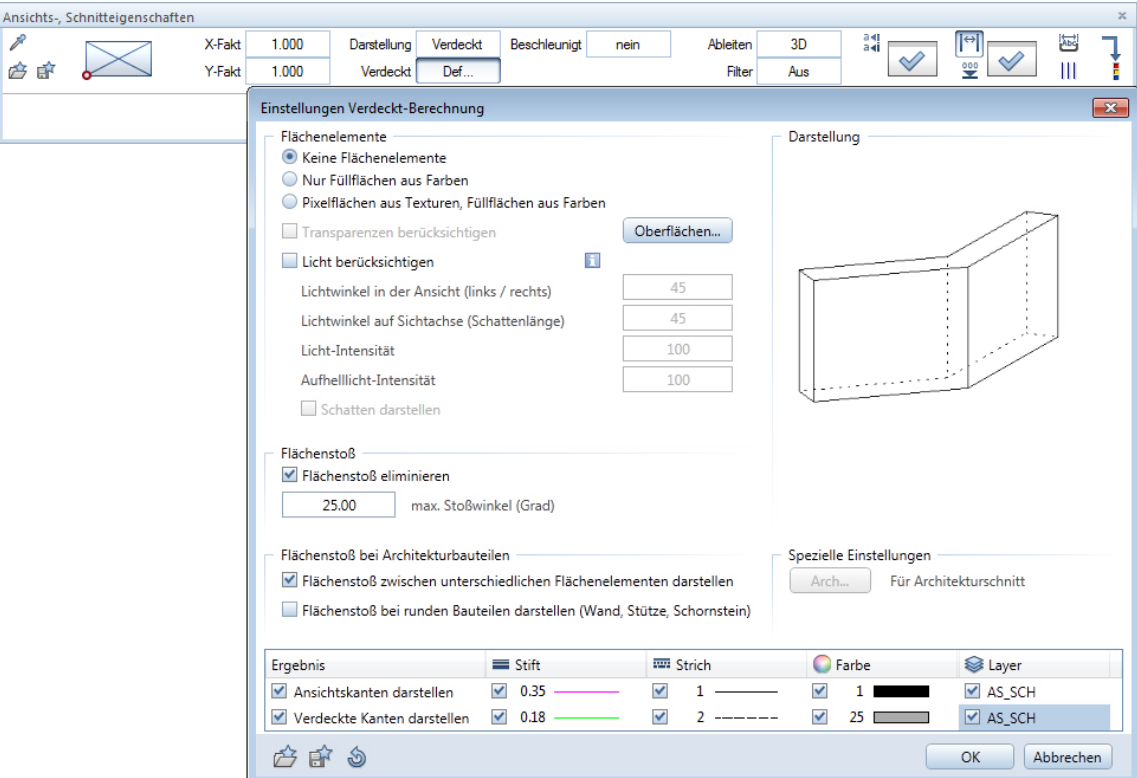

- 9 Klicken Sie in der Dialog-Symbolleiste **Ansichts-, Schnitteigen** $schaffen$  bei  $\frac{3}{24}$  auf  $\sqrt{\frac{3}{24}}$  Schnitteinstellungen für assoziative **Ansicht**.
- 10 Deaktivieren Sie im Bereich **Darstellung der Schnittführung** die Option **Schnittlinie absetzen**, aktivieren Sie im Bereich **Schnittdarstellung** die Option **Geschnittene Bauteile mit dicker Linie umranden** und wählen Sie die Option **Äußere Kanten dick**, stellen Sie für alle Linienelemente den Layer **AS\_SCH** ein und bestätigen Sie das Dialogfeld mit **OK**.

Ansichts-, Schnitteigenschaften 誯 囩 X-Fakt 1.000 Darstellung Verdeckt Beschleunigt nein Ableiten  $3D$  $\triangleleft$ 合命 Ш Y-Fakt 1.000 Verdeckt Def Filter Aus Schnitt  $\overline{\mathbf{x}}$ Darstellung der Schnittführung Schnittdarstellung Begrenzungslinie darstellen Schnittlinie absetzen @A., ...A  $\bigcirc$  A ... ... ... ... 4 0.1000 Überstand Begrenzungslinie 0.5000 Länge der Linienstücke Geschnittene Bauteile mit dicker Linie umranden Richtungssymbol absetzen Außere Kanten dick Alle Kanten dick  $\mathbf{1}$  $\triangledown$ Richtungssymbol Schnittflächenelemente von Architekturbauteilen darstellen  $0.0$ Größe in mm/Zoll Verdeckt geschnittene Kanten darstellen Formateigenschaften für  $\equiv$  Stift **RED** Strich **C** Farbe Layer Schnittführung 0.50 5 AS\_SCH  $0.25 -$ AS\_SCH Begrenzungslinie 4 Dicke Umrandung  $0.50$  $\mathbf 1$ AS SCH 0.18 15  $\alpha = \alpha + \alpha$  $25 \square$ AS\_SCH Verdeckt geschnittene K... **III** Muster & Füllfläche Stilfläche Schnittflächenelemente Schraffur 3D-Körper 303 2222222222  $\Box$  443  $ZZZZZ$ 301 Beton bew... **The State** 3 Verdeckte Flächen 303 *VANUMUM*  $\Box$  351  $\Box$ 28 F  $\Box$ 301 Beton bew... Beschriftung Schnittkörper Schnittkörper darstellen (wie Hilfskonstruktion) Textparameter Textparameter.. Höhe des Schnittkörpers aus den geschnittenen Elementen Schnittbezeichnung Oberkante 100.0000 Unterkante 10.0000 白白色 OK Abbrechen

Die übrigen Einstellungen übernehmen Sie unverändert.

11 Klicken Sie in der Dialog-Symbolleiste **Ansichts-, Schnitteigenschaften** auf **Maßlinie**, um die Bemaßung auszuschalten.

12 *Nach Punkt / Drehwinkel:* Setzen Sie den Schnitt rechts vom Architekturgrundriss fluchtend ab.

- 13 Brechen Sie die Eingabe eines weiteren Schnittbereichs ab, indem Sie ESC drücken.
- 14 Geben Sie in der Dialogzeile die Beschriftung der Draufsicht ein: **Grundriss Bodenplatte d=30cm** und bestätigen Sie mit der EINGABETASTE.
- 15 Stellen Sie die Beschriftungsparameter (Texthöhe 5mm / Textbreite 4mm) ein und setzen Sie die Ansichtsbeschriftung ab.

**Tipp**: Durch Drücken der Taste **F11** bzw. durch Anklicken der Schaltfläche **Spurlinie** in der Dialogzeile können Sie die Spurverfolgung ein- und ausschalten und für das Fluchten nutzen.

In den folgenden Schritten erzeugen Sie mit Hilfe der zuvor erzeugten Draufsicht einen Quer- und Längsschnitt.

#### **Erforderliche Schnitte erzeugen**

- Die Funktion **Schnitt erzeugen** ist noch aktiv. Wenn nicht, aktivieren Sie diese.
- 1 *Von welchen 3D-Elementen Schnitt erzeugen?* Aktivieren Sie die gesamte gerade erzeugte Draufsicht mit der Bereichseingabe oder indem Sie auf den Ansichtsrahmen klicken.
- 2 *Blickrichtung wählen:* Klicken Sie unterhalb des Kreises. Dies bewirkt, dass der Schalungskörper von vorne betrachtet wird, wenn der Schnitt berechnet wird.
- 3 Legen Sie den Schnittbereich durch die beiden Eckpunkte links unten und rechts oben im Bereich der Türöffnung (siehe folgende Abbildung) fest und drücken Sie ESC, um die Polygonzugeingabe zu beenden.

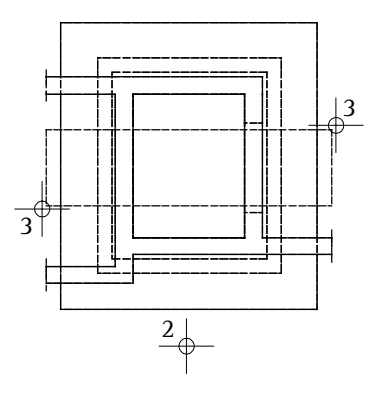

- 4 Klicken Sie in der Dialog-Symbolleiste **Ansichts-, Schnitteigen-** $\frac{1}{\sqrt{2}}$  schaften bei  $\frac{1}{\sqrt{2}}$  auf  $\sqrt{2}$  Schnitteinstellungen für assoziative **Ansicht** und nehmen Sie im Dialogfeld **Schnitt** folgende Einstellungen im Bereich **Schnittkörper** vor:
	- Aktivieren Sie die Option **Schnittkörper darstellen (wie Hilfskonstruktion)**.
	- Deaktivieren Sie die Option **Höhe des Schnittkörpers aus den geschnittenen Elementen** und geben Sie für die Oberkante **–2.29** und für die Unterkante **–4.49** ein.

• Bestätigen Sie das Dialogfeld mit **OK**.

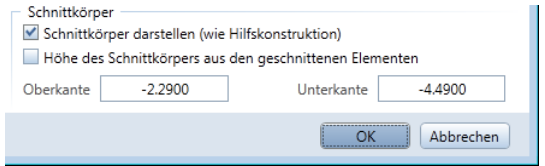

- 5 *Nach Punkt / Drehwinkel:* Setzen Sie den Schnitt unterhalb des Grundrisses fluchtend ab und drücken Sie ESC, um keinen weiteren Schnittbereich festzulegen.
- 6 Geben Sie in der Dialogzeile die Beschriftung des Schnittes ein, bestätigen Sie mit der EINGABETASTE und setzen Sie die Ansichtsbeschriftung ab.
- 7 Die Funktion **Schnitt erzeugen** ist noch aktiv. Aktivieren Sie erneut die Draufsicht und erzeugen Sie den Längsschnitt (Blickrichtung von rechts).
- 8 Setzen Sie den Schnitt rechts neben dem Querschnitt ab.
- 9 Drücken Sie ESC, um die Funktion zu beenden.

**Hinweis**: Assoziative Ansichten und Schnitte können bei der Erzeugung auch automatisch mit einer Bemaßung versehen werden. Hierzu aktivieren Sie in der Dialog-Symbolleiste **Ansichts-, Schnitteigenschaften** die gewünschte Maßlinienart und legen die entsprechenden Parameter fest.

Abschließend kopieren Sie nun noch die Draufsicht und ändern die jeweiligen Höhenbegrenzungen, um für die Bodenplatte und die Unterfahrtswände getrennte Darstellungen zu erhalten.

### **Grundriss kopieren und Höhen anpassen**

- 1 Klicken Sie auf **Kopieren und einfügen** (Symbolleiste **Bearbeiten**).
- 2 Aktivieren Sie die gesamte Draufsicht mit der Bereichseingabe oder indem Sie auf den Ansichtsrahmen klicken und setzen Sie die Kopie rechts neben der Grundrissdarstellung fluchtend ab.
- 3 Klicken Sie auf **Ansichts-, Schnitteigenschaften modifizieren**  (Palette **Funktionen**, Bereich **Ändern**) und aktivieren Sie die gesamte linke Grundrissdarstellung.
- 4 Klicken Sie in der Dialog-Symbolleiste **Ansichts-, Schnitteigenschaften** auf **Schnitteinstellungen für assoziative Ansicht** und nehmen Sie im Dialogfeld **Schnitt** folgende Einstellungen im Bereich **Schnittkörper** vor:
	- Deaktivieren Sie die Option **Höhe des Schnittkörpers aus den geschnittenen Elementen** und geben Sie für die Oberkante **–4.00** ein. Die Unterkante können Sie mit **–4.49** unverändert übernehmen.
	- Bestätigen Sie das Dialogfeld mit **OK**.

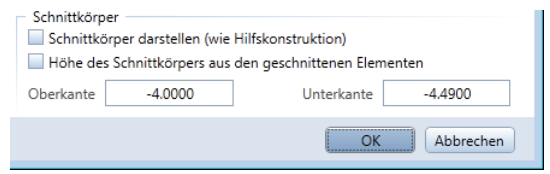

5 Bestätigen Sie die Dialog-Symbolleiste **Ansichts-, Schnitteigenschaften** mit **Anwenden**.

**Tipp**: Ist keine Funktion aktiv, können Sie auch mit Doppelklick links in den Schnitt die Modifikationsfunktion aufrufen.

- 6 Ändern Sie auf die gleiche Weise die Höhe des Schnittkörpers der rechten Grundrissdarstellung auf folgende Werte:
	- Oberkante **-2.75**.
	- Unterkante **-3.15**.

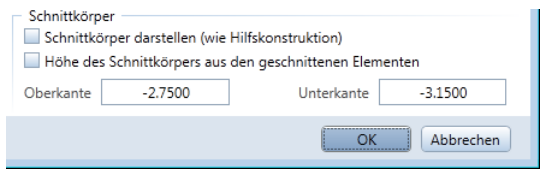

7 Beenden Sie die Funktion mit ESC, wechseln Sie in die Palette **Eigenschaften**, klicken Sie die Beschriftung der rechten Grundrissdarstellung an und ändern Sie diese gemäß folgender Abbildung.

Grundriss Bodenplatte d=30cm Grundriss Schachtwände d=30cm

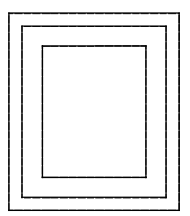

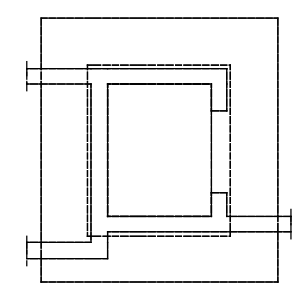

Schnitt A-A Schnitt B-B

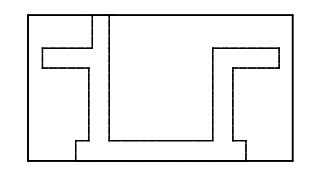

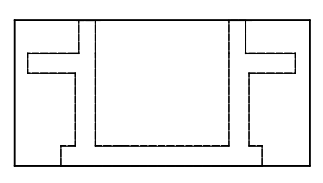

# <span id="page-140-0"></span>**Aufgabe 2: Randeinfassung der Bodenplatte**

**Tipp**: Lesen Sie in der Allplan-Hilfe im Kapitel "Bewehrungsmethoden" den Abschnitt "Mit oder ohne 3D-Modell bewehren?":

#### Ingenieurbau

- $\triangleright$   $\Box$  Allgemeines
- ▶ Crundriss und Schalplan
- ▶ Modul Positionsplan
- Bewehrungsplan

#### ▶ Bewehrungsmethoden

In diesem und den folgenden Teilen der Übung verlegen Sie Rundstahlbewehrung mit eingeschaltetem 3D-Modell (Methode 1: siehe Tipp links).

Sie verwenden hierzu vorwiegend Funktionen des Moduls **Rundstahlbewehrung**. Auf diese greifen Sie über die Flyouts der Symbolleiste **Ingenieurbau** sowie über das Kontextmenü zu.

In diesem Teil der Übung verlegen Sie zunächst die Einfassbewehrung der Bodenplatte. Sie verwenden die Funktion **b** Stabform, welche zusätzlich zur Funktionalität der anderen Eingabefunktion **Eingeben** weitere Möglichkeiten bietet.

- Für die Längsrichtung erzeugen Sie die Biegeform als freies Eisen durch Angabe einzelner Punkte der Schalung.
- Für die Querrichtung verwenden Sie eine vordefinierte Biegeform, welche Sie in die Schalung expandieren lassen.

# **Funktionen: Ziel: Optionen**

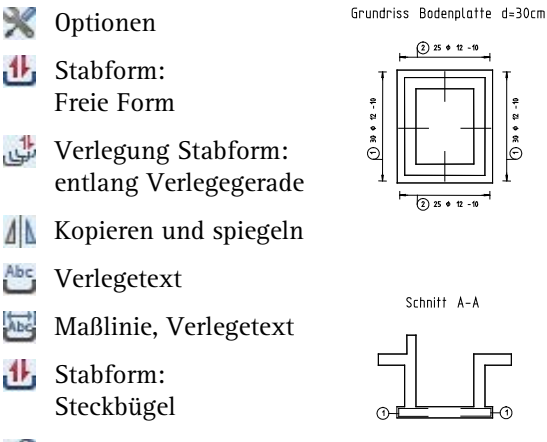

**Werlegedarstellung** modifizieren

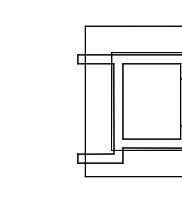

Schnitt A-A

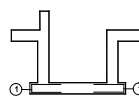

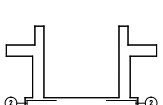

Schnitt B-B

Grundriss Schachtwände d=30cm

Treffen Sie zunächst die Voreinstellungen.

#### **Teilbilder und Optionen einstellen**

1 Klicken Sie auf **Projektbezogen öffnen** (Symbolleiste **Standard**) oder doppelklicken Sie mit der linken Maustaste in die Zeichenfläche und setzen Sie Teilbild **205** aktiv. Dadurch liegen nun die Teilbilder **101**, **201** (oder **203**) und **204 aktiv im Hintergrund.** 

**Hinweis**: Wenn die Option **3D-Bauteile in Schnitte automatisch übernehmen** aktiviert ist und Sie in einer Workgroup-Umgebung arbeiten, müssen Sie dem Teilbild **204** den Teilbildstatus **passiv** vergeben, um den Arbeitsfluss nicht zu stören.

- 2 Verlassen Sie das Dialogfeld mit **Schließen** und kontrollieren Sie in der Statusleiste den aktuellen Maßstab **1:50** und die aktuelle Längeneinheit **m**.
- 3 Kontrollieren Sie, ob am linken Rand oben die Symbolleiste **Ingenieurbau** eingeblendet ist. Wenn nicht, blenden Sie diese, wie bei den Voreinstellungen (siehe Seite [120\)](#page-125-0) beschrieben, ein.
- 4 Wechseln Sie in die Palette **Funktionen** und legen Sie als aktuellen Layer wieder den Layer **STANDARD** fest.
- 5 Schalten Sie mit der Funktion **Ansichts-, Schnitteigenschaften modifizieren** die Darstellung der Schnittkörper nacheinander in den beiden Schnitten aus.
- 6 Wählen Sie in der Statusleiste den Zeichnungstyp **Bewehrungszeichnung** aus.

Die Schraffur in den Schnitten ändert sich in eine Füllfläche.

7 Klicken Sie erneut auf **Projektbezogen öffnen** und schalten Sie die Teilbilder **101** und **201** (oder **203**) aus.

**Tipp**: Sie können mit der Funktion **Optionen** die Darstellung der **Rundstahlbewehrung** Ihrem Bürostandard anpassen. Näheres hierzu erfahren Sie in der Allplan-Hilfe.

**Tipp**: Zur Erzeugung eines Steckbügels steht Ihnen auch eine vordefinierte Biegeform zur Verfügung. Diese werden Sie später bei der Eingabe der Steckbügel in Querrichtung verwenden.

Bevor Sie mit der Verlegung beginnen, müssen Sie entscheiden, ob Sie mit ein- oder ausgeschaltetem 3D-Modell bewehren möchten (siehe Tipp auf Seite [135\)](#page-140-0).

In dieser Übung wird mit eingeschaltetem Bewehrungsmodell gearbeitet (Methode 1). Das bedeutet, dass die verlegten Eisen in allen mit den Funktionen des Moduls **Assoziative Ansichten** erzeugten Ansichten und Schnitten dargestellt und die Stückzahlen automatisch verwaltet werden.

Die Bodenplatte ist 30 cm dick, hat eine kreuzweise Bewehrung von Ø12/10 cm in der oberen Lage und Ø10/10 cm in der unteren Lage. Die Betondeckung beträgt 4 cm.

Für die Rundstahlfunktionen wird der allgemeine Rundstahllayer **RU\_ALL** vorgeschlagen. Da keine Unterscheidung der Bewehrung in z.B. untere und obere Lage erforderlich ist, wird dieser Layer beibehalten.

Die Aufteilung der Bewehrung auf mehrere Layer nehmen Sie in der Deckenbewehrung der Übung 6 vor.

Geben Sie nun für die Längsrichtung die Biegeform des Steckbügels als freie Form ein.

### **Steckbügel als freie Form eingeben**

- 1 Klicken Sie auf **Optionen** (Symbolleiste **Standard**), wählen Sie die Seite **Bewehrung** und kontrollieren Sie, ob im Bereich **Allgemein** die Option **mit 3D-Modell bewehren** aktiviert ist.
- 2 Klicken Sie auf **Stabform** (Flyout **Rundstahleingabe und Verlegung**).

Überprüfen Sie, ob der Layer **RU\_ALL** eingestellt ist, und aktivieren Sie ihn ggf. im Menü oder der Symbolleiste **Format**.

Die Palette **Stabform** wird mit der Biegeform **Freie Form** geöffnet, mit der Sie jede beliebige Biegeform erzeugen können. Um eine andere Biegeform zu verwenden, klicken Sie auf die Schaltfläche über der Grafik und wählen eine der vordefinierten Formen aus.

Über die Schaltfläche ... öffnen Sie ein Dialogfeld, in dem alle Biegeformen in Gruppen und zusätzlich grafisch dargestellt sind.

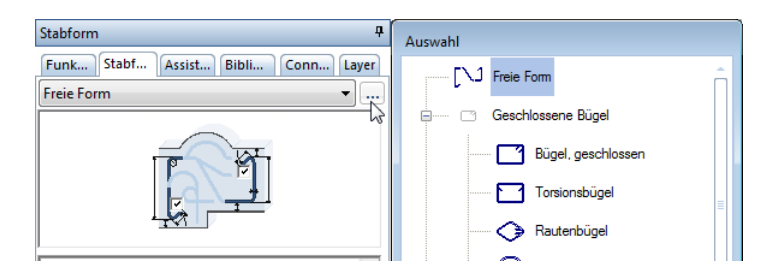

3 Wählen Sie im Parameterbereich der Palette Durchmesser **12**, wählen bzw. geben Sie als Betondeckung **0,04** ein und deaktivieren Sie die Optionen **Haken am Anfang** und **Haken am Ende**.

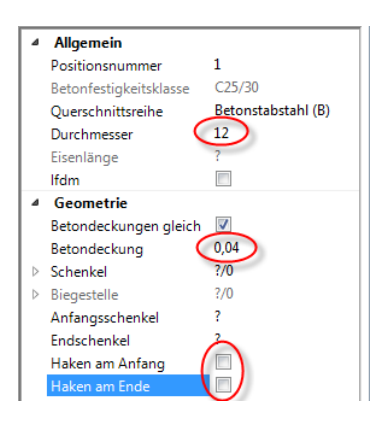

4 Um den Steckbügel einzugeben, klicken Sie gemäß folgender Abbildung in Schnitt A-A die Punkte an. Die Schenkellänge wird dann im nächsten Schritt bestimmt.

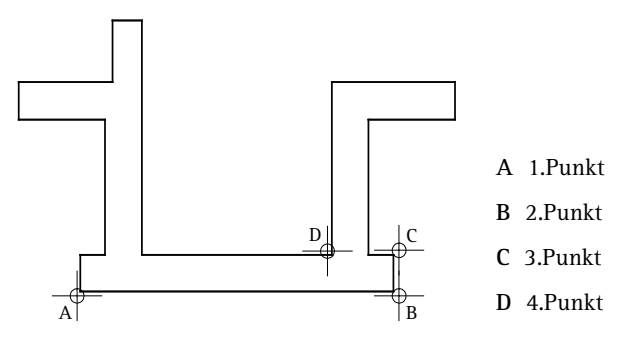
- 5 Drücken Sie ESC, um die Eingabe des Steckbügels abzuschließen.
- 6 Geben Sie im Parameterbereich der Palette für die Länge des **Anfangs-** und **Endschenkels** jeweils den Wert **0,80** ein.

**Hinweis**: Sie können an dieser Stelle nochmals fast alle Parameter verändern. Die Änderungen werden sofort in der Vorschau angezeigt.

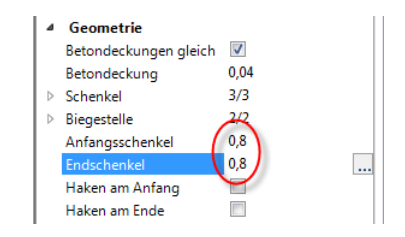

7 Drücken Sie ESC, um die Eingabe der Biegeform abzuschließen. Da beim Erzeugen der Stabform in den Eingabeoptionen die Option **Beschriften** aktiviert war, wird die Funktion **Verlegetext** automatisch gestartet.

Um alternativ die Eingabe der Biegeform abzuschließen und das Eisen zu beschriften, klicken Sie mit der rechten Maustaste in die Zeichenfläche und wählen im Kontextmenü die Funktion **NBS** Ver**legetext**.

- 8 In der folgenden Palette können Sie die Einstellungen für den Positionstext festlegen. Klicken Sie beim Parameter Optionen Text auf ...., geben Sie für das Verhältnis Höhe/Breite **1,00** ein und bestätigen Sie den Unterdialog mit **OK**.
- 9 Setzen Sie die Positionsnummer ab.

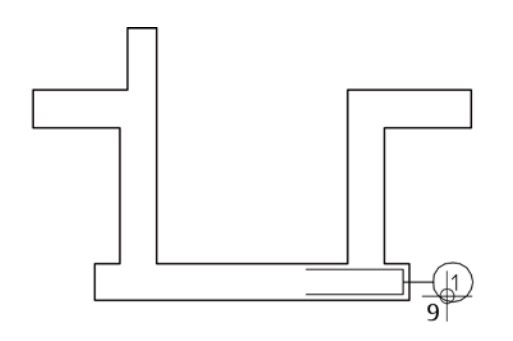

10 An dieser Stelle ist die Eingabe der Biegeform und deren Lage im Querschnitt abgeschlossen. Das Programm bietet Ihnen an, jetzt sofort mit der Verlegung fortzufahren. Sie können die Funktion aber auch mit ESC abbrechen und die Position zu einem späteren Zeitpunkt mit der Funktion **Verlegung Stabform** oder **Verlegen** verlegen.

In dieser Übung fahren Sie sofort mit der Verlegung fort.

### **Steckbügel schalkantenbezogen verlegen**

1 Sie befinden sich bereits in der Palette der Funktion **Verlegung Stabform**, die **Lineare Verlegung** ist eingestellt. Falls nicht: Klicken Sie mit der rechten Maustaste auf den zu verlegenden Steckbügel und wählen Sie im Kontextmenü **Verlegung Stabform**.

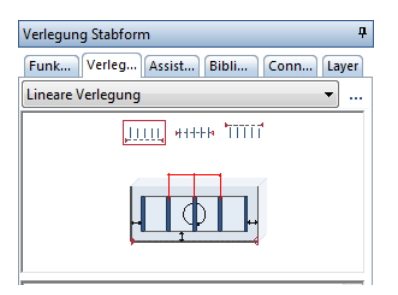

2 Legen Sie den Verlegebereich durch Abgreifen der Schalkanten fest:

*Verlegegerade von Punkt*: Klicken Sie in der Grundrissdarstellung auf den Punkt unten rechts.

*Verlegegerade bis Punkt:* Klicken Sie auf den Punkt oben rechts (siehe Abbildung).

**Tipp**: In der Verlege-Vorschau wird simultan zu Ihren Eingaben die Verlegung dargestellt. Dadurch können Sie die Einstellungen jederzeit grafisch kontrollieren.

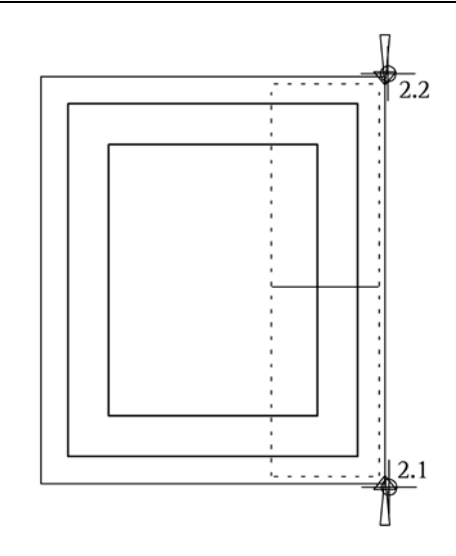

Der Verlegebereich wird mit Symbolen markiert.

In den Eingabeoptionen können Sie die Lage des verlegten Eisens, die Darstellung der Verlegung und das automatische Beschriften festlegen.

**Tipp**: Lesen Sie in der Allplan-Hilfe im Kapitel "Bewehrungsmethoden" den Abschnitt "Verlegeart: Fluchten / Verschieben / Gedreht":

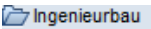

- $\triangleright$   $\blacksquare$  Allgemeines
- ▶ **Ford Schalplan**
- ▶ Modul Positionsplan
- Bewehrungsplan
	- Bewehrungsmethoden

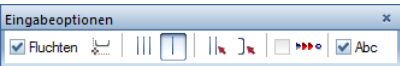

3 Aktivieren Sie die Option **Fluchten** und wählen Sie die Verlegedarstellung **Nur mittiges Eisen dargestellt**. Mit **Fluchten** wird die Raumorientierung und Lage der zu verlegenden Position übernommen und die Verlegung in ihrer Flucht abgesetzt (siehe Tipp links).

4 Geben Sie im Parameterbereich der Palette **Verlegung Stabform** die Betondeckung **0,04** sowie den Verlegeabstand **0,10** ein. Die übrigen Einstellungen können Sie unverändert übernehmen.

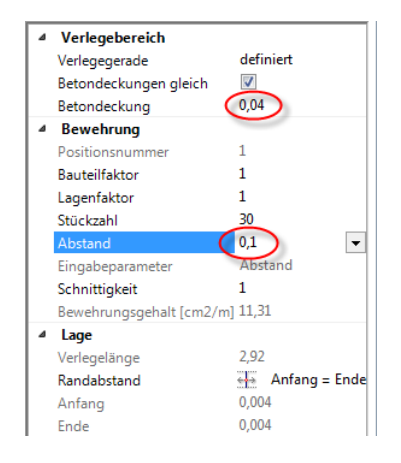

- 5 Klicken Sie im Kontextmenü auf **Maßlinie, Verlegetext**. Alternativ drücken Sie zweimal ESC, um die Verlegung zu beenden und die Funktion **Maßlinie, Verlegetext** zu starten.
- 6 Stellen Sie in der folgenden Palette die Maßliniendarstellung ein.
- 7 Klicken Sie beim Parameter Optionen Maßlinie auf **und kon**trollieren Sie im Dialogfeld **Maßlinie** den Layer **RU\_ALL**. Ändern Sie das Verhältnis Höhe/Breite auf **1,00**.

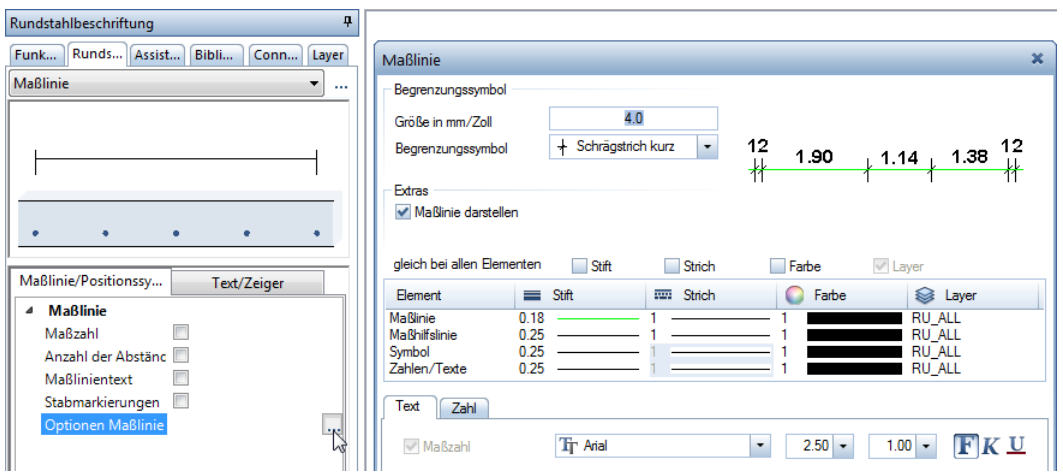

8 Bestätigen Sie das Dialogfeld **Maßlinie** mit **OK** und klicken Sie auf einen Punkt, durch den die Maßlinie verlaufen soll.

In der Palette wird auf die Registerkarte **Text/Zeiger** gewechselt, in der Sie die Beschriftung der Verlegung festlegen können.

9 Stellen Sie die Parameter entsprechend der Abbildung ein, klicken Sie beim Parameter Optionen Text auf ...., geben Sie für das Verhältnis Höhe/Breite **1,00** ein und bestätigen Sie den Unterdialog mit **OK**.

**Hinweis**: In den Eingabeoptionen ist die Option **Positionsnummer automatisch** aktiviert. Dadurch wird die Positionsnummer in Abhängigkeit des Absetzpunktes automatisch am Anfang bzw. am Ende der Beschriftung erzeugt. Kontrollieren Sie dies, indem Sie den Cursor hin und her bewegen.

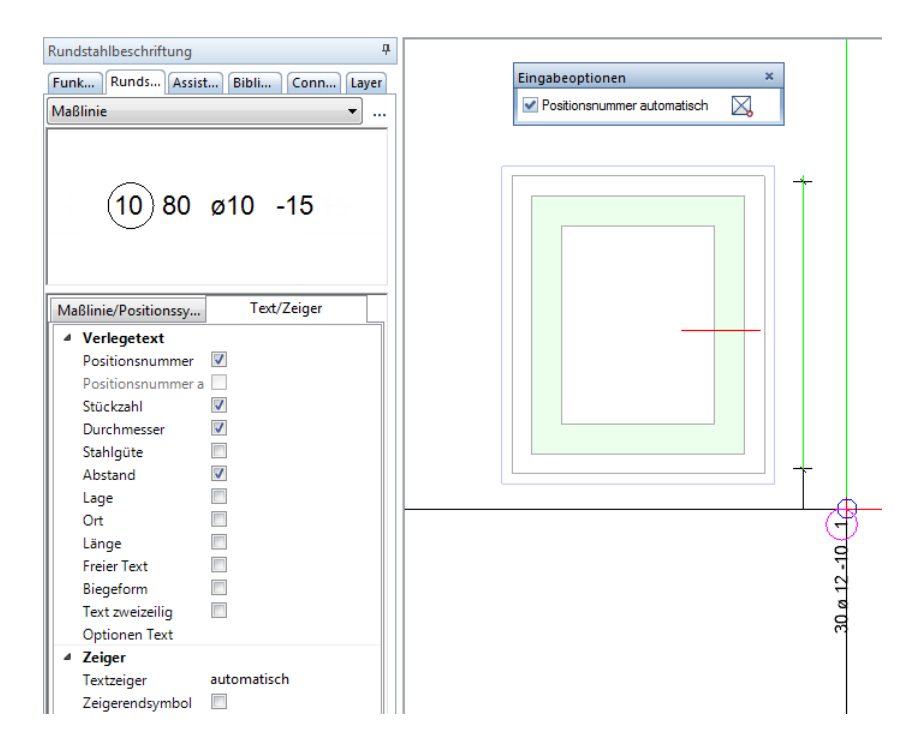

10 Setzen Sie den Verlegetext ab und drücken Sie ESC, um die Funktion zu beenden.

**Hinweis**: Wenn Sie auf **Ganzes Bild darstellen** klicken, sehen Sie, dass die Bewehrung nicht nur in den assoziativen Schnitten erzeugt wurde, sondern dass an der Stelle der 3D-Aufzugsunterfahrt auch ein Bewehrungsmodell erzeugt wurde.

Wenn Sie möchten, dass die Modelldaten beim Bildschirmaufbau nicht angezeigt werden, legen Sie mit  $\bigoplus$  den gewünschten Bildausschnitt fest und speichern Sie diesen mit  $\overline{a}$  ab.

Die Vorgehensweise haben Sie bereits in Lektion 2 beim Erzeugen des Architekturgrundrisses kennengelernt.

### **Verlegedarstellung und Beschriftung**

Beim Verlegen können Sie in den Eingabeoptionen bzw. im entsprechenden Dialogfeld die Art der Verlegedarstellung wählen:

- Alle Eisen einer Verlegung werden dargestellt.
- Es wird nur das mittige Eisen dargestellt.
- Sie können durch Anklicken die Eisen wählen, die dargestellt werden sollen.
- Die Eisenform wird zur Verdeutlichung geklappt dargestellt, um eine eindeutige Lage für das Verlegen auf der Baustelle zu erreichen. Es werden die verschiedenen Klapprichtungen angeboten.

Sie können die Verlegedarstellung nachträglich mit der Funktion **Verlegedarstellung modifizieren** verändern.

Eingaben können entweder sofort oder nachträglich beschriftet werden. Zur nachträglichen Beschriftung stehen im Flyout **Darstellung** folgende Funktionen zur Verfügung:

**Verlegetext** 

**Maßlinie, Verlegetext**

Verlegungen werden in allen Ansichten und Schnitten dargestellt. Sie können jedoch bei der Erzeugung nur in der Verlegeansicht sofort beschriftet werden. In allen weiteren Ansichten und Schnitten muss die Verlegung nachträglich beschriftet werden.

Anstatt das Eisen auf der gegenüberliegenden Seite nochmals zu verlegen, spiegeln Sie Position 1. Anschließend beschriften Sie die Verlegung.

# **Verlegung kopieren und spiegeln**

- 1 Klicken Sie auf **Kopieren und spiegeln** (Symbolleiste **Bearbeiten**).
- 2 Klicken Sie im Schnitt das Eisen an.
- 3 Definieren Sie die Spiegelachse:

*1. Punkt der Spiegelachse:* Klicken Sie im Querschnitt mit der rechten Maustaste auf eine horizontal verlaufende Linie der Bodenplatte und wählen Sie im Kontextmenü **Mittelpunkt**. Achten Sie darauf, dass Sie weder den Mittelpunkt der Linie noch einen anderen vorhandenen Punkt anklicken.

*2. Punkt der Spiegelachse:* Geben Sie in der Dialogzeile für die **Y-Koordinate** einen Wert ungleich Null ein und bestätigen Sie ihn mit der EINGABETASTE.

- 4 Drücken Sie ESC, um die Funktion zu beenden.
- 5 Klicken Sie mit der rechten Maustaste auf die gerade erzeugte Eisenform im Schnitt und wählen Sie im Kontextmenü **Verlegetext**.
- 6 Setzen Sie die Positionsnummer an der gewünschten Stelle ab und drücken Sie ESC, um die Funktion zu beenden.

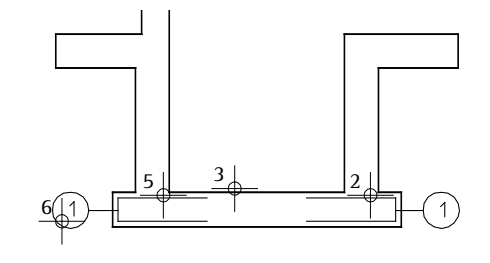

7 Aufgrund der räumlichen Verknüpfung der Schnitte wird die gespiegelte Verlegung auch im Grundriss dargestellt. Klicken Sie mit der rechten Maustaste auf das Eisen im Grundriss und wählen Sie im Kontextmenü **Maßlinie, Verlegetext**, um die Verlegung zu beschriften.

**Tipp**: Um allgemeine Bearbeiten-Funktionen aufzurufen, können Sie auch mit der rechten Maustaste in die Zeichenfläche klicken und im Kontextmenü die gewünschte Funktion wählen.

**Tipp**: Durch Drücken der Taste **F11** bzw. durch Anklicken der Schaltfläche **Spurlinie** in der Dialogzeile können Sie die Spurverfolgung ein- und ausschalten und für das Festlegen des 2. Punktes der Spiegelachse nutzen.

8 Setzen Sie Maßlinie und Text links neben dem Grundriss ab und drücken Sie ESC, um die Funktion zu beenden.

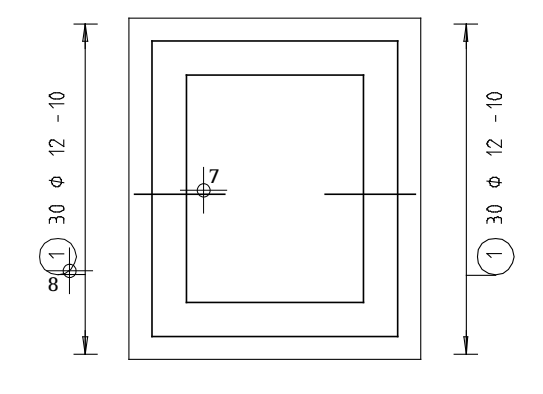

Lassen Sie nun zum Vergleich die Einfassbewehrung in Querrichtung als vordefinierte Biegeform in der Schalung expandieren und verlegen Sie diese automatisch.

# **Steckbügel expandieren lassen und automatisch verlegen**

- 1 Klicken Sie erneut auf **Stabform** (Flyout **Rundstahleingabe und Verlegung**).
- 2 Wählen Sie im oberen Listenfeld der Palette **Stabform** die Biegeform **Steckbügel**.

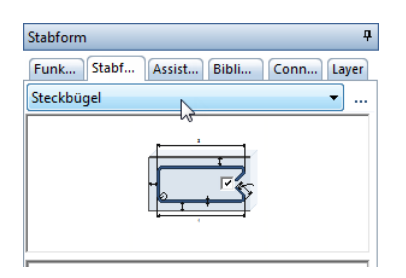

3 Wählen Sie im Parameterbereich der Palette Durchmesser **12** und deaktivieren Sie die Option **Betondeckungen gleich**, da diese Einfasseisen in der zweiten Lage liegen.

Ändern Sie die Werte für **Betondeckung 1** und **3** jeweils auf **0,055** sowie den Wert für **Betondeckung 2** auf **0,04**.

4 Geben Sie ferner für die Länge von **Schenkellänge 1** und **3** jeweils den Wert **0,80** ein und deaktivieren Sie die Option **Haken**.

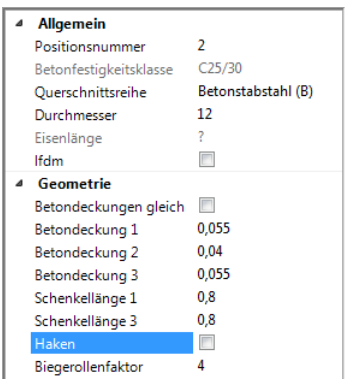

5 Bewegen Sie den Cursor im Schnitt B-B über den rechten unteren Rand der Bodenplatte bis der Steckbügel automatisch die gewünschte Lage einnimmt und klicken Sie mit der linken Maustaste.

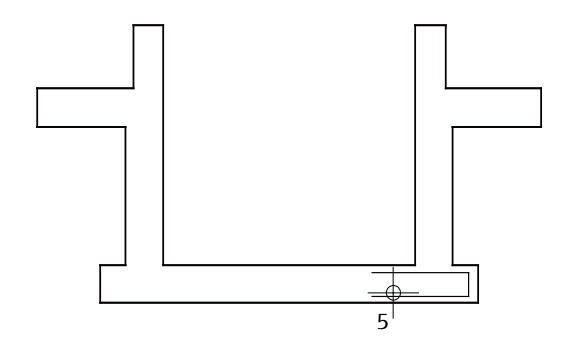

6 Drücken Sie ESC und setzen Sie die Beschriftung des Eisens im Schnitt ab.

7 Aktivieren Sie in den Eingabeoptionen die Option 1**1** automa**tische Verlegung**.

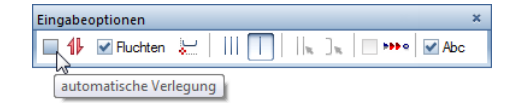

Das Eisen wird im Grundriss der Bodenplatte sofort automatisch in die Tiefe verlegt.

**Hinweis**: Die **automatische Verlegung** in die Tiefe ist nur dann möglich, wenn Sie die Biegeform in einer 3D-Schalung erzeugen und anschließend sofort verlegen.

Eine Festlegung der Verlegedarstellung ist in diesem Fall nicht möglich. Es werden immer  $\|\|$  alle Eisen dargestellt.

- 8 Klicken Sie im Menü **Wiederholen** auf **Maßlinie, Verlegetext**, klicken Sie im Grundriss ein Eisen der gerade erzeugten Verlegung an und setzen Sie Maßlinie und Beschriftung ab.
- 9 Um jetzt diese Eisen auch auf der unteren Seite des Grundrisses zu erhalten, klicken Sie auf **AL Kopieren und spiegeln** (Symbolleiste **Bearbeiten**) und aktivieren die eben erzeugte Verlegung im Grundriss als Segment.
- 10 *1. Punkt der Spiegelachse*: Klicken Sie im Grundriss mit der rechten Maustaste auf eine senkrecht verlaufende Linie der Bodenplatte und wählen Sie im Kontextmenü **Mittelpunkt**.
- 11 *2. Punkt der Spiegelachse:* Geben Sie in der Dialogzeile für die **Ax X-Koordinate** einen Wert ungleich Null ein und bestätigen Sie ihn mit der EINGABETASTE. Drücken Sie ESC.
- 12 Klicken Sie mit der rechten Maustaste auf eine der gerade erzeugten Verlegungen im Grundriss, wählen Sie im Kontextmenü **Verlegedarstellung modifizieren** und ändern Sie die Eisendarstellungen beider Verlegungen auf **Nur mittiges Eisen dargestellt**.

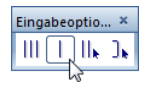

13 Beschriften Sie mit Hilfe des Kontextmenüs und den Funktionen **Verlegetext** und **Maßlinie, Verlegetext** die untere Verlegung im Schnitt und Grundriss.

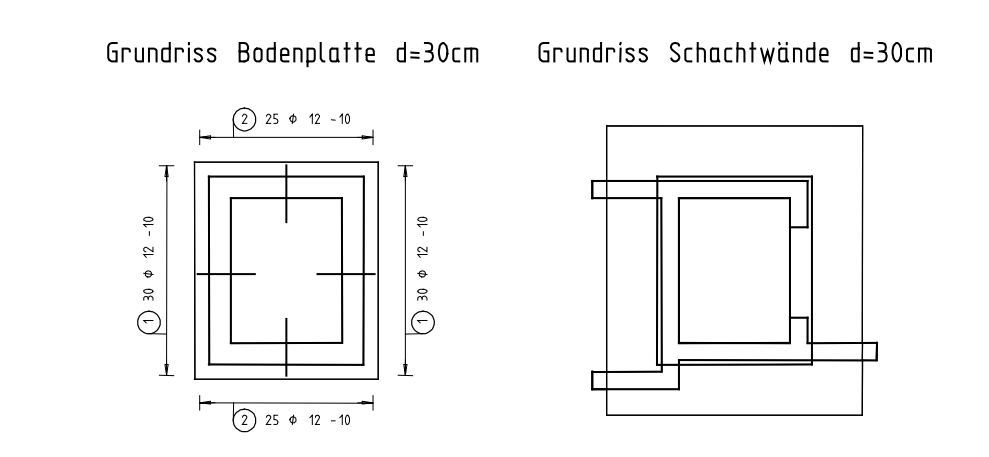

Schnitt A-A

Schnitt B-B

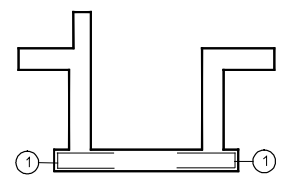

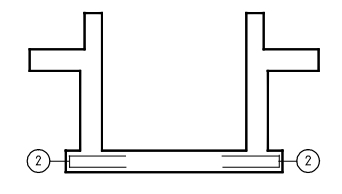

# **Aufgabe 3: Rundstahl-Flächenbewehrung der Bodenplatte**

Die Einfassbewehrung der Bodenplatte ist verlegt. Im folgenden Teil der Übung verlegen Sie die Flächenbewehrung der Bodenplatte.

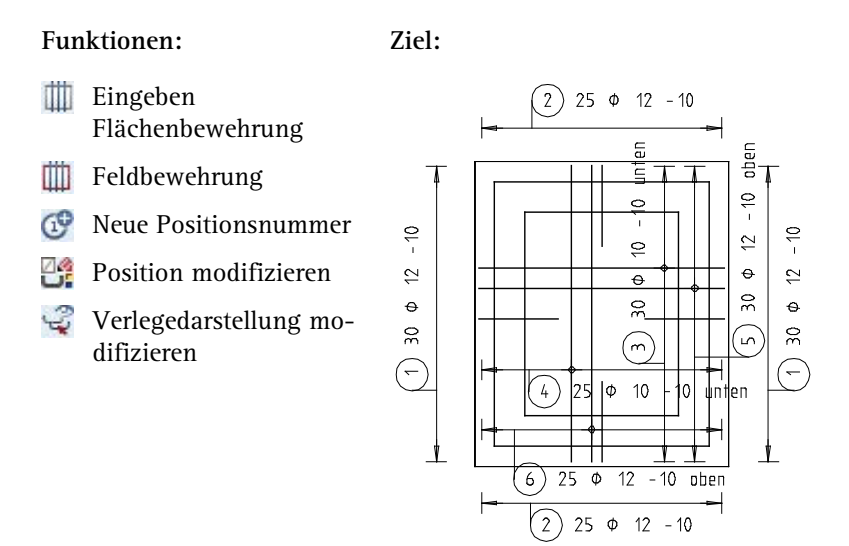

Erzeugen Sie zunächst die kreuzweise erforderliche Rundstahlbewehrung.

**Untere Lage als Rundstahl-Feldbewehrung erzeugen**

- 1 Klicken Sie auf **Feldbewehrung** (Flyout **Flächenverlegung Rundstahl**).
- 2 Überprüfen Sie, ob der Layer **RU\_ALL** eingestellt ist, und aktivieren Sie ihn ggf. im Menü oder der Symbolleiste **Format**.
- 3 *von Punkt, Element / Abstand:* Klicken Sie im Grundriss auf die linke untere Ecke.
- 4 *bis Punkt, Element / Abstand:* Geben Sie in der Dialogzeile die Auflagertiefe **–0,04** ein.

Durch die Eingabe eines negativen Wertes wird das Verlegepolygon nach innen versetzt.

**Tipp**: Alternativ können Sie auch im Menü **Erzeugen** - **Ingenieurbau** - **Rundstahlbewehrung** auf **Eingeben Flächenbewehrung** klicken und in der zugehörigen Dialog-Symbolleiste auf **Feldbewehrung.** 

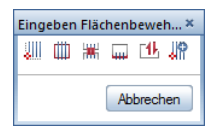

Klicken Sie auf die obere rechte Ecke des Grundrisses.

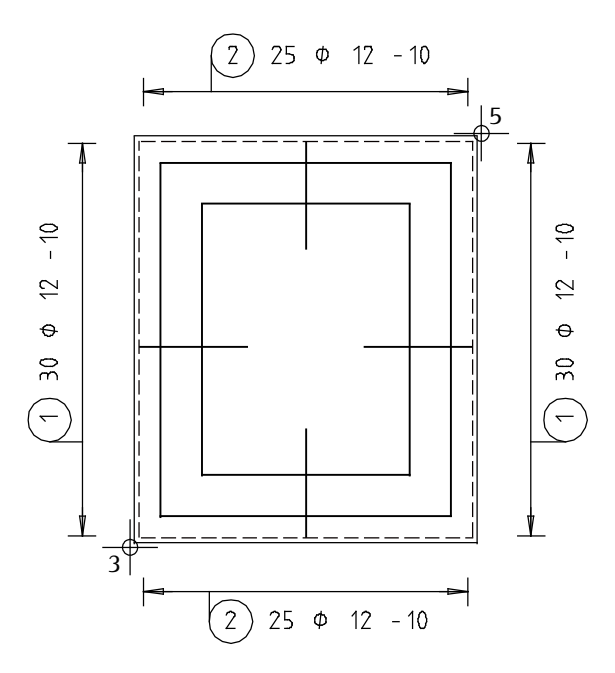

Schließen Sie den Vorgang mit ESC. Die Fläche ist jetzt markiert.

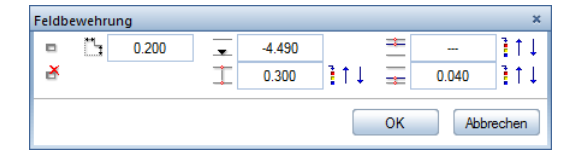

 Legen Sie die Lagentiefe fest: Klicken Sie im oben gezeigten Dialogfeld in das Eingabefeld neben **Lagentiefe**.

8 *Lage in Bezugsansicht / Lagentiefe:* Klicken Sie im Schnitt B-B auf den Punkt unten links.

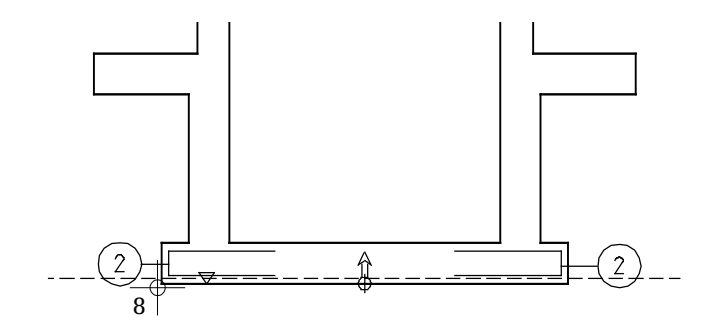

Die gestrichelte Linie zeigt die aktuelle Lagentiefe der Bewehrung unter Berücksichtigung der Betondeckung. Das Höhenkotensymbol gibt die Lagentiefe des eingegebenen Definitionspunktes wieder. Der Pfeil zeigt die Richtung der positiven Eisenschenkel und die Verlegerichtung des Stabes.

- 9 Klicken Sie im selben Dialogfeld auf **Betondeckung unten** und geben Sie **0,04** ein. Im Schnitt B-B können Sie sehen, wie sich die gestrichelte Linie verschiebt.
- 10 Bestätigen Sie die Eingaben mit **OK**.

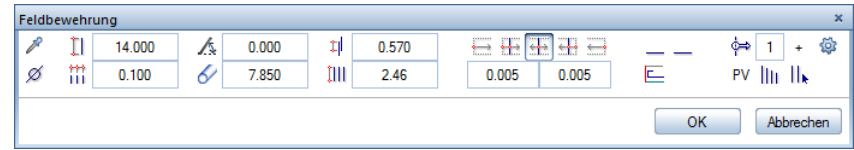

11 Stellen Sie im obigen Dialogfeld die Verlegeparameter ein: **Durchmesser** 10, **Abstand** der Verlegung 0.10, **Verlegewinkel** 0.00, **Randabstände gleich** . Stellen Sie rechts unten die Verlegung auf **PV** (= Polygonverlegung). Wählen Sie als Verlegedarstellung || Beliebige Eisen dargestellt, da die Eisen im Grundriss deckungsgleich mit der Einfassbewehrung liegen und somit diese verdecken würden.

- 12 Bestätigen Sie mit **OK**.
- 13 *Welches Eisen darstellen?* In der Verlege-Vorschau werden alle Eisen in Signalfarbe dargestellt. Klicken Sie ein Eisen im oberen Drittel an und drücken Sie ESC.
- 14 Aktivieren Sie die Option **Stabmarkierungen**, wählen Sie den Symboltyp aus und setzen Sie die Maßlinie ab.

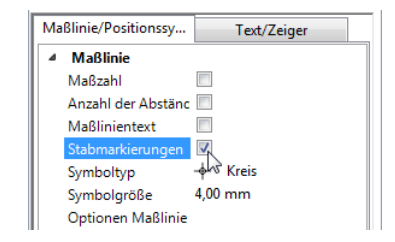

- 15 Aktivieren Sie den Parameter **Freier Text**, geben Sie in der Zeile Textfestlegung **unten** ein und setzen Sie den Verlegetext ab.
- 16 In den nächsten Schritten verlegen Sie die Bewehrung in Querrichtung. Das Schalungspolygon müssen Sie nicht nochmals eingeben, Sie können es von der Bewehrung in Längsrichtung übernehmen. Klicken Sie dazu in den Eingabeoptionen auf **Übernahme**.

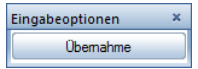

- 17 *Welches Schalungspolygon übernehmen?* Klicken Sie das bestehende Polygon an.
- 18 Im entsprechenden Dialogfeld wird automatisch für die untere Betondeckung 0.050 vorgeschlagen. Erhöhen Sie diesen Wert, zur Berücksichtigung der Eisenrippen, auf **0,055** und bestätigen Sie mit **OK**.
- 19 Im folgenden Dialogfeld wird der **Verlegewinkel** automatisch mit **90** Grad vorgeschlagen. Kontrollieren Sie die Einstellungen und bestätigen Sie mit **OK**.
- 20 Wählen Sie ein Eisen, setzen Sie die Maßlinie und den mit dem freien Text "unten" erweiterten Verlegetext ab.

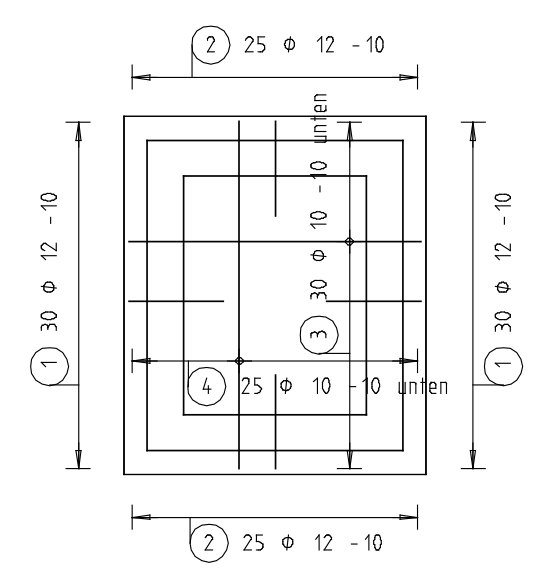

Die Darstellung der unteren Lage sieht jetzt folgendermaßen aus:

Nachdem Sie die untere Lage fertig gestellt haben, können Sie die Eisen der oberen Lage weitgehend selbständig erzeugen. Sie erhalten hier eine kurze Anleitung.

#### **Obere Lage als Rundstahl-Feldbewehrung erzeugen**

- 1 Sie befinden sich noch in der Funktion **III** Feldbewehrung. Wenn nicht, wählen Sie diese an.
- 2 Übernehmen Sie das vorhandene Schalungspolygon.
- 3 Klicken Sie, zur Festlegung der **Lagentiefe**, im Schnitt B-B auf den linken oberen Punkt der Bodenplatte und setzen Sie die **Bauteildicke** zu **0,00**.
- 4 Klicken Sie auf das Eingabefeld **Betondeckung oben** und geben Sie **0,04** ein.
- 5 Bestätigen Sie die Eingaben und stellen Sie anschließend den **Verlegewinkel** auf **0,00** Grad.
- 6 Ändern Sie den Durchmesser in der Dialogzeile auf **12** und bestätigen Sie die Eingaben.
- 
- 7 Wählen Sie ein Eisen, setzen Sie die Maßlinie und den mit dem freien Text "oben" erweiterten Verlegetext ab.
- 8 Verfahren Sie mit der zweiten Lage der oberen Bewehrung wie gehabt. Beachten Sie, dass Sie nach der Übernahme des Schalungspolygons erneut den Bezug der **Lagentiefe** auf die Oberkante setzen und **Betondeckung oben** anklicken müssen. Im Parameter-Dialogfeld ändern Sie erneut den Durchmesser auf **12**.

Die Darstellung der Bodenplatte sieht jetzt folgendermaßen aus:

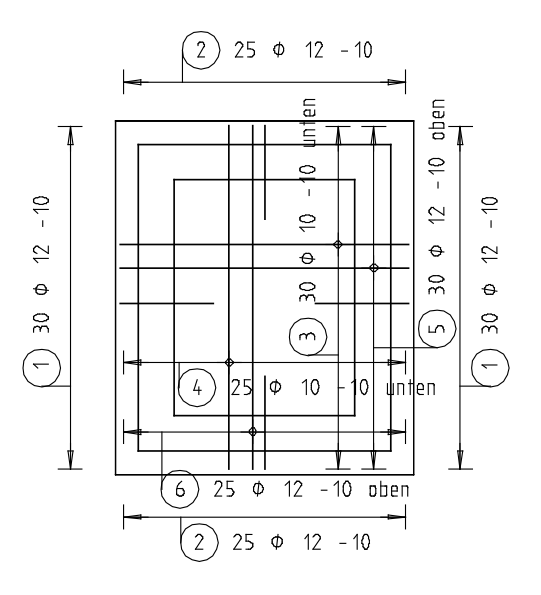

Alternativ zur Neueingabe können Sie die Eisen der oberen Lage auch als gespiegelte Kopie der unteren Lage erzeugen.

Da die oberen Eisen mit einem Durchmesser von 12 mm ausgeführt werden, müssen Sie zunächst für die Eisen der gespiegelten Verlegungen mit **Neue Positionsnummer** (Flyout **Ändern Ingenieurbau**) neue Positionsnummern vergeben.

Anschließend können Sie mit **Position modifizieren** den Durchmesser ändern, mit **Verlegedarstellung modifizieren** die Auswahl des dargestellten Eisens ändern und die Verlegungen beschriften.

# **Aufgabe 4: Anschlussbewehrung aus der Bodenplatte**

Die Bodenplatte selbst ist fertig bewehrt. Jetzt fehlt noch die Wandbewehrung. Dazu verlegen Sie im folgenden Teil der Übung zunächst die Anschlusseisen.

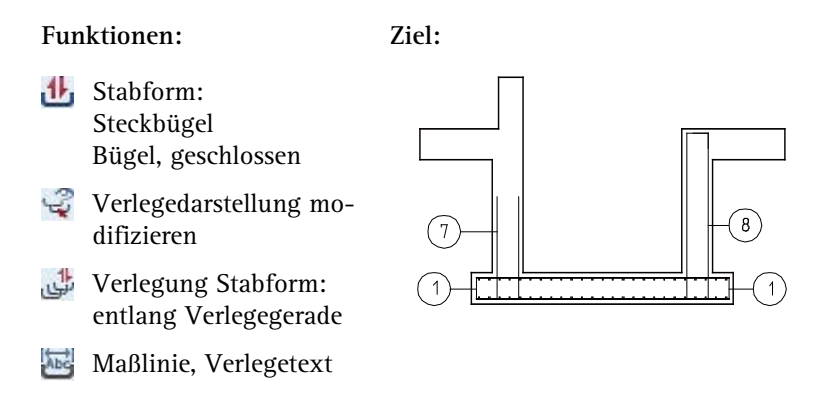

#### **Anschlussbewehrung eingeben und gefluchtet verlegen**

1 Doppelklicken Sie mit der rechten Maustaste auf eine beliebige Darstellung der vorhandenen Steckbügel der Bodenplatte.

Die Funktion **Jb** Stabform wird gestartet, die Biegeform Steck**bügel** mit Durchmesser **12** ist eingestellt.

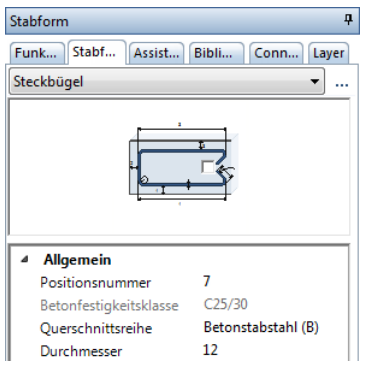

2 Überprüfen Sie, ob der Layer **RU\_ALL** eingestellt ist, und aktivieren Sie ihn ggf. im Menü oder der Symbolleiste **Format**.

3 Aktivieren Sie im Parameterbereich der Palette die Option **Betondeckungen gleich**, geben Sie für die **Betondeckung** den Wert **0,04** und für die Länge von **Schenkellänge 1** und **3** jeweils den Wert **1,00** ein.

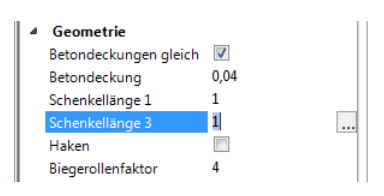

4 Bewegen Sie den Cursor im Schnitt A-A über den linken äußeren Rand der Wand bis der Steckbügel automatisch die gewünschte Lage einnimmt und klicken Sie mit der linken Maustaste.

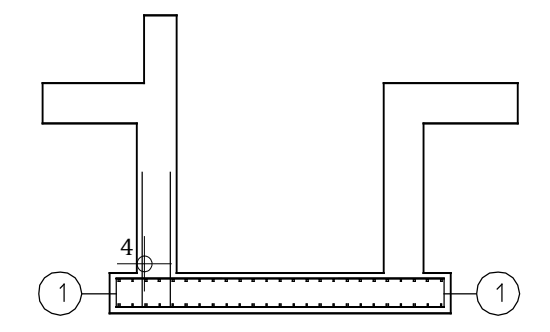

- 5 Drücken Sie ESC, um das Eisen zu beschriften.
- 6 Setzen Sie die Beschriftung des Eisens im Schnitt ab.

In den Eingabeoptionen ist von der letzten Verlegung die Option **automatische Verlegung** aktiviert. Im Grundriss sind die Steckbügel über die gesamte linke Schachtwand verlegt. Sollte dies nicht der Fall sein, klicken Sie im Parameterbereich der Palette bei **Verlegegerade** auf **Neue Verlegegerade** und legen diese entsprechend fest.

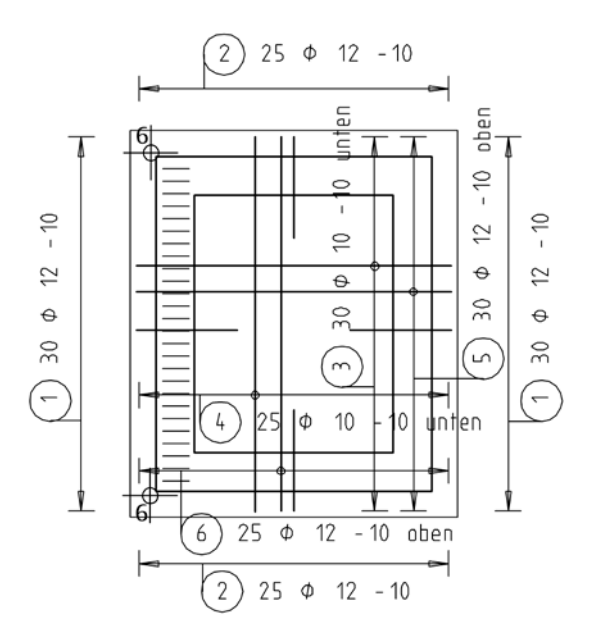

- 7 Klicken Sie im Menü **Wiederholen** auf **Maßlinie, Verlegetext**, klicken Sie im Grundriss ein Eisen der gerade erzeugten Verlegung an, deaktivieren Sie in den Maßlinienparametern die Option **Stabmarkierungen** und setzen Sie die Maßlinie ab.
- 8 Deaktivieren Sie die Option **Freier Text** und setzen Sie die Beschriftung ab.
- 9 Beenden Sie die Funktion mit ESC, klicken Sie mit der rechten Maustaste auf die Verlegung im Grundriss und wählen Sie im Kontextmenü **Verlegedarstellung modifizieren**.
- 10 Wählen Sie die Verlegedarstellung **||** Beliebige Eisen darge**stellt**, klicken Sie die 3 Eisen unterhalb der Mitte an und drücken Sie zweimal ESC.

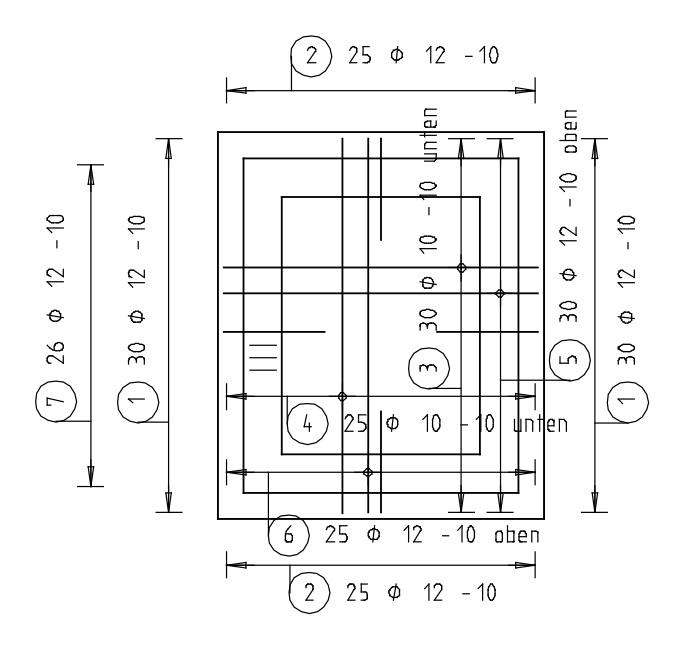

Der Grundriss der Bodenplatte sollte jetzt folgendermaßen aussehen:

Verlegen Sie nun Position 7 in weiteren Wandbereichen.

In der rechten Wand befindet sich im Kellergeschoss eine Türöffnung. In diesem Bereich werden geschlossene Bügel eingebaut. Position 7 wird deshalb nur im restlichen Wandbereich verlegt. Der Verlegebereich wird im Grundriss der Schachtwände festgelegt. Die verlegten Eisen werden jedoch nur im Grundriss der Bodenplatte angezeigt, da die Anschlusseisen nicht im Schnittbereich der Schachtwände liegen.

#### **Vorhandene Anschlussbewehrung gedreht verlegen**

- 1 Klicken Sie auf **Verlegung Stabform** (Flyout **Rundstahleingabe und Verlegung**) und bestätigen Sie den Vorschlagswert in der Dialogzeile: Position 7.
- 2 Deaktivieren Sie in den Eingabeoptionen die Option **Fluchten**.
- 3 Verlegen Sie Position 7 weiter an der unteren Querwand von links nach rechts. Verwenden Sie als Endpunkte der Verlegegeraden die Schnittpunkte der Innenkanten der Längswände mit der Außenkante der unteren Wand ( **Schnittpunkt** im Kontextmenü der **Punkteingabe**).

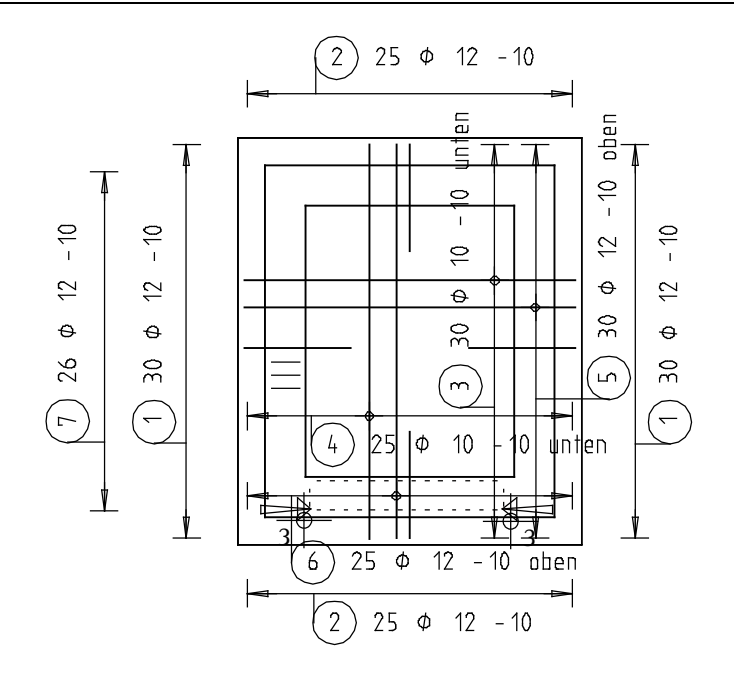

**Tipp**: Während bei einer **gefluchteten** Verlegung die Reihenfolge der Punkteingabe der Verlegegeraden keine Bedeutung hat, wird bei einer **verschobenen** oder **gedrehten** Verlegung die Richtung des Verlegebereichs durch die Punkteingabe festgelegt.

Lesen Sie hierzu in der Allplan-Hilfe im Kapitel "Bewehrungsmethoden" den Abschnitt "Verlegeart: Fluchten / Verschieben / Gedreht":

#### h qenieurbau

- $\triangleright$   $\Box$  Allgemeines
- ▶ <sup>2</sup> Grundriss und Schalplan
- ▶ Modul Positionsplan
- Bewehrungsplan
	- $\triangleright$   $\triangleright$  Bewehrungsmethoden

4 Wählen Sie im Parameterbereich der Palette bei **Drehwinkel** den Eintrag **Lot** aus. In der Vorschau sehen Sie, wie sich die Biegeform in die richtige Lage dreht.

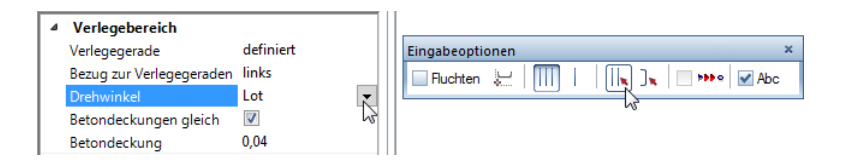

- 5 Klicken Sie in den Eingabeoptionen auf die Verlegedarstellung **Beliebige Eisen dargestellt**, wählen Sie die Eisen, die dargestellt werden sollen und drücken Sie ESC.
- 6 Klicken Sie mit der rechten Maustaste in die Zeichenfläche und anschließend auf **Maßlinie, Verlegetext**, setzen Sie die Maßlinie und die Beschriftung im Grundriss ab und drücken Sie ESC, um die Funktion zu beenden.
- 7 Kopieren Sie mit **Kopieren und spiegeln** die soeben verlegte Bewehrung inklusive Beschriftung in die obere Querwand. (Alternative: Setzen Sie die Verlegung in der oberen Querwand mit unverändertem **Drehwinkel** fort).
- 
- 8 Klicken Sie erneut auf **Verlegung Stabform** und bestätigen Sie den Vorschlagswert in der Dialogzeile: Position 7.

Die Option **Fluchten** ist deaktiviert, als Drehwinkel ist **Lot** eingestellt.

- 9 *Verlegegerade von Punkt:* Klicken Sie im Grundriss der Schachtwände die untere rechte Außenecke der 30er Schachtwand an.
- 10 *Verlegegerade bis Punkt:* Klicken Sie den Schnittpunkt der unteren Türleibung mit der 30er Schachtwand an.

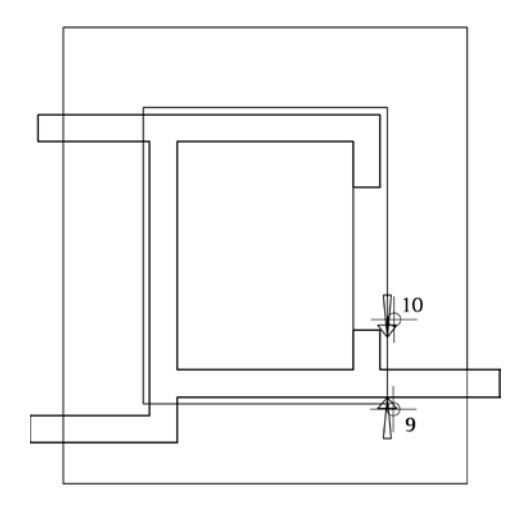

Der Verlegebereich wird im Grundriss der Schachtwände markiert, die Verlegung wird im Grundriss der Bodenplatte angezeigt. Unabhängig von der gewählten Verlegedarstellung, werden alle Eisen dargestellt, da die Wandanschlüsse nicht im Schnittbereich der Schachtwände liegen.

- 11 Drücken Sie ESC, um die Verlegung abzuschließen.
- 12 Verlegen Sie auf die gleiche Weise die Wandanschlüsse oberhalb der Türöffnung. Verlegepunkte sind hierbei der Schnittpunkt der oberen Türleibung mit der 30er Schachtwand sowie die obere rechte Außenecke der 30er Schachtwand.
- 13 Klicken Sie im Menü **Wiederholen** auf **Maßlinie, Verlegetext**, klicken Sie im Grundriss der Bodenplatte ein Eisen einer der gerade erzeugten Verlegungen an und setzen Sie die Maßlinie und die Beschriftung ab.
- 14 Erzeugen Sie die Maßlinie und die Beschriftung der zweiten Verlegung und drücken Sie ESC, um die Funktion zu beenden.
- 15 Klicken Sie im Grundriss der Bodenplatte mit der rechten Maustaste auf eine der eben erstellten Verlegungen, wählen Sie im Kontextmenü **Verlegedarstellung modifizieren** und wählen Sie die Darstellung **Nur mittiges Eisen dargestellt**.
- 16 Die Darstellung der angeklickten Verlegung wird geändert. Klicken Sie ebenfalls die zweite Verlegung an und beenden Sie die Funktion mit ESC.

Im Wandbereich der Türöffnung wird jetzt noch ein geschlossener Bügel als Anschlussbewehrung erzeugt und anschließend verlegt.

# **Geschlossenen Bügel im Türbereich eingeben und verlegen**

- 1 Klicken Sie im Menü **Wiederholen** auf **Stabform**. Überprüfen Sie, ob der Layer **RU\_ALL** eingestellt ist, und aktivieren Sie ihn ggf. im Menü oder der Symbolleiste **Format**.
- 2 Wählen Sie im oberen Listenfeld der Palette **Stabform** die Biegeform **Bügel, geschlossen**.
- 3 Wählen Sie im Parameterbereich der Palette Durchmesser **12** und wählen bzw. geben Sie als Betondeckung **0,04** ein.

4 Bewegen Sie den Cursor im Schnitt A-A über den linken äußeren Rand der rechten Wand bis der Steckbügel automatisch die gewünschte Lage einnimmt und klicken Sie mit der linken Maustaste.

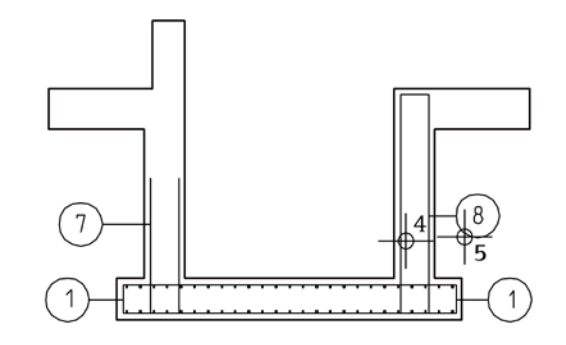

- 5 Drücken Sie ESC und setzen Sie die Beschriftung des Eisens im Schnitt ab.
- 6 Da die Bügel nur im Bereich der Türöffnung verlegt werden, ist die automatische Verlegung in die Tiefe hier nicht zielführend. Deaktivieren Sie deshalb in den Eingabeoptionen die Option **automatische Verlegung**. Die Option **Fluchten** ist aktiviert.
- 7 Legen Sie die Verlegegerade fest, indem Sie im Grundriss der Schachtwände auf einen Eckpunkt der oberen Türleibung und dann auf den zugehörigen Eckpunkt der unteren Türleibung klicken.
- 8 Klicken Sie im Menü **Wiederholen** auf **Maßlinie, Verlegetext** und erzeugen Sie Maßlinie und Beschriftung der Verlegungen in den Grundrissen.
- 9 Klicken Sie im Menü **Wiederholen** auf **Verlegedarstellung modifizieren**, wählen Sie die Darstellung **Nur mittiges Eisen dargestellt** und klicken Sie auf die Verlegung im Grundriss der Bodenplatte.
- 10 Drücken Sie ESC, um die Funktion zu beenden.

Damit haben Sie die Anschlussbewehrung für die aufgehenden Wände vollständig eingezeichnet:

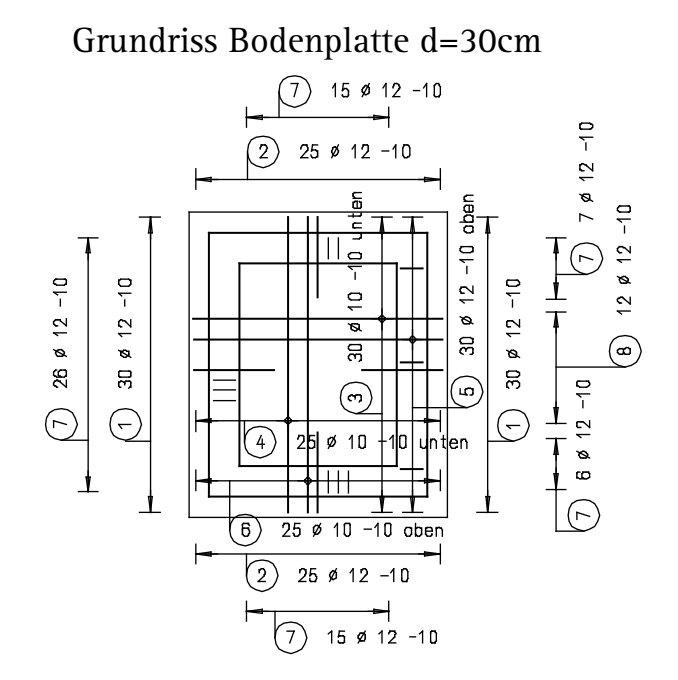

# **Aufgabe 5: Rundstahl-Wandbewehrung**

Im folgenden Teil der Übung werden Sie die aufgehenden Wände bis Oberkante Bodenplatte OK=-2.79 bewehren. Die Bewehrungseingabe erfolgt hierbei im Grundriss der Schachtwände.

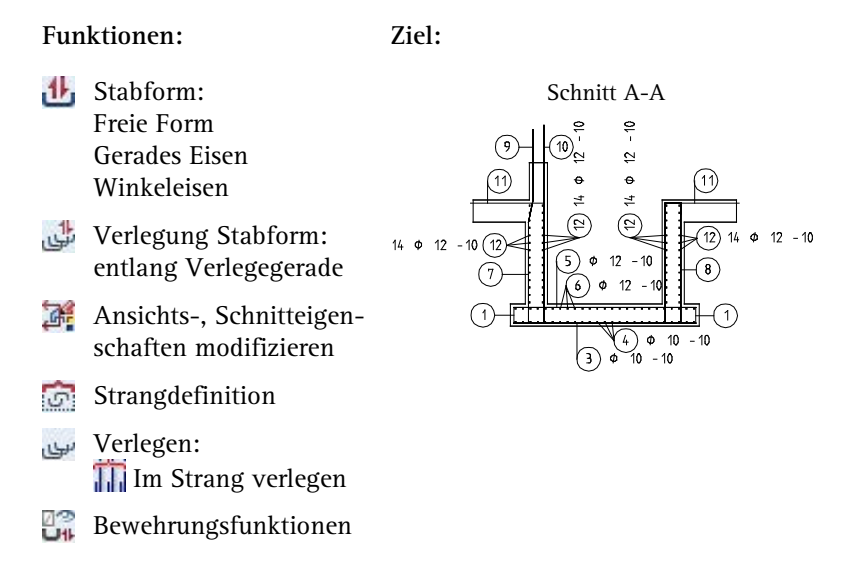

Für die äußere Wandbewehrung müssen Sie wegen des Wandversprungs ein gekröpftes Eisen einbauen. Dieses Eisen erzeugen Sie manuell mit der Freien Form der Funktion **1<sup>1</sup>** Stabform.

# **Gekröpfte Wandeisen manuell als freie Form eingeben und verlegen**

- 1 Rufen Sie die Funktion **1 Stabform** auf und wählen Sie die Biegeform **Freie Form**. Überprüfen Sie, ob der Layer **RU\_ALL** eingestellt ist, und aktivieren Sie ihn ggf. im Menü oder der Symbolleiste **Format**.
- 2 Deaktivieren Sie die Option **Betondeckungen gleich** und geben Sie für **Betondeckung Anfang** und **Ende** jeweils den Wert **0,00** ein.
- 3 Klicken Sie auf das Dreieckssymbol vor dem Parameter **Schenkel** und geben Sie für die **Betondeckung Schenkel** den Wert **0,04** ein.

**Tipp**: Für komplexe Biegeformen, z.B. gebogene Stäbe für Silos, Turmbauwerke oder Dachtonnen, können Sie auch eine mit dem Modul **Konstruktion** gezeichnete Biegeform mit **Element wandeln, übernehmen** in ein Eisen umwandeln. Beim Umwandeln werden die Konstruktionselemente als Mittellinie des Eisens interpretiert. Dies ist bei der Festlegung der Konstruktionselemente zu berücksichtigen.

**Tipp**: Sie können den Schenkeltyp auch in der Grafik festlegen.

- 4 Klicken Sie im Schnitt B-B die beiden Außeneckpunkte der linken oberen Wand an. Beginnen Sie hierbei von oben.
- 5 Wählen Sie im Parameterbereich der Palette die **Kröpfung** als **Schenkeltyp** und klicken Sie den Schnittpunkt der Schachtwand mit der oberen Bodenplatte an.

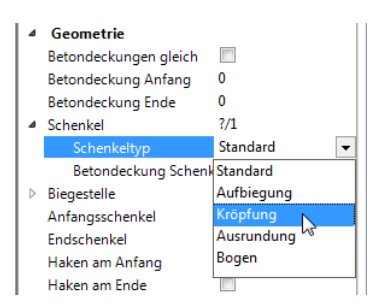

6 Der Schenkeltyp wird automatisch wieder auf **Standard** gesetzt. Klicken Sie als letzten Punkt den Schnittpunkt der Schachtwand mit der unteren Bodenplatte an.

Achten Sie hierbei darauf, dass sich die Vorschau des Schenkels innerhalb der Wand befindet. Hierzu müssen Sie den Schalpunkt von außen her anfahren.

7 Drücken Sie ESC, um die Eingabe der Biegeform abzuschließen, und geben Sie für die Länge des **Anfangsschenkels** den Wert **0,95** und für die Länge des **Endschenkels** den Wert **1,10** ein.

**Hinweis**: Wenn Sie die Maße der Kröpfung kontrollieren oder ändern möchten, klicken Sie auf den Parameter **Schenkel**, wählen mit den Schenkel 2/3 und klicken dann bei **Kröpfungsstich**  $\|$ auf  $\|$ ...

8 Drücken Sie ESC und setzen Sie die Beschriftung des Eisens im Schnitt ab.

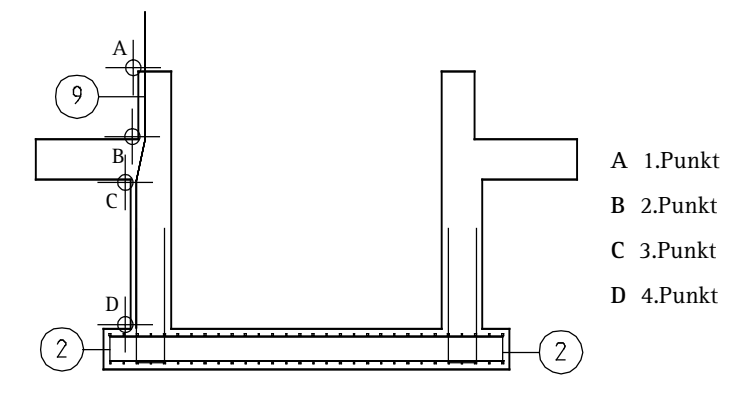

- 9 Die automatische Verlegung in die Tiefe würde hier nicht an der gewünschten Stelle erzeugt werden**.** Belassen Sie deshalb in den Eingabeoptionen die Option **automatische Verlegung** deaktiviert und legen Sie die Verlegegerade im Grundriss der Schachtwände fest:
	- Klicken Sie als *1. Punkt der Verlegegeraden* die linke untere Außenecke der 30er Schachtwand an.
	- Klicken Sie als *2. Punkt der Verlegegeraden* die rechte untere Außenecke der 30er Schachtwand an.
- 10 Deaktivieren Sie im Parameterbereich der Palette die Option **Betondeckungen gleich** und geben Sie unter Berücksichtigung des Wandversprungs von 6 cm für **Betondeckung Anfang** und **Ende** jeweils den Wert **0,10** ein.
- 11 Aktivieren Sie in den Eingabeoptionen **Alle Eisen dargestellt** und wählen Sie im Kontextmenü die Funktion **Maßlinie, Verlegetext**.
- 12 Erzeugen Sie Maßlinie und Beschriftung der Verlegung im Grundriss der Schachtwände. Dieser sollte jetzt folgendermaßen aussehen.

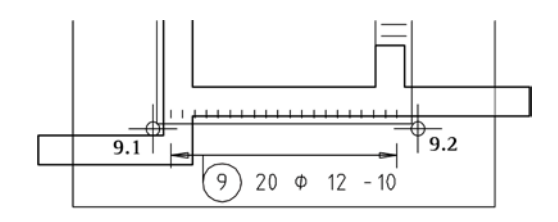

13 Verlegen Sie diese Position jetzt selbständig umlaufend (jedoch nicht im Türbereich) im Grundriss der Schachtwände und beschriften Sie die Verlegungen. Beachten Sie, dass die Betondeckung der Verlegung neben den Türleibungen statt 0.10 nur 0.04 beträgt.

Für die Verlegung deaktivieren Sie die Option **Fluchten** und verwenden als Drehwinkel den Eintrag **Lot**.

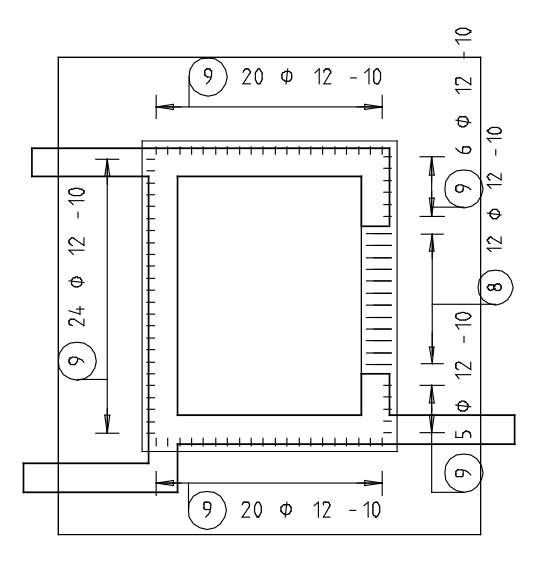

14 Damit die Wandbewehrung, die nach oben über den festgelegten Schnittbereich der Schalung hinausragt, komplett dargestellt wird, modifizieren Sie nun noch in den beiden Schnitten die obere Schnittbegrenzung. Doppelklicken Sie mit der linken Maustaste auf den Ansichtsrahmen eines Schnitts und bestätigen Sie die Meldung zu den Referenzteilbildern mit **Ja**. Doppelklicken Sie erneut mit der linken Maustaste auf den Ansichtsrahmen eines Schnitts, um die Funktion **Ansichts-**, **Schnitteigenschaften modifizieren** aufzurufen, klicken Sie auf  $\triangleleft$ **Schnitteinstellungen für assoziative Ansicht**, ändern Sie die **Oberkante** auf **–1.7900**, bestätigen Sie das Dialogfeld mit **OK** und klicken Sie auf **Anwenden**. Ändern Sie in gleicher Weise die Oberkante des zweiten Schnitts.

Um die vertikale Bewehrungsführung der Wände zu vervollständigen, erzeugen und verlegen Sie jetzt ein innenliegendes gerades Eisen. Zusätzlich wird als Einspannbewehrung in die obere Bodenplatte ein Eckwinkel eingebaut.

# **Gerades Eisen und Winkeleisen eingeben und als Strang verlegen**

- 1 Schalten Sie in der Teilbildanwahl die Teilbilder **101** und **201**  (oder 203) aus, klicken Sie im Menü Wiederholen auf **U** Stab**form** und wählen Sie die Biegeform **Gerades Eisen**. Überprüfen Sie, ob der Layer **RU\_ALL** eingestellt ist, und aktivieren Sie ihn ggf. im Menü oder der Symbolleiste **Format**.
- 2 Deaktivieren Sie in den Eingabeoptionen die **Expansion an Schalkanten**.
- 3 Wählen Sie im Parameterbereich der Palette Durchmesser **12**, deaktivieren Sie die Option **Betondeckungen gleich** und ändern Sie den Wert für **Betondeckung 1** auf **0,04** sowie die Werte für **Betondeckung Anfang** und **Ende** auf **0,00**.
- 4 Klicken Sie im Schnitt B-B als Anfangspunkt den Eckpunkt der linken Innenkante der Schachtwand (siehe Abbildung) an.
- 5 Geben Sie in der Dialogzeile als **X-Koordinate** den Wert **0.00** und als **Y-Koordinate** den Wert **2.40** ein und bestätigen Sie mit der EINGABETASTE.
- 6 Das Eisen mit der Positionsnummer **10** ist erzeugt. Drücken Sie ESC und setzen Sie die Beschriftung des Eisens im Schnitt ab.
- 7 Drücken Sie ESC, um die Verlegung des Eisens abzubrechen.
- 8 Sie befinden sich wieder in der Funktion **b** Stabform. Wählen Sie die Biegeform **Winkeleisen**.
- 9 Klicken Sie erneut im Schnitt B-B als Anfangspunkt den Eckpunkt der linken Innenkante der Schachtwand an.
- 10 Klicken Sie als weitere Punkte den Schnittpunkt der Innenkante der Schachtwand mit der Oberkante der oberen Bodenplatte und den linken oberen Endpunkt der Bodenplatte an.
- 11 Wählen Sie im Parameterbereich der Palette Durchmesser **12**, ändern Sie den Wert für **Betondeckung** auf **0,04** und geben Sie für die Schenkellängen jeweils **1,00** ein.
- 12 Drücken Sie ESC, setzen Sie die Beschriftung des Eisens im Schnitt ab und drücken Sie zweimal ESC, um die Verlegung des Eisens und die Funktion abzubrechen.

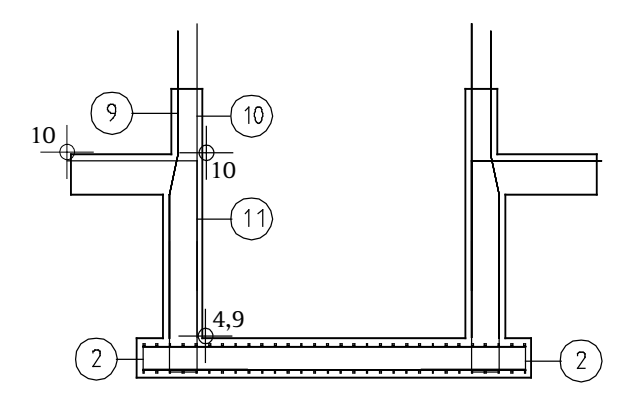

- 13 Klicken Sie mit der rechten Maustaste auf eines der soeben erstellten Eisen und wählen Sie im Kontextmenü **Strangdefinition**.
- 14 *Welche Eisen möchten Sie zum Strang zusammenfassen?* Aktivieren Sie Position **10** und **11** mit Hilfe der **Summenfunktion** (Symbolleiste **Filter-Assistent**).
- 15 Klicken Sie mit der rechten Maustaste auf Position **10** und wählen Sie im Kontextmenü **Verlegen**.
- 16 Klicken Sie auf **Im Strang verlegen** und bestätigen Sie mit **OK**.
- 17 Verlegen Sie die Position im Grundriss der Schachtwände an der Innenkante der Wände im Uhrzeigersinn, wobei Sie die **Betondeckung Anfang** und **Ende** mit **0,00** und die **Betondeckung Verlegung** mit **0,04** einstellen. Beginnen Sie mit der unteren Wand mit der Einstellung **Fluchten** und geben Sie im Dialogfeld der Verlegeparameter für den Eisenabstand **0,015** ein.

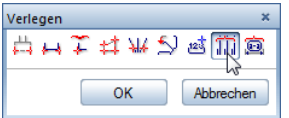

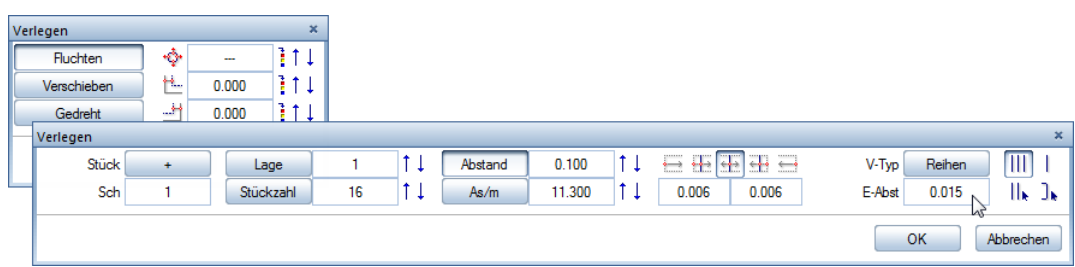

Für die weiteren Verlegungen klicken Sie auf Position **10** im Schnitt, bestätigen die Verlegeart und wählen die Einstellung **Gedreht** sowie als Verlegewinkel links **270°**, oben **180°** und rechts **90°**.

18 Beschriften Sie die Verlegungen entsprechend der folgenden Abbildung.

Erstellen Sie die Verlegung in der rechten Wand zunächst auch über die ganze Länge, verzichten Sie jedoch auf die Beschriftung.

**Tipp**: Wenn Sie im Anschluss an die erste Verlegung in den Eingabeoptionen die Einstellung **Frei** wählen, können Sie sofort den nächsten Verlegebereich entlang einer beliebigen Strecke (hier z.B. die linke Wand) festlegen und anschließend eine gemeinsame Bemaßung und Beschriftung erzeugen. Geben Sie hierbei bei den

einzelnen Maßlinien die Stückzahl mit aus.

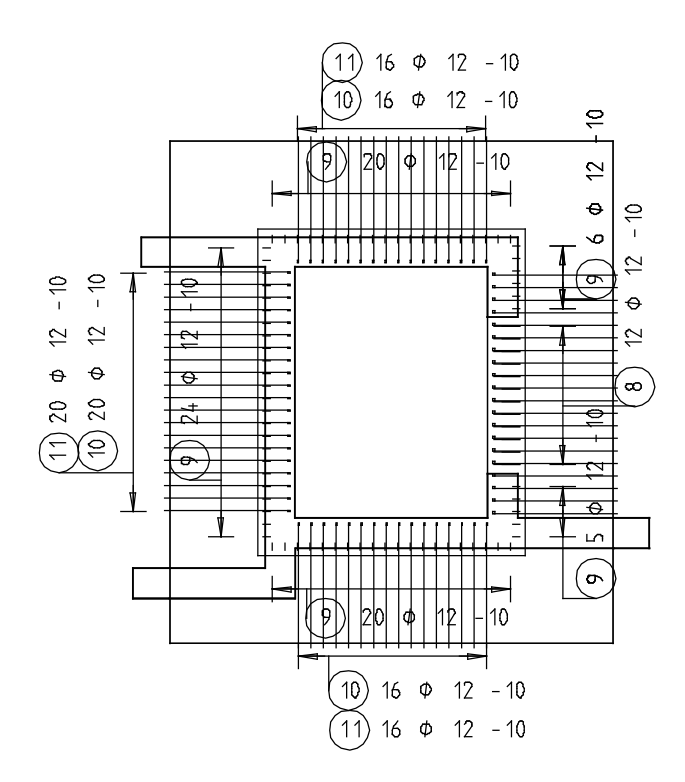

- 19 Im Türbereich kann nur die Verlegung der Eckwinkel durchlaufen. Löschen Sie deshalb im Türbereich mit **Löschen** (Symbolleiste **Bearbeiten**) die inneren geraden Eisen, Position **10**. Ziehen Sie hierzu bei der Einstellung **Aktivierung richtungsabhängig** den Aktivierungsbereich von links nach rechts auf oder stellen Sie in der Symbolleiste **Filter-Assistent** die Aktivierungsoption **Aktivierung innerhalb** ein.
- 20 Klicken Sie mit der rechten Maustaste auf eine Verlegung der Winkeleisen, wählen Sie im Kontextmenü **Verlegedarstellung modifizieren** und klicken Sie in den Eingabeoptionen auf **Nur mittiges Eisen dargestellt**.
- 21 Klicken Sie alle Verlegungen der Winkeleisen an und drücken Sie ESC.
- 22 Erstellen Sie mit Hilfe des Kontextmenüs und der Funktion **Maßlinie, Verlegetext** die Beschriftung von Position **10** und **11** in der rechten Wand.

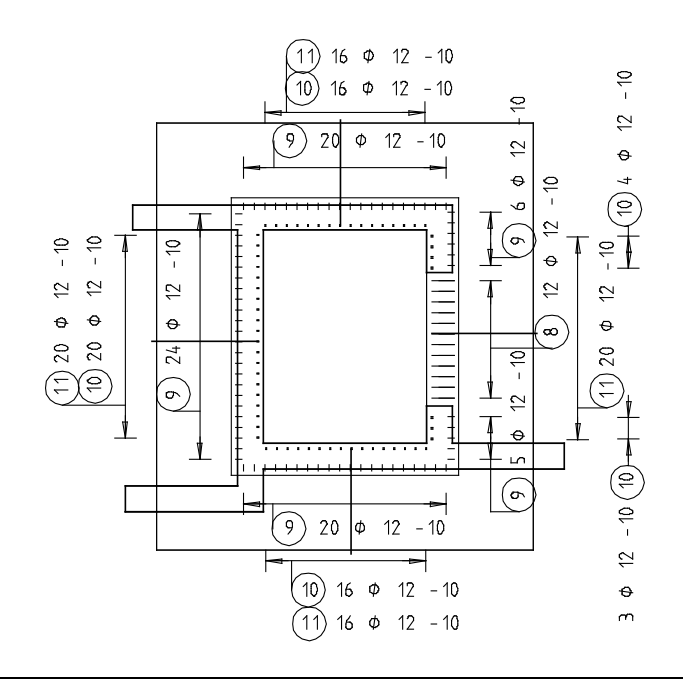

Die Verlegung von Position 9 und 10 ist auch im Grundriss der Bodenplatte vorhanden. Da die Darstellung der Wandeisen hier nicht gewünscht ist, blenden Sie diese aus.

#### **Verlegedarstellungen unsichtbar machen**

- 1 Klicken Sie auf **Bewehrungsfunktionen** (Flyout **Darstellung**).
- 2 Klicken Sie in der Dialog-Symbolleiste auf **V-Uns** (Gezielt eine Verlegung in einer Ansicht unsichtbar machen).

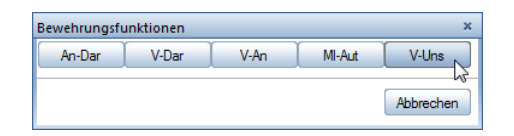

3 Klicken Sie sämtliche Eisenverlegungen der Wandeisen, die nicht dargestellt werden sollen, im Grundriss der Bodenplatte an.

In den folgenden Schritten erstellen Sie die horizontal verlaufenden Eisen als gerade Eisen. Diese werden im Grundriss der Schachtwände eingegeben und in den Schnitten verlegt.

#### **Horizontale Querbewehrung eingeben und verlegen**

- 1 Doppelklicken Sie im Grundriss der Schachtwände mit der rechten Maustaste auf eine beliebige Position, z.B. **10**, um die Funktion **J.** Stabform aufzurufen und wählen Sie die Biegeform **Gerades Eisen.**
- 2 Ändern Sie den Wert für **Betondeckung 1** auf **0,055**, da das Eisen innerhalb der vertikalen Bewehrung liegen soll.

**Tipp**: Unsichtbare Verlegungen können Sie mit wieder sichtbar machen.

3 Klicken Sie im Grundriss der Schachtwände die Innenecken der rechten Schachtwand von oben nach unten an. In der Vorschau erscheint der Stab. Drücken Sie ESC und setzen Sie die Beschriftung des Eisens ab.

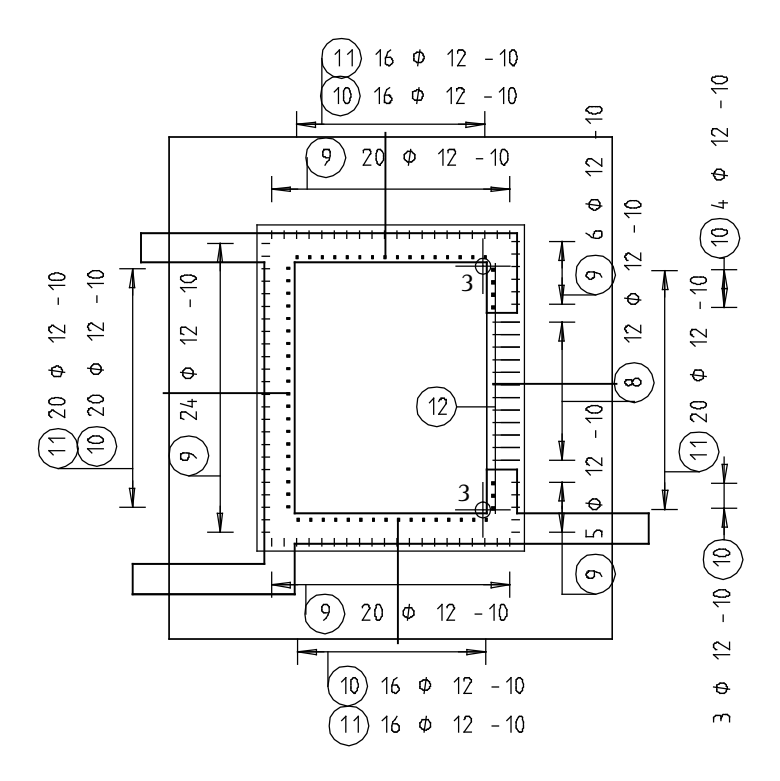

- 4 Das erzeugte Eisen wird in Schnitt A-A verlegt. In den Eingabeoptionen ist die Option **automatische Verlegung** deaktiviert, die Option **Fluchten** ist aktiviert.
- 5 Klicken Sie auf der rechten Seite die obere und untere Wandecke an und geben Sie im Parameterbereich der Palette **0,055** als **Betondeckung Anfang** sowie **0,02** als **Betondeckung Ende** ein.
- 6 Drücken Sie zweimal ESC, um die Verlegung zu beenden und die Funktion **Maßlinie, Verlegetext** zu starten.
- 7 Für die Beschriftung der Position **12** wählen Sie eine andere Maßlinie aus. Wählen Sie in der Palette **Rundstahlbeschriftung**  den Maßlinientyp **Fächer**.
- 8 Stellen Sie die Parameter so ein, dass Stückzahl, Durchmesser und Abstand angezeigt werden, und ändern Sie die Einstellung für die Textzeiger auf **manuell**.

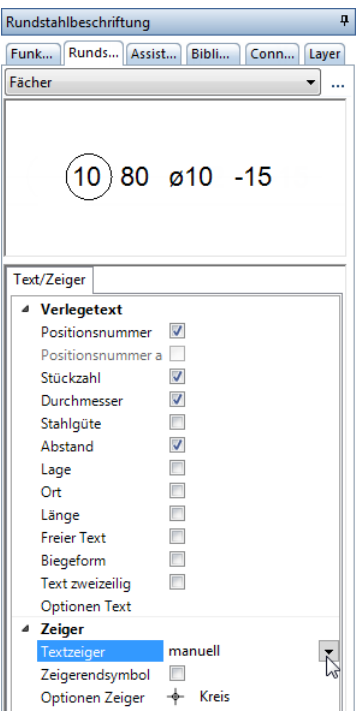

- 9 Klicken Sie beim Parameter Optionen Text auf <sub>1,</sub> geben Sie für das Verhältnis Höhe/Breite **1,00** ein und bestätigen Sie den Unterdialog mit **OK**.
- 10 Setzen Sie den Positionstext ab und klicken Sie auf alle Eisen, zu denen ein Zeiger führen soll.

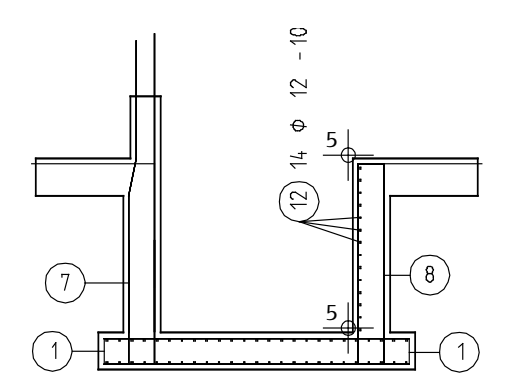

12 Sie können jetzt Position 12 entlang der weiteren vertikalen Eisen verlegen oder die Verlegung gespiegelt kopieren:

 $-10$  $\overline{C}$  $\overline{C}$  $\Theta$  $\Theta$  $\overline{+}$  $\Rightarrow$ (ମ୍ <u>้ล</u>  $\Phi$  $12 - 10$  $14 \quad \phi \quad 12 - 10 \quad \text{(12)}$ 

13 Verfahren Sie nun mit der horizontalen Bewehrung der Querseite analog wie zuvor beschrieben. Aktivieren Sie zur Eingabe der Biegeform in den Eingabeoptionen die **Expansion an Schalkanten**, legen Sie im Schnitt B-B eine neue Verlegegerade im Bereich der Schachtwand von oben nach unten fest und schalten Sie abschließend wiederum im Grundriss der Bodenplatte die Querbewehrung unsichtbar.

**Tipp**: Wenn Ihnen der Abstand zwischen der Positionsumrandung und dem Verlegetext zu groß ist, können Sie in den **Optionen**, Seite **Bewehrung - Beschriftung** im Bereich **Rundstahl** das Leerzeichen nach der Position auf "0" setzen.

Nun vervollständigen Sie noch die Verlegebeschriftung in den Schnitten und Grundrissen. Beginnen Sie mit Schnitt A-A.

# **Rundstahlverlegungen nachträglich beschriften**

**Tipp**: Wenn Sie die Textzusammensetzung eines bestehenden Verlegetextes ändern möchten, klicken Sie den Verlegetext an und aktivieren Sie die Palette **Eigenschaften**. Ändern Sie im Parameterbereich der Palette die Einstellungen und klicken Sie auf die Zeichenfläche, um die Eingabe in der Palette zu beenden.

- 1 Klicken Sie im Schnitt A-A mit der rechten Maustaste auf Position **3** (untere Längsbewehrung der Bodenplatte) und wählen Sie im Kontextmenü **Verlegetext**.
- 2 Aktivieren Sie die Parameter **Durchmesser** und **Abstand** und setzen Sie den Text ab. Für die Textzeiger ist **automatisch** eingestellt. Durch die aktivierte Option **Positionsnummer automatisch** in den Eingabeoptionen wird die Positionsnummer je nach Lage der Beschriftung am Anfang bzw. am Ende platziert. Deaktivieren Sie die Option, wenn Sie diese Automatik nicht wünschen.

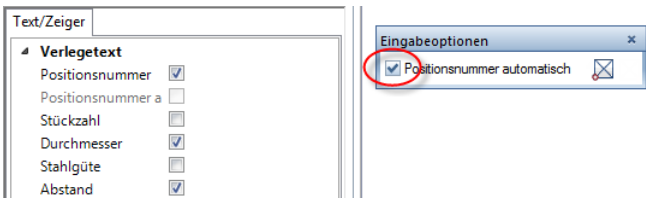

- 3 Klicken Sie Position **5** an, kontrollieren Sie die Einstellungen, setzen Sie den Text ab und drücken Sie ESC.
- 4 Klicken Sie mit der rechten Maustaste auf Position **4** und wählen Sie im Kontextmenü **Maßlinie**, Verlegetext.

Von der Beschriftung der Horizontalbewehrung ist der Maßlinientyp **Fächer** eingestellten. Ferner ist für die Textzeiger **manuell** eingestellt.

5 Deaktivieren Sie den Parameter **Stückzahl** und setzen Sie den Text ab.

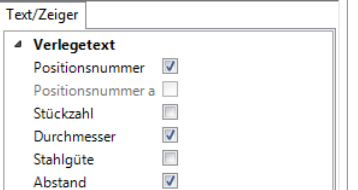

- 6 Klicken Sie auf alle Eisen, zu denen ein Zeiger führen soll.
- 7 Drücken Sie ESC, um das Absetzen der Zeiger zu beenden.
- 8 Klicken Sie Position **6** an, kontrollieren Sie die Einstellungen und setzen Sie den Text ab.
- 9 Klicken Sie auf alle Eisen, zu denen ein Zeiger führen soll und drücken Sie ESC, um das Absetzen der Zeiger zu beenden.
- 10 Klicken Sie im Menü **Wiederholen** erneut auf **Verlegetext** und beschriften Sie Position **9**, **10** und **11**. Deaktivieren Sie hierbei die Parameter **Durchmesser** und **Abstand**. Für die Textzeiger ist **automatisch** eingestellt.

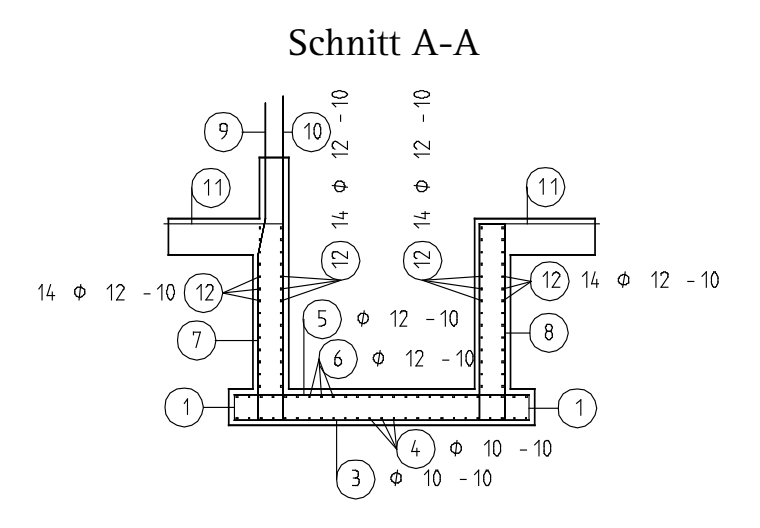

11 Erzeugen Sie selbständig die Beschriftung für den Schnitt B-B entsprechend der nachfolgenden Abbildung:

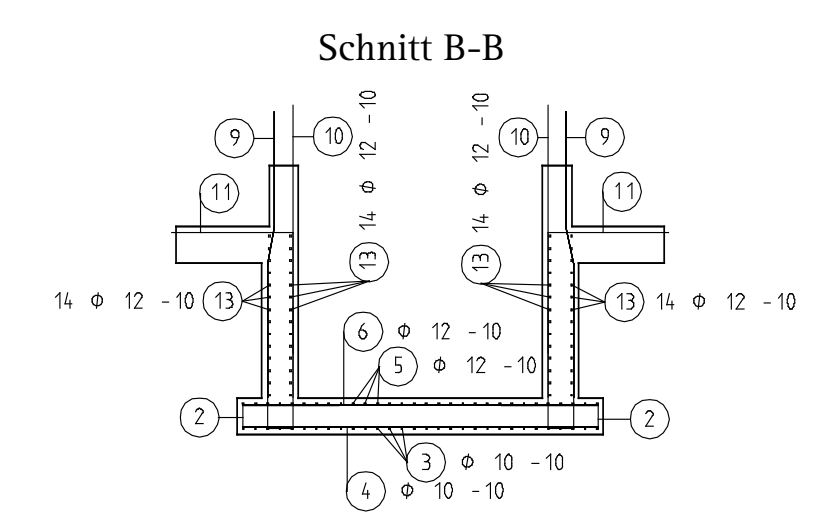

12 Vervollständigen Sie die Beschriftung für den Grundriss der Schachtwände entsprechend der folgenden Abbildung:

Grundriss Schachtwände d=30cm

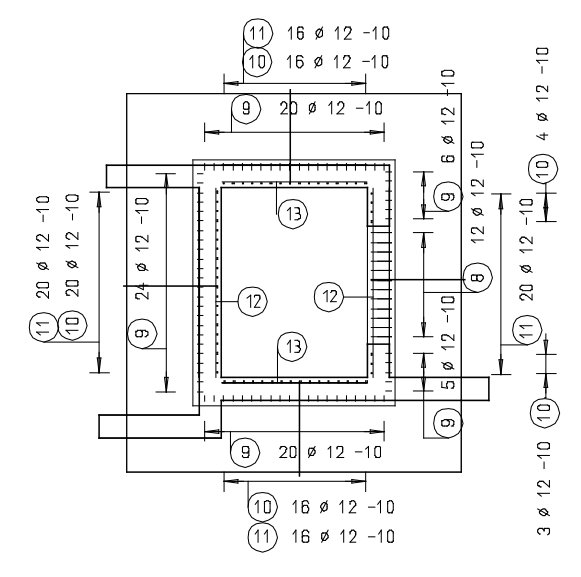

Die Aufzugsunterfahrt ist jetzt, mit Ausnahme der horizontalen Eckverbügelung, die als Regeldetail dargestellt wird, fertig bewehrt. Zum Abschluss legen Sie den endgültigen Schnittbereich der Schachtwände fest.

### **Schnittbereich modifizieren**

- 1 Doppelklicken Sie mit der linken Maustaste auf den Ansichtsrahmen eines Schnitts und bestätigen Sie die Meldung zu den Referenzteilbildern mit **Ja**.
- 2 Klicken Sie im Grundriss der Schachtwände mit der rechten Maustaste auf den Ansichtsrahmen und wählen Sie im Kontextmenü **Ansichts-, Schnitteigenschaften modifizieren**.
- 3 Klicken Sie auf **Schnitteinstellungen für assoziative Ansicht** und ändern Sie die **Oberkante** des Schnittkörpers auf **–3.1000** sowie die **Unterkante** auf **–3.4000**.
- 4 Bestätigen Sie das Dialogfeld mit **OK** und klicken Sie auf **Anwenden**.

# **Aufgabe 6: Regelschnitt**

In diesem Teil der Übung lernen Sie die Ansichtsverlegung kennen.

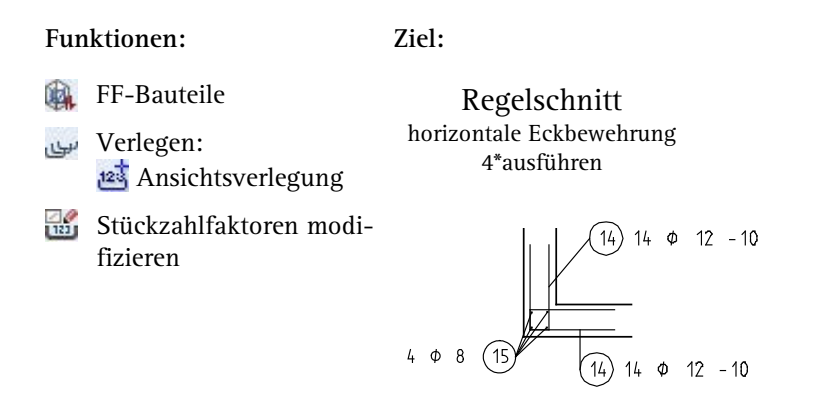

Mit der Ansichtsverlegung können Sie den eingegebenen Eisen Verlegestückzahlen zuordnen, ohne dass Sie die Eisen über einen bestimmten Bereich verlegen müssen. Die Bewehrung wird nur in einer Ansicht dargestellt.

Diese Verlegeart eignet sich für die Darstellung von Regeldetails. Wenn Sie die Abmessung in Verlegerichtung nicht vorgeben, müssen Sie sich die Anzahl der Eisen selbst ermitteln.

Bei der Ansichtsverlegung wird keine Raumlage der Eisen ermittelt. Die Verlegung wirkt sich nur auf die Verwaltung der Stückzahlen aus.

**Regelschnitt mit der Bauteileingabe der FF-Bewehrung als Ansichtsverlegung erzeugen** 

- 1 Klicken Sie auf **Projektbezogen öffnen** (Symbolleiste **Standard**) und setzen Sie Teilbild **204** aktiv. Dadurch liegen nun die Teilbilder **101**, **201** (oder **203**) und **205** aktiv im Hintergrund.
- 2 Zeichnen Sie mit den Funktionen der Module **Konstruktion** und **Text** (Menü **Erzeugen**) rechts neben den Grundriss der Schachtwände eine Wandecke als Regelschnitt mit Beschriftung und Stilfläche **301 Beton bewehrt** (siehe folgende Abbildung).

Weisen Sie hierbei den Elementen den Layer **RU\_ALL** zu, indem Sie im Menü **Format** auf **Layer auswählen, einstellen** klicken und auf den Layer **RU\_ALL** doppelklicken.

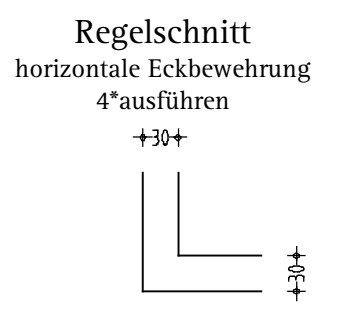

3 Klicken Sie auf **FF-Bauteile** (Flyout **Rundstahleingabe und Verlegung**).

Überprüfen Sie, ob der Layer **RU\_ALL** eingestellt ist, und aktivieren Sie ihn ggf. im Menü oder der Symbolleiste **Format**.

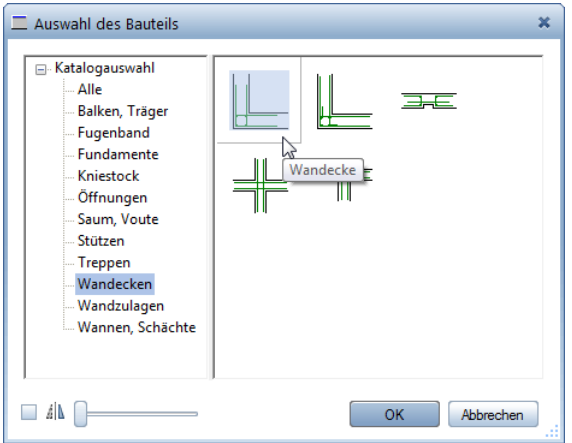

4 Wählen Sie im Dialogfeld **Auswahl des Bauteils** den Katalog **Wandecken** und doppelklicken Sie auf **Wandecke**.

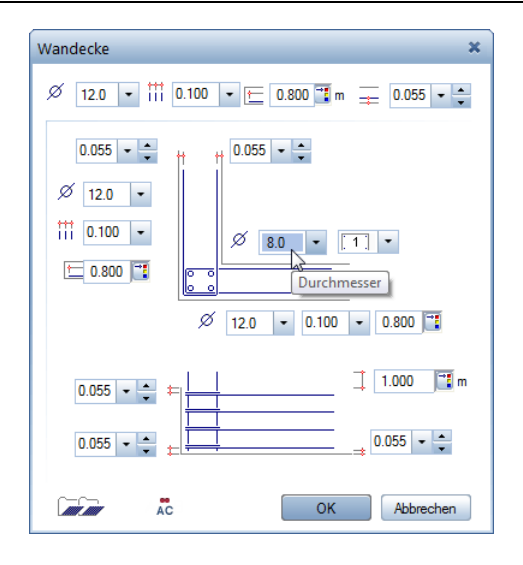

- 5 Stellen Sie in der ersten Zeile des Dialogfelds **Wandecke** die globalen Werte ein: **12** als **Durchmesser**, **0,10** als **Eisen**abstand,  $0,80$  als  $\leftarrow$  Schenkellänge und  $0,055$  als  $\rightarrow$  Beton**deckung**. Ändern Sie den Durchmesser der Eckbewehrung, die lediglich zur Montage verwendet wird, auf **8** und bestätigen Sie mit **OK**.
- 6 Bewegen Sie den Cursor an die linke Schalkante der zuvor gezeichneten Wandecke bis die Wandeckbewehrung automatisch die gewünschte Lage einnimmt und klicken Sie mit der linken Maustaste.
- 7 Verzichten Sie auf die Eingabe der Abmessung in Verlegerichtung, indem Sie auf **Abbrechen** klicken. Bei Eingabe der Abmessung ermittelt das Programm aufgrund der festgelegten Bauteilparameter die Stückzahl der Einfassbügel sowie die Länge der Längseisen.
- 8 *In welche Ansicht?* Klicken Sie in den Grundriss der Schachtwände. Dadurch wird die Verlegung des Regeldetails dieser Ansicht zugeordnet.
- 9 In der Dialogzeile wird der Textort für den ersten Steckbügel abgefragt: Drücken Sie ESC.

10 Klicken Sie im nächsten Dialogfeld auf die Verlegeart <sup>123</sup> An**sichtsverlegung** und bestätigen Sie mit **OK**.

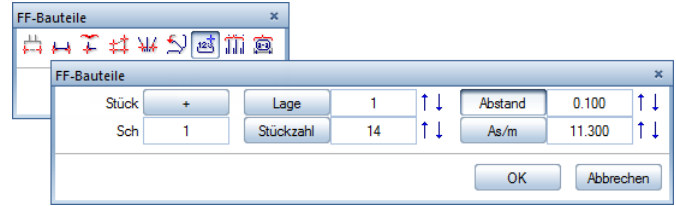

- 11 Geben Sie die errechnete Stückzahl **14** (= Anzahl der Horizontalstäbe) sowie den Abstand **0,10** ein und bestätigen Sie mit **OK**.
- 12 Wählen Sie für den Verlegetext **Stückzahl**, **Durchmesser** und **Abstand** und setzen Sie ihn ab.
- 13 In der Dialogzeile wird der Textort für den zweiten Steckbügel abgefragt: Drücken Sie ESC.
- 14 Gehen Sie im Weiteren so vor wie für den ersten Steckbügel.
- 15 Geben Sie für die Länge der Längseisen **1,35** ein, behalten Sie die übrigen Einstellungen bei und bestätigen Sie mit **OK**.

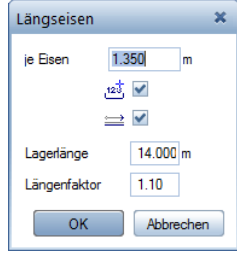

- 16 Da die Wandecke viermal vorhanden ist, klicken Sie auf **Stückzahlfaktoren modifizieren** (Flyout **Ändern Ingenieurbau**).
- 17 *Stückfaktoren welcher Verlegungen modifizieren?* Aktivieren Sie die gesamte Bewehrung des Regelschnitts, geben Sie als **Bauteilfaktor 4** ein und bestätigen Sie mit **OK**.
- 18 Klicken Sie im Menü **Wiederholen** auf **Maßlinie, Verlegetext** und beschriften Sie mit Hilfe der Bereichseingabe die Längseisen, Position **15**. Wählen Sie als Beschriftungsparameter **Stückzahl** und **Durchmesser** sowie die **automatisch**en Textzeiger.

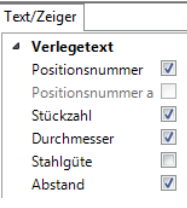

# **Aufgabe 7: Stahlauszug**

Im folgenden Teil der Übung erzeugen Sie die Stahlauszüge. Sie werden als maßstäbliche Gesamtauszüge seitlich neben der Konstruktion abgesetzt.

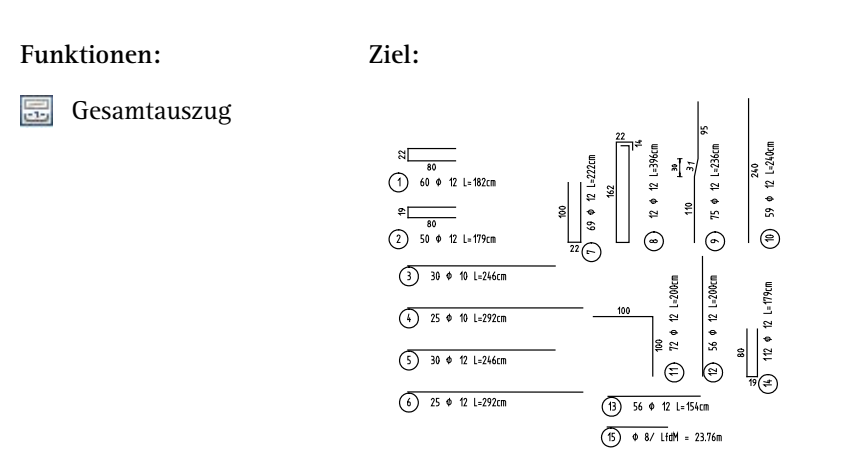

Mit den Stahlauszugs-Funktionen stellen Sie die rechnerinterne Stück- und Biegeformverwaltung dar. Für jede Position kann ein Auszugseisen inkl. Auszugstext auf dem Teilbild abgesetzt werden. Jede Modifikation oder Manipulation an den Verlegungen oder Biegeformen wird im Auszug sofort aktualisiert.

Sie können zwischen zwei Arten von Auszügen wählen:

- **Gesamtauszug** Stückzahl aller Verlegungen einer Position
- **Teilauszug** Stückzahl einer Verlegung einer Position

Die Biegeform kann maßstäblich oder unmaßstäblich gezeichnet werden. Sie kann in der Flucht zur Verlegung dargestellt werden.

# **Gesamtstahlauszug erzeugen**

- 1 Klicken Sie auf **Gesamtauszug** (Flyout **Darstellung**).
- 2 Geben Sie in der Dialogzeile die Position ein, von der Sie einen Auszug erstellen möchten, nachdem Sie in den Eingabeoptionen den Bewehrungstyp **Matten** oder **Rundstahl** gewählt haben, oder klicken Sie die jeweilige Position oder Verlegung an.

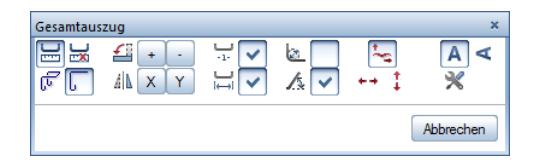

- 3 Übernehmen Sie die Einstellungen gemäß obiger Abbildung.
- 4 Der Auszug mit Text hängt am Fadenkreuz. Mit Hilfe der Optionen **Drehen** und **Spiegeln** können Sie die Lage der Eisen beeinflussen. Setzen Sie den Auszug rechts neben den Schnitten ab.
- 5 Die weiteren Stahlauszüge können Sie nun selbständig erzeugen. Für gerade Eisen können Sie die **Behannten Schenkelbemaßung** ausschalten. Den Textwinkel wählen Sie entsprechend der Lage der Eisenform.

**Tipp**: Wenn Ihnen der Abstand zwischen dem Durchmesser und der Länge zu klein ist, der Verlegeabstand aber nicht ebenfalls abgerückt werden soll, können Sie in den **Optionen**, Seite **Bewehrung - Beschriftung** im Bereich **Rundstahl** vor der Bezeichnung der Länge ein Leerzeichen einfügen (" **L=**").

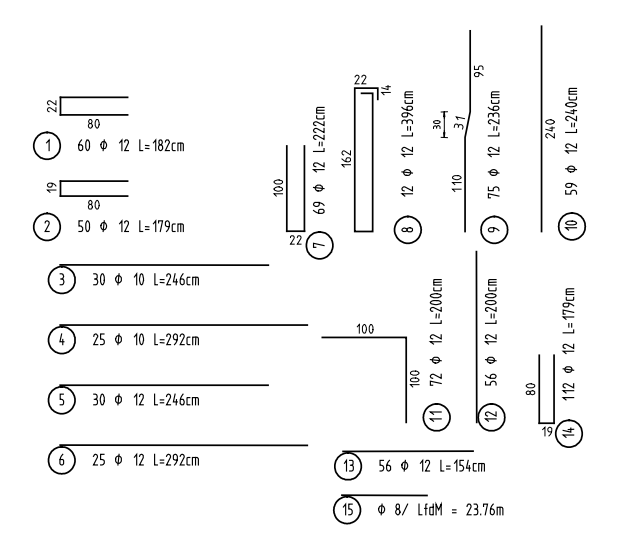

**Tipp**: Wenn Sie während der Bearbeitung ein Eisen gelöscht haben, bleibt diese Positionsnummer frei. Mit **Verpositionieren** können Sie diese "Lücke" schließen.

# **Aufgabe 8: Stahlliste und Biegeliste**

Im letzten Teil der Übung erzeugen Sie eine Stahl- und eine Biegeliste.

# **Funktionen: Ziel:**

Stabliste - Biegeformen

Reports Bewehrung

**Legende Rundstahl** 

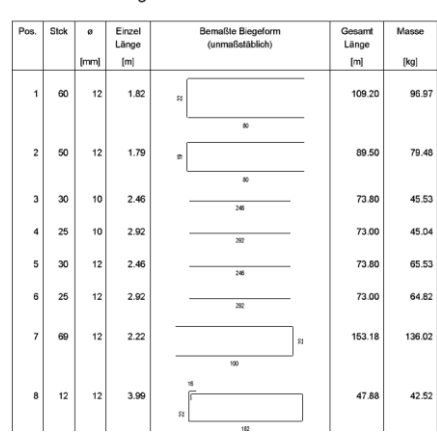

Stahllisten werden im Hintergrund begleitend zur Zeichnung erzeugt. Sie sind immer auf dem aktuellen Stand und können "auch mal zwischendurch" auf dem Drucker ausgegeben werden.

Zunächst drucken Sie die Rundstahlliste, die Allplan 2015 automatisch im Hintergrund erzeugt hat.

# **Rundstahlliste ausgeben**

- 1 Klicken Sie auf **Reports Bewehrung** (Flyout **Listen**).
- 2 Es erscheint das Dialogfeld **Reports**, in dem vordefinierte Reports ausgewählt werden können.

Klicken Sie ggf. links auf **Standard** und wählen Sie den Report **Stabliste Biegeformen**.

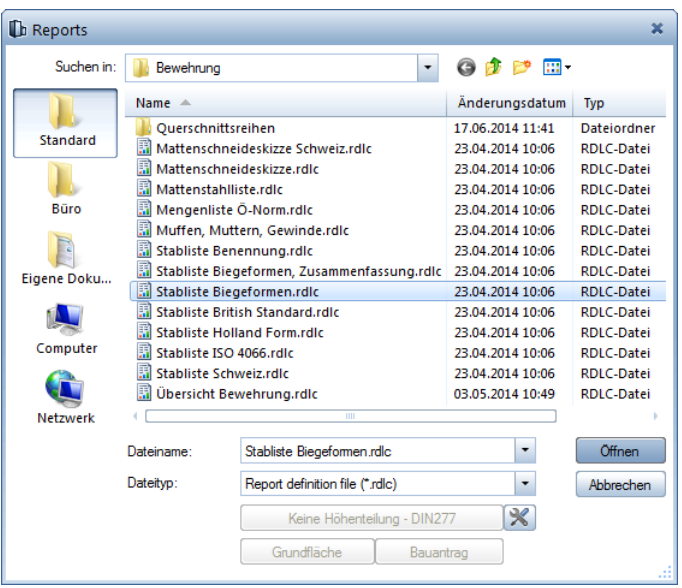

3 Klicken Sie in den Eingabeoptionen auf **Alles**.

Die Stabliste wird im Report Viewer eingeblendet. Verschiedene Attribute, wie beispielsweise das Projekt, werden automatisch übernommen.

**Tipp**: Für die Listen werden die positionsbezogenen Parameter, wie Stückzahl, Stahlgüte, Durchmesser und Einzellänge, abgespeichert.

Die Listen können sowohl in der Dokument- als auch in der Planbearbeitung erzeugt werden.

**Tipp**: In **Report Viewer - Druckvorschau** können Sie durch Anklicken der bemaßten Biegeformen diese in der Zeichenfläche modifizieren.

- 4 Geben Sie für den Parameter **Plan** den Text **Bewehrung Aufzugsunterfahrt** ein. Dieses Attribut wird in der Planbearbeitung automatisch aus der Planbezeichnung übernommen.
- 5 Deaktivieren Sie die Option **Stahlgüte anzeigen**, da im Plan keine unterschiedlichen Stahlgüten vorhanden sind.

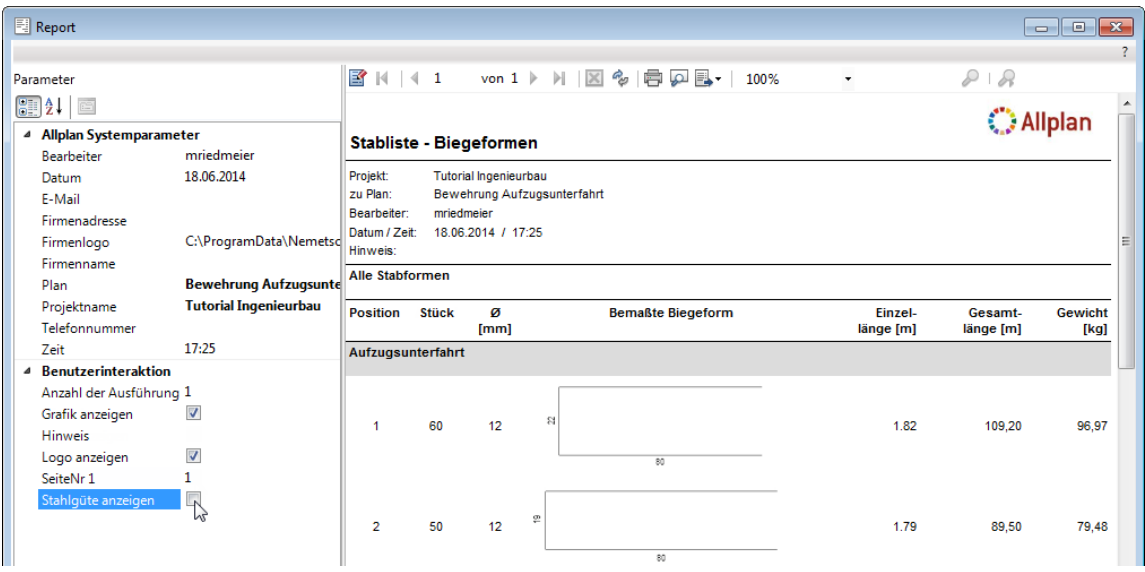

6 Klicken Sie auf **Drucken**, wählen Sie den Drucker und starten Sie den Druckvorgang.

**Hinweis**: Allplan 2015 bietet die Möglichkeit, eine Biegeliste auf dem Plan abzusetzen. Sofern Sie eine Biegeliste auf dem Drucker ausgeben möchten, verwenden Sie die **Stabliste Biegeformen** der Funktion **Reports Bewehrung.** 

In den folgenden Schritten setzen Sie die Biegeliste auf einem Teilbild ab.

# **Biegeliste auf dem Teilbild ausgeben**

- 1 Klicken Sie auf **Legende Rundstahl** (Flyout **Listen**).
- 2 Wählen Sie die gewünschte Liste aus.
- 3 Aktivieren Sie ggf. die Option **Assoziative Legende vom aktiven Dokument** und bestätigen Sie das Dialogfeld **Listenauswahl** mit **OK**.

Durch die Anwahl der Option wird die Biegeliste automatisch aktualisiert, wenn Sie nachträglich Positionen ergänzen oder löschen.

4 Setzen Sie die Liste an einer beliebigen Stelle ab. Ein Ausschnitt der Liste sieht dann so aus:

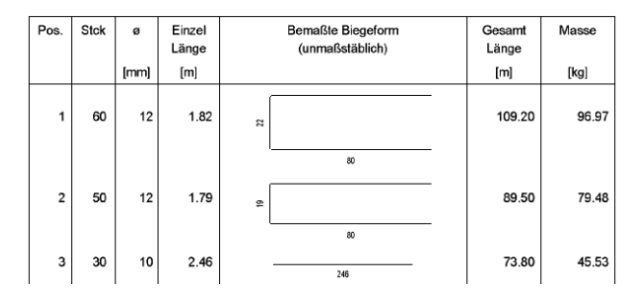

Stabliste - Biegeformen

5 Legen Sie als aktuellen Layer wieder den Layer **STANDARD** fest.

Die Ausgabe eines Plans auf dem Drucker wird in "Übung 9: Planzusammenstellung und Planausgabe" beschrieben.

# Übung 5: 2D-Regeltürsturz mit 3D-Modell (Methode 2)

#### **Programm-Voraussetzungen:**

Allplan 2015 Ingenieurbau wird in unterschiedlichen Modul-Bündelungen angeboten.

Überprüfen Sie in der Palette **Funktionen**, ob das Programm in den Modulgruppen **Ingenieurbau** bzw. **Ingenieurbau Ansichten, Details** folgende Module enthält:

**Assoziative Ansichten Rundstahlbewehrung**

Überprüfen Sie in der Symbolleiste **Ingenieurbau**, ob das Programm folgende Funktionen enthält:

**Stabform**

In Übung 4 haben Sie eine dreidimensionale Schalung mit eingeschaltetem 3D-Modell (Methode 1: siehe Tipp links) bewehrt.

In dieser Übung erzeugen Sie ein bewehrtes Regeltürsturz-Fertigteil als Symbol. Hierzu bewehren Sie eine zweidimensionale Schalung ebenfalls mit eingeschaltetem 3D-Modell (Methode 2: siehe Tipp links).

Für diese Übung benötigen Sie Zeichnung **3** mit folgenden Teilbildern:

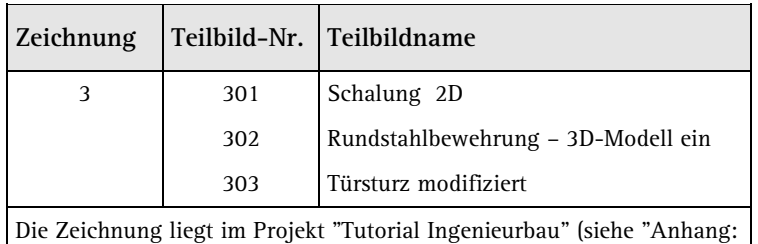

Übungsprojekt erstellen und einrichten").

**Tipp**: Lesen Sie in der Allplan-Hilfe im Kapitel "Bewehrungsmethoden" den Abschnitt "Mit oder ohne 3D-Modell bewehren?":

#### hoenieurbau

- Allgemeines
- ▶ Crundriss und Schalplan
- Modul Positionsplan
- Bewehrungsplan
	- ▶ Bewehrungsmethoden

# **Aufgabe 1: Bewehrten Regeltürsturz erzeugen**

Mit Funktionen des Moduls **Konstruktion** konstruieren Sie zunächst eine Ansicht und einen Schnitt als Schalung für ein Türsturzfertigteil.

Für die anschließende Bewehrung verwenden Sie vorwiegend Funktionen des Moduls **Rundstahlbewehrung**. Auf diese greifen Sie über die Flyouts der Symbolleiste **Ingenieurbau** sowie über das Kontextmenü zu.

Abschließend fügen Sie das Türsturzfertigteil als wieder verwendbares Symbol in die Bibliothek ein.

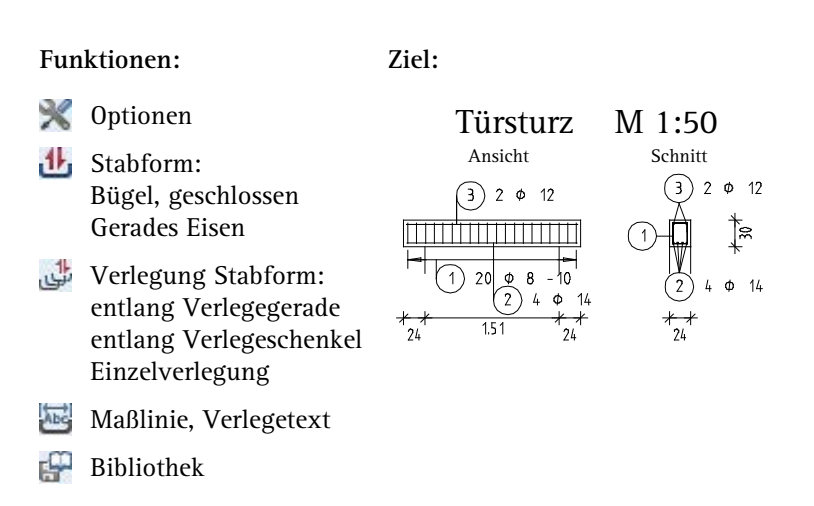

Zeichnen Sie zunächst die Schalung.

# **Zweidimensionale Schalung zeichnen**

- 1 Klicken Sie auf **Projektbezogen öffnen** (Symbolleiste **Standard**), öffnen Sie den Teilbildbaum für Zeichnung **3** und doppelklicken Sie auf Teilbild **301**.
- 2 Klicken Sie in der Statusleiste auf den aktuellen **Maßstab** und wählen Sie **1:50**, kontrollieren Sie die aktuelle Längeneinheit **m**.
- 3 Zeichnen Sie mit den Funktionen des Moduls **Konstruktion** gemäß nachstehender Abbildung eine Balkenansicht (Stiftdicke **0.35** mm) mit Schnitt (Stiftdicke **0.50** mm). Verwenden Sie hierzu die Funktionen **Rechteck** und **Linie** (Menü **Erzeugen** - Modul **Konstruktion**)

Weisen Sie den Elementen den Layer **KO\_ALL02** zu, indem Sie in das Listenfeld **Layer auswählen, einstellen** (Symbolleiste **Format**) klicken und den Layer **KO\_ALL02** anklicken.

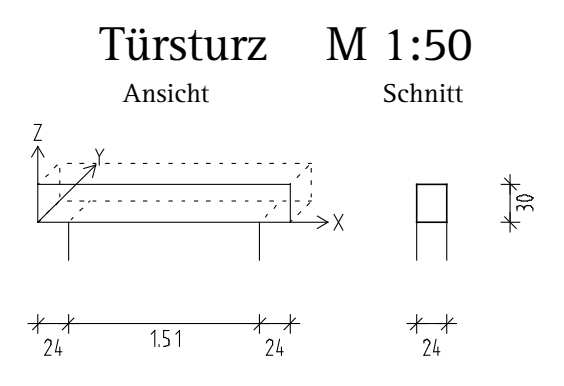

Das dargestellte Koordinatensystem sowie die räumliche Andeutung der Ansicht dienen nur zur Orientierung und müssen nicht konstruiert werden.

4 Doppelklicken Sie mit der mittleren Maustaste auf die Zeichenfläche, um das ganze Bild darzustellen.

**Tipp**: Lesen Sie in der Allplan-Hilfe im Kapitel "Bewehrungsmethoden" den Abschnitt "Räumliche Orientierung":

#### Ingenieurbau

- $\triangleright$   $\blacksquare$  Allgemeines
- ▶ <sup>2</sup>Grundriss und Schalplan
- Modul Positionsplan
- Bewehrungsplan
	- ▶ **For Bewehrungsmethoden**

Nun erzeugen und verlegen Sie die Bügelbewehrung des Balkens. Hierbei legen Sie gleichzeitig die Raumorientierung der gesamten Bewehrung fest (siehe Tipp links).

Für die Rundstahlfunktionen wird der allgemeine Rundstahllayer **RU\_ALL** vorgeschlagen. Da keine Unterscheidung der Bewehrung in z.B. untere und obere Lage erforderlich ist, wird dieser Layer beibehalten.

# **Bügelbewehrung manuell eingeben und verlegen**

- 1 Aktivieren Sie Teilbild **302** und legen Sie Teilbild **301** aktiv in den Hintergrund.
- 2 Klicken Sie auf **Optionen** (Symbolleiste **Standard**), wählen Sie die Seite **Bewehrung** und kontrollieren Sie, ob im Bereich **Allgemein** die Option **mit 3D-Modell bewehren** aktiviert ist.
- 3 Klicken Sie auf **Stabform** (Flyout **Rundstahleingabe und Verlegung**).

Überprüfen Sie, ob der Layer **RU\_ALL** eingestellt ist und aktivieren Sie ihn ggf. im Menü oder der Symbolleiste **Format**.

4 Wählen Sie im oberen Listenfeld der Palette **Stabform** die Biegeform **Bügel, geschlossen**.

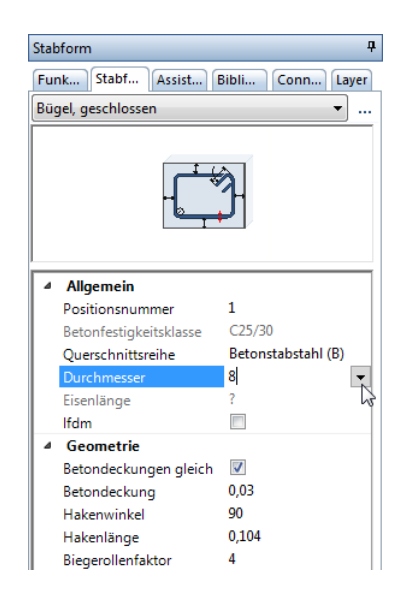

- 5 Wählen Sie im Parameterbereich der Palette Durchmesser **8** und geben Sie als Betondeckung **0,03** ein. Die übrigen Einstellungen können Sie unverändert übernehmen.
- 6 In den Eingabeoptionen sind die Optionen **Expansion an Schalkanten** und **Beschriftung** aktiviert. Bewegen Sie das Fadenkreuz im Schnitt an die linke Bauteillinie innerhalb der Schalung bis die Biegeform expandiert und klicken Sie auf die Zeichenfläche.

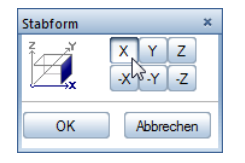

7 *Projektion für die Raumorientierung auswählen:* Der Bügel liegt in der Y-Z-Ebene und soll in X-Richtung verlegt werden. Klicken Sie auf **X** und bestätigen Sie die Eingabe mit **OK**.

Mit dieser Einstellung legen Sie die Raumorientierung für die gesamte Bewehrung fest.

8 Drücken Sie ESC, um die Funktion **Verlegetext** zu starten, und setzen Sie die Beschriftung des Eisens im Schnitt ab. Stellen Sie dabei die Parameter so ein, dass nur die Positionsnummer angezeigt wird.

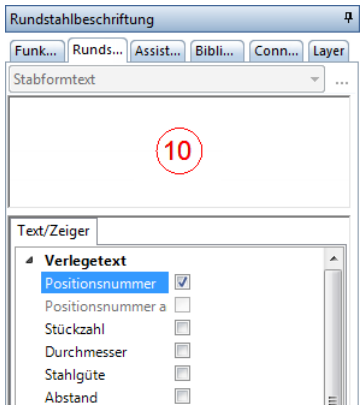

**Tipp**: Da Sie einen räumlichen Bewehrungskorb erzeugen, müssen Sie einen räumlichen Bezug angeben. Bei einer 3D-Schalung ist diese räumliche Information bereits durch die Angabe der Ansicht bekannt.

Die Funktion **Verlegung Stabform** wird automatisch geöffnet.

- 9 *Verlegegerade von Punkt:* Klicken Sie das linke untere Balkenende an.
- 10 *Verlegegerade bis Punkt:* Klicken Sie das rechte untere Balkenende an.
- 11 *Blickrichtung wählen:* Klicken Sie rechts neben der Biegeform auf die Zeichenfläche. Der verlegte Bereich wird markiert und Sie können jetzt bereits erkennen, ob das Eisen in der gewünschten Lage liegt.

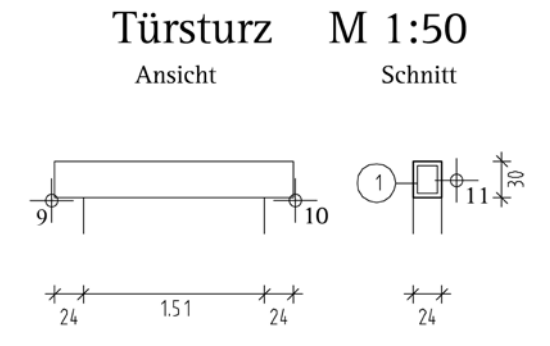

**Tipp**: Die Verlegedarstellung kann sofort in den Eingabeoptionen oder nachträglich mit **Verlegedarstellung modifizieren** geändert werden.

12 Aktivieren Sie im Parameterbereich der Palette **Verlegung Stabform** die Option **Betondeckungen gleich** und geben Sie für die **Betondeckung** den Wert **0,03** ein. Ändern Sie ggf. den Drehwinkel auf **0** sowie den Verlegeabstand auf **0,10**. Die übrigen Einstellungen können Sie unverändert übernehmen.

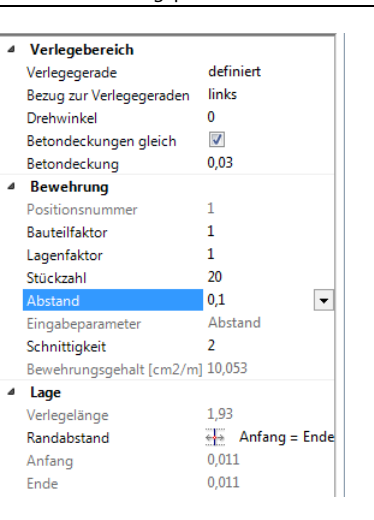

13 Drücken Sie zweimal ESC, um die Verlegung zu beenden und die Funktion **Maßlinie, Verlegetext** zu starten.

**Hinweis**: Wenn Sie nicht bereits Übung 4 durchgeführt haben, müssen Sie das Verhältnis Höhe/ Breite **1,00** einstellen, indem Sie in der Zeile Optionen Maßlinie auf [...] klicken.

14 Wählen Sie den Maßlinientyp **Maßlinie** und setzen Sie Maßlinie und Beschriftung unterhalb des Balkens ab. Stellen Sie dabei die Parameter des Verlegetextes so ein, dass Stückzahl, Durchmesser und Abstand angezeigt werden.

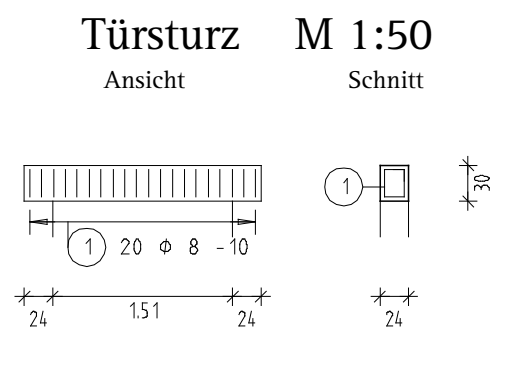

15 Drücken Sie ESC, um die Funktion zu beenden.

Erzeugen und verlegen Sie jetzt die Längsbewehrung des Balkens. Sie orientieren sich dabei an der Bügelbewehrung.

# **Untere Längsbewehrung eingeben und verlegen**

1 Klicken Sie erneut auf **Stabform** (Flyout **Rundstahleingabe und Verlegung**).

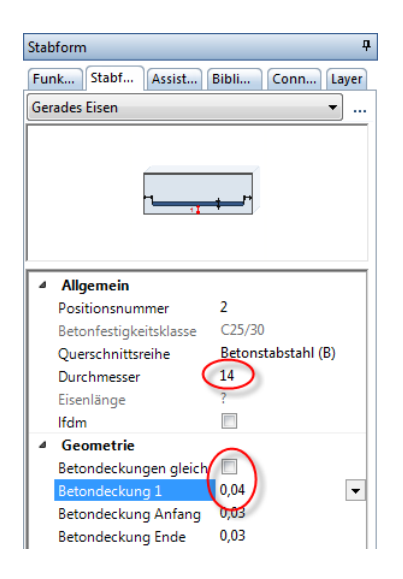

- 2 Wählen Sie im oberen Listenfeld der Palette **Stabform** die Biegeform **Gerades Eisen**.
- 3 Wählen Sie im Parameterbereich der Palette Durchmesser **14**, deaktivieren Sie ggf. die Option **Betondeckungen gleich** und ändern Sie den Wert für **Betondeckung 1** auf **0,04** sowie die Werte für **Betondeckung Anfang** und **Ende** jeweils auf **0,03**.
- 4 Deaktivieren Sie in den Eingabeoptionen die **Expansion an Schalkanten** und klicken Sie in der Ansicht auf die beiden unteren Balkenenden von links nach rechts. Das Eisen wird erzeugt.

Wenn Sie möchten, können Sie nun noch alle Parameter mit Ausnahme der Biegeform verändern.

5 Drücken Sie ESC, stellen Sie die Beschriftungsparameter entsprechend folgender Abbildung ein und setzen Sie den Text ab.

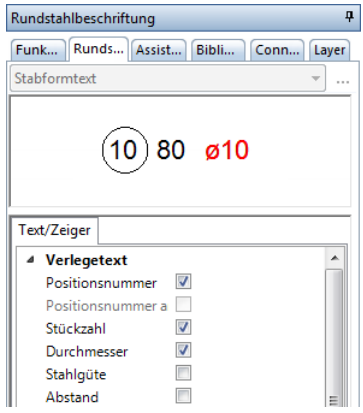

Die Funktion **Verlegung Stabform** wird wieder automatisch geöffnet.

6 Klicken Sie in den Eingabeoptionen auf **Schenkel** und klicken Sie im Schnitt den unteren Bügelschenkel an (siehe folgende Abbildung).

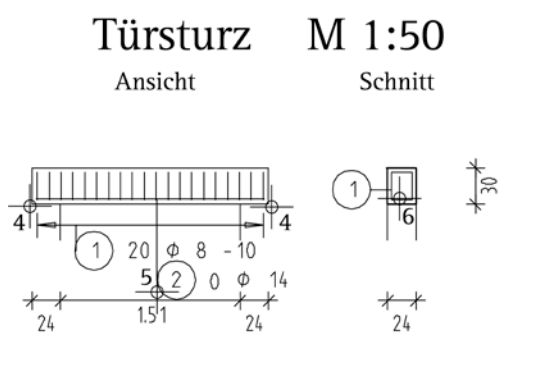

7 Geben Sie im Parameterbereich der Palette **Verlegung Stabform** als **Stückzahl 4** ein, klicken Sie mit der rechten Maustaste in die Zeichenfläche und wählen Sie im Kontextmenü den Eintrag **Maßlinie, Verlegetext**.

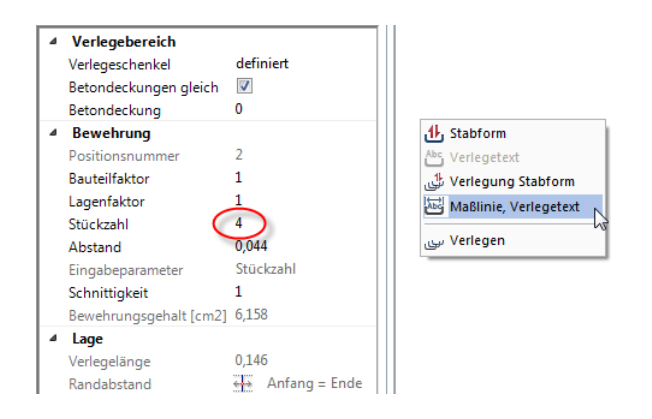

8 Wählen Sie den Maßlinientyp **Fächer** und stellen Sie die Parameter so ein, dass Stückzahl und Durchmesser angezeigt werden.

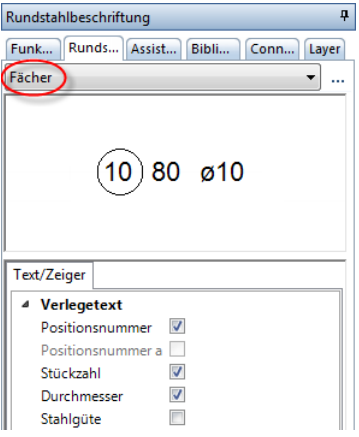

Beachten Sie, dass durch die in den Eingabeoptionen aktivierte Option **Positionsnummer automatisch** die Positionsnummer in Abhängigkeit des Absetzpunktes automatisch am Anfang bzw. am Ende der Beschriftung erzeugt wird.

9 Setzen Sie die Positionsbeschriftung unterhalb der Eisen ab. Das System zieht automatisch Textzeiger zu allen Eisen.

Für die Eingabe der oberen Längsbewehrung lernen Sie nun eine Methode kennen, die Sie vor allem dann verwenden können, wenn Sie Bauteile nur im Schnitt oder Grundriss bewehren, ohne eine zusätzliche Ansicht zu erzeugen.

# **Obere Längsbewehrung als Punkt im Schnitt eingeben und in der Ansicht frei verlegen**

- 1 Von der Eingabe der unteren Längsbewehrung befinden Sie sich noch in der Funktion **J<sub>D</sub>** Stabform. Wenn nicht, wählen Sie diese im Menü **Wiederholen** an. Die Biegeform **Gerades Eisen** ist eingestellt.
- 2 Aktivieren Sie in den Eingabeoptionen die Option **Gerades Eisen als Punkt** und wählen Sie im Parameterbereich der Palette Durchmesser **12**.

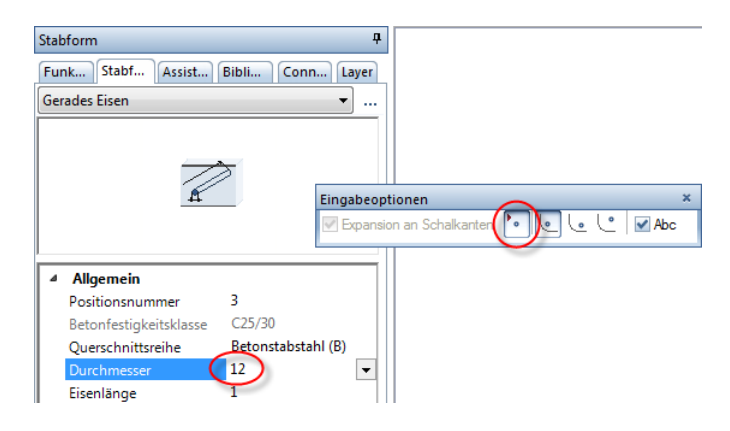

- 3 Klicken Sie auf **Messen Strecke** (Symbolleiste **Standard**).
- 4 Klicken Sie das linke und rechte obere Balkenende an.
- 5 Klicken Sie im Dialogfeld Messwerte auf **h**und dann auf den Wert **Länge = 1,99000 m**.

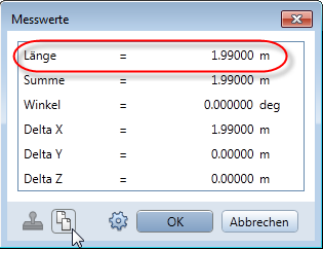

6 Aktivieren Sie im Parameterbereich der Palette den Wert für die **Eisenlänge**, klicken Sie mit der rechten Maustaste auf das Eingabefeld und wählen Sie im Kontextmenü **Einfügen**.

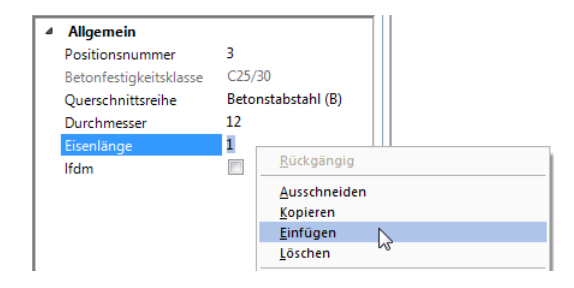

7 Der Wert **1,99000** wird eingetragen. Ändern Sie diesen Wert, unter Berücksichtigung der Betondeckung von 3.0 cm am Anfang und am Ende, auf **1,93**.

Belassen Sie in den Eingabeoptionen die Einstellung **Eisenlage in der Ausrundung**.

8 Das geschnittene Eisen hängt am Fadenkreuz. Bewegen Sie das Fadenkreuz im Schnitt an die linke obere Ausrundung des Bügels und klicken Sie mit der linken Maustaste.

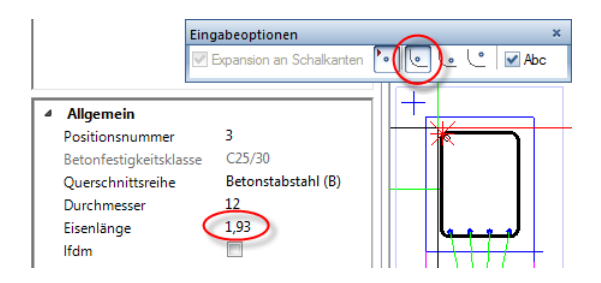

- 9 Klicken Sie mit der rechten Maustaste in die Zeichenfläche und wählen Sie im Kontextmenü den Eintrag **Verlegung Stabform**.
- 10 Wählen Sie in der Palette **Verlegung Stabform** im oberen Listenfeld die Verlegeart **Einzelverlegung**.
- 11 *In welche Ansicht:* Klicken Sie in die Ansicht des Balkens.

12 Wählen Sie in den Eingabeoptionen als **E** Transportpunkt rechts oben und geben Sie für den **Abstand in X-Richtung 0,03** und für den **Abstand in Y-Richtung 0,04** ein.

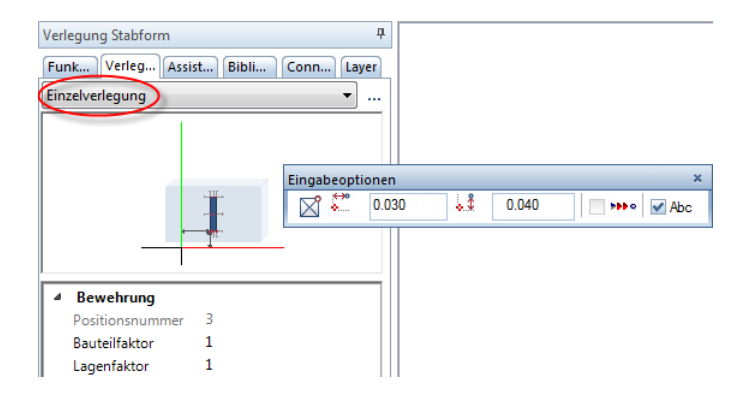

- 13 Klicken Sie die rechte obere Ecke der Balkenansicht an.
- 14 Drücken Sie ESC, um keine weitere Verlegung des Eisens zu erzeugen.
- 15 Drücken Sie erneut ESC, um auf die Positionsbeschriftung zu verzichten.

Türsturz M 1:50

Ansicht Schnitt

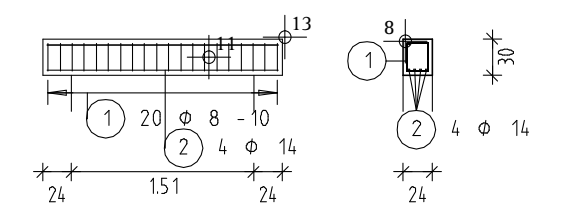

- 16 Klicken Sie auf **AL Kopieren und spiegeln** und spiegeln Sie im Schnitt das obere Längseisen.
- 17 Drücken Sie ESC, um die Funktion zu beenden.

Eisen, die noch ohne Beschriftung sind, können Sie nachträglich beschriften. Bei den oberen Längseisen handelt es sich um zwei getrennte Verlegungen. Um eine gemeinsame Verlegebeschriftung zu erhalten, müssen Sie beide Verlegungen aktivieren.

# **Obere Eisen nachträglich beschriften**

- 1 Klicken Sie auf **Maßlinie, Verlegetext** (Flyout **Darstellung**).
- 2 Legen Sie mit der linken Maustaste im Schnitt von links nach rechts ein Aktivierungsfenster um die oberen beiden Eisen ( **Aktivierung richtungsabhängig** ist im **Filter-Assistent** eingestellt).
- 3 Der Maßlinientyp **Fächer** ist eingestellt. Setzen Sie die Positionsbeschriftung oberhalb der Eisen ab. In der Dialogzeile können Sie den Richtungswinkel der Beschriftung einstellen. Allplan zieht automatisch Textzeiger zu allen Eisen.
- 4 Erzeugen Sie auf die gleiche Weise die Positionsbeschriftung der oberen Längseisen in der Ansicht und setzen Sie diese oberhalb der Eisen ab.
- 5 Drücken Sie ESC, um die Funktion zu beenden.

Die Zeichnung sollte jetzt folgendermaßen aussehen:

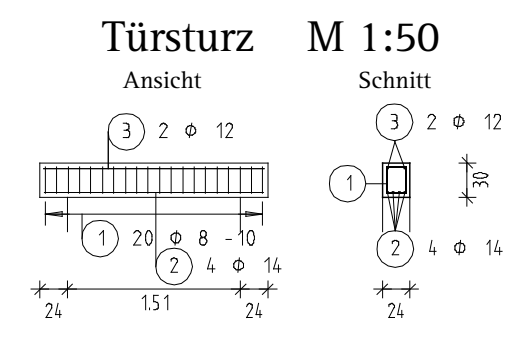

Nachdem Sie den Türsturz vollständig bewehrt haben, legen Sie ihn nun als Symbol ab, damit er als Regeldetail zur Verfügung steht. Anschließend geben Sie ihn erneut aus und modifizieren ihn. Mit der Symboltechnik haben Sie sich bereits im Tutorial Basis vertraut gemacht.

# **Symbol erzeugen und ablegen**

- 1 Öffnen Sie die Palette **Bibliothek** und klicken Sie auf den Ordner **Symbole**.
- 2 Das Bewehrungssymbol soll büroweit verwendbar gespeichert werden. Öffnen Sie deshalb den Ordner **Büro**.

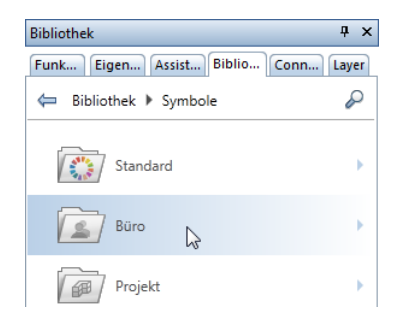

- 3 Klicken Sie in der Aktionsleiste der Palette **Bibliothek** auf **Neue Gruppe**, geben Sie als Bezeichnung für die neue Gruppe **Regeldetails** ein und bestätigen Sie mit der EINGABETASTE.
- 4 Öffnen Sie die neue Gruppe **Regeldetails** und klicken Sie in der Aktionsleiste der Palette **Bibliothek** auf **Neues Symbol**.
- 5 Geben Sie als Bezeichnung für das neue Symbol **Türsturz** ein und bestätigen Sie mit der EINGABETASTE.

*Was möchten Sie als Symbol speichern?*

Im vorliegenden Fall sind nur assoziative Ansichten ohne Bewehrungsmodell vorhanden. Da Sie jedoch das 3D-Modell und nicht die Ansichten kopieren möchten, dürfen Sie die Ansichtsrahmen nicht mitaktivieren.

6 Schalten Sie die **Summenfunktion** ein, aktivieren Sie das gesamte Bewehrungssymbol über die Bereichseingabe und klicken Sie auf die Ansichtsrahmen der beiden Ansichten.

Alle Elemente mit Ausnahme der Ansichtsrahmen sind nun in Signalfarbe dargestellt. Schließen Sie die **Summenfunktion**.

7 *Symbol-Ausgangspunkt*

Klicken Sie in der Ansicht den linken unteren Balkeneckpunkt als Symbol-Ausgangspunkt an. An diesem Punkt hängt das Symbol bei der Ausgabe am Fadenkreuz.

8 Wählen Sie im Dialogfeld die Option **Einfaches Symbol ohne Snoop-Funktionalität** und bestätigen Sie mit **OK**.

Das neue Symbol **Türsturz** wurde in der Gruppe **Regeldetails** gespeichert.

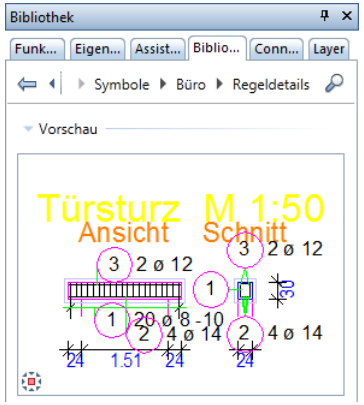

**Tipp**: Der Symbol-Ausgangspunkt kann bei der Symbolausgabe versetzt werden.

# **Aufgabe 2: Bewehrten Regeltürsturz modifizieren**

In diesem Teil der Übung lesen Sie den Regeltürsturz wieder aus der Bibliothek und modifizieren ihn.

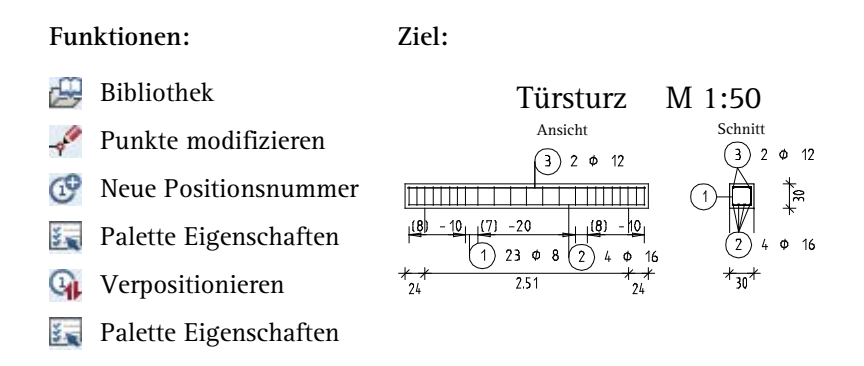

Die Symbolausgabe und Modifikation des Türsturzes erfolgt ebenfalls in Zeichnung **3**:

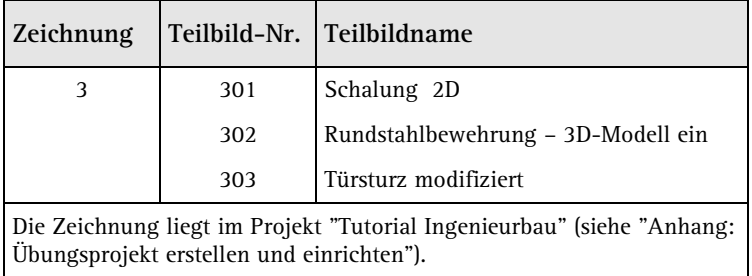

Lesen Sie zunächst das Symbol aus der Bibliothek und legen Sie es auf einem separaten Teilbild ab.

### **Symbol einlesen**

- 1 Klicken Sie auf **Projektbezogen öffnen** (Symbolleiste **Standard**) und doppelklicken Sie auf Teilbild **303**.
- 2 Klicken Sie in der Statusleiste auf den aktuellen **Maßstab** und wählen Sie **1:50**, kontrollieren Sie die aktuelle Längeneinheit **m**.
- 3 Vom Erzeugen des Symbols ist die Palette **Bibliothek** noch geöffnet und Sie befinden sich in der Gruppe **Regeldetails** des **Büro**-Ordners. Wenn nicht, klicken Sie in der Palette **Bibliothek** auf den Ordner **Symbole** und öffnen Sie die Ordner **Büro** und **Regeldetails**.
- 4 Deaktivieren Sie die Option **Autoskalierung** und doppelklicken Sie mit der linken Maustaste auf das Symbol **Türsturz**.

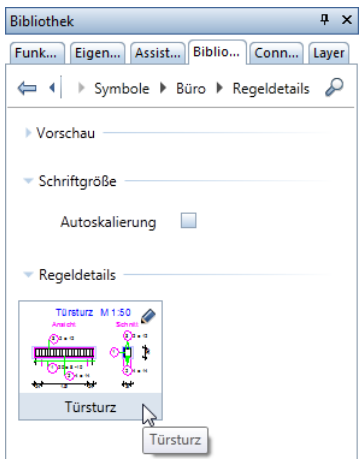

Das Symbol hängt mit dem Symbol-Ausgangspunkt am Fadenkreuz.

- 5 Klicken Sie in die Zeichenfläche, um das Symbol auf dem Teilbild abzusetzen.
- 6 Doppelklicken Sie mit der mittleren Maustaste auf die Zeichenfläche, um das ganze Bild darzustellen.

In den folgenden Schritten modifizieren Sie das lichte Öffnungsmaß sowie die Breite des Türsturzes. Zusätzlich ändern Sie den Bügelabstand im mittleren Bereich und den Durchmesser der unteren Längsbewehrung.

Da Sie den Türsturz gleich mit der 2D-Schalung als Symbol gespeichert haben, müssen Sie diese nicht erneut konstruieren. Wenn Sie nur die Bewehrung als Symbol ablegen, können Sie diese auch in einer neu erstellten Schalung ausgeben.

# **Türsturzabmessungen modifizieren**

- 1 Klicken Sie auf **Punkte modifizieren** (Symbolleiste **Bearbeiten**).
- 2 Erzeugen Sie mit der linken Maustaste im rechten Teil des Schnittes einen rechteckigen Bereich, in dem der rechte Bügelschenkel und das obere und untere Eckeisen liegen (siehe folgende Abbildung).
- 3 Geben Sie **dX** = **0,06** und **dY** = **0,00** ein, um die Breite auf 30 cm zu modifizieren. Schalung und Bewehrung passen sich automatisch an.
- 4 Modifizieren Sie auf die gleiche Weise in der Ansicht den linken Auflagerbereich um  $dX = -1,00$  und  $dY = 0,00$ .

Der Türsturz sieht nun folgendermaßen aus:

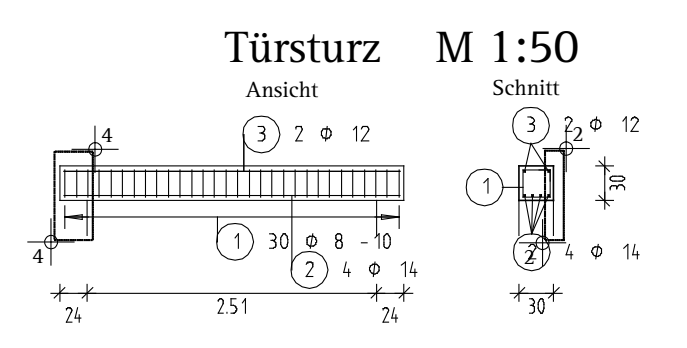

Ändern Sie nun den Verlegeabstand im mittleren Bereich des Balkens. Hierzu vergeben Sie in diesem Bereich zunächst eine neue Positionsnummer, ändern den Abstand und verpositionieren die Eisen, damit die Bügelbewehrung wieder zu einer Position zusammengefasst wird. Im Anschluss daran ändern Sie noch den Durchmesser der unteren Längsbewehrung.

# **Bewehrung modifizieren**

- 1 Klicken Sie auf **Neue Positionsnummer** (Flyout Ändern Inge**nieurbau**).
- 2 *Was wird neue Position?* Legen Sie mit der linken Maustaste von links nach rechts ein Aktivierungsfenster um die mittleren 14 Bügel ( **Aktivierung richtungsabhängig** ist im **Filter-Assistent** eingestellt).
- 3 Allplan schlägt Ihnen eine neue Positionsnummer vor, welche auf die zuletzt vergebene folgt. Bestätigen Sie den Vorschlag und drücken Sie ESC.
- 4 Klicken Sie auf einen Bügel im mittleren Bereich, aktivieren Sie die Palette **Eigenschaften** und wählen Sie im oberen Listenfeld den Eintrag **Verlegung Stabform (1)**.
5 Ändern Sie im Parameterbereich der Palette den **Abstand** auf **0,20** und klicken Sie auf die Zeichenfläche, um die Eingabe in der Palette zu beenden.

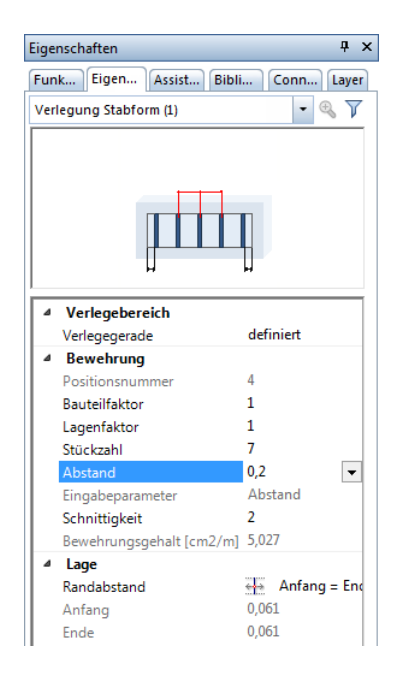

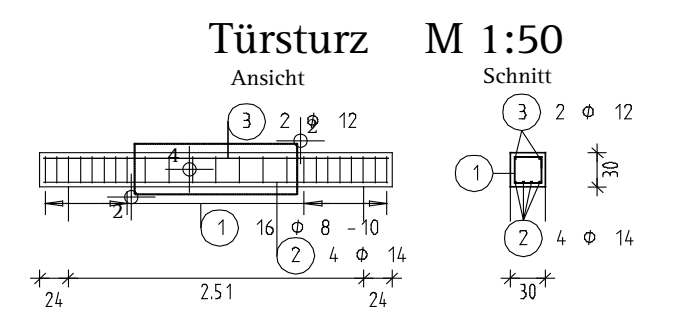

6 Klicken Sie mit der rechten Maustaste auf ein beliebiges Eisen und wählen Sie im Kontextmenü **Verpositionieren**, um für die beiden Bügelpositionen wieder eine einzige Position zu erhalten.

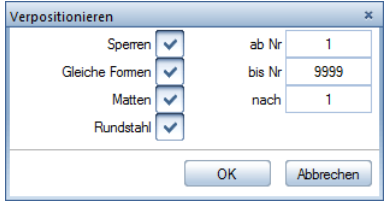

- 7 Übernehmen Sie die Einstellungen wie oben abgebildet und bestätigen Sie die Eingabe mit **OK**.
- 8 Löschen Sie die Verlegebeschriftung der Bügel in der Ansicht, klicken Sie auf **Maßlinie, Verlegetext** und aktivieren Sie mit Hilfe der Summenfunktion alle Bügelverlegungen in der Ansicht.
- 9 Wählen Sie den Maßlinientyp **Maßlinie**, aktivieren Sie die Option **Maßlinientext**, wählen Sie als Text **Stückzahl + Abstand** und setzen Sie die Maßlinie ab.
- 10 Schalten Sie für den Verlegetext den Abstand aus, setzen Sie die Beschriftung ab und beenden Sie die Funktion mit ESC.
- 11 Klicken Sie auf ein Eisen der unteren Längsbewehrung und wählen Sie im oberen Listenfeld der Palette **Eigenschaften** den Eintrag **Stabposition (1)**.
- 12 Ändern Sie im Parameterbereich der Palette den **Durchmesser** auf **16** und klicken Sie auf die Zeichenfläche, um die Eingabe in der Palette zu beenden.

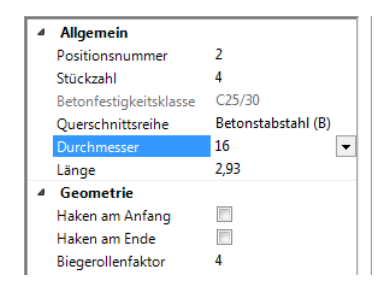

13 Aktivieren Sie wieder die Palette **Funktionen**.

Ihre Zeichnung sollte jetzt folgendermaßen aussehen:

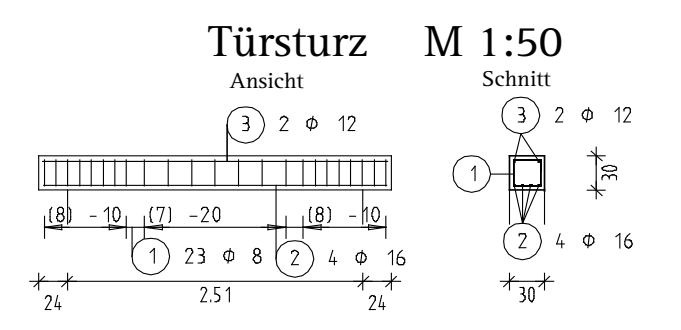

Abschließend können Sie nun noch den Stahlauszug erzeugen. Das Vorgehen entspricht dem bei der Aufzugsunterfahrt in Übung 4. Deshalb wird hier nicht mehr weiter darauf eingegangen.

Da Sie die Bewehrung mit eingeschaltetem 3D-Modell erzeugt haben, können Sie jederzeit die Ansicht oder den Schnitt löschen und mit Funktionen des Moduls **Assoziative Ansichten** wieder erzeugen. Im Gegensatz zur Aufzugsunterfahrt wird hier nur der dreidimensionale Bewehrungskorb dargestellt (siehe Tipp links).

Wenn Sie ein Bauteil nur im Grundriss bewehren möchten, haben Sie die Möglichkeit eine neue Grundrissansicht zu erzeugen, solange noch die ursprüngliche Ansicht oder der Schnitt vorhanden ist.

Die Ausgabe eines Plans auf dem Drucker wird in "Übung 9: Planzusammenstellung und Planausgabe" beschrieben.

**Tipp**: Lesen Sie in der Allplan-Hilfe die Grundlagen zum Modul **Assoziative Ansichten** und im Kaptitel "Bewehrungsmethoden" den Abschnitt "Mit oder ohne 3D-Modell bewehren?":

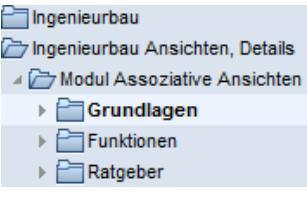

# Übung 6: 2D-Decke ohne 3D-Modell (Methode 3)

**Programm-Voraussetzungen:**

Allplan 2015 Ingenieurbau wird in unterschiedlichen Modul-Bündelungen angeboten.

Überprüfen Sie in der Palette **Funktionen**, ob das Programm in der Modulgruppe **Ingenieurbau** folgende Module enthält:

**Mattenbewehrung Rundstahlbewehrung**

**Tipp**: Lesen Sie in der Allplan-Hilfe im Kapitel "Bewehrungsmethoden" den Abschnitt "Mit oder ohne 3D-Modell bewehren?":

#### h qenieurbau

- $\triangleright$   $\blacksquare$  Allgemeines
- Grundriss und Schalplan
- ▶ **Modul Positionsplan**
- Bewehrungsplan
	- ▶ **For Bewehrungsmethoden**

In dieser Übung bewehren Sie eine Geschossdecke auf der Grundlage des 2D-Kellergeschoss-Grundrisses aus Übung 1 mit ausgeschaltetem 3D-Modell (Methode 3: siehe Tipp links). Voraussetzung für diese Übung ist die Übung 1.

Für diese Übung benötigen Sie Zeichnung **4** mit folgenden Teilbildern:

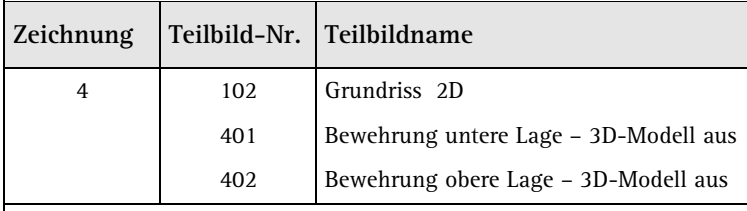

Die Zeichnung liegt im Projekt "Tutorial Ingenieurbau" (siehe "Anhang: Übungsprojekt erstellen und einrichten").

Sie können statt dem Teilbild **102** auch das Teilbild **101** der Übung 1 aktiv in den Hintergrund legen. Ändern Sie in diesem Fall den Status der vorhandenen Layer auf **Bearbeitbar**, schalten Sie zur besseren Übersichtlichkeit jedoch die Stilflächen aus: Klicken Sie dazu auf **Bildschirmdarstellung** (Symbolleiste **Standard**) und schalten Sie die Darstellung der Stilfläche aus.

# **Aufgabe 1: Untere Mattenlage verlegen**

Im diesem Teil der Übung verlegen Sie die untere Mattenlage.

Sie verwenden hierzu vorwiegend Funktionen des Moduls **Mattenbewehrung**. Auf diese greifen Sie über die Flyouts der Symbolleiste **Ingenieurbau** zu.

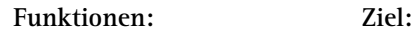

 $\propto$ Optionen

Feldverlegung

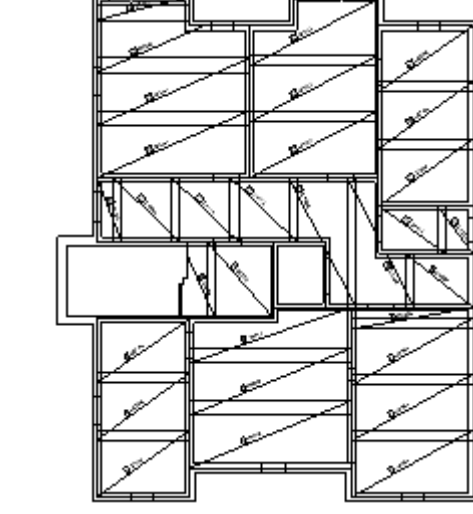

Treffen Sie zunächst die Voreinstellungen.

# **Teilbilder und Optionen einstellen**

**Tipp**: Sie können mit der Funktion **Optionen** die Darstellung der **Mattenbewehrung** Ihrem Bürostandard anpassen. Näheres hierzu erfahren Sie in der Allplan-Hilfe.

- 1 Kontrollieren Sie, ob am linken Rand oben die Symbolleiste **Ingenieurbau** eingeblendet ist. Wenn nicht, blenden Sie diese, wie bei den Voreinstellungen (siehe Seite [120\)](#page-125-0) beschrieben, ein.
- 2 Klicken Sie auf **Projektbezogen öffnen** (Symbolleiste **Standard**), öffnen Sie den Teilbildbaum für Zeichnung **4**, aktivieren Sie Teilbild **401** und legen Sie Teilbild **102** aktiv in den Hintergrund.
- 3 Klicken Sie in der Statusleiste auf den aktuellen **Maßstab** und wählen Sie **1:50**, kontrollieren Sie die aktuelle Längeneinheit **m**.

Bewehren Sie nun das im Grundriss links unten liegende Feld.

### **Feldverlegung in einer Rechteckfläche erzeugen**

- 1 Klicken Sie auf **Optionen** (Symbolleiste **Standard**), wählen Sie die Seite **Bewehrung**, deaktivieren Sie im Bereich **Allgemein** die Option **mit 3D-Modell bewehren** und bestätigen Sie mit **OK**.
- 2 Klicken Sie auf **Feldverlegung** (Flyout **Matteneingabe und Verlegung**).

Für die Funktion wird der Layer **MA\_ALL** vorgeschlagen.

- 3 Klicken Sie in das Listenfeld **Layer auswählen, einstellen** (Symbolleiste **Format**) und auf **Auswählen…**
- 4 Wählen Sie im Kontextmenü des Dialogfeldes **Layer Einfachauswahl** die Option **Der momentan angewählten Funktion zugeordnete Layer auflisten** und doppelklicken Sie auf den Layer **MA\_M\_U**.
- 5 *Von Punkt, Element / Abstand:* Geben Sie in der Dialogzeile die Auflagertiefe **0,15** ein.
- 6 Bestimmen Sie das Verlegepolygon, indem Sie die untere linke Innenwandecke und die obere rechte Wandecke anklicken und die Eingabe mit ESC beenden.

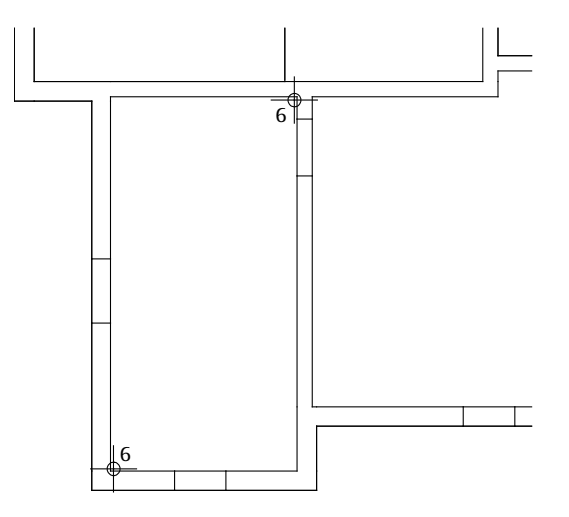

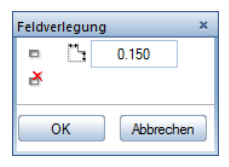

- 7 Für die rechte und die obere Seite soll die Auflagertiefe geändert werden. Klicken Sie im Dialogfeld auf **Auflagertiefe.**
- 8 *Polygonseite anklicken:* Klicken Sie an die rechte Polygonseite und geben Sie hier den Wert **0,12** ein.
- 9 Wiederholen Sie den Vorgang für die obere Polygonseite und klicken Sie auf **OK**, um die Einstellungen zu bestätigen.

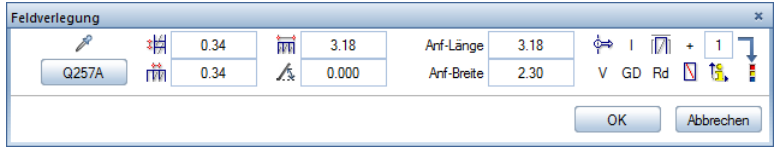

- 10 Klicken Sie auf **Mattentyp** und wählen Sie den Typ **Q257A** aus. Damit wird Ihnen **0.34** für die **Längsüberdeckung** und **0.34** für die **Querüberdeckung** angegeben. Definieren Sie die weiteren Einstellungen entsprechend der oberen Abbildung.
- 11 Bestätigen Sie die Eingaben mit **OK**. Die Verlegung sollte jetzt folgendermaßen aussehen:

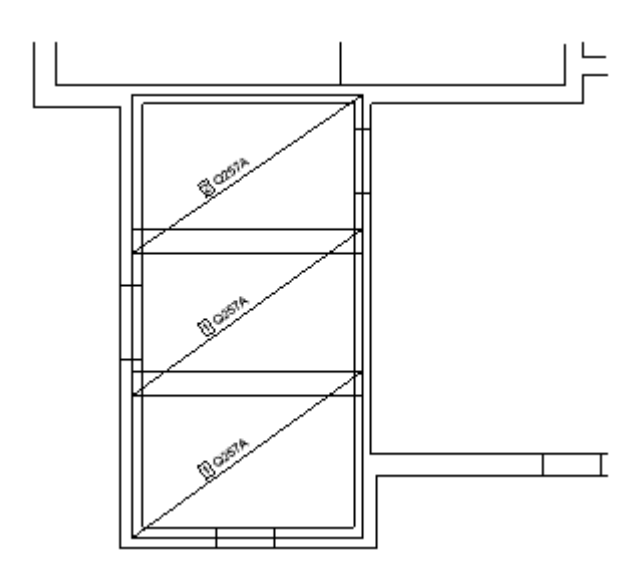

12 Drücken Sie ESC, um die Funktion zu beenden.

**Tipp**: Bei eingeschalteter **Querüberdeckung** werden nur ganze Mattenbreiten verlegt. Im Eingabefeld wird ein entsprechender Vorschlagswert angezeigt. Dieser Wert kann nicht geändert werden.

**Tipp**: Allplan 2015 errechnet die Mattenüberdeckung in Abhängigkeit vom Mattentyp automatisch. Die Verlegung ist der Norm entsprechend auf Wirtschaftlichkeit ausgelegt. Dies kann jedoch jederzeit geändert werden, indem Sie den von Ihnen gewünschten Mattenstoß der jeweiligen Verlegung angeben. Der Mattenstoß kann wahlweise beschriftet werden (siehe hierzu **Optionen** - Seite **Bewehrung - Beschriftung**).

In den nächsten Schritten bewehren Sie das rechts daneben liegende Feld. Es wird mit einem polygonalen Umrissverlauf gekennzeichnet.

# **Feldverlegung in einer Polygonfläche erzeugen**

- 1 Klicken Sie auf **Feldverlegung** (Flyout **Matteneingabe und Verlegung**).
- 2 Geben Sie in der Dialogzeile eine Auflagertiefe von **0,12** ein.
- 3 Klicken Sie nacheinander gegen den Uhrzeigersinn die inneren Eckpunkte des Feldes an und beenden Sie die Eingabe mit ESC.
- 4 An der Außenwand soll die Auflagertiefe 0.15 betragen. Klicken Sie im Dialogfeld auf **Auflagertiefe**, klicken Sie die Außenwand an, geben Sie **0,15** ein und bestätigen Sie mit **OK**.
- 5 Wählen Sie im Dialogfeld den Mattentyp **Q524A** und stellen Sie den Verlegewinkel auf **0.00** Grad.
- 6 Bestätigen Sie die Darstellung. Die Mattenverlegung wird gezeichnet und mit dem Mattentyp beschriftet.

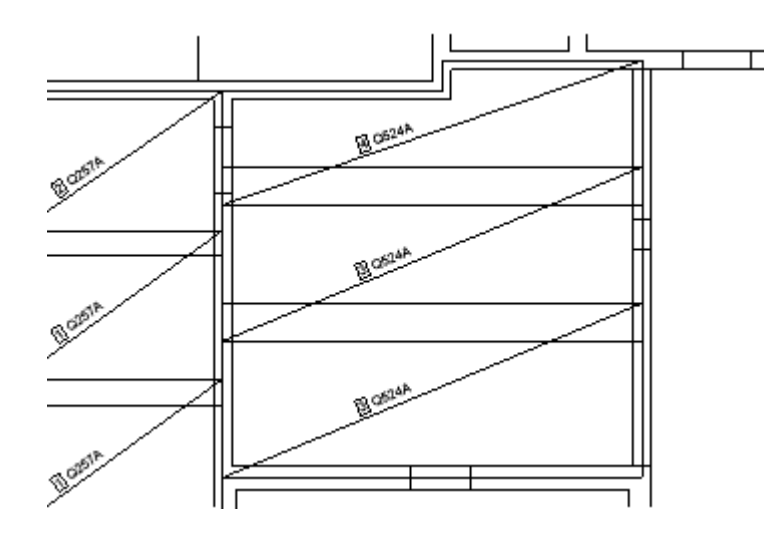

7 Drücken Sie ESC, um die Funktion zu beenden.

**Tipp**: Das eingegebene Schalungspolygon sämtlicher Flächenverlegungen wird in Hilfskonstruktion mit der Verlegung abgesetzt. Durch das Anklicken dieses Polygons kann die gesamte Verlegung aktiviert werden.

ದಲ  $\Phi^{\rm d}$ 98 Ê œ é. La Regional<br>Linguage فيحتلج V کړي

Verlegen Sie jetzt selbständig die Matten gemäß folgender Abbildung (Auflagertiefe bei Innenwänden 0.12, bei Außenwänden 0.15):

Sie können abschließend noch diverse Beschriftungen vornehmen:

- Mit **Beschriftung** beschriften Sie eine Matte nachträglich mit ihrer Positionsnummer und/oder ihrem Mattentyp, wenn Sie den Text z.B. aus Versehen gelöscht haben. Ferner können Sie gezielt die Abmessungsbeschriftung einzelner Matten vornehmen, da die Abmessungen bei gleichen Positionsnummern in der Regel nur einmal beschriftet werden müssen.
- Mit **Überdeckung bemaßen** bemaßen Sie manuell ausgewählte Längs- und Querstöße. Die automatische Beschriftung bemaßt alle Stöße.

# **Aufgabe 2: Aussparung bewehren**

In diesem Teil der Übung bewehren Sie die Deckenöffnung im Bereich des Aufzugsschachtes.

Sie verwenden hierzu vorwiegend Funktionen des Moduls <sup>2</sup> Rund**stahlbewehrung**. Auf diese greifen Sie über die Flyouts der Symbolleiste **Ingenieurbau** zu.

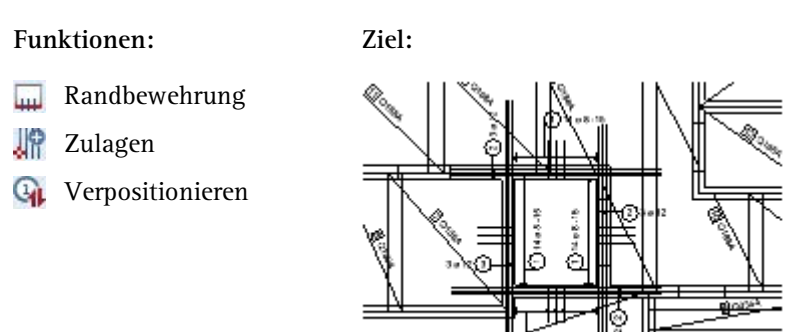

Verlegen Sie im Aufzugsbereich zunächst eine Steckbügel-Randbewehrung.

#### **Randbewehrung verlegen**

1 Klicken Sie auf **Randbewehrung** (Flyout **Flächenverlegung Rundstahl**).

Für die Funktion ist der Layer **RU\_ALL** eingestellt.

- 2 Klicken Sie in das Listenfeld **Layer auswählen, einstellen** (Symbolleiste **Format**) und auf **Einstellen…**
- 3 Wählen Sie die Option **Der momentan angewählten Funktion zugeordnete Layer auflisten** und schalten Sie den Layer **RU\_R\_U** mit Hilfe des Kontextmenüs **Aktuell**.
- 4 Wählen Sie die Option **In geladenen Dokumenten existierende Layer auflisten** und schalten Sie, wegen der Übersichtlichkeit, den Layer **MA\_M\_U** mit Hilfe des Kontextmenüs **Unsichtbar, gesperrt**.

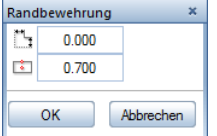

- 5 *1. Randpunkt / Linie*: Klicken Sie an der rechten Schachtwand den unteren inneren Eckpunkt an.
- 6 *2. Randpunkt*: Klicken Sie den oberen inneren Eckpunkt an.
- 7 Klicken Sie für die Angabe des Richtungspunktes rechts von der Schachtwand auf die Decke.
- 8 Klicken Sie im Dialogfeld Randbewehrung auf **Auflagertiefe**, klicken Sie eine Polygonseite an und geben Sie den Abstand ein. Die zur Aussparung gerichtete Seite soll einen Abstand von **–0,03** erhalten, alle übrigen Seiten den Abstand **0,00**.
- 9 Geben Sie für die **Randbewehrungslänge** den Wert **0,70** ein und bestätigen Sie mit **OK**.

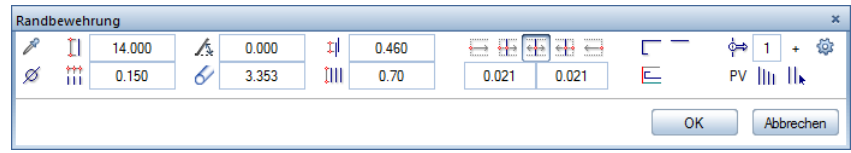

10 Wählen Sie im nächsten Dialogfeld **8** als **Durchmesser** und **0,15** als **Abstand** und klicken Sie auf **Form.** 

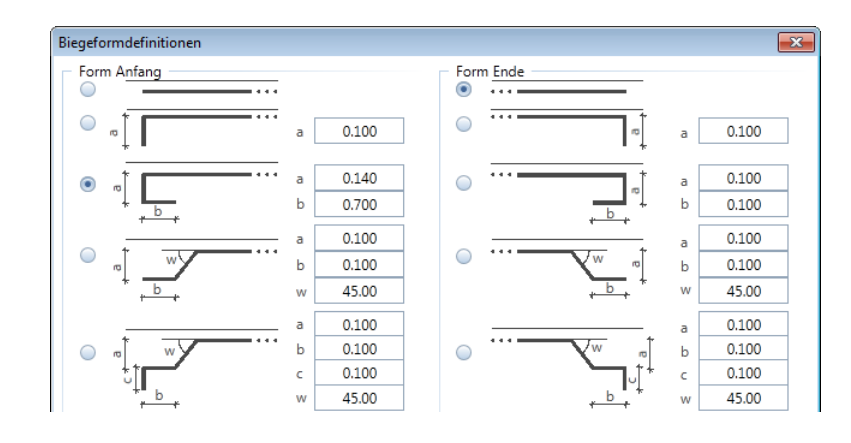

- 11 Wählen Sie im Dialogfeld **Biegeformdefinitionen** die oben abgebildeten Biegeformen für Stabanfang und -ende.
- 12 Geben Sie für die Parameter **a** (**0,14**) und **b** (**0,70**) der Biegeform am Stabanfang die Werte gemäß obiger Abbildung ein und bestätigen mit **OK**.

**Tipp**: Mit dem Parameter **Biegeform pro Polygonseite** können Sie unabhängig von der allgemeinen Biegeform der Bewehrungsstäbe die Biegeform an den Rändern des Schalungspolygons festlegen. Dadurch können Sie beispielsweise Haken an den Auflagern festlegen und gleichzeitig gerade Übergreifungsstöße ausführen.

- 13 Wählen Sie die Verlegedarstellung ||<sub>|</sub>| Beliebige Eisen dargestellt sowie den Verlegestartpunkt links und bestätigen Sie mit **OK**.
- 14 Wählen Sie die Eisen, die dargestellt werden sollen und setzen Sie die Maßlinie und den Verlegetext ab.
	- Wählen Sie ggf. den Maßlinientyp **Maßlinie** und stellen Sie für die Maßlinie den Layer **RU\_R\_U** sowie ggf. das Verhältnis Höhe/ Breite **1,00** ein, indem Sie in der Zeile **Optionen Maß**linie auf ... klicken.
	- Deaktivieren Sie bei der Maßlinie die Option **Maßlinientext** und wählen Sie für die Beschriftung **Stückzahl**, **Durchmesser** und **Abstand** mit automatischem Textzeiger.
- 15 Am Fadenkreuz hängt bereits der nächste Randpunkt für die weitere Verlegung. Klicken Sie den oberen linken Eckpunkt an, stellen Sie die Parameter entsprechend ein und vervollständigen Sie die restliche Randeinfassbewehrung entsprechend der folgenden Abbildung.

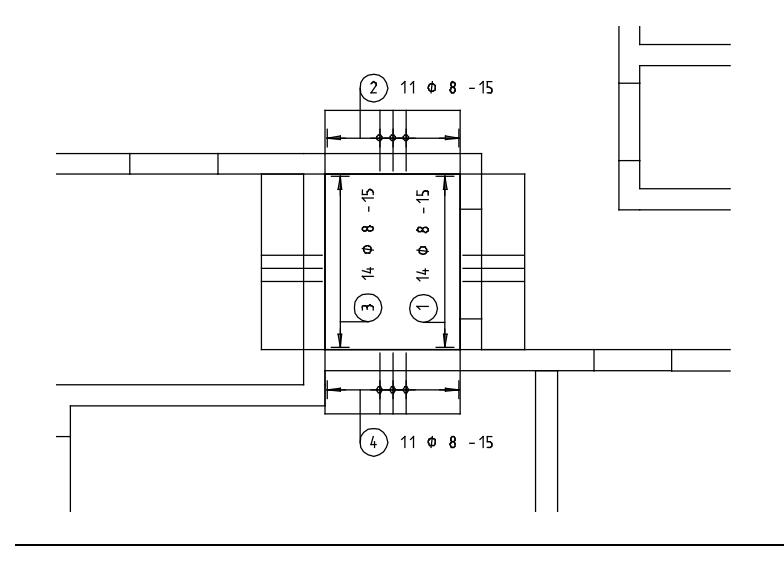

Für die Auswechslung der Deckenaussparung fehlt nun noch die Längsbewehrung.

#### **Rundstahlzulagen als Flächenbewehrung verlegen**

1 Klicken Sie auf **Zulagen** (Flyout **Flächenverlegung Rundstahl**). Überprüfen Sie, ob der Layer **RU\_R\_U** eingestellt ist, und aktivie-

ren Sie ihn ggf. im Menü oder der Symbolleiste **Format**.

- 2 Klicken Sie in den Eingabeoptionen auf **Von-Bis**.
- 3 *Anfangspunkt eingeben*: Klicken Sie an der rechten Schachtwand den oberen inneren Eckpunkt an.
- 4 *Endpunkt eingeben*: Klicken Sie den unteren inneren Eckpunkt an.
- 5 Legen Sie im Dialogfeld **Zulagen** die Einstellungen fest.

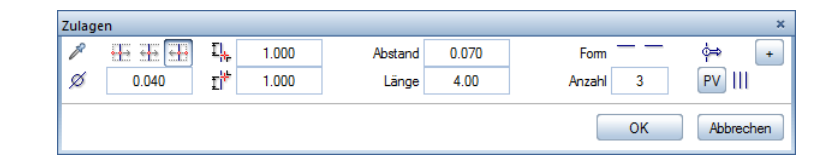

**Durchmesser 12 Randabstand 0.04 Abstand 0.07 Stablänge 4.00 Form** gerades Eisen **Anzahl** der Eisen **3 Verlegedarstellung Alle Eisen dargestellt**.

- 6 Bestätigen Sie mit **OK**.
- 7 Setzen Sie die Maßlinie und den Verlegetext ab. Stellen Sie die Textparameter so ein, dass nur **Stückzahl** und **Durchmesser** angezeigt wird.
- 8 Verlegen Sie nun selbständig die Zulagen über den anderen drei Schachtwänden. Die Eisenlänge der oberen und unteren Verlegung beträgt 4.0 m,

die der linken Verlegung 5.0 m.

9 Beenden Sie die Funktion, indem Sie ESC drücken.

- 10 Obwohl immer dieselbe Eisenform an den einzelnen Rändern verlegt wurde, haben die einzelnen Verlegungen fortlaufende Positionsnummern erhalten. Klicken Sie auf **Verpositionieren**  (Flyout **Ändern Ingenieurbau**) und bestätigen Sie die Einstellungen.
- 11 Klicken Sie abschließend in das Listenfeld **Layer auswählen, einstellen** und auf **Einstellen…**
- 12 Klicken Sie mit der rechten Maustaste in die Layerstruktur und wählen Sie **Sichtbarkeit aus Druckset übernehmen...**
- 13 Wählen Sie das Druckset **Bewehrung untere Lage**, aktivieren Sie die Option **Alle im Druckset sichtbaren Layer auf bearbeitbar setzen** und bestätigen Sie zweimal mit **OK**.

Am Bildschirm wird die gesamte untere Bewehrung mit Grundriss ohne Stilfläche dargestellt.

14 Verschieben Sie die Beschriftung der Rundstahl- bzw. Mattenverlegung so, dass sie nicht miteinander kollidieren.

Die Zeichnung sieht nun so aus:

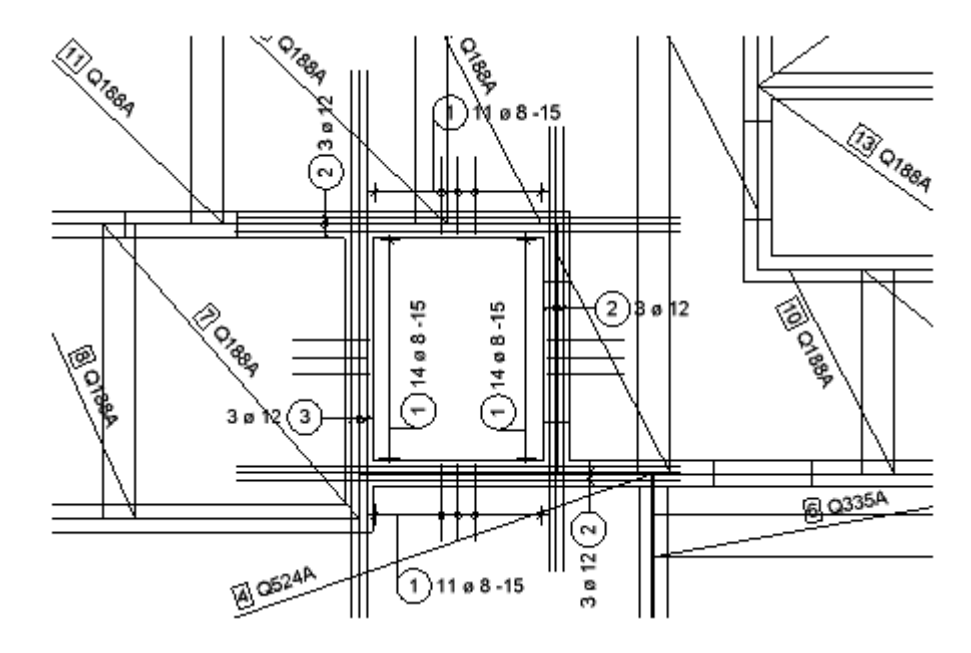

# **Aufgabe 3: Matten-Stützbewehrung / Abstandhalter**

In diesem Teil der Übung verlegen Sie exemplarisch eine Stützbewehrung. Abschließend geben Sie noch die Abstandhalter ein.

Sie verwenden hierzu vorwiegend Funktionen des Moduls **Mattenbewehrung**. Auf diese greifen Sie über die Flyouts der Symbolleiste **Ingenieurbau** zu.

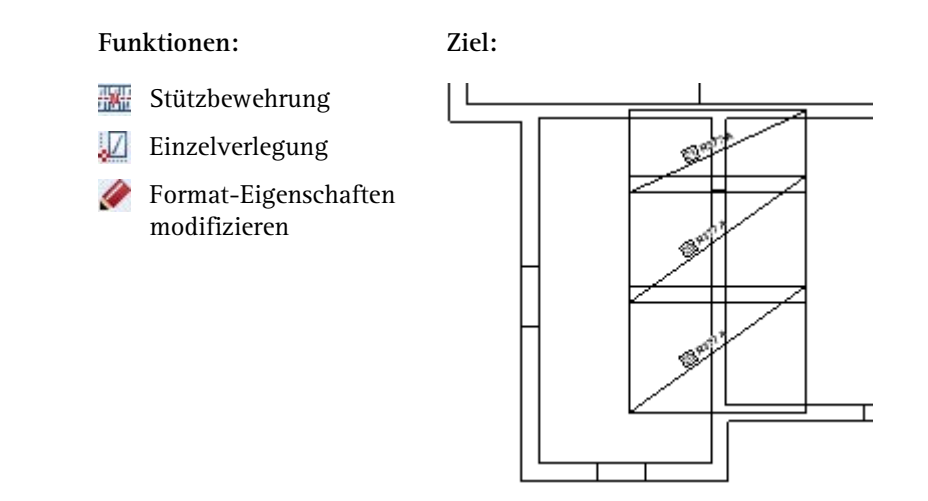

Treffen Sie zunächst die Voreinstellungen.

### **Teilbilder und Optionen einstellen**

- 1 Klicken Sie auf **Projektbezogen öffnen** (Symbolleiste **Standard**) aktivieren Sie Teilbild **402** und lassen Sie Teilbild **102** und **401** teilaktiv im Hintergrund liegen.
- 2 Kontrollieren Sie in der Statusleiste den aktuellen Maßstab **1:50** und die aktuelle Längeneinheit **m**.

Verlegen Sie nun die Stützbewehrung.

#### **Stützbewehrung verlegen**

- 1 Klicken Sie auf **Stützbewehrung** (Flyout **Matteneingabe und Verlegung**).
- 2 Klicken Sie im Menü **Format** auf **Layer auswählen, einstellen**, übernehmen Sie die Sichtbarkeit der Layer aus dem Druckset **Bewehrung obere Lage**, um die untere Bewehrung auszublenden, wählen Sie die Option **Der momentan angewählten Funktion zugeordnete Layer auflisten** und doppelklicken Sie auf den Layer **MA\_M\_O**.
- 3 *1. Stützungspunkt, Richtung / Winkel:* Geben Sie **90.0** ein.
- 4 Klicken Sie die Wanddiagonalpunkte an.

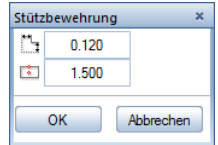

- 5 Klicken Sie im Dialogfeld Stützbewehrung auf **Stützbewehrungslänge** und stellen Sie die Stützbewehrungslänge **1,50** ein.
- 6 Klicken Sie auf **Auflagertiefe** und stellen Sie die Auflagertiefe ein: Außenwand **0,15**, Innenwand **0,12**.

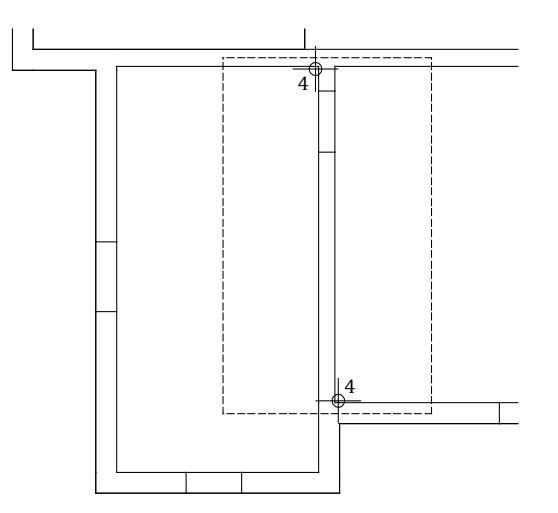

- 7 Der gestrichelt dargestellte Bereich zeigt die Verlegegeometrie.
- 8 Bestätigen Sie das Dialogfeld mit **OK**.
- 9 Wählen Sie im Dialogfeld **R335A** als **Mattentyp** aus und bestätigen Sie mit **OK**. Die Mattenverlegung wird gezeichnet.

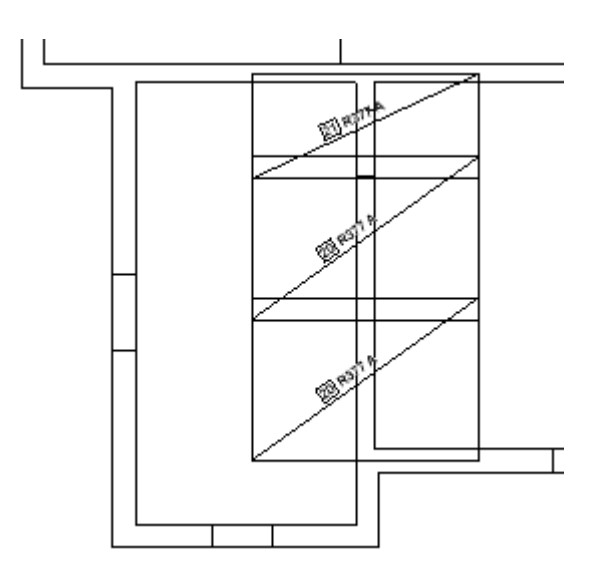

10 Drücken Sie ESC, um die Funktion zu beenden.

#### **Randbewehrung**

Die Randbewehrung für Matten entspricht der für Rundstahl. Sie haben die Vorgehensweise bereits dort kennengelernt. Die Auswahl des Mattentyps und die Einstellung der Parameter entspricht den bereits verwendeten Funktion des Moduls **Mattenbewehrung**. Aus diesem Grund wird an dieser Stelle nicht weiter auf diese Funktion eingegangen.

Für die Randbewehrung eignet sich die Restmattenverlegung. Hierzu erzeugen Sie eine Mattenschneideskizze in einem zusätzlichen Fenster. Dort können Sie eine Restmatte anklicken und ganz oder einen Teil von ihr verlegen (siehe weiter unten).

#### **Abstandhalter**

Abstandhalter sind meist nur für die Stahlbestellung wichtig und sollten in erster Linie auf der Stahlliste erscheinen. Dafür muss aber auf dem Mattenteilbild die Information für die Stahlmenge errechnet werden.

Sie haben zwei Möglichkeiten, die Abstandhalter darzustellen:

• Sie legen mit der Funktion **Feldverlegung** den Verlegebereich für die Abstandhalter fest. Bereiche ohne obere Bewehrung geben Sie als Aussparung ein. Anschließend wählen Sie als **Mattentyp** den Abstandhalter aus.

Wenn Sie die Verlegung als Hilfskonstruktion darstellen, sehen Sie diese zwar auf dem Teilbild, sie wird jedoch nicht gedruckt. Vorteil: Die erforderliche Stückzahl wird automatisch ermittelt. Nachteil: In der Schneideskizze und der Mattenliste erscheinen geschnittene Abstandhalter. Dies entspricht nicht der Praxis, in der nur ganze Abstandhalter bestellt und geliefert werden.

• Sie definieren einen Abstandhalter als **Einzelverlegung** und errechnen sich die erforderliche Stückzahl von Hand. Dies ist eine verhältnismäßig schnelle Methode und für die Darstellung der Abstandhalter völlig ausreichend.

Nachfolgend geben Sie die Abstandhalter mit der Methode der Einzelverlegung ein.

#### **Abstandhalter eingeben**

1 Klicken Sie auf **Einzelverlegung** (Flyout **Matteneingabe und Verlegung**).

Überprüfen Sie, ob der Layer **MA\_M\_O** eingestellt ist, und aktivieren Sie ihn ggf. im Menü oder der Symbolleiste **Format**.

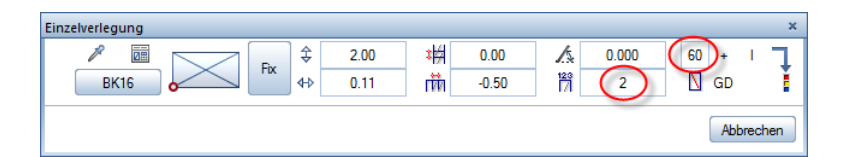

- 2 Wählen Sie im Dialogfeld als **Mattentyp** den Abstandhalter **BK16** und geben Sie die errechnete Stückzahl, z.B. **120**, als Mattenanzahl **2** und Lagenfaktor **60** ein. Stellen Sie den Verlegewinkel auf **0.00** Grad.
- 3 *Verlegeparameter einstellen / Verlegeort bestimmen*: Klicken Sie einen beliebigen Punkt auf Ihrer Zeichnung an und drücken Sie ESC, um die Funktion zu beenden.
- 4 Klicken Sie auf **Format-Eigenschaften modifizieren** (Symbolleiste **Bearbeiten**), aktivieren Sie die Option **Konstruktion in Hilfskonstruktion wandeln**, bestätigen Sie mit **OK** und aktivieren Sie die gerade erstellten Matten, wenn die Abstandhalter nicht gedruckt werden sollen.

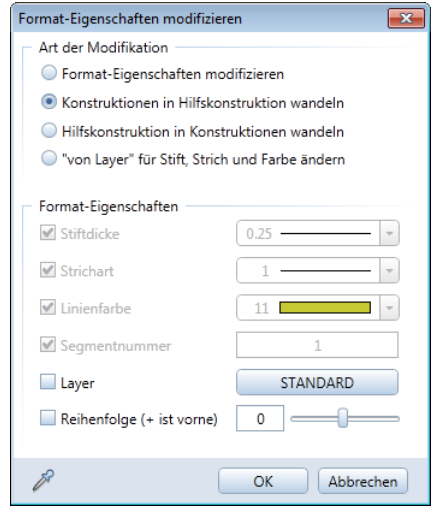

# **Aufgabe 4: Schneideskizze erzeugen / Restmatten verlegen**

Zum Abschluss der Übung erzeugen Sie die Schneideskizze für die untere Mattenlage und verlegen eine Restmatte.

Auf die Funktionen greifen Sie über die Flyouts der Symbolleiste **Ingenieurbau** zu.

#### **Funktionen: Ziel:**

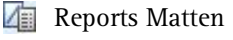

Einzelverlegung

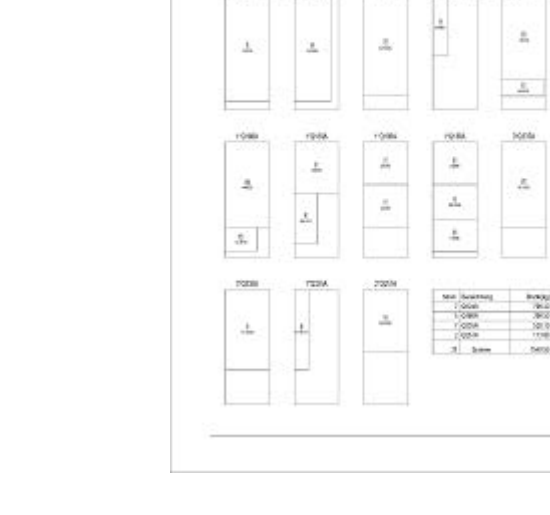

Zunächst erzeugen Sie die Schneideskizze für die untere Mattenlage.

**Hinweis**: Zur Erstellung einer Schneideskizze müssen Sie sich in einem Mattenteilbild befinden. Sind auf mehreren Teilbildern Matten verlegt, die gemeinsam für eine Schneideskizze berücksichtigt werden sollen, so müssen die entsprechenden Teilbilder aktiv im Hintergrund liegen. Matten auf sichtbaren, aber gesperrten Layern werden in der Schneideskizze nicht berücksichtigt.

O Allplan

# **Schneideskizze für die untere Mattenlage auf dem Teilbild ausgeben**

- 1 Aktivieren Sie Teilbild **401** und lassen Sie Teilbild **102** und **402**  teilaktiv im Hintergrund liegen.
- 2 Wählen Sie in der Symbolleiste **Format** die Stiftdicke **0.25** mm und die Strichart **1**.
- 3 Öffnen Sie die Palette **Layer** und ändern Sie den Status des Layers **MA\_M\_U** auf **Bearbeitbar** und den Status des Layers **MA\_M\_O** auf **Sichtbar, gesperrt**.

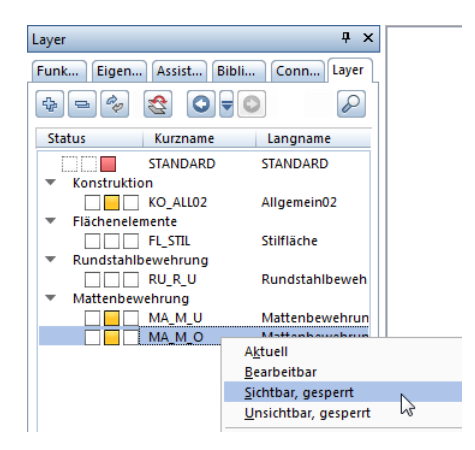

- 4 Klicken Sie auf **Reports Matten** (Flyout **Listen**).
- 5 Klicken Sie im Dialogfeld **Reports** ggf. links auf **Standard**, wählen Sie den Report **Mattenschneideskizze** und klicken Sie in den Eingabeoptionen auf **Alles**, um alle Positionen einzuschließen.

**Tipp**: Wenn Sie die Mattenschneideskizze ausschließlich im Teilbild absetzen und nicht auf dem Drucker ausgeben möchten, können Sie auch die **Mattenschneideskizze** der Funktion **Legende Matten** verwenden.

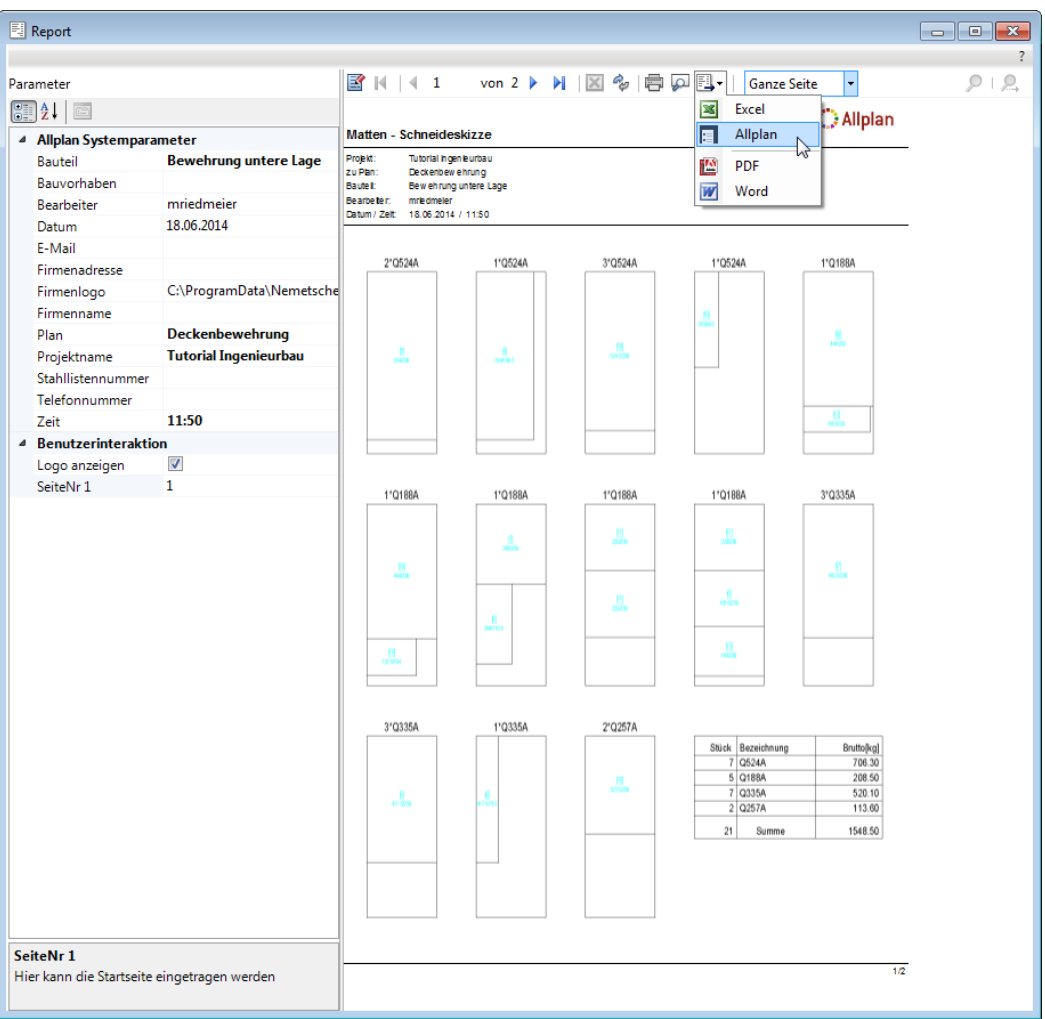

Die Mattenschneideskizze wird im Report Viewer eingeblendet.

6 Klicken Sie auf **Export** und wählen Sie **Allplan**.

Das aktive Teilbild wird eingeblendet und der Report hängt am Fadenkreuz.

7 Setzen Sie den Report auf dem Teilbild ab.

Damit wird die Mattenschneideskizze auf dem Teilbild gespeichert und zusammen mit dem Mattenteilbild auf Ihrem Plan gedruckt.

Nach dem Erzeugen einer Schneideskizze, in der alle ganzen Matten ausgefiltert sind, haben Sie einen Überblick über die Reststücke der geschnittenen Matten. Diese Restmatten können Sie in Allplan 2015 durch entsprechendes Anklicken übernehmen und verlegen.

#### **Restmatten aus der Schneideskizze verlegen**

- 1 Klicken Sie auf **Einzelverlegung** (Flyout **Matteneingabe und Verlegung**).
- 2 Legen Sie den gewünschten Layer fest. Achten Sie darauf, dass Sie aus der Schneideskizze der unteren Lage nur Matten für die untere Lage und aus der Schneideskizze der oberen Lage nur Matten für die obere Lage erzeugen.
- 3 Klicken Sie in der Dialog-Symbolleiste **Einzelverlegung** auf **Restmattenverlegung.**

Zusätzlich zum aktiven Fenster wird das Fenster **Restmattenverlegung** eingeblendet, in dem alle Matten mit Restmattenstücken als Schneideskizze angezeigt werden.

4 Klicken Sie in der Schneideskizze auf den Mattenrest, den Sie verlegen möchten.

Das zusätzliche Fenster **Restmattenverlegung** wird wieder geschlossen.

- 5 Verlegen Sie die Restmatte. Hierbei können Sie die automatisch übernommenen Abmessungen beibehalten oder verändern.
- 6 Klicken Sie erneut auf **Restmattenverlegung**, um weitere Restmattenstücke zu verlegen.

Die Ausgabe eines Plans auf dem Drucker wird in "Übung 9: Planzusammenstellung und Planausgabe" beschrieben.

# <span id="page-239-0"></span>Übung 7: Deckenausschnitt mit BAMTEC®- Bewehrung

#### **Programm-Voraussetzungen:**

Allplan 2015 Ingenieurbau wird in unterschiedlichen Modul-Bündelungen angeboten.

Überprüfen Sie in der Palette **Funktionen**, ob das Programm in der Modulgruppe **Ingenieurbau** folgende Module enthält:

**BAMTEC** 

**Tipp**: Lesen Sie in der Allplan-Hilfe im Kapitel "Bewehrungsmethoden" den Abschnitt "Mit oder ohne 3D-Modell bewehren?":

h qenieurbau

- $\triangleright$   $\blacksquare$  Allgemeines
- ▶ Crundriss und Schalplan
- ▶ Modul Positionsplan
- Bewehrungsplan
	- ▶ **For Bewehrungsmethoden**

In dieser Übung verlegen Sie BAMTEC-Teppichbewehrung **manuell auf der Grundlage** von FEM-Berechnungsergebnissen, d.h. ohne automatische Übernahme von FEM-Berechnungsergebnissen. Sie arbeiten ohne 3D-Modell (Methode 3: siehe Tipp links), da lediglich ein Grundriss ohne Schnitte erzeugt wird.

Sie verwenden hierzu vorwiegend Funktionen des Moduls **BAM-TEC**. Auf diese greifen Sie über die Flyouts der Symbolleiste **Ingenieurbau** zu.

Für diese Übung benötigen Sie Zeichnung **5** mit folgenden Teilbildern:

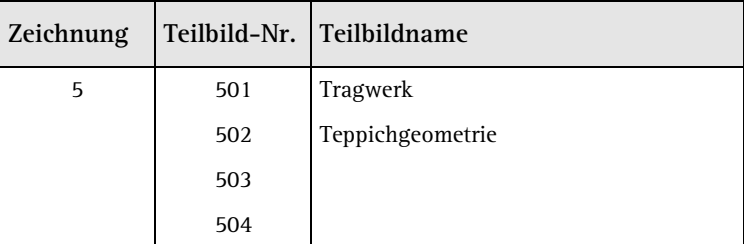

Die Zeichnung liegt im Projekt "Tutorial Ingenieurbau" (siehe "Anhang: Übungsprojekt erstellen und einrichten").

#### **Tipp**: Lesen Sie in der Allplan-Hilfe die Grundlagen zum Modul **BAMTEC**:

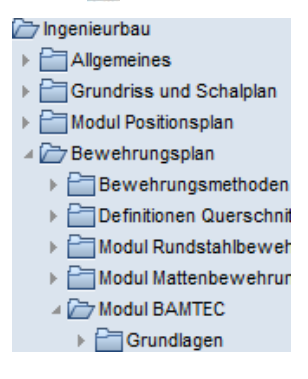

#### **Funktionen: Ziel:**

- Teppichgeometrie 형
- Separieren
- mш Teppich Tragbänder
- Teppich Grundbewehrung
- Teppichzulagen
- BAMTEC-Datei
- Bibliothek

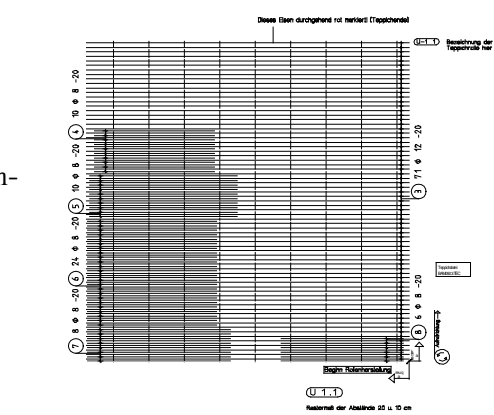

Als Grundlage für die Bearbeitung verwenden Sie den nachfolgenden Deckengrundriss, der im "Finite Elemente Handbuch" von Allplan in ausführlicher Weise erzeugt und mit der automatischen Übernahme von FEM-Ergebnissen bewehrt wird. Von dort stammen auch die FEM-Ergebnisse für die Festlegung der Bewehrung in dieser Übung.

Für diese Übung ist nur der schraffierte Deckenbereich relevant. Wenn Sie das Übungsprojekt aus dem Internet installiert haben, befindet sich der Grundriss bereits auf Teilbild 501, Sie müssen nur noch die vorhandenen Layer sichtbar schalten. Anderenfalls erzeugen Sie den Grundriss selbst.

# **Grundriss übernehmen oder zeichnen**

- 1 Falls Sie die FEM-Berechnung für dieses Beispiel bereits durchgeführt haben, kopieren Sie den Grundriss, bestehend aus Raster, Wänden und Aussparungen auf das Teilbild **501**. Legen Sie hierbei das Raster, die Wände, Unterzüge und Stützen sowie die Aussparungen ggf. auf verschiedene Layer.
- 2 Sollten Ihnen die Teilbilder nicht zur Verfügung stehen, können Sie sich unter Verwendung der in der Grundrissübersicht angegebenen Maße und mit Hilfe der Module **Basis: Wände, Öffnungen, Bauteile** oder **Konstruktion** den Deckengrundriss selbst erzeugen. Verwenden Sie für das Raster, für die Wände, Unterzüge und Stützen sowie für die Aussparungen verschiedene Layer, indem Sie die jeweils vorgeschlagenen Layer übernehmen.

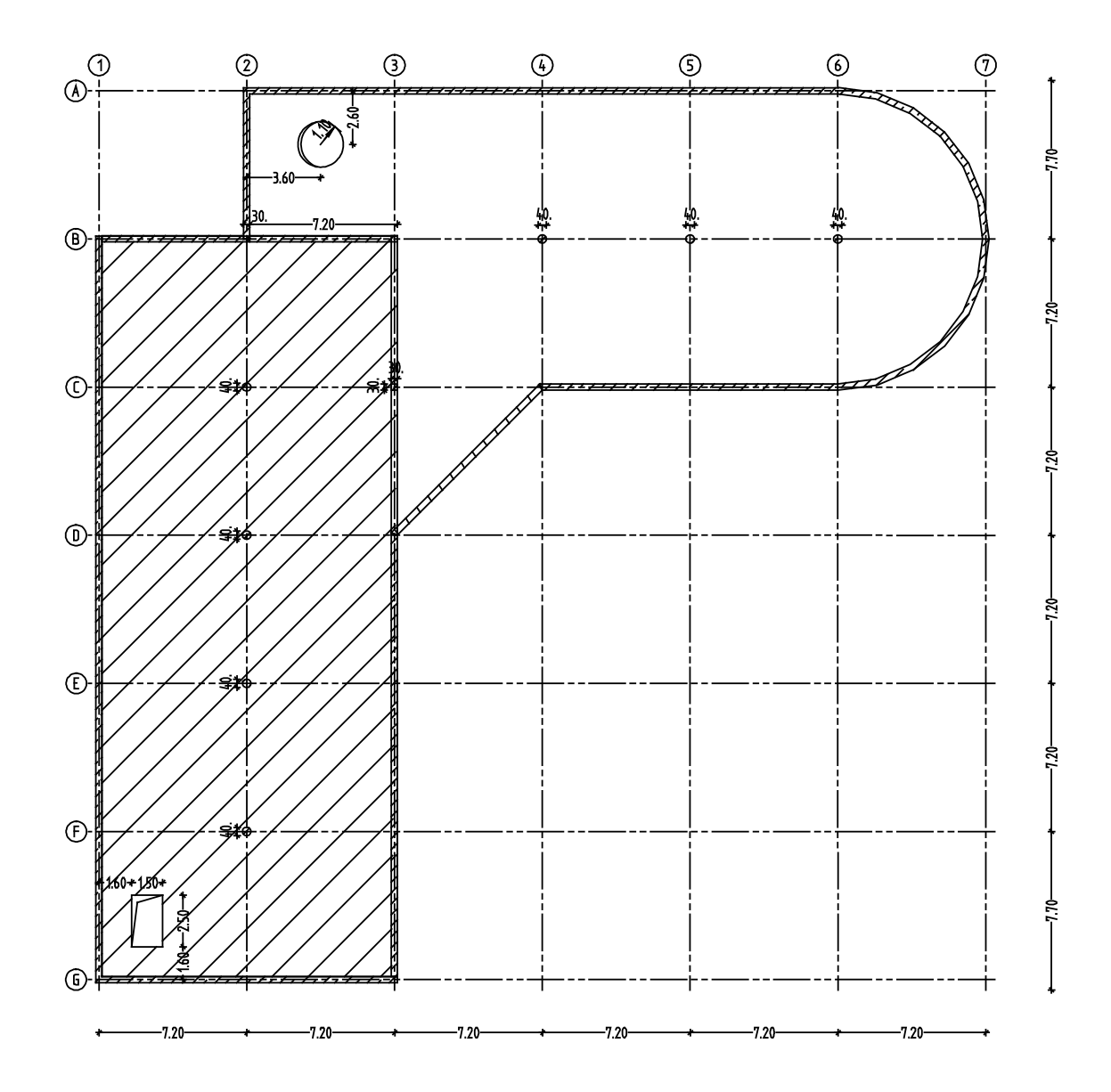

Treffen Sie zunächst die Voreinstellungen.

#### **Teilbilder und Optionen einstellen**

**Tipp**: Sie können mit der Funktion **Optionen** die Darstellung der **BAMTEC**-Bewehrung Ihrem Bürostandard anpassen. Näheres hierzu erfahren Sie in der Allplan-Hilfe.

- 1 Kontrollieren Sie, ob am linken Rand oben die Symbolleiste **Ingenieurbau** eingeblendet ist. Wenn nicht, blenden Sie diese, wie bei den Voreinstellungen (siehe Seite [120\)](#page-125-0) beschrieben, ein.
- 2 Klicken Sie auf **Projektbezogen öffnen** (Symbolleiste **Standard**), aktivieren Sie Teilbild **502** und legen Sie Teilbild **501** aktiv in den Hintergrund.
- 3 Kontrollieren Sie in der Statusleiste den aktuellen Maßstab **1:100** und die aktuelle Längeneinheit **m**.
- 4 Wählen Sie in der Symbolleiste **Format** die Stiftdicke **0.25** mm und die Strichart **1**.
- 5 Kontrollieren Sie in den **Optionen**, ob die Option **mit 3D-Modell bewehren** deaktiviert ist.

Legen Sie nun die Teppichgeometrie fest, d.h. bestimmen Sie die Länge und die Breite der Teppiche, deren Ausrollrichtung und Bezeichnung sowie die Lage der Teppiche in der Decke.

**Hinweis**: Beachten Sie die Anwendungsrichtlinien für die **BAMTEC**-Bewehrungstechnologie (siehe Tipp auf Seite [234\)](#page-239-0)!

# **Teppichgeometrie festlegen**

- 1 Klicken Sie auf **Teppichgeometrie** (Flyout **BAMTEC**). Für die Funktion wird der Layer **BA\_B** vorgeschlagen.
- 2 Klicken Sie in das Listenfeld **Layer auswählen, einstellen** (Symbolleiste **Format**) und auf **Auswählen…**
- 3 Die Option **Der momentan angewählten Funktion zugeordnete Layer auflisten** ist angewählt. Doppelklicken Sie auf den Layer **BA\_B\_U\_1**.
- 4 *Von Punkt, Element / Abstand*: Geben Sie in der Dialogzeile die Auflagertiefe = **0.00** ein. Bestätigen Sie Ihre Eingabe mit der EINGABETASTE.
- 5 Klicken Sie zur Erstellung des ersten Teppichs als Anfangspunkt die innere Wandecke in Achse B/1 an.
- 6 Geben Sie in der Dialogzeile als **X-Koordinate** den Wert **14.10** und als **Y-Koordinate** den Wert **-14.25** ein und bestätigen Sie mit der EINGABETASTE.
- 7 Drücken Sie ESC, um die Polygonzugeingabe zu beenden und bestätigen Sie die Teppichvorschau mit **OK**.

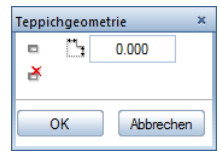

- 8 Geben Sie in der Dialog-Symbolleiste **Teppichgeometrie** den Winkel mit **180°** ein. Dadurch wird die Lage des Anfangsstabes und die Abrollrichtung des Teppichs definiert.
- 9 Geben Sie den Abstand des Anfangsstabes vom Rand mit **0,10** m ein.
- 10 Stellen Sie die Teppichbezeichnung entsprechend den Angaben in der dargestellten Dialog-Symbolleiste ein: "U 1.1" bedeutet z.B.: untere Lage, Decke 1, 1.Teppich.

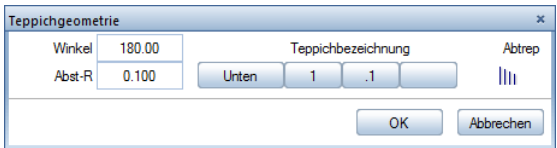

- 11 Bestätigen Sie die Eingabewerte mit **OK**. Die Teppichgeometrie wird mit Abrollrichtung, Anfangsstab und Teppichbezeichnung erzeugt.
- 12 Das Programm bietet nun an, den nächsten Teppich einzugeben. Wiederholen Sie die Eingabeschritte 4. - 11. sinngemäß für die übrigen Teppiche U1.2, U1.3, U1.4, U1.5 und U1.6. Beachten Sie hierzu die folgenden Anmerkungen.

Führen Sie die Eingabe der Teppichpolygone der Teppiche U1.2 und U1.3 für die Längsrichtung selbständig aus. Beachten Sie die folgenden Randbedingungen:

- Die Teppiche werden ohne Übergreifung in den Achsen D und F stumpf gestoßen.
- Bei Teppich U1.3 bleibt der gesamte linke untere rechteckige Deckenbereich zwischen Rasterpunkt G/1 und der rechten oberen Ecke der Aussparung für die Teppichgeometrie unberücksichtigt, da sich hier Bewehrungsstäbe ergeben würden, die nicht durch mindestens zwei Tragbänder gehalten werden. Der Auflagerabstand im Bereich der Aussparung ist auf **0,05** m zu setzen.

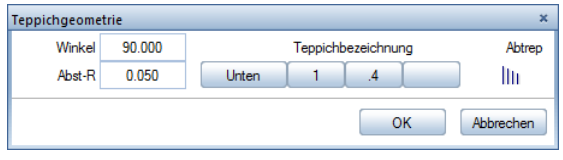

- Die Eingabewerte in der oben dargestellten Dialog-Symbolleiste gelten für die Teppiche U1.4, U1.5 und U1.6. Sie unterscheiden sich im Winkel für die Abrollrichtung (**90°** statt 180°) und im Abstand des Anfangsstabes (**0,05 m** statt 0,10 m). Ferner verwenden Sie den Layer **BA\_B\_U\_2**.
- Die Teppiche U1.4 und U1.5 in Querrichtung sind **12,00** m lang. Bei einer Übergreifungslänge von **0,50** m ergibt sich die Länge von Teppich U1.6 zu **12,70** m. Teppich U1.6 wird wie Teppich U1.3 im linken unteren Bereich ausgespart.
- Den Übergreifungsstoß erhalten Sie, indem Sie zur Festlegung des Anfangspunktes das Fadenkreuz an die linke untere Ecke des zuvor erzeugten Teppichs bewegen und in der gelb hinterlegten **Y-Koordinate** den Wert **0.50** eingeben. In diesem Fall sind die Auflagerabstände gleich **0,00**. Eine andere Möglichkeit besteht darin, für die obere Polygonseite

von U1.5 und U1.6 einen Auflagerabstand von **–0,50** einzugeben. Vergleichen Sie das Ergebnis Ihrer Arbeit mit dem fertigen Teppich-

verlegeplan im folgenden Bild.

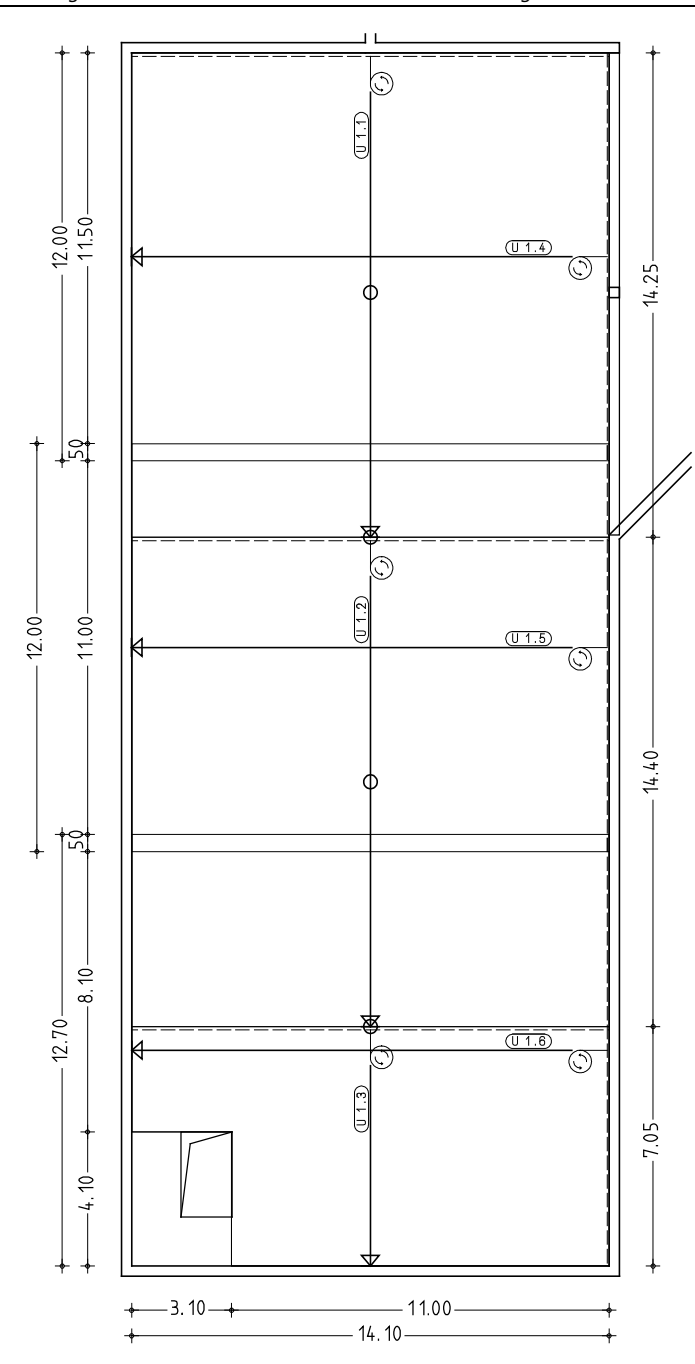

Für die Erstellung der Bewehrung für die einzelnen Teppiche werden vorbereitend die Teppichpolygone des Verlegeplans auf verschiedene Teilbilder kopiert. Die Vorgehensweise wird exemplarisch für das Teppichpolygon U1.1 erläutert.

**Tipp**: Sie können das Separieren ebenso sofort für alle Teppiche gleichzeitig durchführen, indem Sie in Schritt 2 die folgende Option wählen: **ALLE Teppich-Geometrie-Polygone auf verschiedene Teilbilder kopieren**

#### **Teppiche auf einzelne Teilbilder separieren**

- 1 Klicken Sie auf **Separieren** (Flyout **BAMTEC**).
- 2 Aktivieren Sie das Optionsfeld **EIN Teppich-Geometrie-Polygon auf ein anderes Teilbild kopieren** im Dialogfeld **Teilbildhandling und Bewehrungsmodus**.
- 3 Aktivieren Sie das Kontrollkästchen im Bereich **Teilbildaufteilung** und bestätigen Sie das Dialogfeld mit **OK**.
- 4 Klicken Sie auf den Anfangsstab des Teppichs U1.1.
- 5 Wählen Sie im Dialogfeld **Zielteilbild wählen** die Start-Teilbildnummer **503** für den Teilbildzielbereich. Das Programm legt automatisch das Teilbild **503** (Daten für Montageplan) und das Teilbild **504** (Planaufbereitung) an. (Überzeugen Sie sich davon in der Teilbildverwaltung ...

**Tipp**: Im Unterschied zum manuellen Bewehren verwenden Sie für das automatische Bewehren von Teppichen die Funktion **Bewehren**. Mit Hilfe dieser Funktion wird eine exakt abgestufte und somit äußerst wirtschaftliche Bewehrung automatisch erzeugt, die Sie mit der manuellen Bewehrung nur mit großem Aufwand erreichen können.

Am Beispiel des Teppichs U1.1 lernen Sie die Funktionen für das manuelle Bewehren kennen. Sie verwenden nacheinander folgende Funktionen:

- **Filli** Teppich Tragbänder
- 駟 Teppich Grundbewehrung
- 鼎市 Teppichzulagen

**Hinweis**: Maschinenbedingt sind folgende Tragbandabstände einzuhalten:

Das erste Tragband beginnt nach 52,5 cm. Danach sind die Tragbänder in einem Abstand von 1,55 m angeordnet.

#### **Tragbänder verlegen**

- 1 Klicken Sie auf **Projektbezogen öffnen** (Symbolleiste **Standard**) und doppelklicken Sie auf Teilbild **503**.
- 2 Klicken Sie auf **Teppich Tragbänder** (Flyout **BAMTEC**). Die Tragbänder werden unabhängig vom eingestellten Layer immer auf dem Layer **BA\_B\_TRG** erzeugt.
- 3 Durch das Separieren des Teppichpolygons existiert bereits ein Schalungspolygon. Klicken Sie in den Eingabeoptionen auf **Übernahme**.
- 4 *Welches Schalungspolygon übernehmen?* Klicken Sie das Schalungspolygon an und bestätigen Sie die Dialog-Symbolleiste mit **OK**.
- 5 Legen Sie in der Dialog-Symbolleiste **Teppich Tragbänder** folgende Parameter fest:

**Abstand** der Verlegung **1,55**,

**Winkel 90°** (Aus dem Verlegewinkel 90° ergibt sich ein Startpunkt der Verlegung unten rechts. Das ist gleichzeitig der Startpunkt der Herstellung.),

**Randabstand Anfang 0.515,** 

**Eisendarstellung** Strichart **4**.

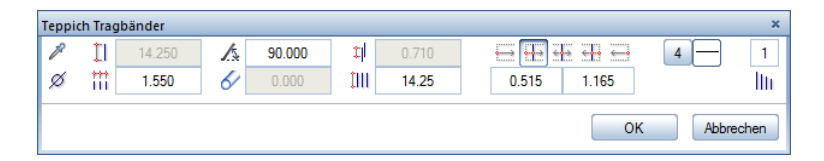

- 6 Bestätigen Sie die Eingaben mit **OK**.
- 7 Die verlegten Tragbänder werden in Signalfarbe dargestellt. Am Fadenkreuz hängt die Maßlinie. Eine manuelle Bemaßung der Tragbänder ist nicht erforderlich, da bei der Teppichherstellung die Tragbänder entsprechend dem Maschinenstandard automatisch angeordnet werden. Verzichten Sie auf die Beschriftung, indem Sie ESC drücken.
- 8 Drücken Sie ESC, um die Funktion **Teppich Tragbänder** zu verlassen.

Die Teppich Grundbewehrung hat einen Durchmesser von 12mm und wird im Abstand von 20cm verlegt. Sie hat die Positionsnummer 3. Vergleichen Sie bitte im Grundriss des bewehrten Teppichs (siehe Übungsziel).

# **Teppich Grundbewehrung festlegen**

- 1 Klicken Sie auf **Teppich Grundbewehrung** (Flyout **BAMTEC**).
- 2 *Welchen Teppich mit Grundbewehrung versehen?* Klicken Sie das Teppichpolygon an.
- 3 In der Dialog-Symbolleiste **Teppich Grundbewehrung** geben Sie folgende Parameter ein:

Durchmesser **12**,

- **Abstand** der Verlegung **0,20**,
- **Randabstand Anfang 0,100**,

**Eisendarstellung** Strichart **1**.

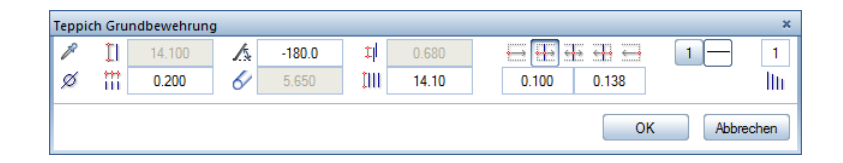

- 4 Bestätigen Sie die Eingaben mit **OK**.
- 5 Die verlegte Grundbewehrung wird in Signalfarbe dargestellt. Es erscheint die Palette für die Maßlinie.
	- Wählen Sie ggf. den Maßlinientyp **Maßlinie** und stellen Sie für die Maßlinie den Layer **BA\_B\_U\_1** sowie ggf. das Verhältnis Höhe/ Breite **1,00** ein, indem Sie in der Zeile **Optionen**  Maßlinie auf **klicken**.
	- Aktivieren Sie die Option **Stabmarkierungen** und setzen Sie die als Vorschau dargestellte Maßlinie ab.
- 6 Stellen Sie in der Registerkarte **Text/Zeiger** die Beschriftungsparameter so ein, dass **Stückzahl**, **Durchmesser** und **Abstand** mit automatischem Textzeiger ausgegeben werden und setzen Sie die als Vorschau dargestellte Beschriftung ab.
- 7 Drücken Sie ESC, um die Funktion **Teppich Grundbewehrung** zu verlassen.

In den Teppich U1.1 werden insgesamt fünf unterschiedliche Zulagen verlegt. Die Zulagen haben die Positionsnummern 4, 5, 6, 7 und 8. Vergleichen Sie bitte im Grundriss des bewehrten Teppichs (siehe Übungsziel).

#### **Zulagen verlegen**

- 1 Klicken Sie auf **Teppichzulagen** (Flyout **BAMTEC**) und wählen Sie den Layer **BA\_B\_U\_1**.
- 2 Stellen Sie in der Dialog-Symbolleiste **Teppichzulagen** folgende Verlegeparameter ein:
	- Durchmesser **8**,
	- Transportpunkt (Verlegestartpunkt): **links oben**,
	- Abstand vom Transportpunkt dx = **0,35**,
	- Abstand vom Transportpunkt dy = **4,002**,
	- **Stablänge 5,25**,
	- **Abstand** der Verlegung **0,20**,
	- **Winkel** = **180°**

**Anzahl 10** Stück.

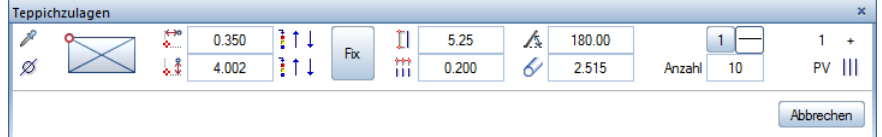

- 3 Setzen Sie die Zulagen am Transportpunkt, d.h. an der linken oberen Ecke des Teppichpolygons ab.
- 4 Die verlegten Zulagen werden in Signalfarbe dargestellt. Setzen Sie Maßlinie und Beschriftung mit unveränderten Einstellungen ab.

**Tipp**: In der Verlege-Vorschau wird simultan zu Ihren Eingaben die Verlegung dargestellt. Dadurch können Sie die Einstellungen jederzeit grafisch kontrollieren.

Die erste Zulage ist nun vollständig erzeugt. Für die weiteren Zulagen wiederholen Sie die Schritte 2 bis 4 mit den im Folgenden genannten Parametern.

#### **Weitere Zulagen verlegen**

- 1 Von der letzten Übung befinden Sie sich noch in der Funktion **Teppichzulagen.**
- 2 Nehmen Sie in der Dialog-Symbolleiste folgende Einstellungen vor:

Durchmesser **8**,

- Transportpunkt (Verlegestartpunkt): **links oben**,
- Abstand vom Transportpunkt dx = **0,15**,
- Abstand vom Transportpunkt dy = **6,002**,
- **Stablänge 6,45**,
- **Abstand** der Verlegung **0,20**,

**Anzahl 10** Stück.

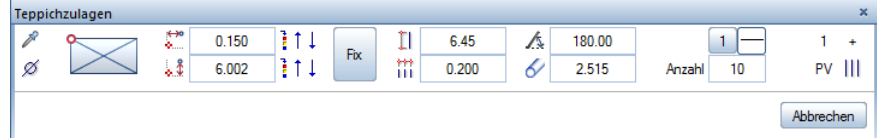

- 3 Setzen Sie die Zulagen am Transportpunkt, d.h. an der linken oberen Ecke des Teppichpolygons ab.
- 4 Setzen Sie Maßlinie und Beschriftung der Zulagen ab.
- 5 Sie befinden sich weiterhin in der Funktion **Teppichzulagen**.
- 6 Nehmen Sie in der Dialog-Symbolleiste folgende Einstellungen vor:
	- Durchmesser **8**,
	- Transportpunkt (Verlegestartpunkt): **links oben**,
	- Abstand vom Transportpunkt dx = **0,055**,
	- Abstand vom Transportpunkt dy = **8,002**,
	- **Stablänge 5,65**,
	- **Abstand** der Verlegung **0,20**,

**Anzahl 24** Stück.

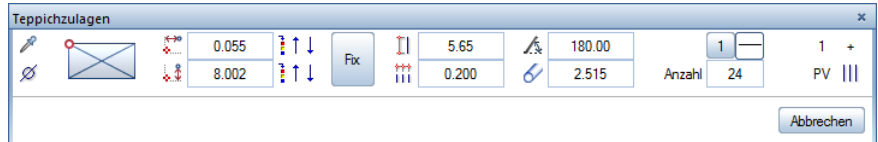

- 7 Setzen Sie die Zulagen mit Maßlinie und Beschriftung ab.
- 8 Sie befinden sich weiterhin in der Funktion **Teppichzulagen**.
- 9 Nehmen Sie in der Dialog-Symbolleiste folgende Einstellungen vor:
	- Durchmesser **8**,
	- Transportpunkt (Verlegestartpunkt): **links oben**,
	- Abstand vom Transportpunkt dx = **0,055**,
	- Abstand vom Transportpunkt dy = **12,802**,
	- **Stablänge 6,25**,
	- **Abstand** der Verlegung **0,20**,

**Anzahl 8** Stück.

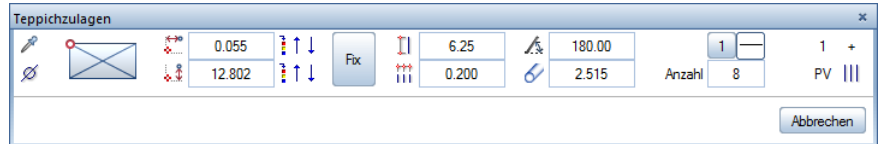

- 10 Setzen Sie die Zulagen mit Maßlinie und Beschriftung ab.
- 11 Sie befinden sich weiterhin in der Funktion **Teppichzulagen**.
- 12 Nehmen Sie in der Dialog-Symbolleiste folgende Einstellungen vor. Beachten Sie, dass sich der Transportpunkt ändert:
	- Durchmesser **8**,
	- Transportpunkt (Verlegestartpunkt): **rechts oben**,
	- Abstand vom Transportpunkt dx = **0,25**,
	- Abstand vom Transportpunkt dy = **13,202**,
	- **Stablänge 5,35**,
	- **Abstand** der Verlegung **0,20**,
	- **Anzahl 6** Stück.
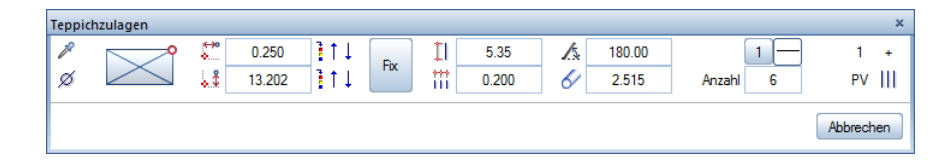

- 13 Setzen Sie die Zulagen am Transportpunkt, d.h. an der **rechten** oberen Ecke des Teppichpolygons ab.
- 14 Setzen Sie Maßlinie und Beschriftung der letzten Zulagen ab.
- 15 Drücken Sie ESC, um die Funktion **Teppichzulagen** zu verlassen.

Für die Erstellung von Stabstahllisten unterschiedlicher Form und Bestimmung stehen die Funktionen **Reports Bewehrung** und **Legende Rundstahl** zur Verfügung.

Im Folgenden erstellen Sie die BAMTEC-Datei für den Teppich U1.1.

### **BAMTEC-Datei erstellen**

gramm erzeugt.

- 1 Klicken Sie auf **BAMTEC-Datei** (Flyout **Listen**).
- 2 *Von welchen Verlegungen möchten Sie die BAMTEC-Datei ableiten?* Aktivieren Sie mit Hilfe der **Summenfunktion** (Symbolleiste **Filter-Assistent**) oder der linken Maustaste alle Verlegungen.

3 *Lage des Definitionspunktes*: Hier geben Sie den lokalen Teppichbezugspunkt ein. Als Vorschlagswert werden Ihnen zwei Punkte angezeigt. Klicken Sie den rechten unteren Definitionspunkt an, der sich aufgrund des Verlegeplanes ergibt. Ein Bemaßungssymbol wird am ausgewählten Punkt vom Pro-

4 Setzen Sie den Teppichdateinamen an geeigneter Stelle ab.

Gegenüber der automatischen Bewehrungserzeugung fehlt nun noch die Symbolik für die eindeutige Teppichherstellung. Abschließend erzeugen Sie diese mit Hilfe mitgelieferter Symbole.

**Tipp**: Wenn Sie Teilbild **504** teilaktiv im Hintergrund liegen haben, ist der Definitionspunkt aufgrund des Separierens bereits festgelegt.

### **Verlegesymbole absetzen**

- 1 Öffnen Sie die Palette **Bibliothek** und klicken Sie im Navigationsfeld auf **Symbole**. Haben Sie bisher noch kein Symbol ausgewählt, klicken Sie auf den Ordner **Symbole**.
- 2 Öffnen Sie den Ordner **Standard** und anschließend die Ordner **Rohbau** und **BAMTEC Symbole**.
- 3 Doppelklicken Sie mit der linken Maustaste auf das Symbol **BEZ-Aufroll 1:50** (Symbolnummer 6).
- 4 Setzen Sie das Verlegesymbol mit den Textelementen rechts neben dem Teppich ab.
- 5 Klicken Sie auf **Löschen** (Symbolleiste **Bearbeiten**) und löschen Sie alle überflüssigen Elemente.
- 6 Mit **Verschieben** (Symbolleiste **Bearbeiten**) bringen Sie die restlichen Texte an die richtige Position.

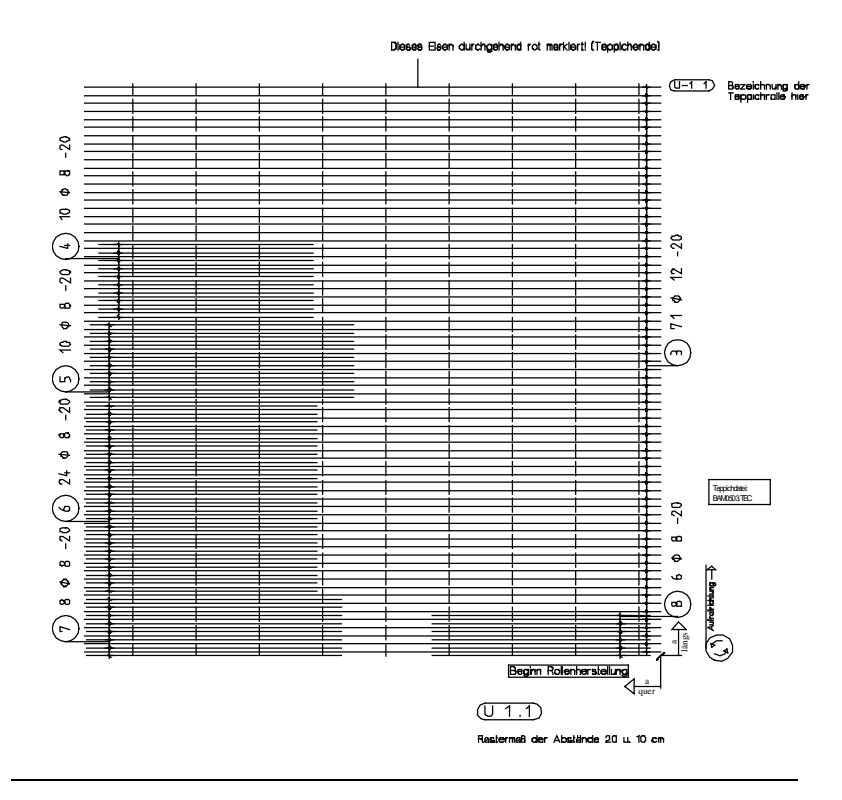

Bewehren Sie nun analog zum Teppich U1.1 selbständig das Teppichpolygon U1.4. Der Beginn der Rollenherstellung (=Startpunkt der Verlegung) bei Teppich U1.4 ist in der linken unteren Ecke des Teppichpolygons. Die Abstände der einzelnen Zulagen haben folgende Werte (Bezugspunkt oben bzw. unten rechts):

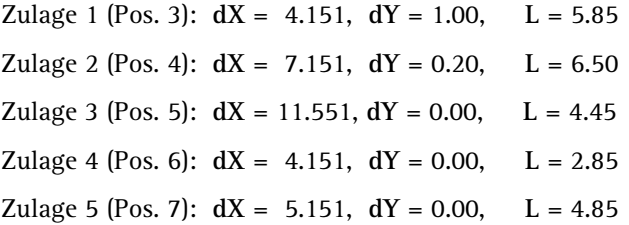

Ihr fertig verlegter Teppich U1.4 sollte nach dem Verpositionieren folgendermaßen aussehen:

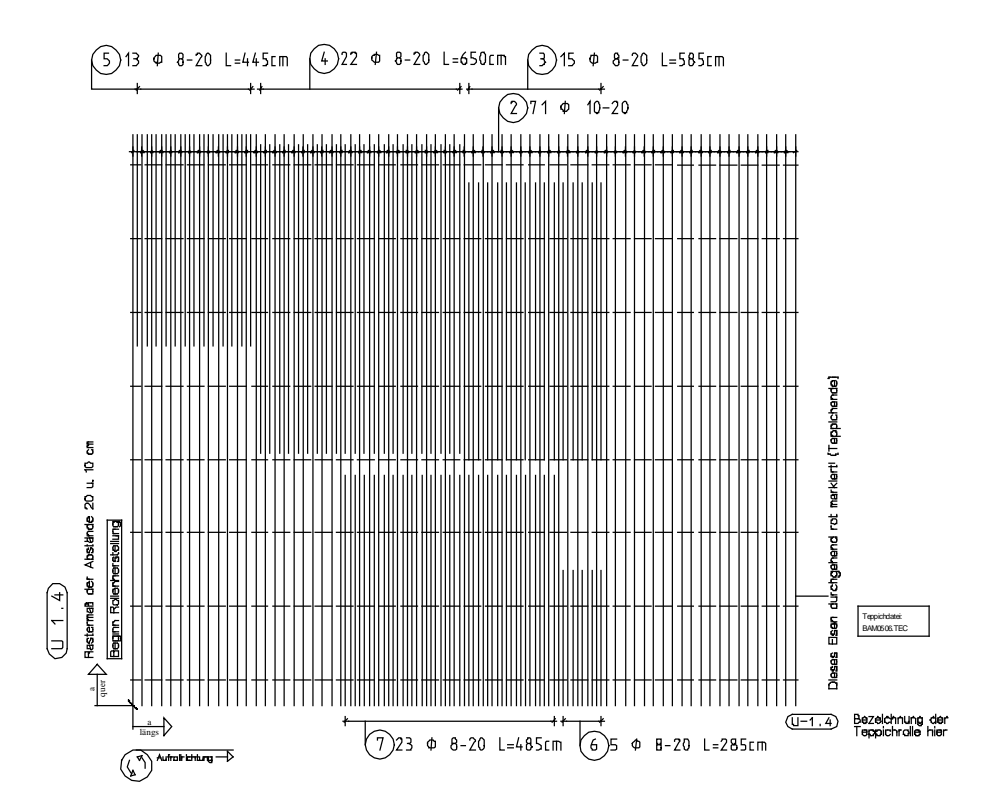

Die Ausgabe eines Plans auf dem Drucker wird in "Übung 9: Planzusammenstellung und Planausgabe" beschrieben.

### Querschnittsreihen

In zwei Anwendungsbeispielen erfahren Sie in diesem Kapitel, wie Sie eine Mattenquerschnittsreihe ändern und eine neue Listenmatte eingeben.

**Hinweis**: Mit den selbsterklärenden Formularen der **Querschnittsreihen** können Sie eine neue Reihe definieren (z.B. Listenmatten) oder eine vorhandene Reihe ändern. Sie können Querschnittsreihen betrachten und in einem Report auflisten. Aus der Übersicht aller Querschnittsreihen können Sie durch Anklicken der Bezeichnung Reports für einzelne Querschnittsreihen erzeugen.

Die Reports können angepasst, gedruckt, in das aktuelle Dokument eingefügt oder als Excel-, PDF- oder Word-Datei gespeichert werden. Die numerische Schreibweise bei den Listenmatten wird genauso unterstützt wie die Ausgabe einer Matte mit grafischer Einzelstabdarstellung.

In den folgenden Schritten verändern Sie für ein großes Bauvorhaben die Länge einer Lagermatte von 6.00 m auf 12.00 m.

### **Mattenquerschnittsreihe ändern**

1 Klicken Sie im Menü **Extras** auf **Definitionen...** und wählen Sie den Eintrag **Querschnittsreihen**. Folgendes Dialogfeld erscheint:

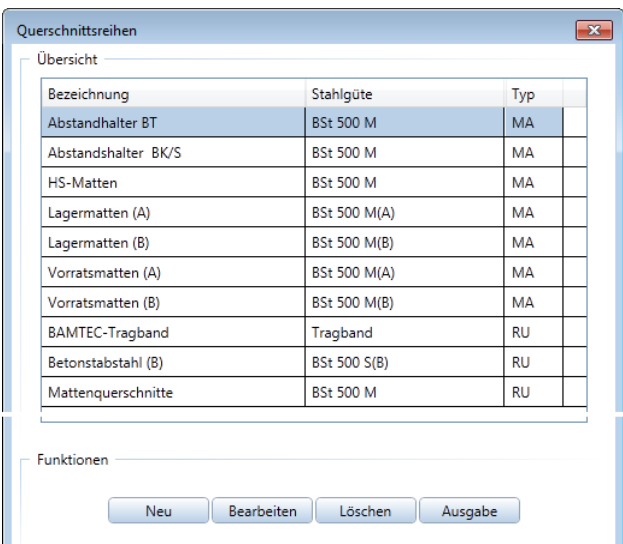

2 Klicken Sie auf **Lagermatten (A) BSt 500 M(A)** und anschließend auf **Bearbeiten**. Sie erhalten die gesamte Übersicht der Mattenquerschnittsreihe:

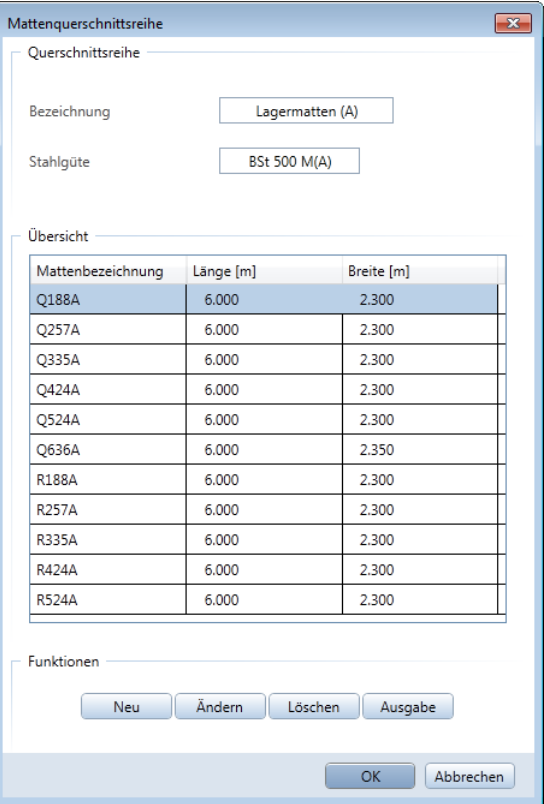

3 Klicken Sie auf eine beliebige Matte, z.B. Q335A und klicken Sie auf **Ändern**.

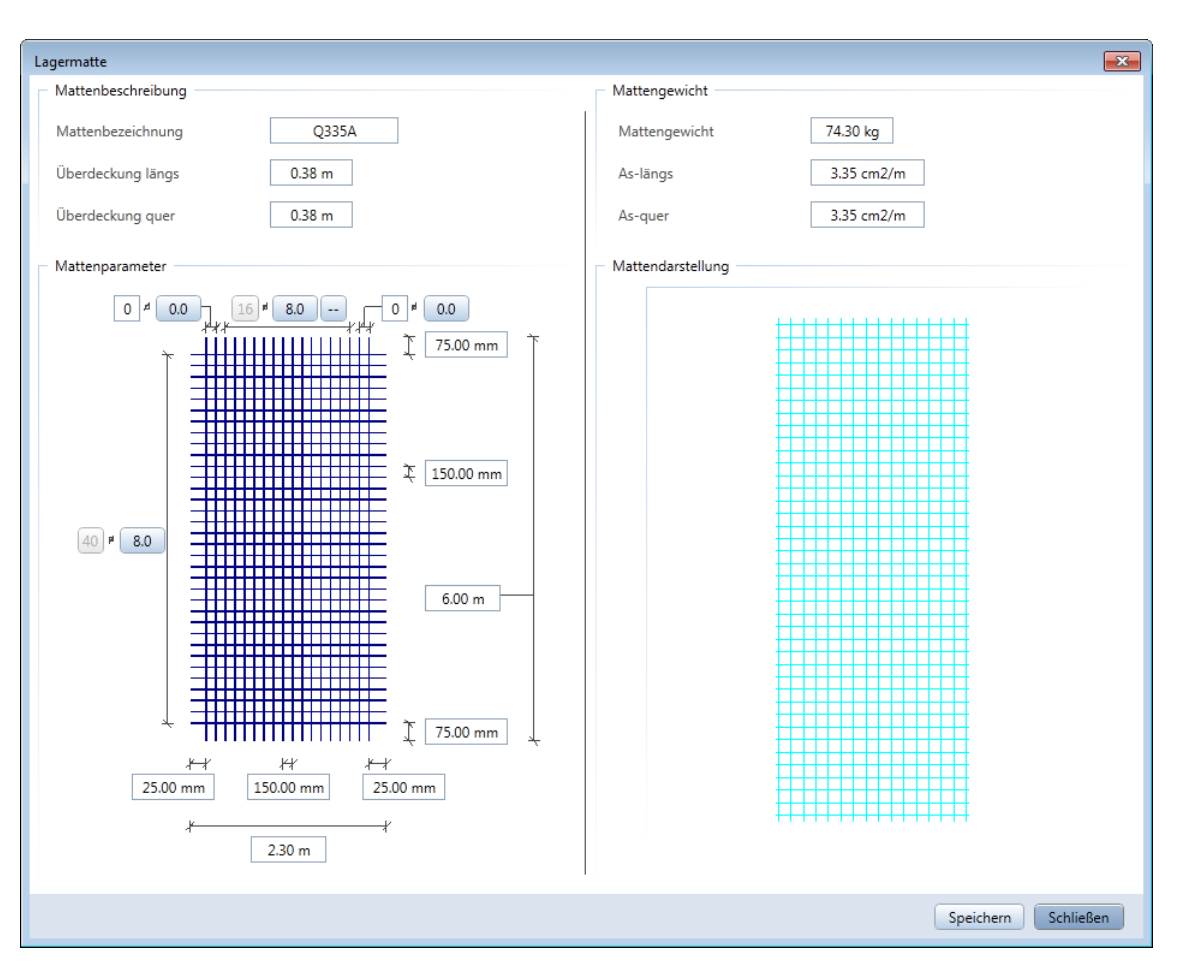

Folgendes Dialogfeld erscheint:

- 4 Geben Sie als Länge der Matte den Zahlenwert **12,00** m ein.
- 5 Im Dialogfeld wird das Gewicht der Matte automatisch auf die geänderte Länge umgerechnet. Somit können vorhandene Einstellungen problemlos überschrieben und abgespeichert werden.

In den folgenden Schritten geben Sie eine neue Listenmatte ein.

### **Neue Listenmatte eingeben**

- 1 Von der Modifikation der Lagermatte befinden Sie sich noch in der Übersicht der Mattenquerschnittsreihe **Lagermatten (A)**. Klicken Sie auf **Abbrechen**, um in die Übersicht der **Querschnittsreihen** zurückzukehren.
- 2 Klicken Sie im Dialogfeld **Querschnittsreihen** auf **Neu**. Folgendes Dialogfeld erscheint:

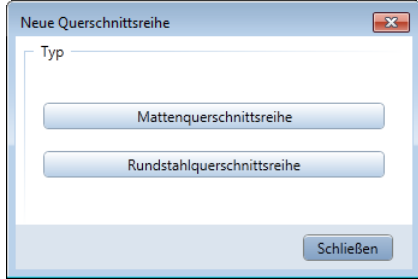

3 Klicken Sie auf **Mattenquerschnittsreihe**. Ein weiteres Dialogfeld öffnet sich:

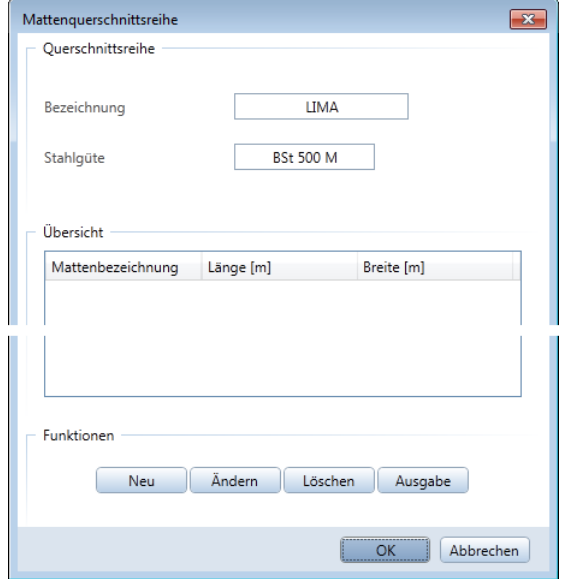

- 4 Geben Sie als **Bezeichnung** den Text **LIMA** ein.
- 5 Geben Sie als **Stahlgüte** den Text **BSt 500 M** ein.
- 6 Klicken Sie auf **Neu**.

Eine Übersicht über die möglichen Mattendarstellungen und Eingabevarianten erscheint.

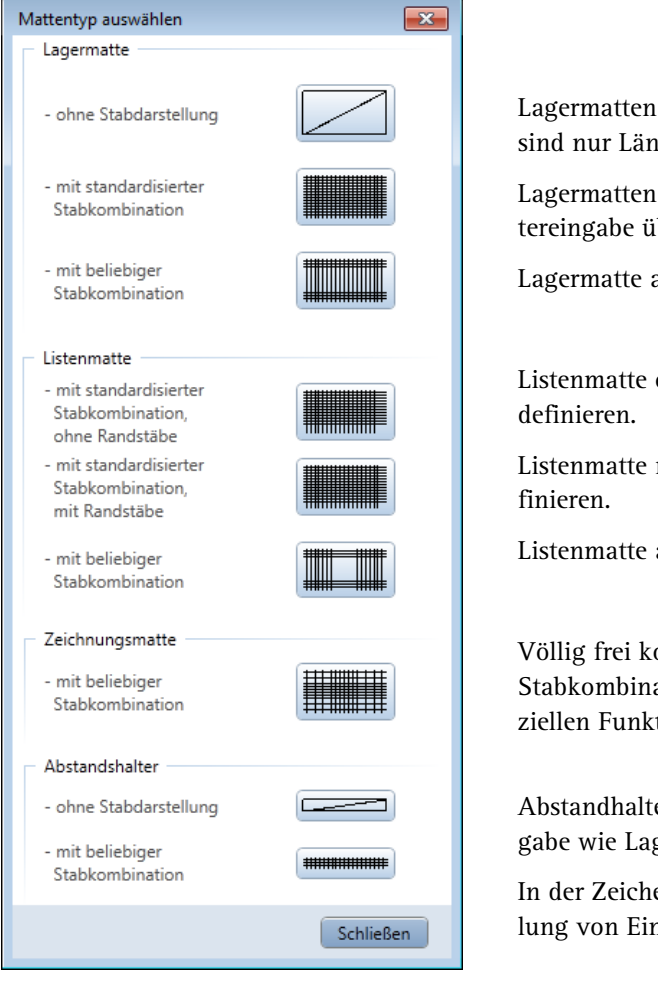

ohne Einzelstabdarstellung; variabel ge, Breite, Überdeckung.

mit Einzelstabdarstellung; Parameber Dialogfeld.

auf der Zeichenebene konstruierbar.

ohne Randstäbe mit Dialogfeld zu

mit Randstäbe mit Dialogfeld zu de-

auf der Zeichenebene konstruierbar.

onstruierbare Matte mit beliebiger ation, auf der Zeichenebene mit spetionen zu erstellen.

er ohne Einzelstäbe definierbar; Eingermatten ohne Stabdarstellung.

enebene konstruierbar mit Darstelnzelstäben.

7 Klicken Sie auf **Listenmatte ohne Randstäbe**.

8 Geben Sie im sich öffnenden Dialogfeld die Bezeichnung der neuen Matte ein: **LIMA1**.

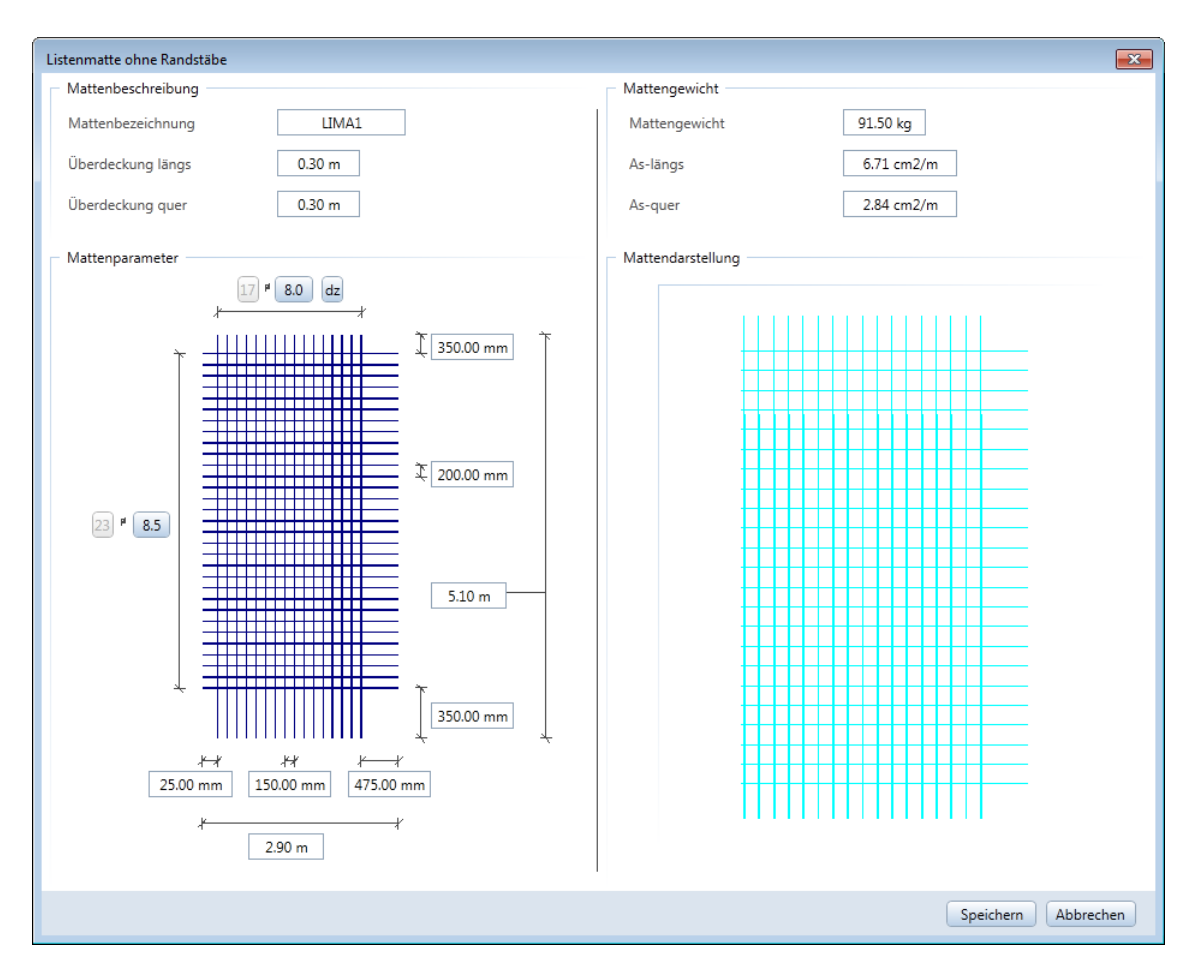

- 9 In diesem Dialogfeld können Sie nun sämtliche Parametereinstellungen eingeben. Beginnen Sie mit den Werten für Mattenlänge und -breite sowie Stababstände. Die Werte für die Überstände sind von diesen Parametern abhängig.
- 10 Speichern Sie die Einstellungen und beenden Sie die Eingabe.

In dieser Lektion erhalten Sie in zwei Übungen die Grundkenntnisse, die Sie für die Planausgabe benötigen.

- **Mit Funktionen des Moduls AMakros erstellen Sie** einen Plankopf als Beschriftungsbild.
- Mit Funktionen des Moduls **Planlayout** drucken Sie die bewehrte Aufzugsunterfahrt aus Übung 4 (Lektion 4) als Plan.

### Voraussetzung zum Drucken

Bevor Sie drucken können, muss das jeweilige Ausgabegerät richtig konfiguriert sein. Im Netz können Sie auf jedem Gerät drucken, das an einen Netzrechner angeschlossen und richtig konfiguriert ist. Dazu müssen Sie das Ausgabegerät zunächst anschließen und im Windows-Druckmanager installieren. Im Netz wird das Gerät auf dem Rechner installiert, an dem es angeschlossen ist, und anschließend freigegeben.

Detaillierte Informationen zur Konfiguration entnehmen Sie bitte der Dokumentation zu Ihrem Drucker sowie zum Betriebssystem.

### **Fensterinhalt - Druckausgabe**

Die Möglichkeit, den Fensterinhalt auf einem Drucker auszugeben, haben Sie bereits im Tutorial Basis kennengelernt. Nachfolgend finden Sie nochmals die Vorgehensweise.

### **Fensterinhalt drucken**

- 1 Aktivieren Sie die gewünschten Teilbilder und die auszugebenden Layer.
- 2 Klicken Sie auf **Fensterinhalt drucken** (Symbolleiste **Standard**).
- 3 Machen Sie die folgenden Einstellungen in der Palette **Fensterinhalt drucken**:
	- Im Bereich **Einstellungen** wählen Sie den Drucker aus.
	- Im Bereich **Elementdarstellung** aktivieren Sie die Option **Dicke Linie**.

Damit werden die unterschiedlichen Strichstärken ausgedruckt.

Hier können Sie auch festlegen, ob die **Hilfskonstruktion** gedruckt werden soll oder nicht. Legen Sie die weiteren Optionen gemäß Ihren Wünschen fest.

- 4 Stellen Sie gegebenenfalls den **Maßstab** ein und klicken Sie auf **Drucken**.
- 5 Drücken Sie ESC, um die Druckvorschau wieder zu beenden.

## Übung 8: Individueller Plankopf

#### **Programm-Voraussetzungen:**

Allplan 2015 Ingenieurbau wird in unterschiedlichen Modul-Bündelungen angeboten.

Überprüfen Sie in der Palette **Funktionen**, ob das Programm in der Modulgruppe **Zusätzliche Module** folgendes Modul enthält:

**Makros**

Allplan 2015 bietet eine große Anzahl "intelligenter" Planköpfe. Diese sind Beschriftungsbilder und enthalten Konstruktionselemente, Texte und Attribute.

Eine Planbeschriftung mit Attributen hat den Vorteil, dass die so erzeugten Texte bei jedem Laden des Plans aktualisiert werden.

Sie können Beschriftungsbilder auch selbst erstellen bzw. bestehende Planköpfe mit Funktionen des Moduls **Makros** modifizieren. Attribute können nur verwendet werden, wenn sie beim Erstellen des Projektes vergeben wurden oder nachträglich zugeordnet werden.

Für diese Übung benötigen Sie ein beliebiges leeres Teilbild.

#### **Funktionen:**

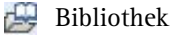

Beschriftungsbild

### **Attribute vergeben**

- 1 Klicken Sie in der Symbolleiste **Standard** auf **Projekt neu, öffnen**.
- 2 Markieren Sie das Projekt **Tutorial Ingenieurbau**, öffnen Sie das Kontextmenü und klicken Sie auf **Eigenschaften…**

### 3 Klicken Sie im Dialogfeld **Projekteinstellungen** auf **Attribute belegen…**

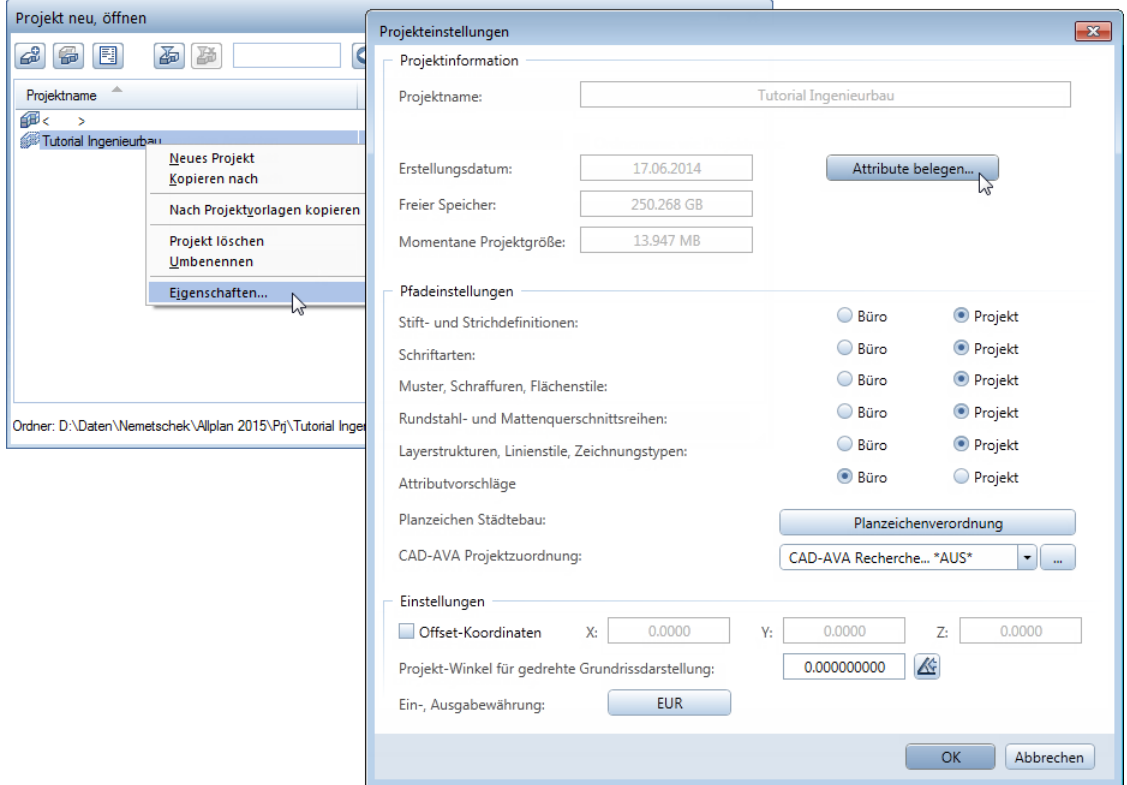

- 4 Klicken Sie im Dialogfeld Projektattribute ggf. auf **Nicht belegte Werte einblenden** und öffnen Sie die Gruppe **Architekt**.
- 5 Klicken Sie in der Zeile **Architekt** in der Spalte **Attributwert** in das Eingabefeld und geben Sie Folgendes ein:

**Dipl. -Ing. Franz Star**

6 Vergeben Sie in gleicher Weise für das Attribut **Architekt Anschrift** den Wert **Hauptstr. 33, 45557 Planstadt**.

7 Legen Sie in den Gruppen **Bauherr**, **Bauvorhaben**, **Gebäudeinformation** und **Statik** die weiteren Attribute gemäß folgender Abbildung fest und klicken Sie anschließend auf **Nicht belegte Werte ausblenden**, um einen Gesamtüberblick der festgelegten Attribute zu erhalten.

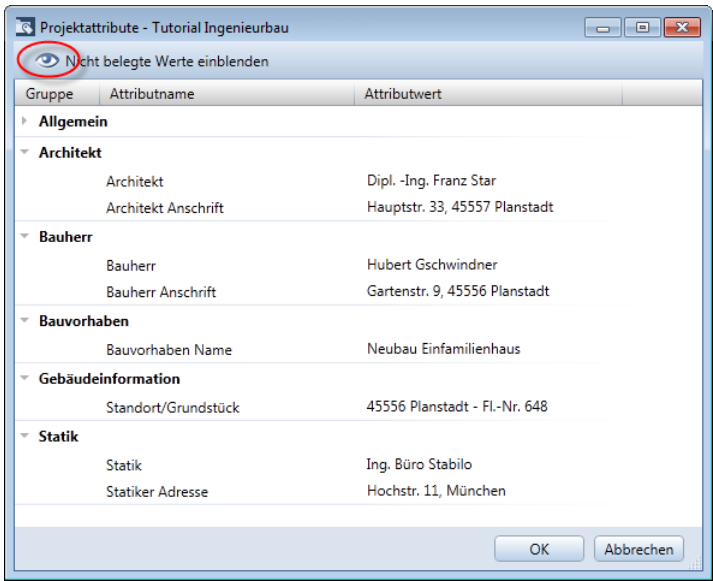

8 Bestätigen Sie die Dialogfelder **Projektattribute**, **Projekteinstellungen** und **Projekt neu, öffnen** jeweils mit **OK**.

Die eben vergebenen Attribute sollen jetzt im Beschriftungsbild für den Plankopf verwendet werden.

In der folgenden Übung wird davon ausgegangen, dass Ihnen der Plankopf aus Übung 5 des Tutorial Basis zu Allplan 2015 zur Verfügung steht. Dieser Plankopf wurde von Ihnen bereits gezeichnet und als Symbol in der Bibliotheksdatei **Planköpfe** unter der Bezeichnung **Original** gespeichert.

### **Plankopf als Beschriftungsbild erzeugen**

Der Plankopf **Original** aus dem Tutorial Basis ist vorhanden.

**Tipp**: Der Plankopf befindet sich als Teilbild und Symbol auch in der Projektvorlage für das Übungsprojekt. Informationen zum Herunterladen der Projektvorlage aus dem Internet finden Sie im Anhang unter Projektvorlagen im Internet (siehe Seite [317\)](#page-322-0).

- Aktivieren Sie ein **leeres Teilbild** und schalten Sie alle anderen Teilbilder aus.
- Wählen Sie in der Palette **Funktionen** die Modulgruppe **Zusätzliche Module** und aktivieren Sie das Modul **Makros**.
- Stellen Sie den Maßstab auf **1:1**.
- 1 Klicken Sie in der Palette **Bibliothek** auf den Ordner **Symbole**.
- 2 Öffnen Sie den Ordner **Büro** (bzw. **Projekt**, wenn Sie das Übungsprojekt verwenden).
- 3 Öffnen Sie im Bereich **Text** den Ordner **Planköpfe**.
- 4 Doppelklicken Sie mit der linken Maustaste auf das Symbol **Original**.

Bibliothek  $4 \times$ Funk... Eigen... Assist... Biblio... Conn... Layer ← 4 ek ▶ Symbole ▶ Büro ▶ Planköpfe A vorschau Balkonfertigtell Typ 12 .<br>Neubau eher Wohnanlage<br>mit Tiefgarage Bauhein<br>Straße, München Architekten Straße, Müncher Beratende Ingenieur<br>Straße, München 靊  $0,17 \times 0,155 \times 0$ Abmessungen Schriftgröße Autoskalierung  $\checkmark$ Schriftfaktor 1.0000 Planköpfe Original Original 靊

**Tipp**: Um später die Beschriftungsbilder schnell und punktgenau zu positionieren, können Sie als **Hilfskonstruktion Einzelpunkte** an den Anfang der dann zu löschenden Ursprungstexte setzen (Menü **Erzeugen**, Modul **Konstruktion**).

- 
- 5 Klicken Sie in die Zeichenfläche, um das Symbol auf dem Teilbild abzusetzen.
- 6 Wenn der Plankopf zu klein dargestellt wird, dann klicken Sie im Fensterrand auf **F**<sub> $\frac{3}{2}$ </sub> Ganzes Bild darstellen.
- 7 Löschen Sie die Texte, die durch Attribute ersetzt werden sollen (projektspezifische Angaben).

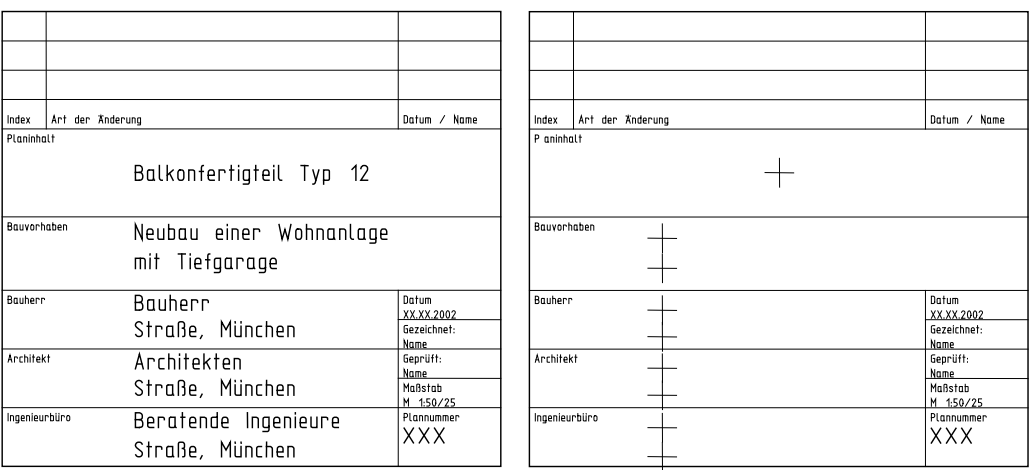

- 8 Klicken Sie auf **E**Beschriftungsbild (Palette Funktionen, Bereich **Erzeugen**).
- 9 Klicken Sie in der Dialog-Symbolleiste auf **Attribut**.

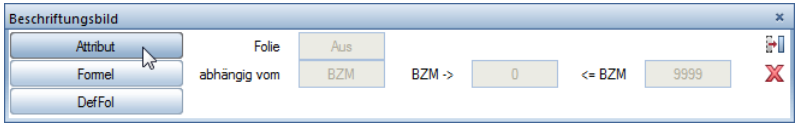

10 Wählen Sie den Bereich **Projekt** und das Attribut **Bauvorhaben Name** und bestätigen Sie mit **OK**.

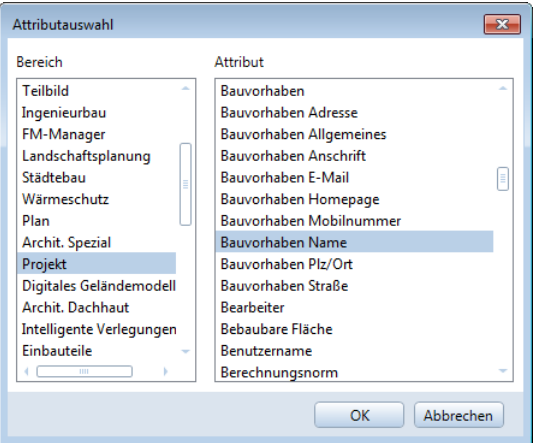

11 Stellen Sie die Textparameter entsprechend der folgenden Abbildung ein und ändern Sie das Format: **A30**.

Das Attribut wird so als Text mit maximal 30 Zeichen definiert.

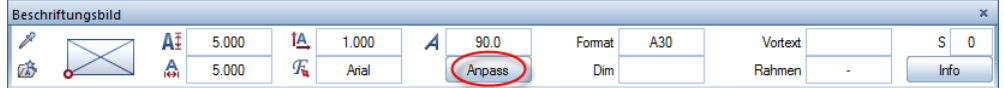

- 12 Deaktivieren Sie die **Maßstabsgerechte Anpassung** und setzen Sie das Attribut linksbündig in dem Feld für die Angabe des Bauvorhabens ab.
- 13 Wiederholen Sie die Schritte 9 bis 11 und setzen Sie folgende Attribute ab.

Verwenden Sie für die Attribute **Bauherr Anschrift**, **Architekt Anschrift** und **Statiker Adresse** als Schrifthöhe und –breite den Wert **4.000** mm. Alle anderen Texte erstellen Sie mit dem Wert **5.000** mm

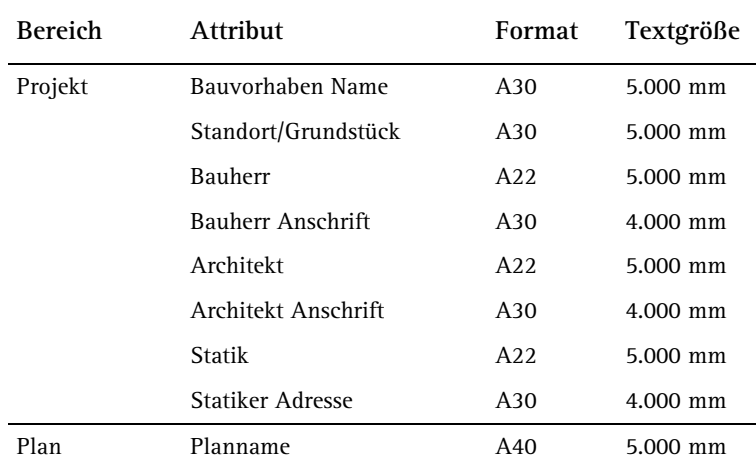

**Tipp**: Die Bündigkeit der Texte können Sie erreichen, indem Sie beim Absetzen die Spurlinie nutzen oder nachträglich die Funktion **Texte ausrichten** (Menü **Ändern**, Modul **Text**) verwenden.

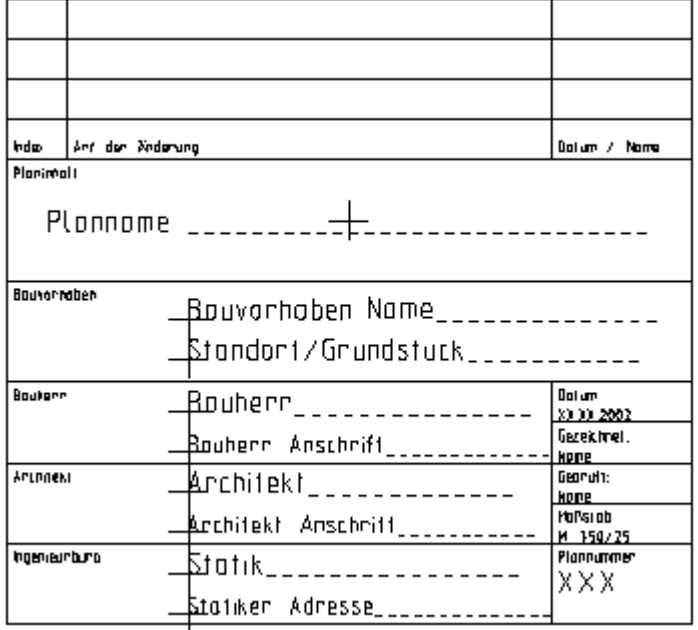

- 14 Klicken Sie in der Dialog-Symbolleiste auf **DefFol** (Folie definieren).
- 15 Aktivieren Sie den gesamten Plankopf, indem Sie mit der linken Maustaste einen Bereich über alles aufziehen.

16 Klicken Sie auf den unteren rechten Punkt als Bezugspunkt.

**Hinweis**: Planköpfe müssen in der Datei Nr. 7 oder 8 abgespeichert werden, da diese Dateien im Modul **Planlayout** mit der Funktion **Beschriften** verbunden sind.

17 Klicken Sie auf Datei **8** und geben Sie **Planköpfe** ein.

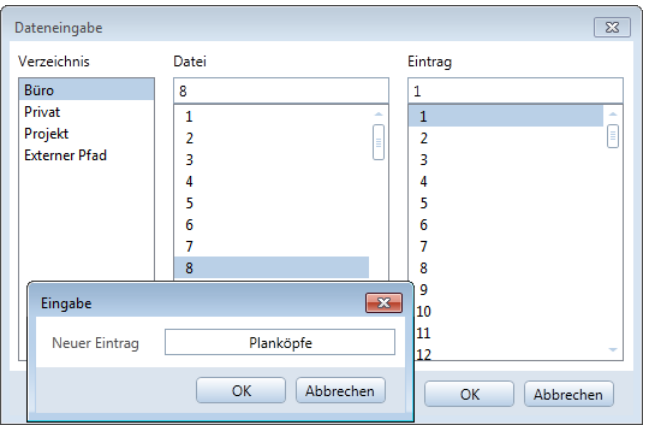

- 18 Klicken Sie auf Eintrag **1** und geben Sie **Bewehrungsplan** ein.
- 19 Bestätigen Sie das Dialogfeld **Dateneingabe** mit **OK**.
- 20 Beenden Sie die Funktion mit ESC. Der Plankopf ist nun als Beschriftungsbild gespeichert.

**Hinweis**: Die Funktion **Beschriftungsbild** finden Sie auch in weiteren Modulen:

**Objektmanager**, **Räume, Flächen, Geschosse**, **Landschaftsplanung**, **Städtebau**

### Übung 9: Planzusammenstellung und Planausgabe

Ein entscheidender Schritt ist die Ausgabe fertiger Pläne. Ein Plan in Allplan 2015 ist das, was Sie auf Papier ausgeben.

Im Unterschied zum Zeichnen am Reißbrett müssen Sie den Planumfang und die Blattgröße nicht vorab festlegen. Erst wenn Sie mit dem Konstruieren fertig sind, kombinieren Sie die Teilbilder auf einem oder mehreren Plänen. Dabei wird die Blattgröße, Maßstab, Rahmen, Winkel u.a. festgelegt. In einem Projekt können bis zu 9999 Pläne angelegt werden.

#### **Funktionen:**

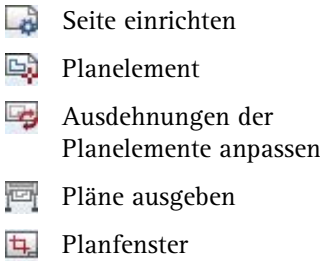

### **Aufgabe 1: Planzusammenstellung**

In der folgenden Übung stellen Sie einen Plan mit der Schalung und der Bewehrung der Aufzugsunterfahrt zusammen. Dazu gehen Sie in zwei Schritten vor:

- Plandefinition, d.h. Festlegen von Blattgröße, Rahmen und Plankopf.
- Auswahl der Planelemente, d.h. der Zeichnungen und Teilbilder.

### **Einen Plan definieren**

- 1 Klicken Sie auf **Planlayout** (Symbolleiste **Standard**). Das Symbol bleibt so lange gedrückt, bis Sie die Planbearbeitung wieder ausschalten und in die Dokumentbearbeitung wechseln.
- 2 Klicken Sie auf **Projektbezogen öffnen** (Symbolleiste **Standard**), um im Dialogfeld **Projektbezogen öffnen: Pläne** den Plan auszuwählen.
- 3 Markieren Sie Plan Nr. **1**, drücken Sie die Taste F2 und geben Sie den Plannamen **Bewehrungsplan Aufzugsunterfahrt** ein. Schließen Sie das Dialogfeld.

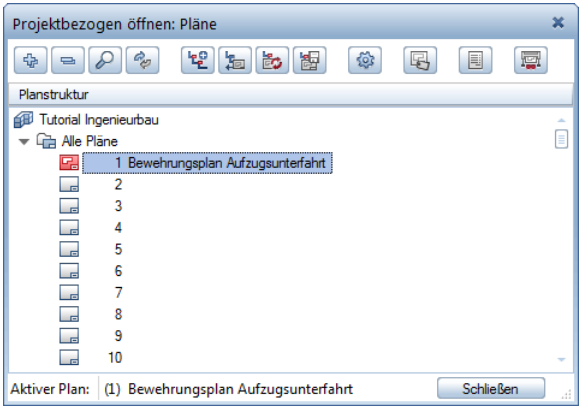

4 Klicken Sie auf **Seite einrichten** (Palette **Funktionen**, Bereich **Erzeugen**).

**Tipp**: Die hier eingetragene Bezeichnung erscheint im Plankopf als Attribut **Planname**!

5 Wählen Sie im Bereich Seite das Format DIN A2 in **A** Querfor**mat** sowie im Bereich **Ränder** als Seitenrand die Option **Ohne (Rolle, PDF)**.

Mit der hier gewählten Einstellung für die Seitenränder wird die Seite immer so platziert, dass die linke untere Ecke der Seite mit der linken unteren Ecke der bedruckbaren Fläche des in der Funktion **Pläne ausgeben** eingestellten Druckers identisch ist. Damit stellen Sie sicher, dass alle Elemente bis zu den Rändern der Seite gedruckt werden.

6 Klicken Sie im Bereich **Eigenschaften** auf die Schaltfläche **Planrahmen**.

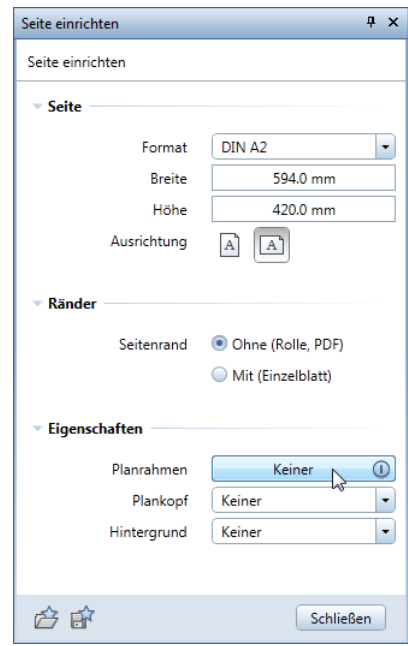

7 Wählen Sie in der Unterpalette die Rahmenart **Heftrand-Rahmen nach DIN 824 A**, ändern Sie ggf. die Formateigenschaften des Planrahmens und klicken Sie auf **Schließen**, um in die Palette **Seite einrichten** zurück zu wechseln.

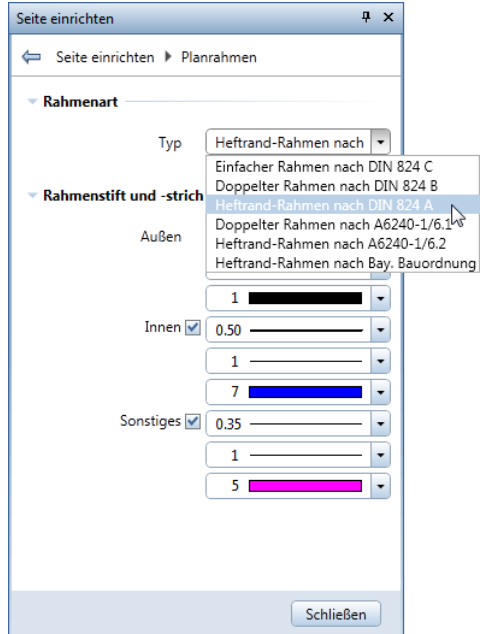

**Hinweis**: Möchten Sie den Planrahmen mit beliebigen Abmessungen innerhalb der Seite platzieren, setzen Sie diesen mit **Planrahmen** (Palette **Funktionen**, Bereich **Erzeugen**) ab. Eigene Rahmengrößen können Sie hier mit Hilfe der Eingabeoptionen festlegen.

8 Klicken Sie im Bereich **Eigenschaften** auf das Eingabefeld **Plankopf** und klicken Sie auf den Eintrag **Beschriften**.

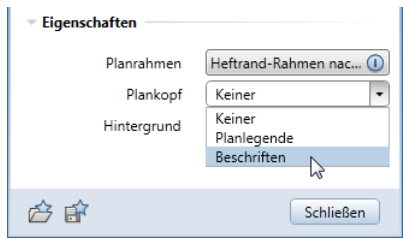

9 Wählen Sie im Verzeichnis **Büro** das Beschriftungsbild **Bewehrungsplan** und bestätigen Sie mit **OK**.

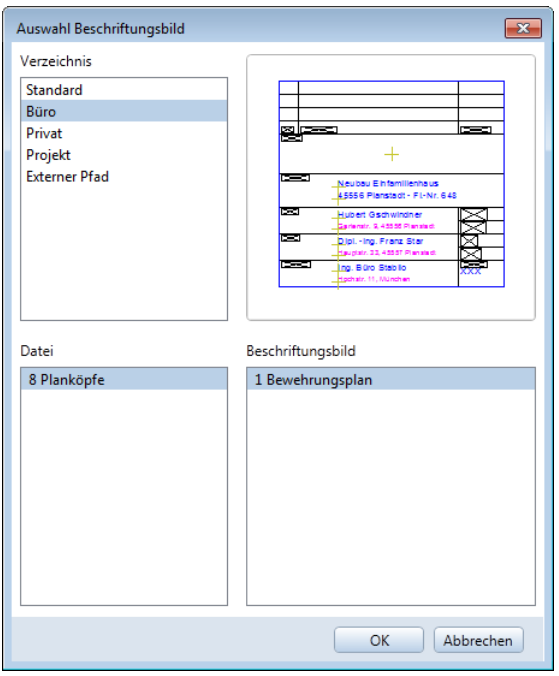

Der Plankopf wird automatisch mit den eingestellten Abständen in der unteren rechten Ecke abgesetzt.

An Stelle der Attribute erscheinen jetzt die Werte, die vergeben wurden.

**Tipp**: Um die Planbeschriftung zu ändern, wechseln Sie in das Modul **Text** und verwenden die Funktionen zur Text-Eingabe und –Modifikation.

10 Geben Sie für den **Abstand von rechts** und den **Abstand von unten** jeweils den Wert **0,00** ein und klicken Sie auf **Schließen**, um die Funktion **Seite einrichten** zu beenden.

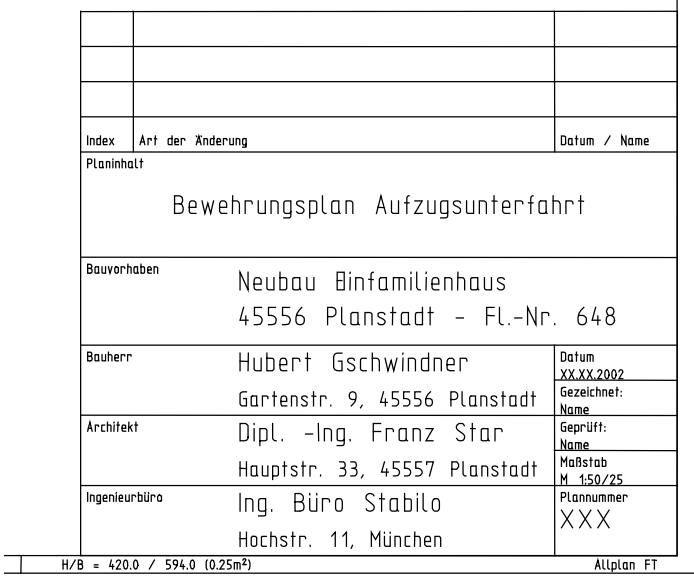

Planelemente sind vor allem die Teilbilder, die einzeln oder als Stapel - d.h. als Zeichnung - auf dem Plan abgesetzt werden.

Die auf dem Plan sichtbaren Layer können beispielsweise ganz einfach mit dem Druckset ausgewählt werden.

### **Planelemente auswählen**

1 Klicken Sie auf **Planelement** (Palette **Funktionen**, Bereich **Erzeugen**).

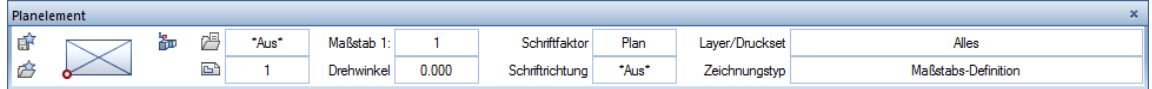

2 Klicken Sie in der Dialog-Symbolleiste auf **Zeichnung** und wählen Sie die Zeichnung **2, Aufzugsunterfahrt**.

Die Teilbildanwahl entspricht der Einstellung in der Dokumentenbearbeitung: Die Teilbilder **202** und **203** sind dadurch bereits ausgeschaltet.

3 Für den Plan genügt es, die assoziativen Ansichten und das Bewehrungsmodell abzusetzen, da das Schalungsmodell nicht als Bestandteil der Plandarstellung verwendet wurde. Aktivieren Sie deshalb nur die Teilbilder **204** und **205** und bestätigen Sie das Dialogfeld mit **OK**.

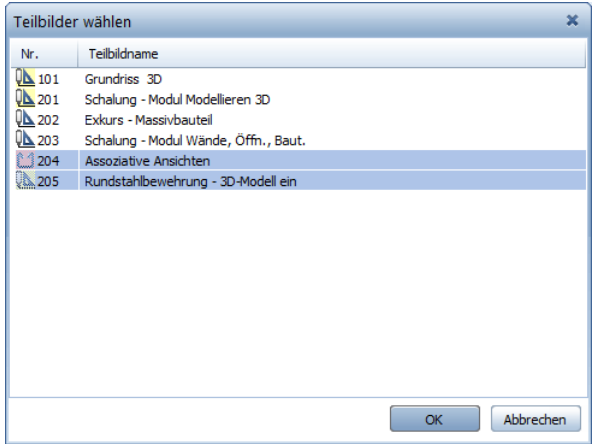

- 4 Klicken Sie auf das Eingabefeld **Layer/Druckset**. Hier haben Sie die Möglichkeit die Sichtbarkeit der Planelemente über die Layerauswahl zu steuern:
	- Mit der Option **Druckset, aktuelle Einstellung des gewählten Drucksets** werden nur Elemente mit Layern des eingestellten Drucksets dargestellt.
	- Mit der Option **Aktuell, immer die aktuelle Layereinstellung verwenden** wird die Sichtbarkeit, die mit **Layer auswählen, einstellen** im Menü **Format** festgelegt wurde, zugrunde gelegt.

• Mit der Option **Fixiert, Layereinstellung fest im Planelement speichern** können Sie die Sichtbarkeit der einzelnen Layer gezielt festlegen.

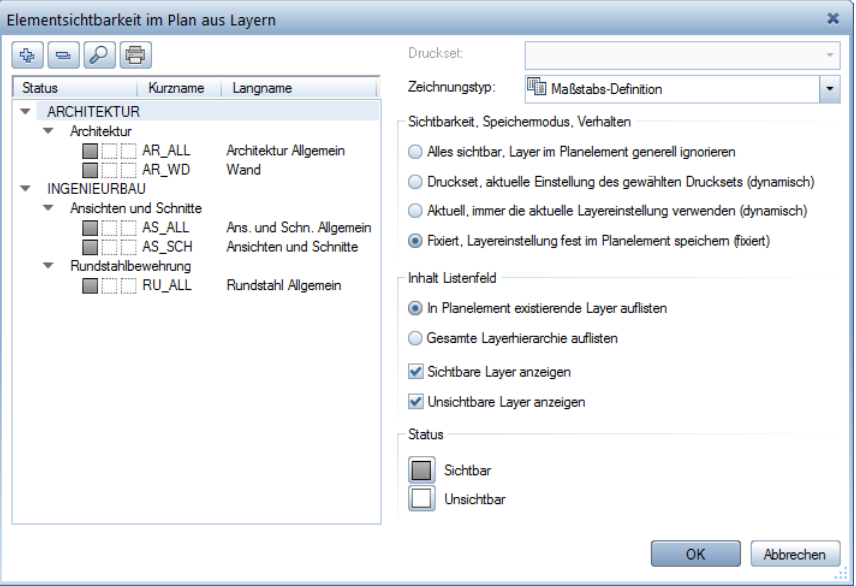

5 Wählen Sie den Zeichnungstyp **Bewehrungszeichnung** aus und setzen Sie die ausgewählten Teilbilder auf dem Plan ab.

Automatisch hängt jetzt das nächste Teilbild am Fadenkreuz.

6 Beenden Sie die Auswahl der Planelemente mit ESC.

Die fertigen Pläne werden gespeichert und können sofort oder später gedruckt werden. Wenn Dokumente geändert wurden, müssen die Ausdehnungen der Dokumente auf dem Plan mit einem Klick auf **Ausdehnungen der Planelemente anpassen** (Palette **Funktionen**, Bereich **Ändern**) aktualisiert werden.

### **Aufgabe 2: Planausgabe**

Der fertige Plan muss nur noch auf das Papier gebracht werden. Diese Übung setzt voraus, dass der Drucker richtig installiert und konfiguriert ist.

#### **Plan drucken**

1 Klicken Sie auf **Pläne ausgeben** (Palette **Funktionen**, Bereich **Erzeugen**).

Sämtliche Menü- und Symbolleisten werden ausgeblendet. Lediglich die Palette **Pläne ausgeben**, in der die Registerkarte **Drucker** angewählt ist, wird dargestellt. Die Anzeige des Planes erfolgt so, wie dieser ausgegeben wird.

Im Bereich **Auswahl** ist Plan **1** eingestellt. Durch Klicken auf die Schaltfläche **Einstellen** können Sie die auszugebenden Elemente auswählen. Hier können Sie die Ausgabe auf bestimmte Arten von Zeichnungselementen beschränken. Ferner können Sie die Flächenelemente je Dokument in den Hintergrund legen.

Belassen Sie die Einstellungen.

2 Wählen Sie im Bereich **Einstellungen** das Ausgabegerät (Drucker / Großformatdrucker) sowie dessen Papiergröße (z.B. ISO B2). Damit der Plan vollständig ausgegeben wird, müssen die Ausmaße der bedruckbaren Fläche (Druckbereich minus Geräteränder) des Ausgabegerätes größer als die Ausmaße der Seite sein.

**Hinweis**: Wenn Sie in **Allmenu** Ausgabekanäle eingerichtet haben, können Sie diese zusätzlich über die Option **Allplan Vektortreiber** auswählen.

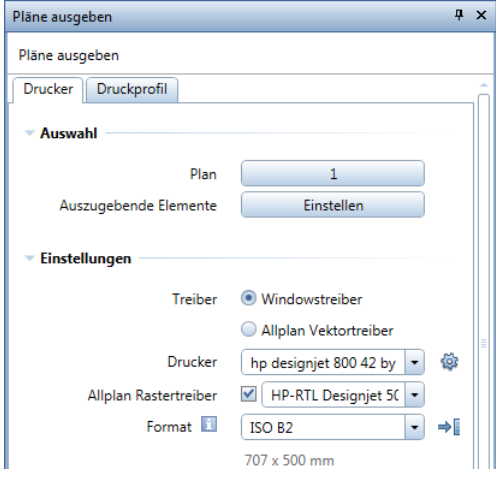

3 Entsprechend der Wahl des Ausgabegerätes ist es möglich, Allplan Rastertreiber zu verwenden. Diese Druckertreiber sind insbesondere für großformatige Ausdrucke geeignet. Sie verbessern die Druckgeschwindigkeit, die Qualität der Druckausgabe und erhöhen die Zuverlässigkeit des Druckprozesses. Möchten Sie Rastertreiber einsetzen, aktivieren Sie die Option **Allplan Rastertreiber** und wählen Sie aus dem Listenfeld den zum gewählten Drucker passenden Rastertreiber aus.

**Hinweis**: Die Eigenschaften des Allplan Rastertreibers stellen Sie ein, indem Sie neben dem ausgewählten Drucker auf <sup>2</sup> Einstel**lungen** klicken.

**Hinweis**: Verwenden Sie das erste Mal ein Ausgabegerät, für das Allplan Rastertreiber angeboten werden, erscheint folgende Abfrage:

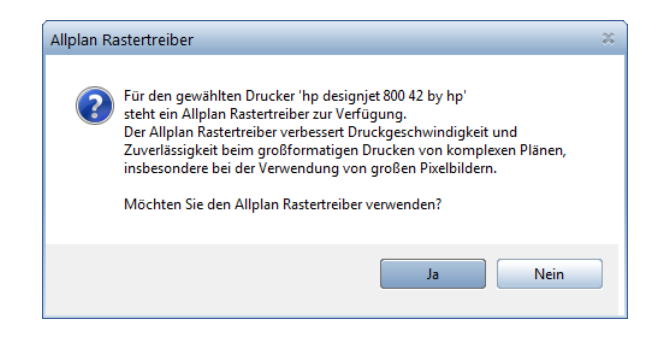

Hilfe.

**Tipp**: In den Bereichen **Weitere Einstellungen**, **Anpassen** und **Ausgabeart** sowie in der Registerkarte **Druckprofil** sind spezifische Druckvorgaben möglich. Weitere Informationen finden Sie in der AllplanMöchten Sie Allplan Rastertreiber verwenden, klicken Sie auf **Ja**. Die Option **Allplan Rastertreiber** ist aktiviert und ein passender Rastertreiber ist eingestellt.

4 Belassen Sie die Anzahl der Kopien bei **1** und wählen Sie für die Ausrichtung **A** Ouerformat.

Durch Klicken auf die Schaltfläche **Einstellen** haben Sie zusätzlich hier die Möglichkeit, die Seite einzurichten. Mit  $\blacktriangleright$  übernehmen Sie die Geräteränder des eingestellten Druckers als Seitenränder.

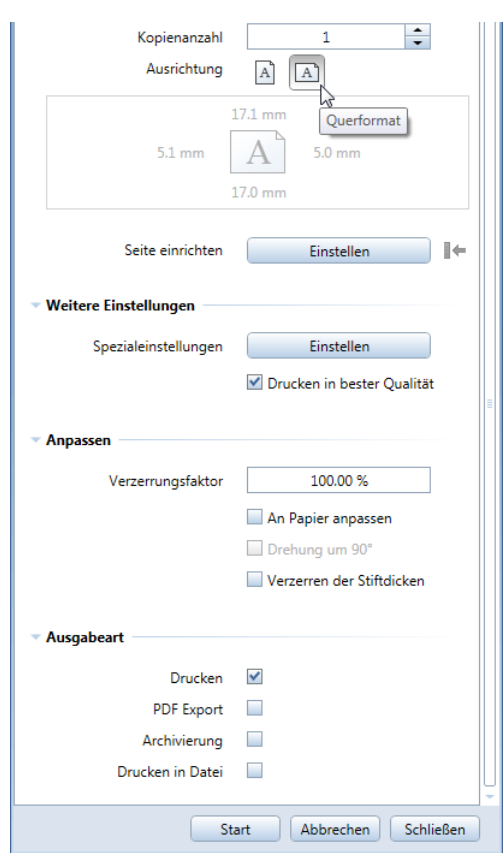

5 Klicken Sie auf **Start**, um den Druckvorgang zu starten.

Möchten Sie die Einstellungen lediglich speichern und den Plan später ausgeben, klicken Sie auf **Schließen**.

### **Aufgabe 3: Planfenster**

Mit Planfenstern können Sie Ausschnitte aus Zeichnungen oder Dokumenten in der Planzusammenstellung ablegen. Damit können Detailbereiche abgebildet werden oder auch Elemente, die in der Zeichnung weit voneinander entfernt liegen. In der folgenden Übung erzeugen Sie einige Planfenster mit Ausschnitten einzelner Teilbilder.

### **Planfenster erzeugen**

- 1 Öffnen Sie mit **Projektbezogen öffnen** einen leeren Plan und legen Sie mit **Seite einrichten** das Format, die Ausrichtung und die Ränder der Seite fest.
- 2 Klicken Sie auf **Planfenster** (Palette **Funktionen**, Bereich **Erzeugen**). Das Fenster soll so erzeugt werden, dass das darin abgebildete Teilbild sofort ausgewählt wird.
- 3 Klicken Sie auf **...und Teilbilder als Planelemente absetzen**.

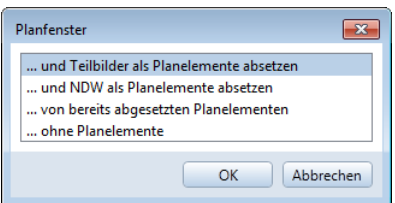

- 4 Wählen Sie das Teilbild **102** und setzen Sie es auf dem Plan ab. Als Zeichnungstyp ist **Bewehrungszeichnung** eingestellt.
- 5 Wählen Sie das Teilbild **401** und klicken Sie innerhalb der Begrenzung des schon abgesetzten Teilbildes.
- 6 Drücken Sie ESC, da keine weiteren Teilbilder für das aktuelle Planfenster gewählt werden sollen.
- 7 Bestimmen Sie die Größe des Planfensters, indem Sie mit der linken Maustaste die beiden Diagonalpunkte des Planfensters (links unten und rechts oben) angeben (siehe folgende Abbildung) und drücken Sie zweimal ESC.

**Hinweis**: Achten Sie darauf, dass in den Eingabeoptionen die **Flächensuche** ausgeschaltet ist. Ist diese aktiviert, wird der Rahmen bzw. die Begrenzung des abgesetzten Planelementes als Abmessung für das Planfenster erkannt.

**Tipp**: Mit Hilfe der Polygonzugeingabe können Sie Planfenster auch polygonal begrenzen sowie aus mehreren Einzelpolygonen zusammensetzen.

- 
- 8 Wiederholen Sie die Schritte 2 bis 7, um ein Planfenster mit dem Teilbild **204** bzw. mit dem Teilbild **303** zu erzeugen.
- 9 Klicken Sie auf **Planfenster modifizieren** (Palette **Funktionen**, Bereich **Ändern**) und wählen Sie **Planfenster-Polygon neu eingeben**, um nachträglich die Fenstergröße zu ändern.

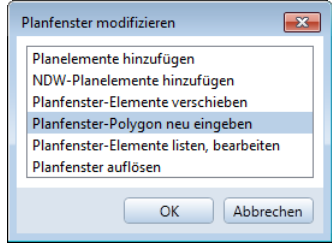

10 Um die Anordnung der Planfenster zu ändern, verschieben Sie diese mit **Verschieben** (Symbolleiste **Bearbeiten**).

Das Ergebnis könnte so aussehen:

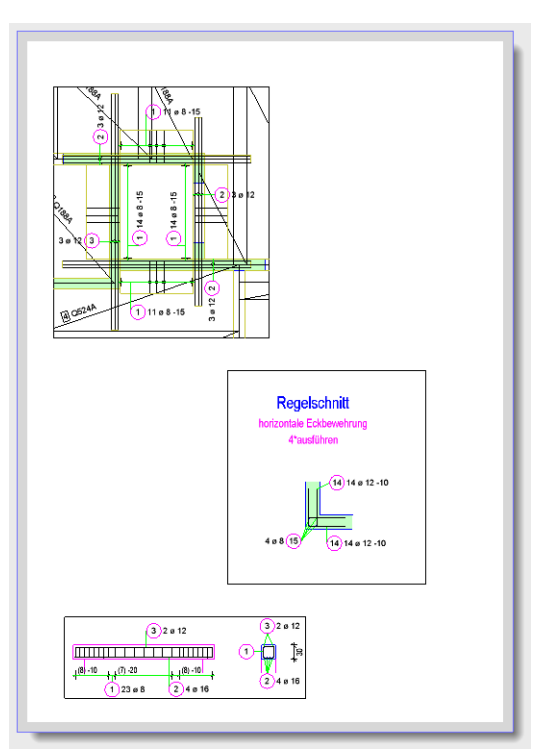

# Anhang

Wenn Sie sich dafür entschieden haben, das Projekt selbst anzulegen, finden Sie im Folgenden Erläuterungen und Schritt-für-Schritt-Anleitungen zu diesen Themen:

- Projektorganisation das Verwalten von Daten mit dem ProjectPilot
- das Verwenden von Layern zum Strukturieren von Daten
- das Erstellen eines Projektes
- das Anlegen von Zeichnungen
- das Definieren von Drucksets

Außerdem erhalten Sie allgemeine Informationen zur Palettenkonfiguration und zum Thema "Teilbilder".

**Hinweis**: Wenn Sie die allgemeinen Abschnitte überspringen und sofort mit dem Erstellen des Projektes weitermachen möchten, fahren Sie fort im Abschnitt **Übungsprojekt erstellen und einrichten** (siehe Seite [297\)](#page-302-0).

**Hinweis**: Sie können die Projektvorlage für das Übungsprojekt auch aus dem Internet herunterladen. Näheres dazu finden Sie unter **Projektvorlagen im Internet** (siehe Seite [317\)](#page-322-0).

### Projektorganisation

Die Projektstruktur, d.h. die Organisation der CAD-Daten, ist das Rückgrat für alle Planungsphasen. Damit stellen Sie sicher, dass Sie jederzeit und ohne Suchen auf die Daten zugreifen können.

Machen Sie sich deshalb noch vor dem Zeichnen der ersten Linie über dieses Thema Gedanken. Der Aufwand für die Entwicklung einer logischen und durchgängigen Projektstruktur lohnt sich, denn eine gute Organisation spart Zeit und Geld.

Mit dem freien Organisationssystem von Allplan können Sie sich Ihre eigene bürointerne Struktur schaffen, die wiederum den Anforderungen spezieller Projekte angepasst werden kann.

### **Verwalten von Daten mit dem ProjectPilot**

### **Was ist der ProjectPilot?**

Mit dem **ProjectPilot** erzeugen und strukturieren Sie Projekte einfach und übersichtlich.

Der ProjectPilot ist eine mächtige Datenverwaltung, die speziell für die Datenstruktur von Allplan entwickelt wurde. Mit dem ProjectPilot können Sie Daten (z.B. Projekte, Teilbilder, Symbole) kopieren, verschieben, umbenennen oder löschen.

Wenn Sie mit dem Windows Explorer vertraut sind, fällt Ihnen das Arbeiten mit dem ProjectPilot sicherlich leicht. Die meisten Arbeitsschritte und Verfahren rufen Sie über das Kontextmenü auf und Sie können Dateien mit Drag&Drop verschieben oder kopieren.
# **Benutzeroberfläche**

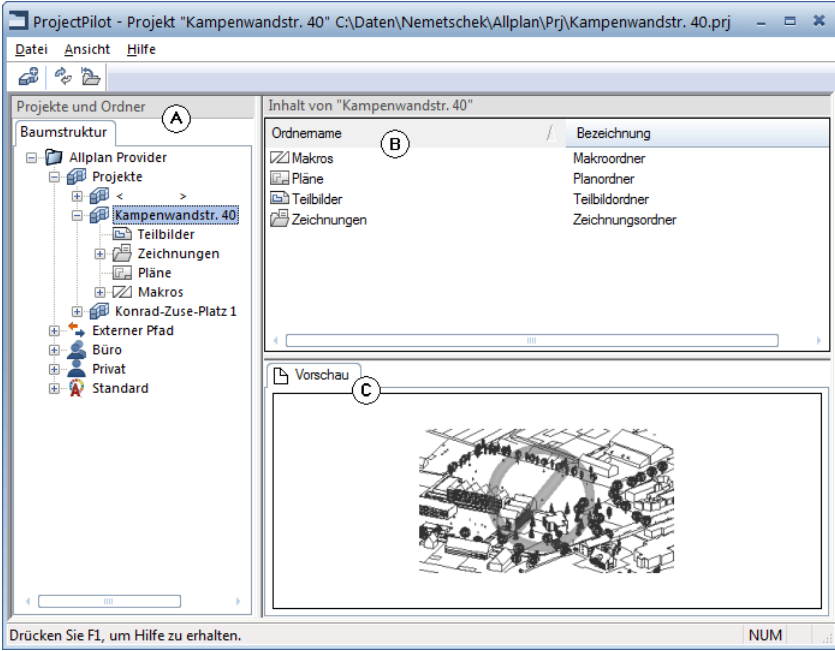

#### Linkes Fenster (A)

Im linken Fenster werden Projekte und Ordner als Baumstruktur angezeigt; das aktuelle Projekt ist bereits gewählt und aufgeklappt. Klicken Sie auf das Pluszeichen (+), um die weiteren Gliederungspunkte eines Ordners anzuzeigen. Klicken Sie auf einen Ordnernamen, um seinen Inhalt im rechten Fenster anzuzeigen.

Durch Doppelklicken können Sie den Inhalt anzeigen und gleichzeitig den Ordner öffnen.

#### Rechtes Fenster (B)

Im rechten Fenster werden die Ordner bzw. die Dokumente angezeigt, die in dem im linken Fenster markierten Gliederungspunkt enthalten sind. Durch Klicken auf einen Spaltentitel können Sie die angezeigten Dokumente sortiert anzeigen lassen. Wenn Sie mit der rechten Maustaste auf den Hintergrund klicken, können Sie die Dokumente als Liste oder als Symbole anzeigen lassen.

#### Vorschaufenster (C)

Im Vorschaufenster wird ein Preview des aktuell markierten Dokuments (Teilbild/Plan) angezeigt. Klicken und ziehen Sie mit der mittleren Maustaste, um das Preview zu verschieben. Ziehen Sie mit der linken Maustaste ein Fenster auf, um das Preview zu zoomen. Durch einen Doppelklick mit der mittleren Maustaste oder mit der \*-Taste auf dem numerischen Tastenblock wird wieder das gesamte Preview dargestellt.

Um eine isometrische Ansicht darzustellen: Benutzen Sie die Zifferntasten auf dem numerischen Tastenblock. Beachten Sie, dass dabei die NUMLOCK Taste eingeschaltet sein muss.

### **Allgemeine Arbeitsmethoden im ProjectPilot**

Wenn Sie mit der Arbeitsweise im Windows Explorer vertraut sind, werden Sie sich schnell im ProjectPilot zurecht finden. Die meisten Arbeitsschritte können Sie über ein Kontextmenü oder durch Drag&Drop ausführen.

#### Sortieren der angezeigten Dokumente

Durch Klicken auf einen Spaltentitel können Sie die angezeigten Dokumente sortieren. Beim ersten Klick auf die Spaltentitel werden die Dokumente in aufsteigender Richtung sortiert, nochmaliges Klicken auf den gleichen Spaltentitel sortiert die Dokumente in absteigender Richtung. Nach welchem Spaltentitel und in welcher Richtung aktuell sortiert ist, wird durch einen Pfeil angezeigt.

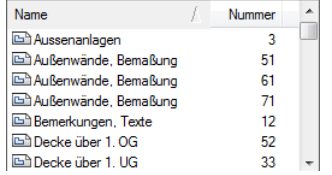

| Name                             | Nummer |  |
|----------------------------------|--------|--|
| Engänzungen, Bemaßunge           | 586    |  |
| Schnitt: L2 (Ergebnis Verde      | 585    |  |
| Engänzungen, Bemaßunge           | 581    |  |
| Schnitt: L1 (Ergebnis Verde      | 580    |  |
| <b>En Ergänzungen, Bemaßunge</b> | 576    |  |
| Schnitt: B2 (Ergebnis Verd       | 575    |  |
| <b>Engänzungen, Bemaßunge</b>    | 571    |  |

Aufsteigend (Pfeil zeigt nach oben) sortiert nach Zeichnungsname.

Absteigend (Pfeil zeigt nach unten) sortiert nach Nummer.

Kopieren und Verschieben mit Drag&Drop

Markierte Dokumente können auch mit Drag&Drop anstelle des Kontextmenüs verschoben oder kopiert werden. Sie markieren die Dokumente, klicken mit der linken Maustaste in die Markierung und ziehen die Dokumente mit gedrückter Maustaste auf das gewünschte Ziel. Ob das Verfahren möglich ist, erkennen Sie an der Cursorform, wenn sich der Mauszeiger über dem Ziel befindet.

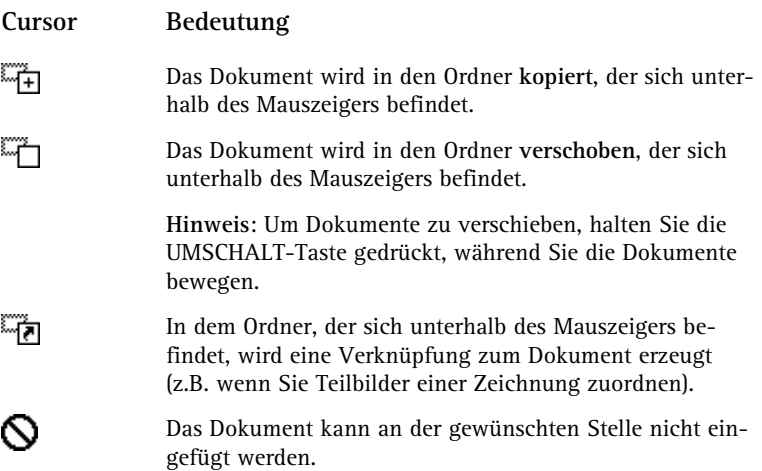

Arbeiten mit dem Kontextmenü

Nahezu alle Verfahren, die im ProjectPilot möglich sind, erreichen Sie über das Kontextmenü. Je nachdem, welches Element Sie anklicken, öffnet sich immer das zu diesem Element passende Kontextmenü.

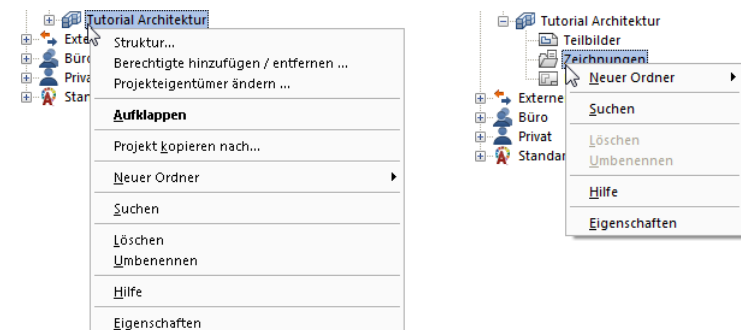

Kontextmenü eines Projekts Kontextmenü des Zeichnungsordners

#### Verwenden der Voransicht

Im Voransichtsfenster wird eine Vorschau des ausgewählten Dokuments angezeigt. Sie können die Voransicht zoomen, im Fenster verschieben und verschiedene isometrische Ansichten darstellen. Im Menü **Ansicht** – **Vorschau** können Sie festlegen, ob und an welcher Stelle die Voransicht platziert wird.

- **Um die Voransicht auszuschalten**: Zeigen Sie im Menü **Ansicht** auf **Vorschau** und klicken Sie auf **Keine**.
- **Um die Voransicht zu zoomen**: Ziehen Sie mit der linken Maustaste den Bereich auf, den Sie zoomen möchten. Der Cursor verwandelt sich in ein Fadenkreuz.
- **Um die Voransicht zu verschieben**: Verschieben Sie die Ansicht mit der mittleren Maustaste. Der Cursor verwandelt sich in eine Hand. Alternativ können Sie auch die Cursortasten benutzen.
- **Um die vollständige Voransicht wiederherzustellen**: Doppelklicken Sie mit der mittleren Maustaste in das Voransichtsfenster oder drücken Sie die \*-Taste auf dem numerischen Tastenblock.
- **Um eine isometrische Ansicht darzustellen**: Benutzen Sie die Zifferntasten auf dem numerischen Tastenblock. Beachten Sie, dass NUMLOCK aktiviert sein muss und dass der Eingabefocus auf dem Vorschaufenster liegen muss.

**Hinweis**: Die Vorschau wird nur bei bestimmten Dokumenten angezeigt (Teilbild/Plan).

# **Allgemeines zu Teilbildern**

In Allplan konstruieren Sie auf *Teilbildern*, ähnlich wie im klassischen Bauzeichnen auf Transparenten. Teilbilder ermöglichen die differenzierte Strukturierung eines Projektes. Datentechnisch ist ein Teilbild eine Datei. Am Bildschirm können max. 128 Teilbilder gleichzeitig sichtbar sein und bearbeitet werden - es sind also mehrere Dateien gleichzeitig geöffnet. Innerhalb eines Projektes stehen 9999 Teilbilder zur Verfügung. Beim Arbeiten ohne Layer werden die einzelnen Komponenten, wie Wände, Treppe, Beschriftung usw. auf separate Teilbilder gezeichnet und wie Folien übereinander gelegt.

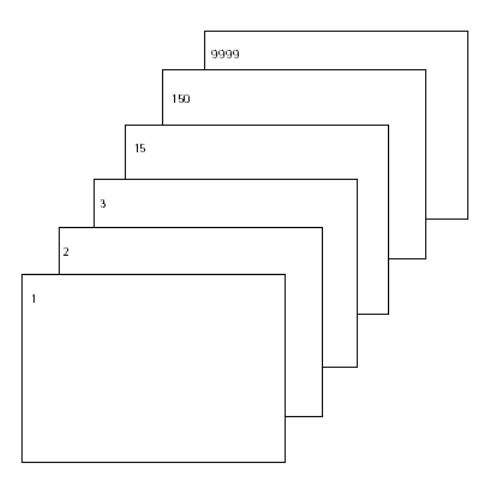

Zur Bearbeitung müssen die Teilbilder aktiviert (geöffnet) werden. Dies geschieht im Dialogfeld **Projektbezogen öffnen: Teilbilder aus Zeichnungs- / Bauwerksstruktur**.

# **Teilbildstatus**

Durch den Teilbildstatus legen Sie fest, auf welchem Teilbild Sie zeichnen und welche Teilbilder sichtbar und/oder veränderbar sind. In der folgenden Abbildung sehen Sie die verschiedenen Teilbildstatus. Eine Erläuterung erfolgt in der Tabelle unten.

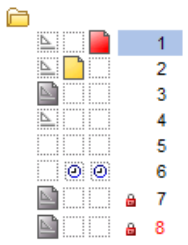

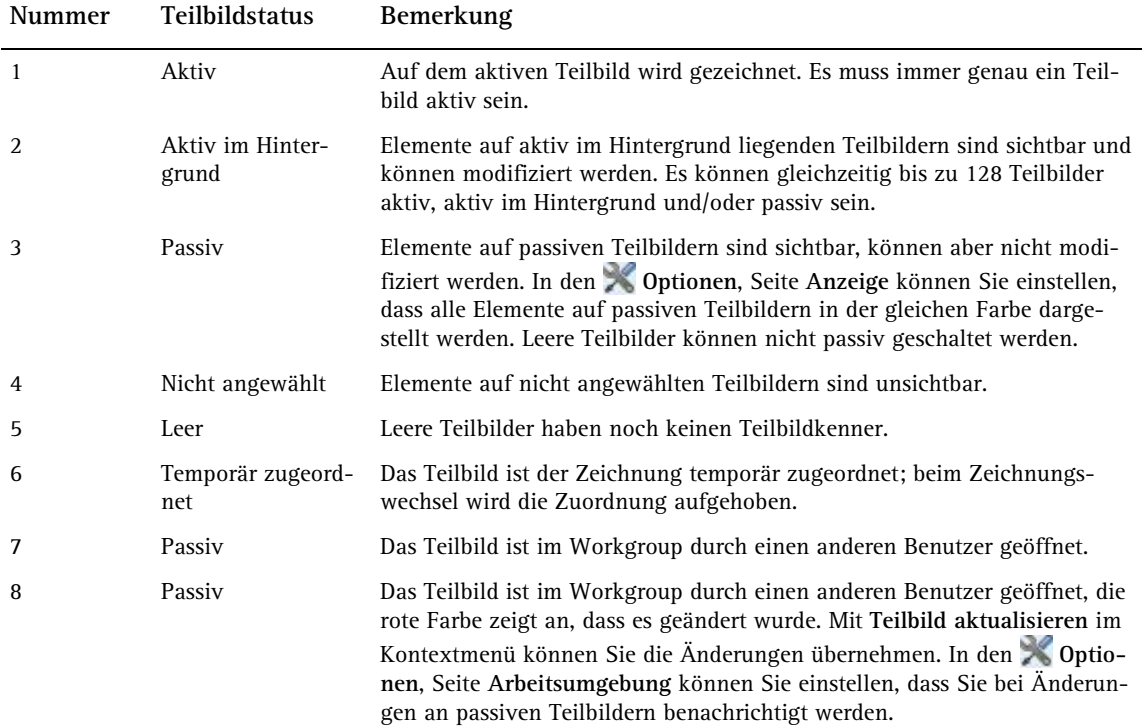

# **Informationen zum aktiven Teilbild**

Informationen zum aktiven Dokument erhalten Sie, indem Sie mit der rechten Maustaste in die Zeichenfläche klicken und dann im Kontextmenü auf **Eigenschaften**. Es öffnet sich ein Informationsfenster mit wichtigen Informationen.

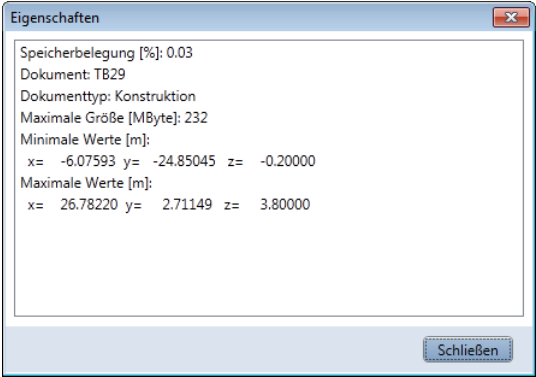

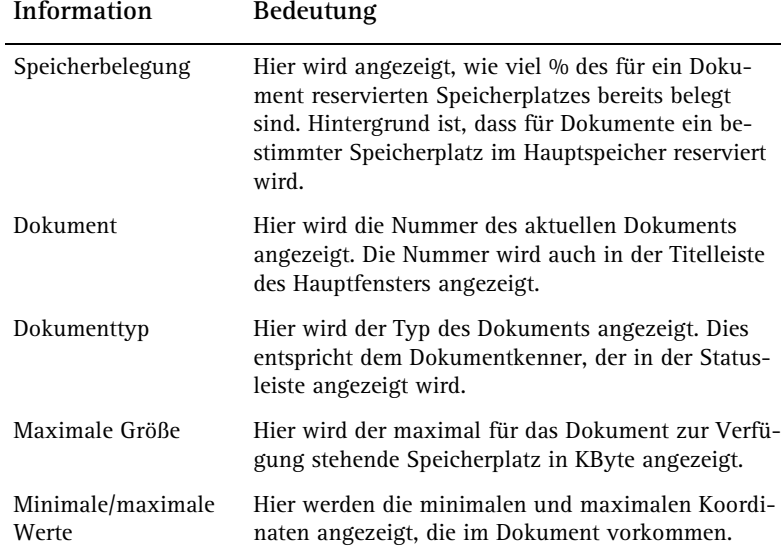

# **Verwenden von Layern**

# **Allgemeine Informationen zu Layern**

Layer bieten eine zusätzliche Strukturierungsmöglichkeit von Konstruktionselementen innerhalb eines Teilbildes. Durch einfaches Einund Ausschalten können beliebig gefilterte Informationen dargestellt werden. Dies ermöglicht übersichtliches Arbeiten und schnelles Modifizieren.

Layer können dazu verwendet werden, die Formateigenschaften eines Elementes festzulegen.

Layer haben eine tiefgreifende organisatorische Bedeutung, die umso größer wird, je mehr Mitarbeiter in ein Projekt involviert sind und je mehr auch die Fachplanung mit CAD durchgeführt wird. Sie sind keine Alternative zum Teilbild, sondern eine Ergänzung.

# **Festlegen des aktuellen Layers**

Jedes Element erhält beim Zeichnen den aktuellen Layer. Welcher Layer aktuell ist, richtet sich nach folgenden Einstellungen:

- Wenn Sie zum ersten Mal eine Funktion (z.B. Linie) aufrufen, ist automatisch ein bestimmter Layer als aktueller Layer ausgewählt (vorausgesetzt, dass im Dialogfeld **Layer** die Option **Automatische Layerauswahl bei Funktionsanwahl** aktiviert ist). Welcher Layer dies ist, richtet sich nach der Funktion, die Sie aufgerufen haben. Wenn die Option **Automatische Layerauswahl bei Funktionsanwahl** deaktiviert ist, wird der zuletzt gewählte Layer beibehalten.
- In der Palette **Layer** wird Ihnen der aktuelle Layer angezeigt. Mit einem Klick können Sie den Layerstatus ändern. Sie können sich hier die gesamte Layerhierarchie, der momentan bzw. zuletzt angewählten Funktion zugeordnete Layer oder die in den geladenen Dokumenten existierenden Layer anzeigen lassen. Dazu nutzen Sie das umfangreiche Kontextmenü der Palette **Layer**.
- Mit **Layer auswählen** oder in der Symbolleiste **Format** können Sie einen anderen Layer als aktuellen Layer bestimmen. Beim nächsten Aufruf der Funktion wird dann automatisch dieser Layer als aktueller Layer verwendet.
- Wenn Sie Bauteile als Standard bzw. als Favoritendatei speichern, wird der aktuell eingestellte Layer ebenfalls gespeichert. Beim Auslesen von gespeicherten Standardbauteilen wird dann dieser Layer als aktueller Layer eingestellt.
- Normalerweise "erben" Öffnungen wie Wand- und Deckenaussparungen bzw. Fenster- und Türöffnungen den Layer des Elements, in welches sie eingesetzt werden. Mit einer Option in **Optionen - Bauteile und Architektur -** Bereich **Sonstiges - Spezial** legen Sie fest, ob diesen Öffnungen ein eigener, unabhängiger Layer zugewiesen werden kann.
- Da eine Wand mehrschalig sein kann, und jede Wandschicht unterschiedliche Formateigenschaften haben kann, wird bei Wänden und Aufkantungen der Layer für jede Wandschicht direkt im Dialogfeld **Eigenschaften Wand** festgelegt, und nicht in der Symbolleiste **Format**.

## **Einstellen der Formateigenschaften von Layern**

Jeder Layer besitzt die Formateigenschaften **Stift**, **Strich** und **Farbe**. Im Dialogfeld **Layer** können Sie einstellen, dass ein Element diese Eigenschaften automatisch von dem Layer übernimmt, mit dem es gezeichnet wird.

Die Formateigenschaften für einen Layer können auch als **Linienstil** definiert und unter einem Namen gespeichert werden. Elemente können dann diese Formateigenschaften fest aus dem Layer übernehmen.

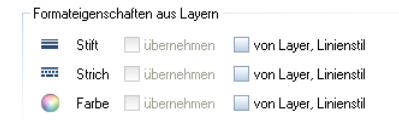

Bei der Definition der **Linienstile** legen Sie fest, wie sie sich mit dem Maßstab oder mit dem Zeichnungstyp ändern. Linienstile können für verschiedene Maßstabsbereiche bzw. Zeichnungstypen unterschiedlich definiert werden, so dass Elemente je nach Bezugsmaßstab / Zeichnungstyp unterschiedlich dargestellt und gedruckt werden. Die Verwendung von Linienstilen ermöglicht so ein maßstabsübergreifendes Arbeiten.

**Zeichnungstypen** regeln die Darstellung von Elementen am Bildschirm und beim Drucken. Je nach gewähltem Zeichnungstyp werden die Elemente unterschiedlich dargestellt. Voraussetzung ist, dass die Formateigenschaften fest aus dem Layer übernommen werden und die Verwendung von Linienstilen aktiviert ist.

# **Zugriffsrechte auf Layer**

Es gibt unterschiedliche Zugriffsrechte auf Layer. Zum einen gibt es das Sichtbarkeitsrecht, d.h. ein Layer kann entweder sichtbar oder unsichtbar sein. Zum anderen gibt es das Bearbeitungsrecht, d.h. ein Layer kann entweder bearbeitet werden oder er ist gesperrt. Die Sichtbarkeitsrechte können in Drucksets (siehe ["Verwenden von](#page-301-0)  [Drucksets"](#page-301-0) auf Seite [296\)](#page-301-0) gespeichert werden, die Bearbeitungsrechte können in Rechtesets gespeichert werden. Welchen Status ein Layer besitzt, wird sowohl im Dialogfeld **Layer** in der Registerkarte **Layerauswahl/Sichtbarkeit** als auch in der Palette **Layer** durch Symbole angezeigt**:**

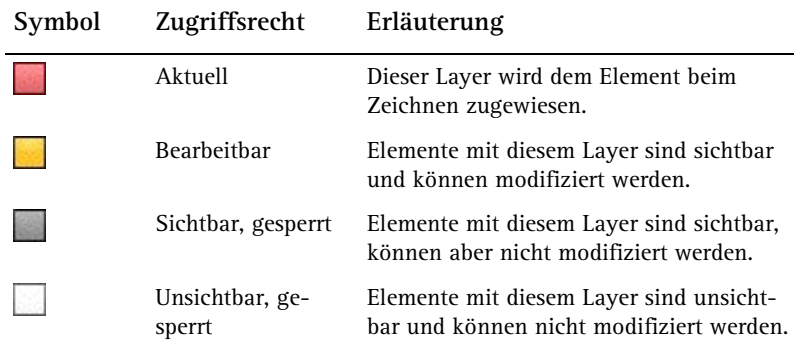

In der Registerkarte **Layerauswahl/Sichtbarkeit** oder in der Palette **Layer** können Sie die Zugriffsrechte auf Layer einschränken und z.B. Layer, die den Status **Bearbeitbar** haben, auf **Sichtbar, gesperrt** setzen.

Zugriffsrechte auf Layer hängen aber auch von dem Rechteset ab, dem der jeweilige Benutzer zugeordnet ist. Sie können deshalb Layern, auf die Sie aufgrund Ihrer Zugehörigkeit zu einem Rechteset nur eingeschränkten Zugriff haben, keinen höheren Status zuweisen (z.B. gesperrte Layer auf bearbeitbar setzen).

### **Einstellen der Sichtbarkeit von Layern in Teilbildern**

Sie können Layer sichtbar oder unsichtbar schalten und so die zugehörigen Elemente ein- oder ausblenden.

So können Sie z.B. Elemente mit gleichem Layer, die Sie für die Bearbeitung nicht benötigen, schnell unsichtbar schalten, gezielt die Elemente mit dem eingeblendeten Layern modifizieren, oder Ihren Grundriss überprüfen und herausfinden, ob allen Elementen der gewünschte Layer zugeordnet ist. Sie können beispielsweise den Layer der Decke unsichtbar schalten und die Raumaufteilung des Gebäudes als Darstellung mit verdeckten Kanten in der Perspektive ansehen.

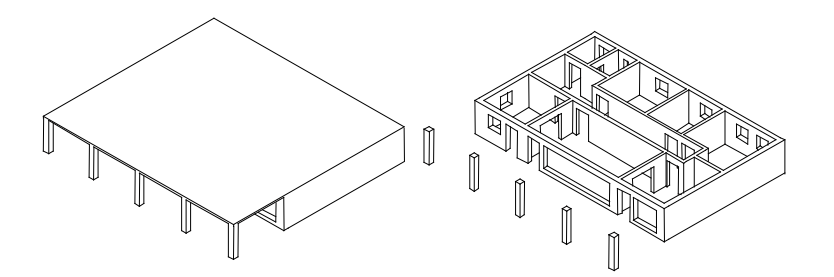

**Hinweis**: Im Kontextmenü eines Elements können Sie mit **Layerstatus ändern** und dann **Layer isolieren - alle anderen unsichtbar** alle Layer außer dem Layer des Elements unsichtbar schalten.

Wenn Sie eine bestimmte Kombination von sichtbaren und unsichtbaren Layern öfter benötigen (z.B. für die Bemaßung oder Beschriftung in bestimmten Maßstäben), sollten Sie dafür ein Druckset definieren. Dieses Druckset können Sie dann auch beim Planlayout verwenden, so dass nur die sichtbaren Layer auch gedruckt werden.

**Hinweis:** Im Dialogfeld **Layer** können Sie durch Aktivieren einer Option die **Elemente mit gesperrten Layern mit fester Farbe darstellen** lassen.

# **Verwalten von Layern und Layerstrukturen**

In aller Regel obliegt das Verwalten von Layern und Layerstrukturen dem Administrator Ihres Büros. Er legt fest, mit welchen Layern gearbeitet wird, richtet Rechtesets ein und regelt die Zugriffsrechte. Die Mitarbeiter werden den Rechtesets zugeteilt und haben somit auch die entsprechenden Zugriffsrechte auf die einzelnen Layer.

Beim Anlegen eines Projektes können Sie entscheiden, ob im Projekt auf die Layerstruktur des Bürostandards zurückgegriffen werden soll oder auf eine projektspezifische Layerstruktur.

Layerstrukturen können unter einem Namen gespeichert werden und wieder eingelesen werden. Falls Linienstile an Layer zugewiesen wurden, werden diese Linienstile zusammen mit der Layerstruktur (mit dem gleichen Dateinamen und der Erweiterung .sty) gespeichert. Beim Einlesen einer gespeicherten Layerstruktur kann diese Linienstildatei optional mit eingelesen werden.

# **Vorteile einer Datenorganisation mit Layern**

**Eine Datenorganisation mit Layern bietet, vor allem bei größeren Projekten, zahlreiche Vorteile:**

- Assoziative Elemente wie die Wandbemaßung oder die Brüstungshöhenbeschriftung - liegen im gleichen Teilbild und können trotzdem unsichtbar geschaltet werden.
- Für die automatische Bauteil-Verschneidung und bestimmte Auswertungen ist es notwendig, dass die betroffenen Bauteile auf dem gleichen Teilbild liegen. Mit der Verwendung von Layern können Sie die Voraussetzung dafür schaffen, ohne dass die gewünschte inhaltliche Differenzierung verloren geht.
- Vereinfachte Planzusammenstellung durch Drucksets. Drucksets sind benutzerdefinierte Zusammenstellungen von Layern, die sich bei der Bearbeitung und Planzusammenstellung effektiv nutzen lassen. Bei der Planzusammenstellung können Sie die Elemente entsprechend des gewählten Drucksets anzeigen lassen - ein Umschalten zwischen Hundertstel und Fünfzigstel ist so per Knopfdruck möglich.
- Die Übertragung von Teilbildern auf DXF/DWG-Layer wird einfacher und klarer, denn Sie können automatisch jeden Layer eines Teilbildes auf einen eigenen DXF/DWG-Layer übertragen.

Beim Einspielen von DXF/DWG-Dateien kann die DXF/DWG-Layerstruktur in die Layer-Hierarchie automatisch integriert werden.

- Der Layer eines Elementes ist oft schneller modifiziert als seine Teilbildzugehörigkeit.
- Falls ein Layer in Ihrer Layerstruktur fehlt, ist dieser schnell angelegt und kann in allen Teilbildern des Projektes benutzt werden.
- Es sind wesentlich mehr Layer (ca. 65000) als Teilbilder (9999) in einem Projekt möglich, daher ist eine feinere Differenzierung der Konstruktionselemente möglich.
- Es können wesentlich mehr Layer gleichzeitig sichtbar und bearbeitbar geschaltet werden (ca. 65000) als Teilbilder (max. 128).
- Layer können sehr schnell sichtbar/unsichtbar geschaltet werden (z.B. über Drucksets oder Layerfavoriten).
- Die Formateigenschaften eines Layers können nachträglich schnell geändert werden und alle Elemente dieses Layers, die mit **Formateigenschaften aus Layer, Linienstil** gezeichnet wurden, passen sich an, müssen also nicht extra modifiziert werden.
- Formateigenschaften inklusive Layer können mit Doppelklick rechte Maustaste übernommen werden (auch aus Assistenten), sowie mit **Format übertragen** schnell von einem Element auf andere übertragen werden.

# **Zusammenspiel von Layern und Teilbildern**

Die Verwendung von Layern macht eine Aufteilung von Daten auf Teilbilder keineswegs überflüssig; gerade bei größeren Projekten ist ein Zusammenspiel von Layern und Teilbildern unbedingt notwendig. Bei gleicher Differenzierungstiefe benötigen Sie mit Layern jedoch bedeutend weniger Teilbilder.

Wie viele Teilbilder Sie zum Arbeiten benötigen, hängt nicht nur von der Größe des Projektes ab, sondern auch von der Hardware, die Sie verwenden. Bei modernen, schnellen Rechnern mit großem Arbeitsspeicher können Sie mehr Daten auf ein Teilbild packen, ohne dass die Geschwindigkeit zu sehr darunter leidet.

**Das Zusammenspiel von Layern und Teilbildern hängt auch von folgenden Faktoren ab:**

- Größe des Projektes und Anzahl der Mitarbeiter, die gleichzeitig daran arbeiten. Wenn mehrere Mitarbeiter ein Geschoss bearbeiten, dann sollte je Zuständigkeitsbereich (wie z.B. Ostflügel, Mittelbau, Westflügel o.ä.) ein Teilbild angelegt werden.
- Gleichzeitiges Arbeiten von Fachplanern am Projekt. Für die Fachplanung sollten stets eigene Teilbilder angelegt werden, um paralleles Arbeiten zu ermöglichen.

#### **Verwenden von Rechtesets**

Mit Rechtesets können Sie die Zugriffsrechte von Benutzern auf Layern steuern. Rechtesets sollten vergeben werden, wenn mehrere Mitarbeiter an einem Projekt arbeiten. Bei einer Installation mit Workgroupmanager werden dann die einzelnen Benutzer einem oder mehreren Rechtesets zugeordnet und können somit auch nur die Layer sehen bzw. bearbeiten, auf die das jeweilige Rechteset Zugriffsrechte besitzt.

Rechtesets bieten jedoch mehr als Zugriffsrechte. Sie erleichtern sich das Zeichnen, wenn Sie gezielt Rechtesets mit jeweils den Layern definieren, die beim Zeichnen zur Verfügung stehen sollen.

Nach der Installation ist automatisch das Rechteset **ALLPLAN** vorgegeben. Dieses Rechteset hat Schreib- und Leserechte auf alle Layer, somit haben alle Benutzer das Recht, alle Daten zu sehen und zu modifizieren.

#### <span id="page-301-0"></span>**Verwenden von Drucksets**

Druckset ist ein Name für eine Zusammenstellung von Layern, die Sie dann bei der Planzusammenstellung oder bei der Sichtbarkeitsschaltung von Layern auswählen können. Auf dem Plan werden dann nur die Elemente eingeblendet, deren Layer in dem gewählten Druckset enthalten sind.

So können Sie z.B. ein Druckset für Werkplan wählen, es werden dann nur solche Daten gedruckt, die für den Werkplan relevant sind.

# Übungsprojekt erstellen und einrichten

Beginnen Sie mit dem Erstellen eines Projektes.

# **Projekt erstellen**

- 1 Klicken Sie im Menü **Datei** auf **ProjectPilot**. Der **ProjectPilot** wird geöffnet.
- 2 Klicken Sie im ProjectPilot im Menü **Datei** auf **Neues Projekt…**.

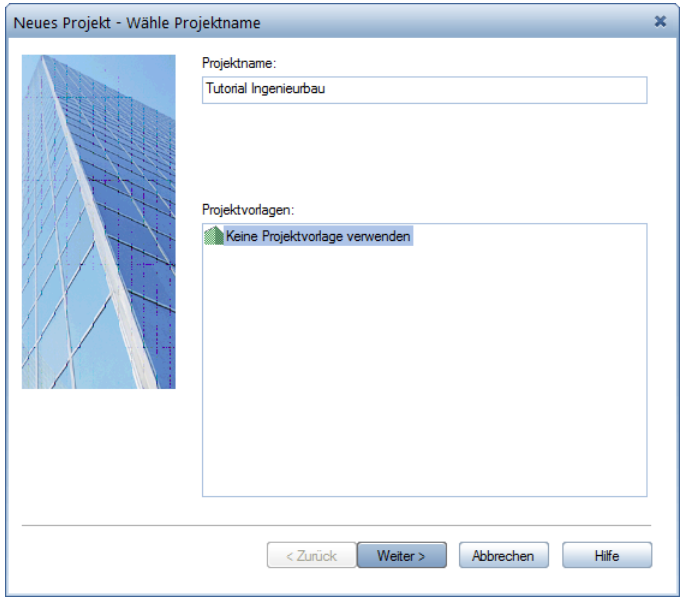

3 Geben Sie den Projektnamen **Tutorial Ingenieurbau** ein und klicken Sie auf **Weiter>**.

298 Übungsprojekt erstellen und einrichten Allplan 2015

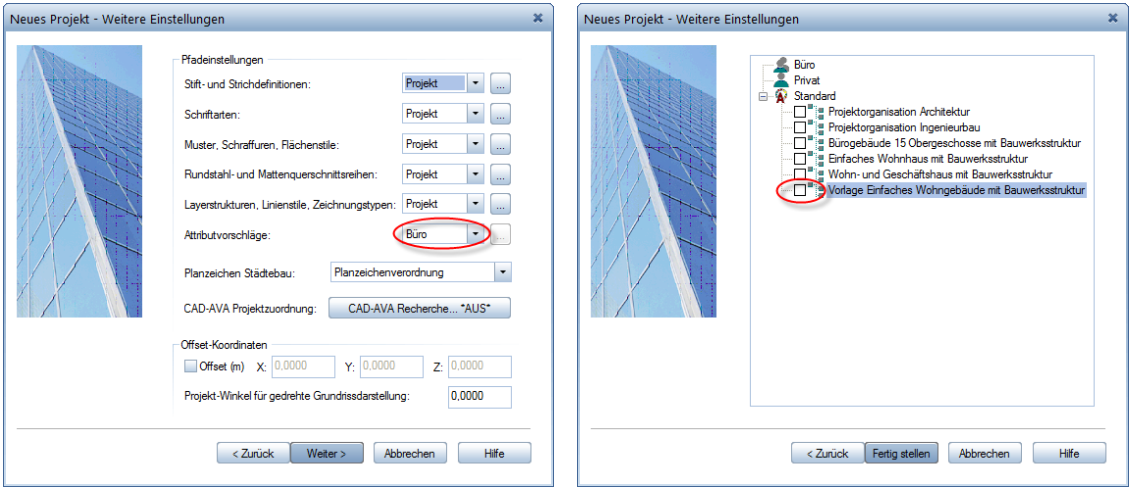

- 4 Kontrollieren Sie, ob alle Pfadeinstellungen mit Ausnahme der **Attributvorschläge** auf **Projekt** stehen und bestätigen Sie mit **Weiter>**.
- 5 Deaktivieren Sie im letzten Dialogfeld die voreingestellte Struktur **Vorlage Einfaches Wohngebäude mit Bauwerksstruktur** und bestätigen Sie mit **Fertig stellen**.
- 6 Beenden Sie den ProjectPilot, indem Sie im Menü **Datei** auf **Beenden** klicken.

Sie befinden sich wieder in Allplan, im Projekt **Tutorial Ingenieurbau**.

**Hinweis**: Mit Hilfe der Funktion **Projekt neu, öffnen** (Symbolleiste **Standard**) können Sie ebenfalls ein neues Projekt anlegen.

#### **Pfadeinstellungen**

Damit legen Sie fest, mit welchen Stift-, Strich- und Schraffureinstellungen, Schriftarten und Werkstoffkatalogen Sie arbeiten. Im Regelfall wird mit dem Bürostandard gearbeitet.

**Büro**: Der Bürostandard ermöglicht, verschiedene Projekte mit den gleichen Einstellungen zu bearbeiten. Im Netz ist der Bürostandard für alle Rechner einheitlich und kann nur von dazu berechtigten Personen geändert werden.

**Projekt**: Die Einstellungen, z.B. für Muster, Schraffuren oder Layer gelten nur für das Projekt und können vom Bürostandard abweichen.

# **Maßstab und Längeneinheit einstellen**

Legen Sie die Einstellungen zu Maßstab und Längeneinheit für das Projekt fest.

Stellen Sie zuerst den Bezugsmaßstab von 1:100 ein.

# **So stellen Sie den Bezugsmaßstab ein**

1 Klicken Sie im Menü Ansicht auf **Bezugsmaßstab**.

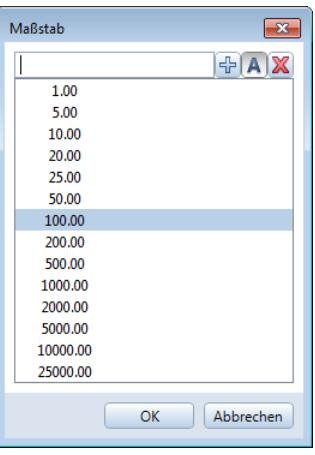

**Tipp**: Alternativ können Sie <sup>2</sup> Klicken Sie im Dialogfeld Maßstab auf 100.00.

den Maßstab in der Statusleiste einstellen: Klicken Sie in das Feld neben Maßstab und wählen Sie in diesem Fall **1:100**.

Wählen Sie die Maßeinheit, in der Sie die Werte eingeben möchten. Für das Erstellen des Gebäudes sollen **m** verwendet werden.

# **So stellen Sie die Einheiten ein**

- 1 Klicken Sie auf **Optionen** (Symbolleiste **Standard**) und im Dialogfeld auf **Arbeitsumgebung**.
- 2 Klicken Sie im Listenfeld **Längeneingaben in** auf **m**.

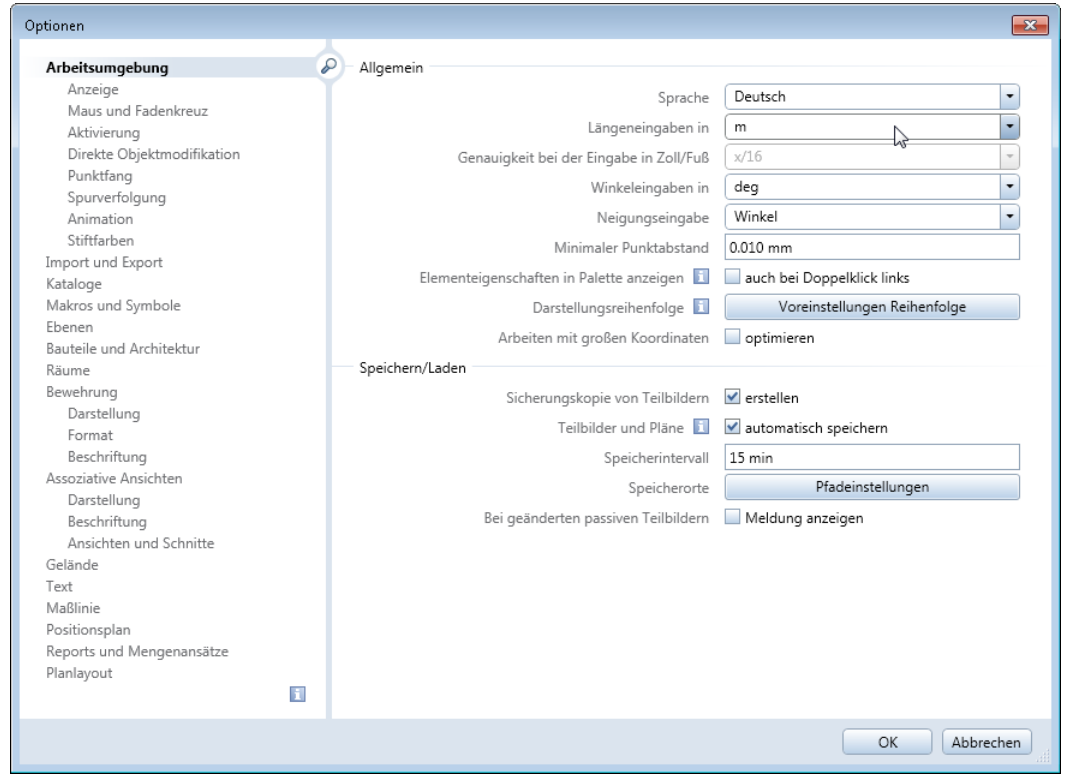

die Maßeinheit in der Statusleiste einstellen: Klicken Sie in das Feld neben **Länge** und wählen Sie in diesem Fall **m**.

Tipp: Alternativ können Sie <sup>3</sup> Klicken Sie auf OK, um die Einstellungen zu bestätigen.

# **Teilbildstruktur**

In Allplan haben Sie zwei Möglichkeiten, die Teilbilder eines Projektes sinnvoll zu ordnen:

- die Bauwerksstruktur (BWS) und
- die Zeichnungsstruktur.

Beide Strukturen legen Sie im Dialogfeld **Projektbezogen öffnen: Teilbilder aus Zeichnungs-/ Bauwerksstruktur** fest und können Sie parallel verwenden.

Die Bauwerksstruktur eignet sich besonders für das logische Gliedern eines Bauwerks. Insbesondere für die Architektur bietet das Arbeiten mit der Bauwerksstruktur den wesentlichen Vorteil, dass ohne großen Aufwand Ansichten und Schnitte sowie Gebäudelisten generiert werden können.

Ein wichtiger Unterschied zur Arbeit mit der Zeichnungsstruktur ist, dass beim Nutzen der Bauwerksstruktur jedes Teilbild nur ein Mal innerhalb der Bauwerksgliederung zugeordnet werden kann. Da in der Bewehrungsplanung Teilbilder meist mehrfach für verschiedene Bewehrungspläne verwendet werden, bietet hier das Arbeiten mit Zeichnungen ggf. einen Vorteil.

In der Zeichnungsstruktur haben Sie durch Anwahl der jeweiligen Zeichnung sofort die zutreffende Teilbildanwahl vorliegen. In der Bauwerksstruktur erreichen Sie dies, indem Sie die jeweiligen Teilbilder unter den einzelnen Knoten aktivieren und die verschiedenen Anwahlstati über das Kontextmenü des Projekts als Favorit speichern und wieder laden.

Das Berücksichtigen eines Zoomfensters innerhalb der Zeichnung sowie das einfache Erzeugen eines Planes über Zeichnungen ist in dieser Form mit der Bauwerksstruktur nicht möglich.

Wesentliches Ziel der nachfolgenden Übungsbeispiele ist das Erlernen der Bewehrungserzeugung. Es wird deshalb die Zeichnungsstruktur verwendet.

Eine Beschreibung zur Erstellung einer Bauwerksstruktur, die Sie selbstverständlich auch hier verwenden könnten, finden Sie im Tutorial Architektur. Ferner finden Sie detaillierte Erläuterungen zur Bauwerksstruktur in der Hilfe zu Allplan.

# **Zeichnungen erstellen**

Für die nachfolgenden Übungen erstellen Sie selbst eine eigene einfache Projektstruktur. In einem realen Projekt empfiehlt sich eine Organisation nach Geschossen und Drucksets. Näheres dazu finden Sie auch unter **Empfehlung zur Projektorganisation** (siehe Seite [305\)](#page-310-0).

# **Zeichnung erstellen**

- 1 Klicken Sie auf **Projektbezogen öffnen**.
- 2 Da Sie keine Bauwerksstruktur erstellen, beenden Sie die Vorauswahl mit **Abbrechen** und wählen Sie die Registerkarte **Zeichnungsstruktur** an.

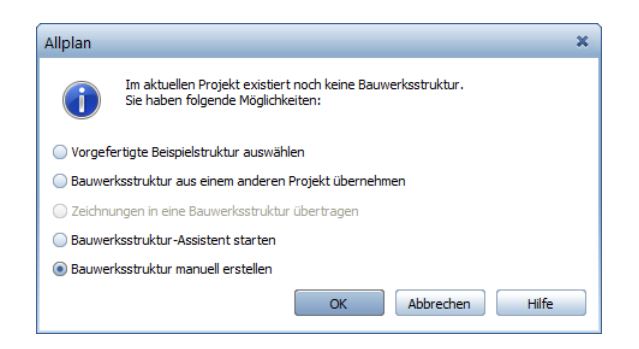

- 3 Klicken Sie oben auf **Zeichnung erstellen**, geben Sie den Zeichnungsnamen **Kellergeschoss** ein und bestätigen Sie mit **OK**.
- 4 Erstellen Sie auf gleiche Weise die Zeichnungen **Aufzugsunterfahrt**, **Regeltürsturz**, **Deckenbewehrung** und **BAMTEC-Bewehrung**.

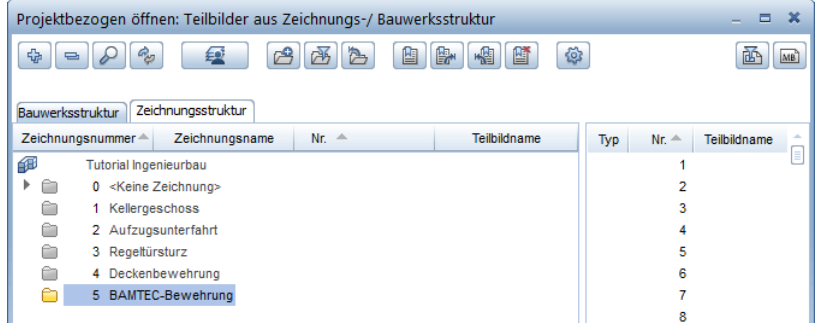

**Tipp**: Möchten Sie auf einem Teilbild einen Detailschnitt im größeren Maßstab darstellen, können Sie das über ein Zoomfenster in der Zeichnung oder auf dem Teilbild erreichen.

**Tipp**: Die **Auswahl der Teilbilder** funktioniert wie im Windows®-Explorer:

Mit gedrückter **STRG-Taste** werden mehrere, nicht zusammenhängende Teilbilder gemeinsam ausgewählt (z.B. 10, 16 und 28).

Mit gedrückter **UMSCHALT-Taste** markieren Sie untereinander liegende Teilbilder  $(z.B. 10 - 20)$ . Oder Sie ziehen mit der Maus einen Rahmen um die ausgewählten Teilbilder.

5 Klicken Sie auf Teilbild **101**, halten Sie die UMSCHALT-Taste gedrückt und klicken Sie auf Teilbild **110**.

Die Teilbilder 101 bis 110 sind somit markiert.

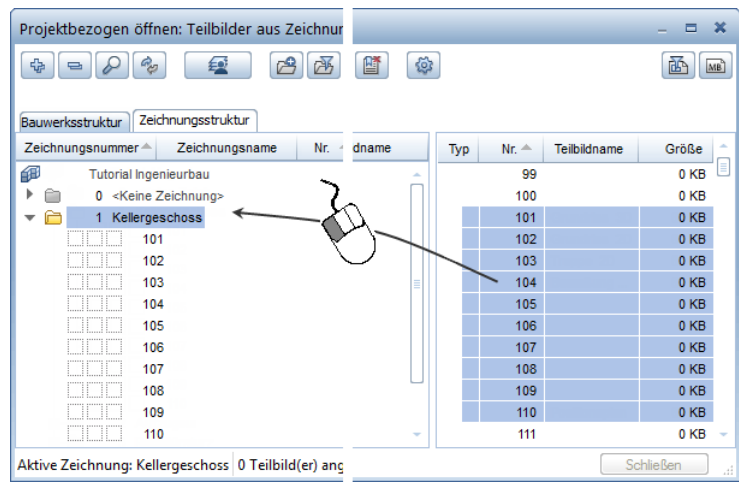

6 Klicken Sie in den markierten Bereich, ziehen Sie mit gedrückter Maustaste die Markierung in die Zeichnung **Kellergeschoss** und lassen die Maustaste los.

Der Teilbildbaum für die Zeichnung öffnet sich. Die Teilbilder sind somit der Zeichnung zugeordnet.

Haben Sie ein Teilbild zu viel verschoben, können Sie auf gleiche Weise das Teilbild aus der Zeichnung zurück in die Liste ziehen.

**Hinweis**: Alternativ zu **Drag&Drop** können Sie auch die gewünschte Zeichnung markieren, die Teilbilder wählen und dann im Kontextmenü auf **Der aktuellen Zeichnung zuordnen** klicken.

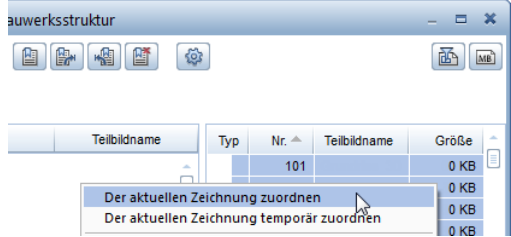

#### **Hinweise**:

Für Zeichnung **2** und **4** verwenden Sie die KG-Grundrisse von Übung 1. Ein Kopieren oder Neuerzeugen ist nicht erforderlich. Sie ordnen einfach das Teilbild **101** bzw. **102** ebenfalls Zeichnung **2** bzw. **4** zu.

Zeichnung **5** ordnen Sie die leeren Teilbilder **503** und **504** zu, auf die während der Übung der separierte Teppich abgelegt wird.

7 Wiederholen Sie für die anderen Zeichnungen die Teilbildzuordnung entsprechend der folgenden Tabelle.

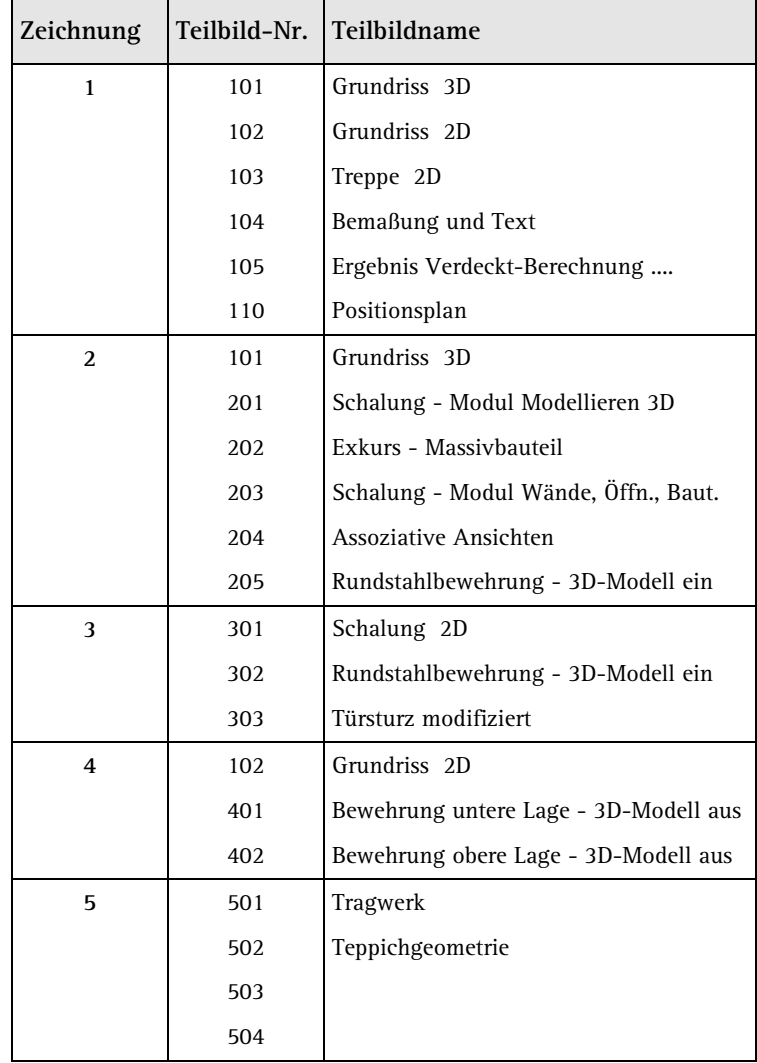

8 Beschriften Sie die Teilbilder wie angegeben. Die Teilbildbeschriftung haben Sie bereits im Tutorial Basis kennengelernt.

9 Aktivieren Sie ein beliebiges Teilbild und klicken Sie auf **Schließen**.

# <span id="page-310-0"></span>**Empfehlung zur Projektorganisation**

Allplan bietet ein sehr freies System, das es gestattet, für Ihre bürointerne Projektbearbeitung maßgeschneiderte Lösungen zu entwickeln. Die hier vorgestellte Struktur für größere Projekte soll als Leitfaden und Anregung dienen. Sie können die gesamte Struktur oder nur Teilbereiche hieraus übernehmen.

Für eine erste Bearbeitung kann diese Struktur sehr hilfreich sein, damit Sie später abwägen können, wie Sie dieses Schema auf Ihre eigenen Anforderungen modifizieren können. Auf alle Fälle sei an dieser Stelle nochmals darauf hingewiesen, dass eine gut organisierte Projektstruktur Ihnen viel Zeit erspart und sich alle Mitarbeiter daran halten sollten. Das System ist folgendermaßen aufgebaut:

- Auf den Teilbildern 1-99 werden allgemeine Projektinformationen abgelegt. Diese Daten, wie Achssystem oder Planlayout, haben übergeordneten Charakter.
- Ab Teilbild 100 beginnt die Geschossplanung, angefangen bei der Baugrube. Ab Teilbild 300 wird die Konstruktionseingabe für den Positionsplan vorgesehen.
- Ab Teilbild 1000 können die Schalpläne mit dazugehörigen Schnitten abgelegt werden. Die erste Ziffer kann Auskunft über die Ebene geben, die letzten beiden Ziffern über den Inhalt. Die Teilbild-Reihenfolge sollte in allen Geschossen identisch sein.
- Ab Teilbild 2000 werden dann die Bewehrungspläne bearbeitet. In Nummer 2000-2009 können zu einem Bauteil sämtliche dazugehörigen Modulbearbeitungen eingetragen werden. Des Weiteren werden Fertigteile und Sonderbauteile im Anschluss daran aufgelistet.

Als weitere Grundlage gibt es die vordefinierte **Projektorganisation Ingenieurbau** des Programms, die Sie beim Erstellen eines neuen Projekts im letzten Dialogfeld wählen können.

# **Drucksets definieren**

Ein Druckset (siehe ["Verwenden von Drucksets"](#page-301-0) auf Seite [296\)](#page-301-0) ist eine gespeicherte Kombination aus sichtbaren und unsichtbaren Layern.

Sowohl bei der Planzusammenstellung als auch beim Sichtbarschalten von Layern können mit dem Aufrufen eines bestimmten Drucksets in einem Schritt die gewünschten Layer ein- und ausgeschaltet werden. Erst werden die Drucksets erzeugt und benannt, dann werden jedem Druckset die Layer zugewiesen.

# **Drucksets definieren**

- 1 Klicken Sie auf **Layer auswählen, einstellen** (Menü **Format**).
- 2 Wählen Sie die Registerkarte **Druckset** und klicken Sie auf **Druckset definieren, modifizieren...**.

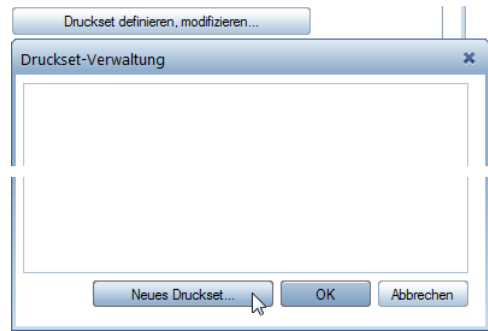

- 3 Klicken Sie im Dialogfeld **Druckset-Verwaltung** auf **Neues Druckset...**
- 4 Geben Sie den Namen **Positionsplan** für das erste Druckset ein und bestätigen Sie mit **OK**.

Eine Ordnungsgruppe legen Sie für das Tutorial nicht fest.

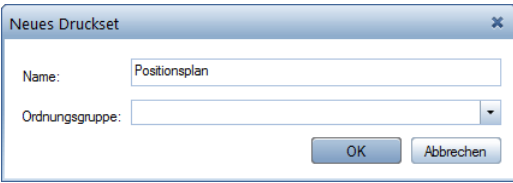

- 5 Falls Sie mit dem Workgroupmanager arbeiten, ordnen Sie anschließend den Benutzer **local** zum Druckset zu.
- 6 Wiederholen Sie die Schritte 3 bis 4 (5) und erzeugen Sie noch folgende weitere Drucksets:
	- Schalplan
	- Bewehrung untere Lage
	- Bewehrung obere Lage
- 7 Bestätigen Sie Ihre Eingaben in der Druckset-Verwaltung mit **OK**.

Im folgenden Schritt legen Sie für jedes Druckset fest, welche Layer sichtbar und welche unsichtbar sein sollen.

# **Sichtbare und unsichtbare Layer der Drucksets festlegen**

- Das Dialogfeld **Layer** ist noch geöffnet. Das erste Druckset **Positionsplan** wird angezeigt.
- 1 Klicken Sie links oben auf die Schaltfläche  $\Rightarrow$ , um die Baumstruktur zu schließen.
- 2 Da nur wenige Layer sichtbar geschaltet sein sollen, schalten Sie zunächst alle Layer der Hierarchiestufen **unsichtbar**. Markieren Sie dazu alle Layerstrukturen, klicken Sie mit der rechten Maustaste in die Markierung und dann im Kontextmenü auf **Unsichtbar**.

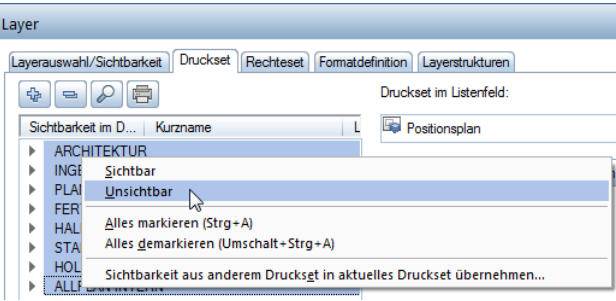

- 3 Öffnen Sie die einzelnen Arbeitsbereiche **Konstruktion**, **Maßlinie** und **Positionsplan**, indem Sie jeweils auf das Dreieckssymbol klicken und markieren Sie mit gedrückter STRG-Taste die Layer, die im Druckset **Positionsplan** sichtbar sein sollen (siehe nachfolgende Tabelle).
- 4 Klicken Sie mit der rechten Maustaste in die Markierung und dann im Kontextmenü auf **Sichtbar**.

Achten Sie dabei darauf, dass nur die einzelnen Layer und nicht die gesamten Arbeitsbereiche oder Layerstrukturen aktiviert sind.

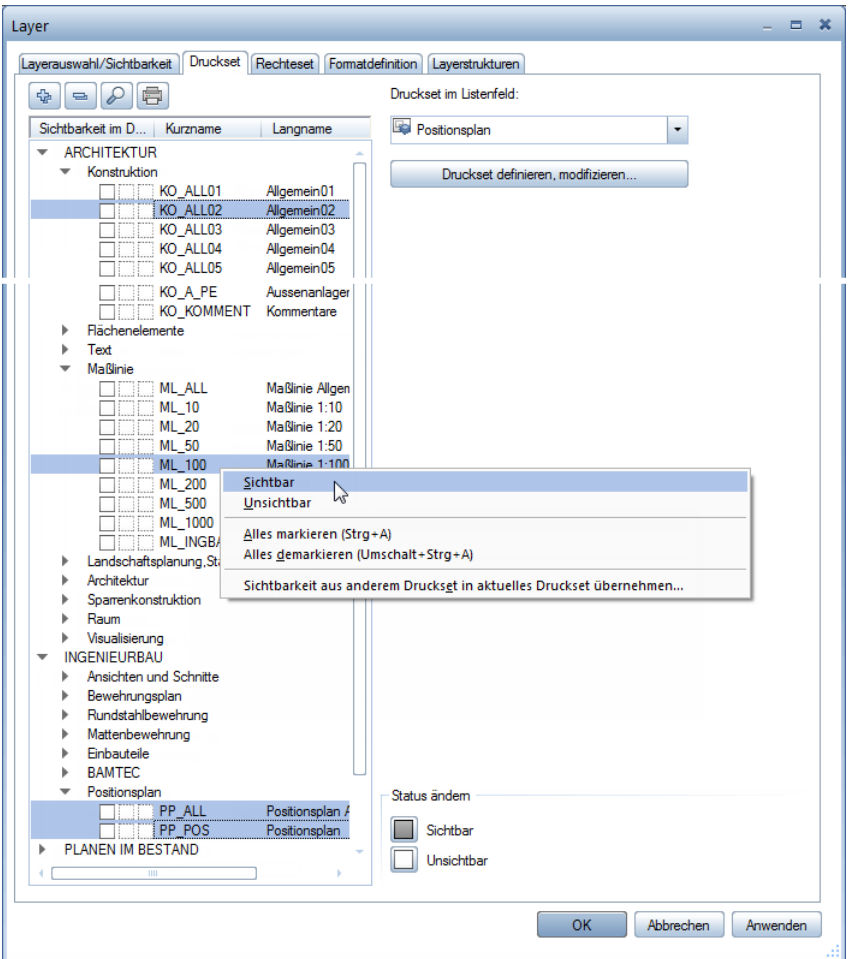

- 5 Klicken Sie auf **Anwenden**, um die aktuelle Einstellung zu speichern.
- 6 Wählen Sie bei **Druckset im Listenfeld** das nächste Druckset aus und legen Sie die sichtbaren und unsichtbaren Layer fest (siehe nachfolgende Tabelle).

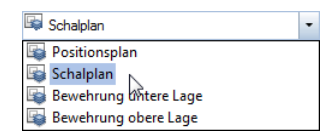

**Tipp**: Sie können für die weiteren Drucksets auch zunächst die Einstellung eines bereits definierten Drucksets übernehmen und dann entsprechend anpassen.

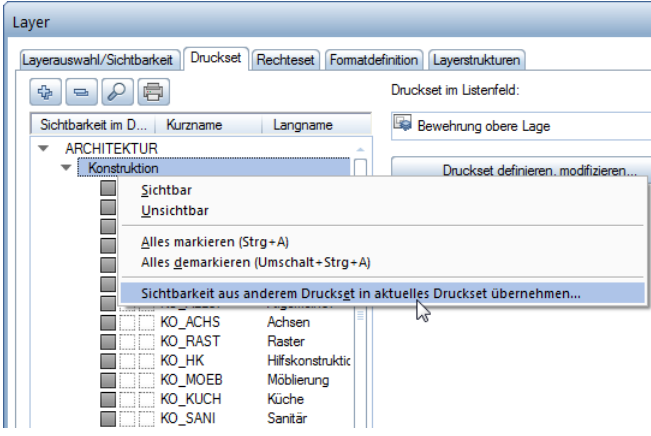

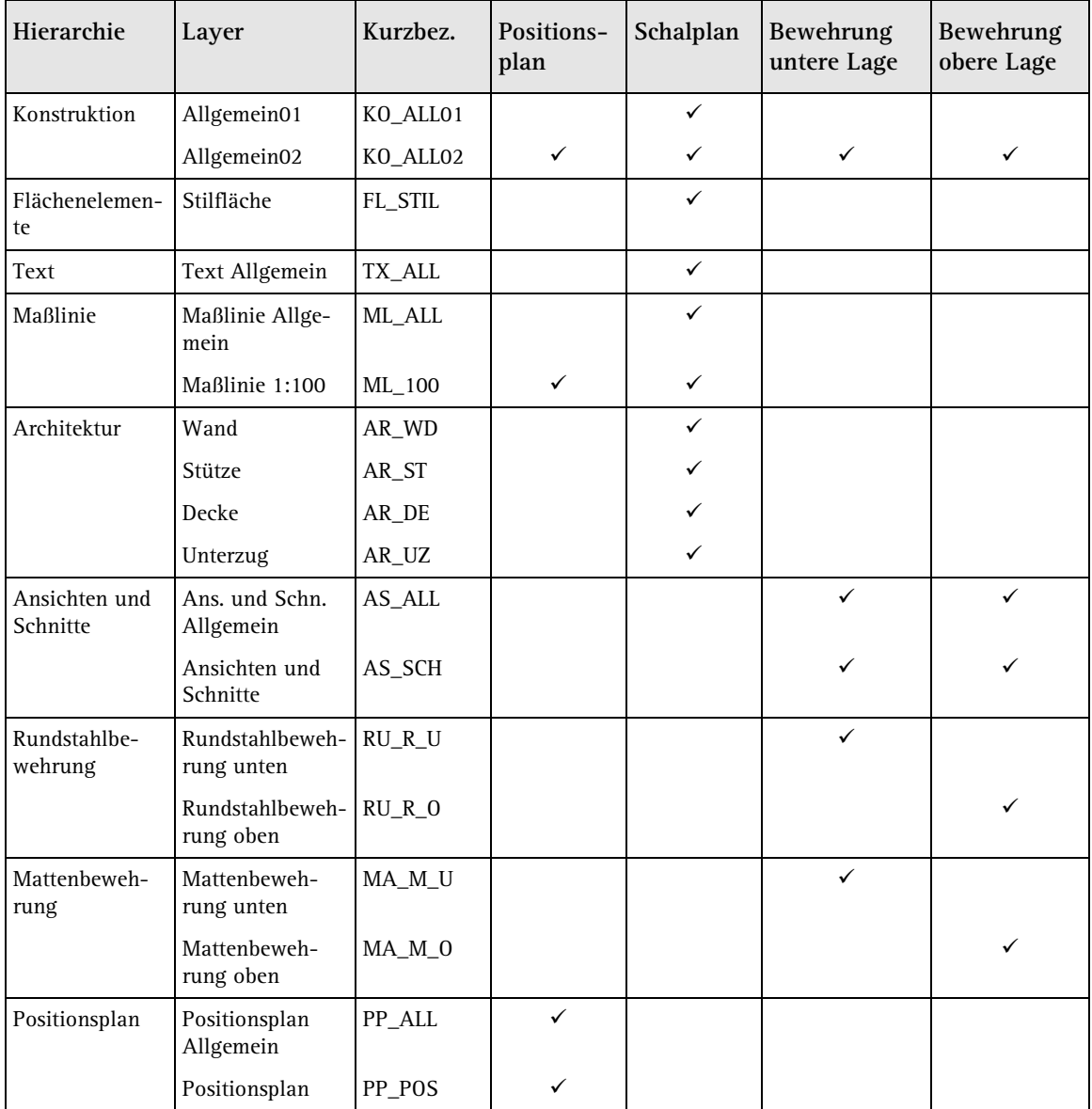

# 7 Wenn Sie allen Drucksets die Layer zugewiesen haben, klicken Sie auf **Anwenden** und auf **OK**.

# Palettenkonfiguration

Bei einer Neuinstallation von Allplan 2015 ist standardmäßig die **Palettenkonfiguration** eingestellt.

Bei dieser Konfiguration sind am linken Rand der Zeichenfläche die Paletten **Funktionen**, **Eigenschaften**, **Assistenten**, **Bibliothek**, **Connect** und **Layer** sowie am rechten Rand die Symbolleiste **Bearbeiten** und der **Filter-Assistent** eingeblendet.

Sofern die **Palettenkonfiguration** nicht eingestellt ist, stellen Sie diese folgendermaßen ein.

# **Palettenkonfiguration einstellen**

• Zeigen Sie im Menü **Ansicht** auf **Standardkonfigurationen** und klicken Sie dann auf **Palettenkonfiguration**.

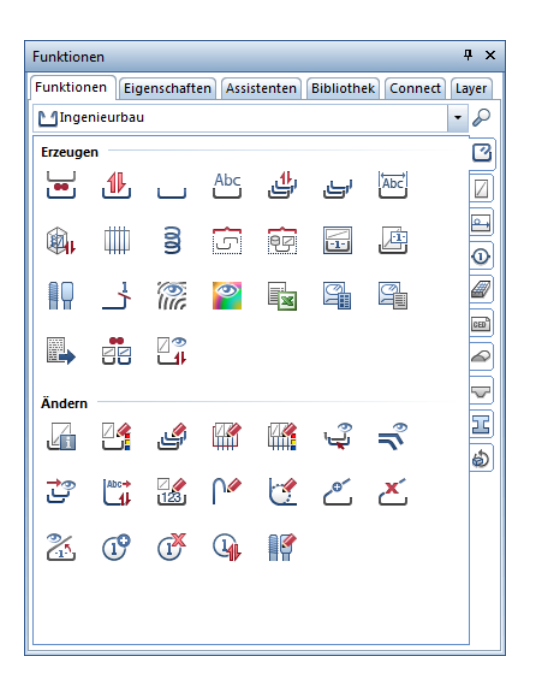

**Hinweis**: Im Menü **Extras** - Funktion **Anpassen...** - Registerkarte **Paletten** haben Sie die Möglichkeit, die Anordnung im Paletten-Fenster Ihren Vorstellungen entsprechend vorzunehmen. Auch im Kontextmenü der Paletten-Fenster gelangen Sie über **Anpassen...** zu diesen Einstellmöglichkeiten.

In den ersten drei Paletten können Sie die Modulgruppen, die Module mit ihren zugehörigen Funktionen, die Eigenschaften von Konstruktionselementen und die bereitgestellten Assistenten auswählen.

Ist im oberen Teil der Paletten die Registerkarte **Funktionen** geöffnet, haben Sie folgende Auswahlmöglichkeiten:

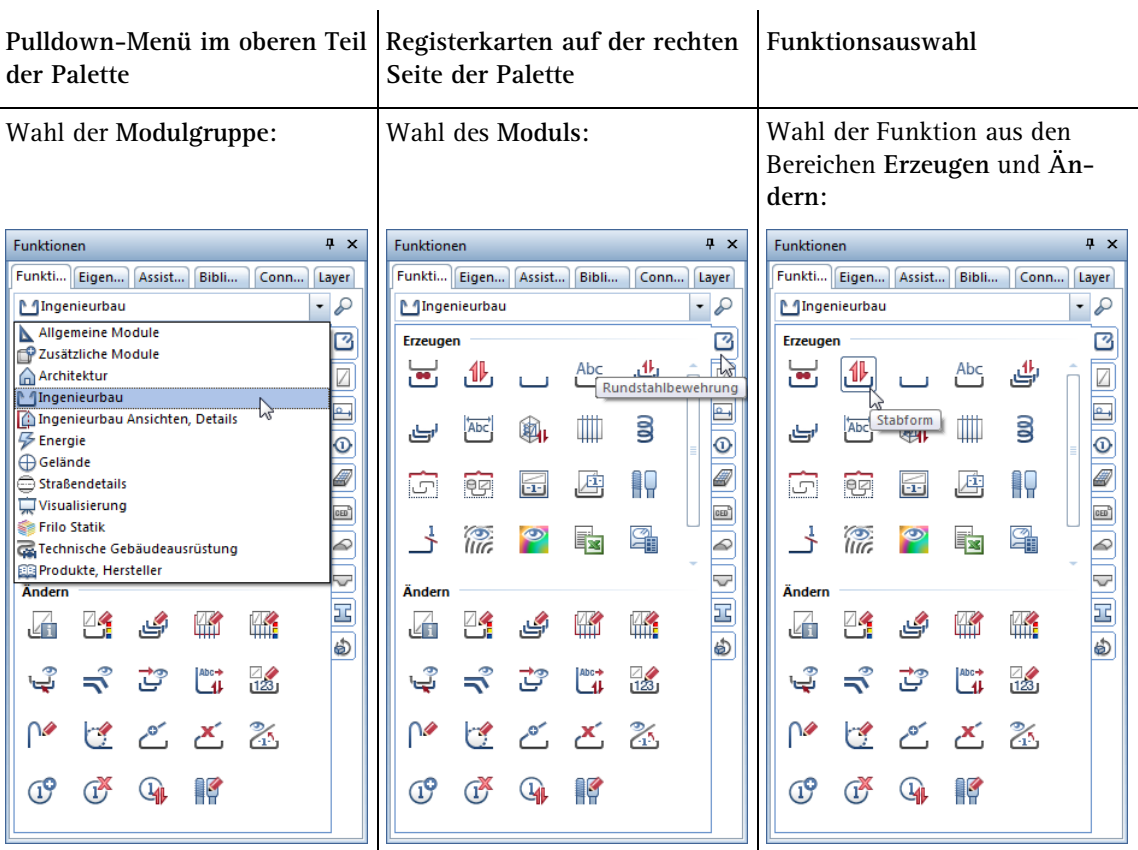

**Pulldown-Menü im oberen Teil Funktionen im oberen und im Elementeigenschaften der Palette unteren Teil der Palette** Wahl der aktivierten Elemente **Auf aktivierte Objekte** Modifikation von Eigenschaften (teilweise auch Bewehrungs**zoomen Schrittweise filtern** elemente)P **Parameter übernehmen Favorit laden Als Favorit speichern** Eigenschaften  $4 \times$ Eigenschaften  $\sqrt{4}$  X Eigenschaften  $\sqrt{4}$  X Funk... Eigen... Assist... Bibli... Conn... Layer Funk... Eigen... Assist... Bibli... Conn... Layer Funk... Eigen... Assist... Bibli... Conn... Layer Alle Gewählten (36)  $\ddot{\phantom{0}}$  $\mathbb{R}$   $\mathbb{V}$ Alle Gewählten (36)  $-97$ Alle Gewählten (36)  $\odot$   $\triangledown$ Alle Gewählten (36) Format  $\overline{\phantom{a}}$  Format Linie (17) Stiftdicke Narijert\* Stiftdicke  $\equiv 0.50$ Text (19) Strichart Will 1 Strichart III 0.25 Ŧ. Linienfarbe  $\begin{array}{|c|} 1 \end{array}$ Linienfarbe  $\begin{array}{|c|} \hline \ \hline \ \hline \ \end{array}$  1 Linienfarbe 0.35 b Layer  $\overline{\mathbf{S}}$ **STANDARD** Layer STANDARD  $I$  aver  $\mathbf{\otimes}$ 0.50 3  $\overline{4}$ Stift von Layer Stift von Layer Stift von Layer 0.70  $\overline{\phantom{a}}$ T. Strich von Layer Strich von Layer Strich von Layer  $h.00$ 5  $\sim$  $\overline{\phantom{a}}$ 1.40 6 Farbe von Layer Farbe von Layer Farbe von Layer  $\mathcal{L}_{\mathcal{A}}$  $\overline{\phantom{a}}$  $0.13$  $\overline{7}$ Hilfskonstruktion  $\Box$ Hilfskonstruktion **The State** Hilfskonstruktion  $0.18$  $\overline{\mathbf{8}}$ Reihenfolge <a>
Natilent\* Reihenfolge Reihenfolge **L** \*variiert\* 2.00 9 Segmentnummer Segmentnummer \*variiert\* \*variiert\* Segmentnummer la sh 10  $\overline{\phantom{a}}$  Geometrie Geometrie Geometrie  $0.13$  $11$ Anfangspunkt X \*variiert\* Anfangspunkt X \*variiert\* Anfangspunkt X  $_{0.18}$  $12$ Anfangspunkt Y \*varijert\* Anfangspunkt Y \*varijert\* Anfangspunkt Y 0.25  $13$ Winkel \*variiert\* Winkel \*variiert\* Winkel 0.35 14  $0.50$  $\equiv$  Dokument Dokument Dokument  $15$ Dokument TB1 - Plankopf Dokument TB1 - Plankopf Dokument **Stiftdicke** Liniendicke einstellen 产白昏  $\bar{\phantom{a}}$ 哈萨  $\bar{\phantom{a}}$ 白白  $\ddot{\phantom{0}}$ 

Ist im oberen Teil der Paletten die Registerkarte **Eigenschaften** geöffnet, haben Sie folgende Auswahlmöglichkeiten:

Ist im oberen Teil der Paletten die Registerkarte **Assistenten** geöffnet, haben Sie folgende Auswahlmöglichkeiten:

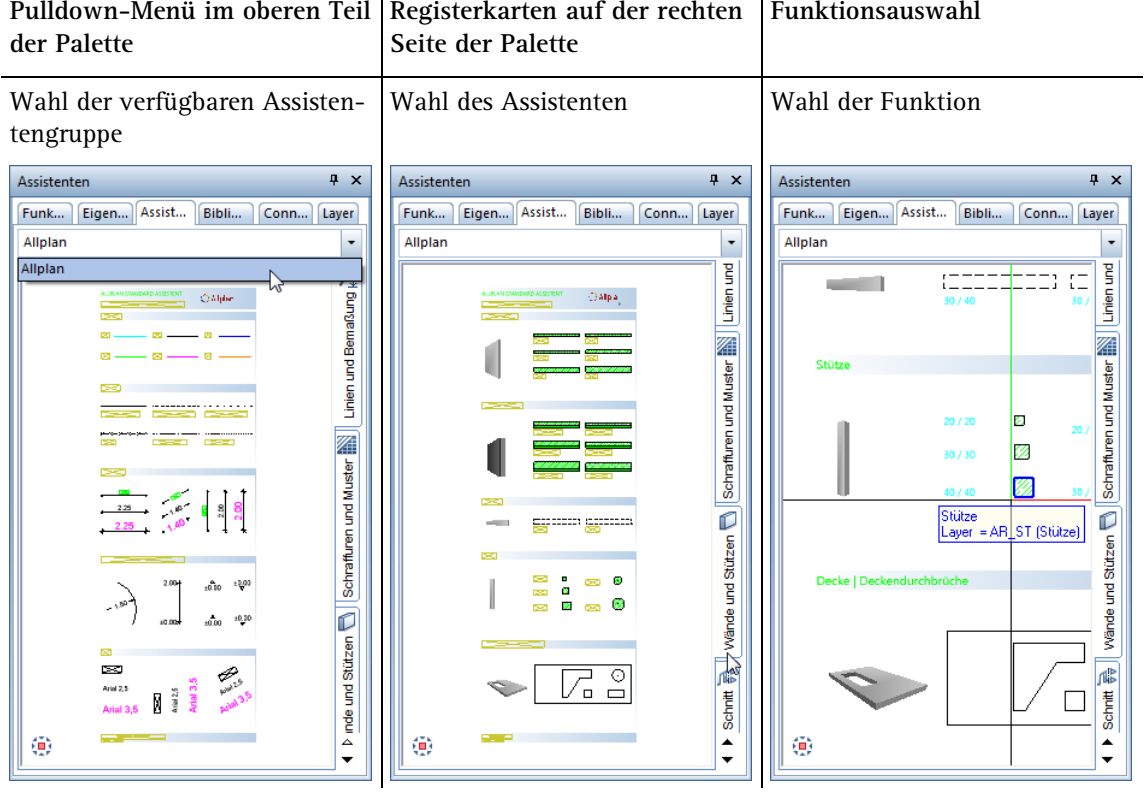

Über die Palette **Bibliothek** gelangen Sie direkt in die Bibliotheksordner **Symbole**, **Makros** und **SmartParts**. Hier haben Sie die Möglichkeit, gespeicherte Objekte auszuwählen und für Ihre Arbeiten zu verwenden. Sie können auch eigene Objekte in die entsprechenden Bibliotheksordner aufnehmen.

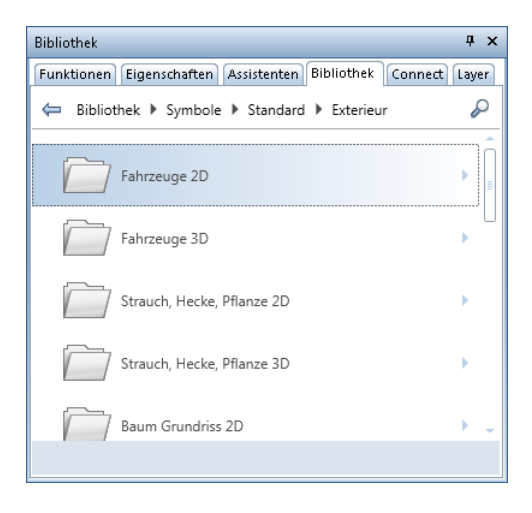

In der Palette **Connect** können Sie direkt aus Allplan heraus auf Inhalte von Allplan Connect zugreifen. Den Benutzernamen und das Passwort geben Sie entweder direkt in der Palette ein oder unter **Extras** - **Anpassen** - **Paletten**.

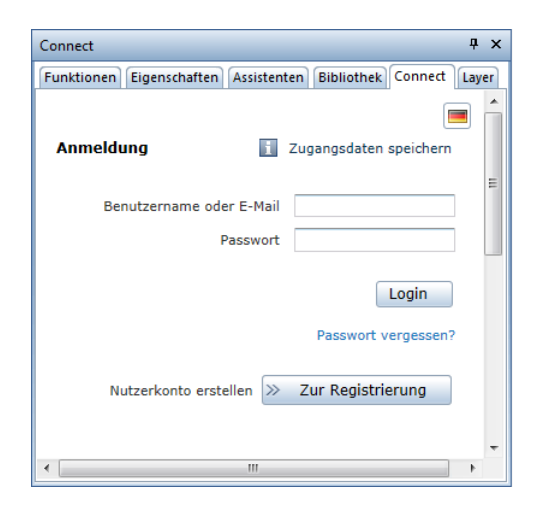

Die Palette **Layer** ermöglicht einen schnellen und einfachen Zugriff auf die Layerstruktur. Hier wird die gesamte Layerhierarchie angezeigt. Sie können die Sicht- und Bearbeitbarkeit der Layer bestimmen und den aktuellen Layer sowie Rechte- und Drucksets auswählen.

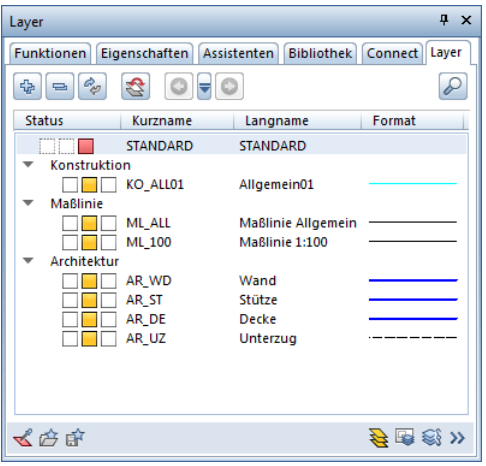

# Projektvorlagen im Internet

In **Allplan Connect** stehen Ihnen zwei Projektvorlagen zur Verfügung:

- **Allplan 2015 Tutorial Ingenieurbau (ohne Modell)**. Diese Projektvorlage ist mit einer Zeichnungsstruktur und zugeordneten Teilbildern versehen. Die Projektvorlage enthält vier verschiedene Drucksets, die die Sichtbarkeit unterschiedlicher Layer regeln und während der Projektbearbeitung entsprechend angewählt werden. Diese Projektvorlage können Sie nutzen, wenn Sie das **Tutorial Ingenieurbau** beginnend mit **Lektion 1: Grundlagen** durcharbeiten wollen.
- **Allplan 2015 Tutorial Ingenieurbau (mit Modell)**. Diese Projektvorlage enthält alle Teilbilder mit der kompletten Konstruktion sowie Teilbilder in unterschiedlichen Fertigstellungsstufen, so dass Sie auch quer einsteigen und z.B. die Bewehrung in der fertigen Schalung erzeugen können. Auf diese Projektvorlage greifen Sie zurück, wenn Sie nicht das vollständige Tutorial durcharbeiten möchten. Das Projekt auf Grundlage der Projektvorlage **Tutorial Ingenieurbau (mit Modell)** können Sie ferner zu Vergleichszwecken mit Ihrem eigenen Projekt nutzen.

# **Projektvorlagen herunterladen**

Sie können die Projektvorlagen mit den Übungsdaten zum Tutorial von Allplan Connect, dem Serviceportal zu Allplan, herunterladen.

Die Adresse lautet: connect.allplan.com

• Melden Sie sich dort mit Ihrer Kundennummer und E-Mail-Adresse an. Die Registrierung ist kostenlos und an keinerlei Bedingungen geknüpft.

Bereits nach wenigen Minuten erhalten Sie den Zugang zu einem Teil der dort abgelegten Daten und Informationen.

- Die Projektvorlagen mit den Übungsdaten für dieses Tutorial finden Sie in Allplan Connect im Bereich **Training** unter **Dokumentation - Handbuch und Tutorials**. Hier stehen Ihnen die beiden oben genannten Varianten der Projektvorlage zur Verfügung.
- Neben den Projektvorlagen mit den Übungsdaten finden Sie dort eine ggf. aktualisierte Fassung dieses Dokuments als PDF-Datei (**Allplan 2015 Tutorial Ingenieurbau**).
- Speichern Sie die gezippten Projektvorlagen mit den Übungsdaten in einem beliebigen Ordner auf Ihrem Rechner.
- Extrahieren Sie die Daten in einen beliebigen Ordner, z.B. **C:\Übungsdaten Allplan Tutorial Ingenieurbau**

**Hinweis:** Als Kunde mit Serviceplus Vertrag finden Sie in Allplan Connect im Bereich **Training** auch weitergehende Schritt-für-Schritt-Anleitungen zu unseren Produkten. Die Freischaltung des Zugriffs auf solche Dokumente, die Kunden mit einem Serviceplus Vertrag vorbehalten sind, dauert in der Regel 1-2 Arbeitstage.

Generelle Informationen zu Serviceplus erhalten Sie unter dieser Internet Adresse http://www.nemetschek-allplan.de/serviceplus
# Index

#### **A**

Abstandhalter 228 Allgemeine Arbeitsmethoden im ProjectPilot 284 Anschlussbewehrung 156 Ansichtverlegung 181 Assoziative Ansichten 123 Assoziativer Schnitt ohne Höhenbegrenzung 126 Attribute Attributübernahme 17 Attributwerte vergeben 259 für Projekte 259 Ausdehnung einschalig 32 Ausgeben Plan 267 Symbole 208 Aussparung bewehren 220 Automatische Verlegung 146, 156, 162

# **B**

BAMTEC 234 Separieren 241 Teppich Grundbewehrung 243 Teppichgeometrie 237 Tragbänder eingeben 241 Verlegesymbole 247 Zulagen verlegen 244 BAMTEC-Datei erstellen 247 Bauteilachse 31 Bauteilparameter Als Favorit speichern 69 Decke 68 Öffnung 53 Stütze 48 Unterzug, Überzug 51 Wand 28 Beschriften 272 Beschriftung von Rundstahlverlegungen 177

Beschriftungsbild erstellen 261 Bewehren Mit 3D-Modell (Methode 1) 121 Mit 3D-Modell (Methode 2) 191 Ohne 3D-Modell (Methode 3) 214 Bewehrungsplan 115 Bezugspunkt definieren, Übersicht 59 Biegeliste 190 Bildausschnitt speichern 47 Blicken 126 Bügel In Schalung expandieren 162 Manuell eingeben 194

# **D**

Decke 68 Deckenöffnung Polygonal 71 Drucken Druckset 272 Plan 275 Voraussetzungen 258

# **E**

Ebene Polygonfläche 88 Einfügen Symbole in Katalog 205 Einstellungen in der Palette Funktionen 12 Element übernehmen 165

#### **F**

Favorit Speichern 69 Fehler-Checkliste 19 Feldverlegung Matten in Polygonfläche 218 Matten in Rechteckfläche 216

Rundstahl 150 Fenster Dreidimensional 57 Zweidimensional 81 Fensterinhalt drucken 258 Fenstertechnik 40 Fluchten Rundstahlverlegung 140 Frei verlegen 201

# **G**

Gesamtstahlauszug 186 **H** Hidden -Line -Darstellung 46 Hilfe 3 Höhe

absolute Höhen 28 Parameter eingeben 28

### **I**

Informationsquellen 3 Schulung, Coaching und Projektunterstützung 5 Ingenieurbau -Symbolleiste 120

# **K**

Klappen 126 Kopieren Von verlegtem Rundstahl 145

# **L**

Layer 290 aktiven Layer auswählen 50 Allgemeines 290 Attribute 291 auf Teilbildern 295 Drucksets 306 Einstellungen 17 Format -Eigenschaften 291 Linienattribute 17 Problemlösung 64 sichtbar, gesperrt schalten 63 Sichtbarkeit 293 Stift, Strich, Farbe 17 verwalten 294 Vorteile 294 Zugehörigkeit ermitteln 65 Zugriffsrechte 292

Lineare Verlegung entlang Schenkel 198 entlang Verlegegerade 194 Linienattribute für Layer 17

#### **M**

Massivbauteil 95 Mattenbewehrung 215 Mattenquerschnittsreihe ändern 250 Modell Bewehren mit 3D -Modell (Methode 1) 121 Bewehren mit 3D -Modell (Methode 2) 191 Bewehren ohne 3D -Modell (Methode 3) 214 Modifikation über Palette Position 210 Verlegung 210 Module Assoziative Ansichten 123 BAMTEC 234 Basis Wände, Öffnungen, Bauteile 25 Konstruktion 75 Mattenbewehrung 215 Modellieren 3D 86 Positionsplan 103 Rundstahlbewehrung 135

#### **O**

Öffnung Eingeben 53

# **P**

Palettenkonfiguration 311 Paralleler Linienzug 76 Plan Definition 268 drucken 275 Druckset 272, 306 Elemente 272 Planfenster 278 Plankopf als Beschriftungsbild 261

Beschriftungsbild verwenden 272 Positionsplan 103 Modifizieren 110 Priorität 28 ProjectPilot Allgemeine Arbeitsmethoden 284 Projekt anlegen 297 Pfad für Einstellungen 297 Projektvorlagen herunterladen 317 Projektattribute 259 Projektion 40 Projektorganisation Empfehlung 305 Projektvorlagen im Internet 317

#### **Q**

Quader 87 Querschnittsreihe 250

#### **R**

Randbewehrung Matten 227 Rundstahl 220 Ratgeber 19 Regelschnitt 181 Restmatten verlegen 227, 233 Rundstahl 3D-Verlegung 146, 156, 162 entlang Schenkel verlegen 198 Frei verlegen 201 über Palette modifizieren 210 Rundstahlbewehrung 135

#### **S**

Schalplan 21 Schneideskizze 230 Schnitt Bereich modifizieren 180 Erzeugen 131 Regelschnitt 181 Speichern Bauteilparameter als Favorit 69 Spurverfolgung 16

Stabformeingabe 194, 198, 201 Bügel 162 Steckbügel 146, 156 Stahlauszug 185 Stahlliste als Legende ausgeben 190 am Drucker ausgeben 188 Steckbügel In Schalung expandieren 146 Manuell eingeben 137 Stift für Layer 17 Stiftdicke Stift für Flächenelemente von Ar-Elementen 26 Strangverlegung 169 Strich für Layer 17 Stützbewehrung Matten 226 Stütze 48 Symbole Aus Katalog lesen 208 In Katalog einfügen 205 Symbolleiste Ingenieurbau 120

# **T**

Teilbild Allgemeines 287 Status 288 Teilbildstatus 288 Teilbildstruktur 301 Teppich Grundbewehrung 243 Teppich Tragbänder 241 Teppich Zulagen 244 Translationskörper 91 Treppe 66 Tür 53

## **U**

Überzug 51 Übungsprojekt von Allplan DVD 8 Unsichtbare Verlegung 173 Unterzug 51

# **V**

Verdeckt-Berechnung 59 Verdeckte Kanten 46

Verlegung von Rundstahl Automatisch 146, 156, 162 entlang Schenkel 198 entlang Verlegegerade 194 Frei verlegen 201 Im Strang 169 Manuell 140 Unsichtbar 173

# **W**

Wand Ausdehnung 34 Wände Dreidimensional 28 Zweidimensional 76

# **Z**

Zeichnung anlegen, neu 302 Zugriffsrechte 292 Zulagen (Rundstahl) 223